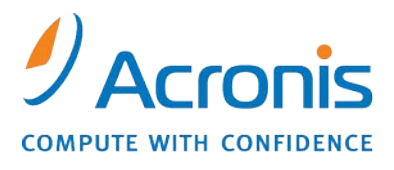

WWW.ACRONIS.CO.JP

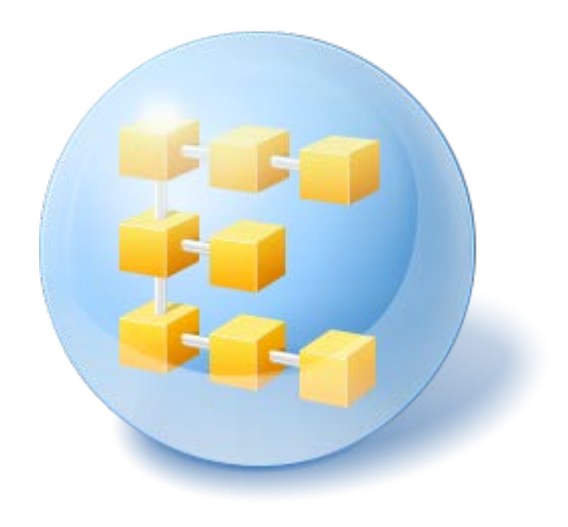

# **Acronis® Backup & Recovery ™ 10 Server for Linux**

Update 5

ユーザーズ ガイド

Copyright © Acronis, Inc., 2000-2011. All rights reserved.

「Acronis」および「Acronis Secure Zone」は、Acronis Inc. の登録商品です。

「Acronis Compute with Confidence」、「Acronis リカバリ マネージャ」、「Acronis Active Restore」、および Acronis ロゴは、Acronis, Inc. の商標です。

Linux は、Linus Torvalds の登録商標です。

VMware および VMware Ready は、VMware, Inc. の米国ならびにその他の地域における商標または登 録商標です。

Windows および MS-DOS は、Microsoft Corporation の登録商標です。

ここに記載されているその他すべての商標および著作権は、それぞれの権利所有者に帰属します。

著作権所有者の明示的な許可なく本ドキュメントの実質的な修正版を配布することは禁止されています。

著作権所有者からの事前の許可がない限り、いかなる形態(紙媒体など)であっても商業目的で本ドキュ メントまたはその派生物を配布することは禁止されています。

ドキュメントは、「現状のまま」で提供され、商品性に対する黙示的保証、特定の目的に対する適合性、権 利を侵害していないことなどを含む明示的または黙示的な条件、言明、および保証に関する責任を負いま せん(免責条項の範囲が法的に無効と見なす場合を除く)。

本ソフトウェアまたはサービスにサードパーティのコードが付属している場合があります。 サードパーティのライセンス条項の詳細については、ルート インストール ディレクトリに ある license.txt ファイルをご参照ください。 本ソフトウェアまたはサービスと共に使用す るサードパーティ コードおよび関連するライセンス条項の最新の一覧については、 <http://kb.acronis.com/content/7696> をご参照ください。

# 目次

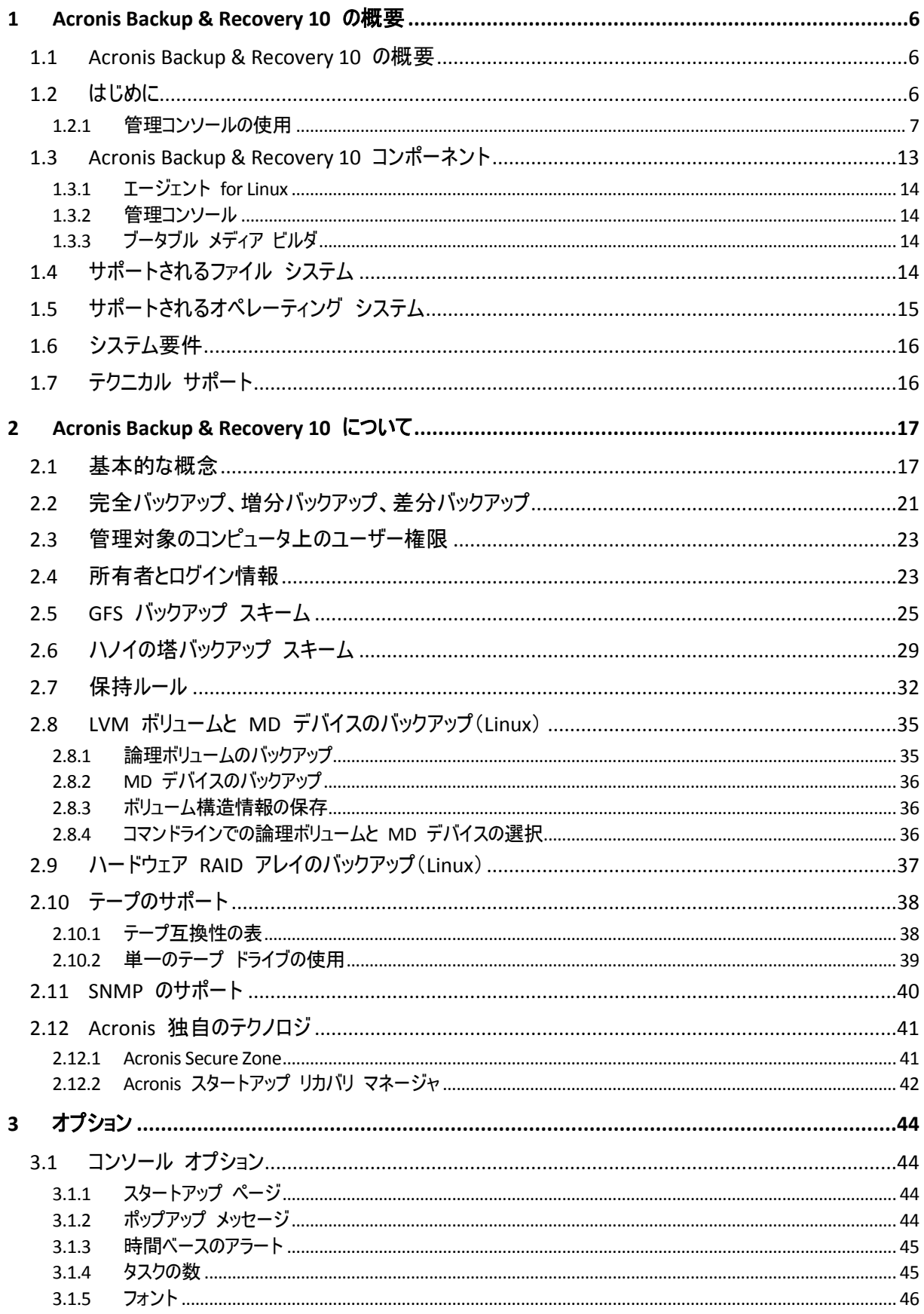

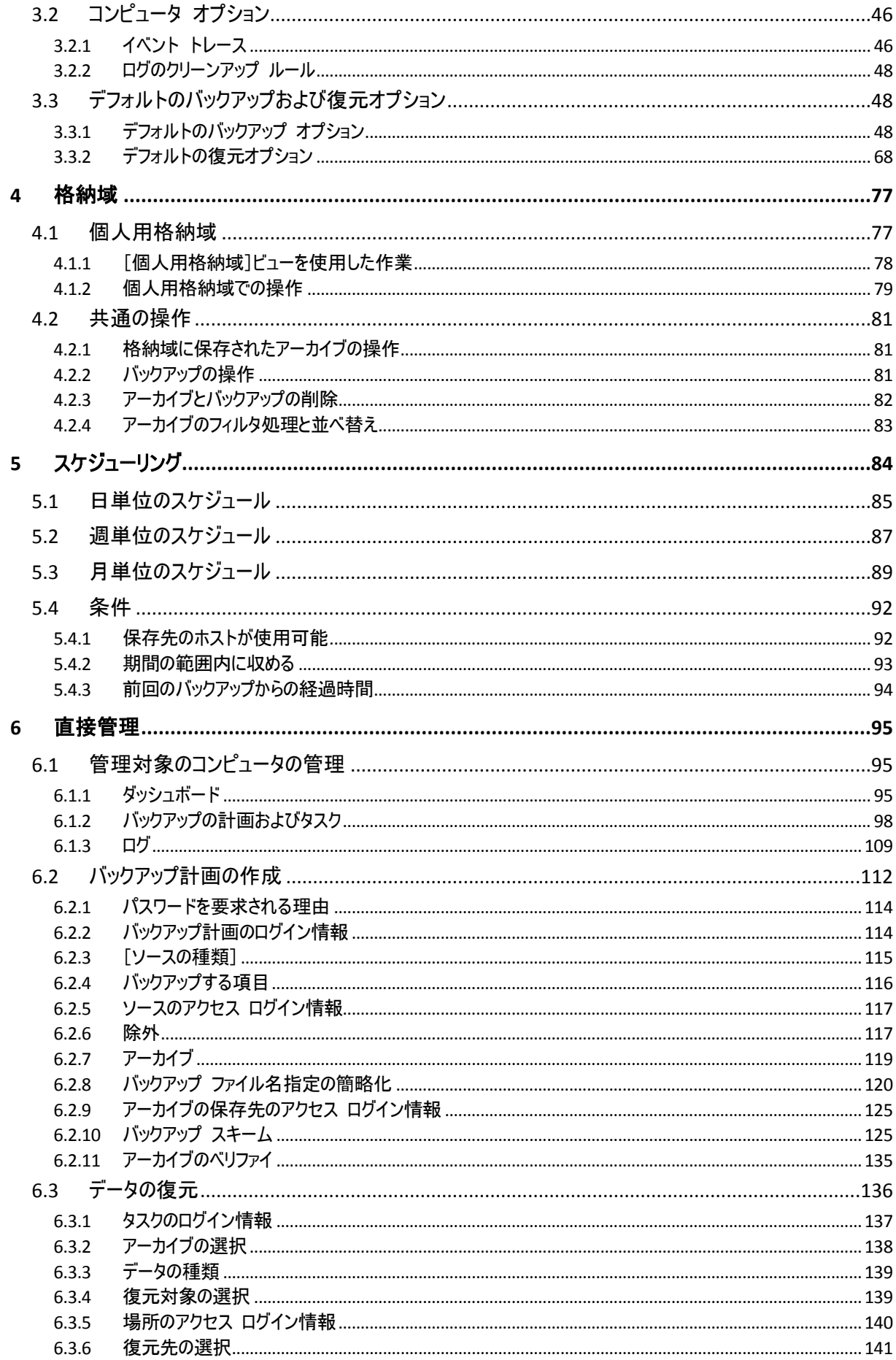

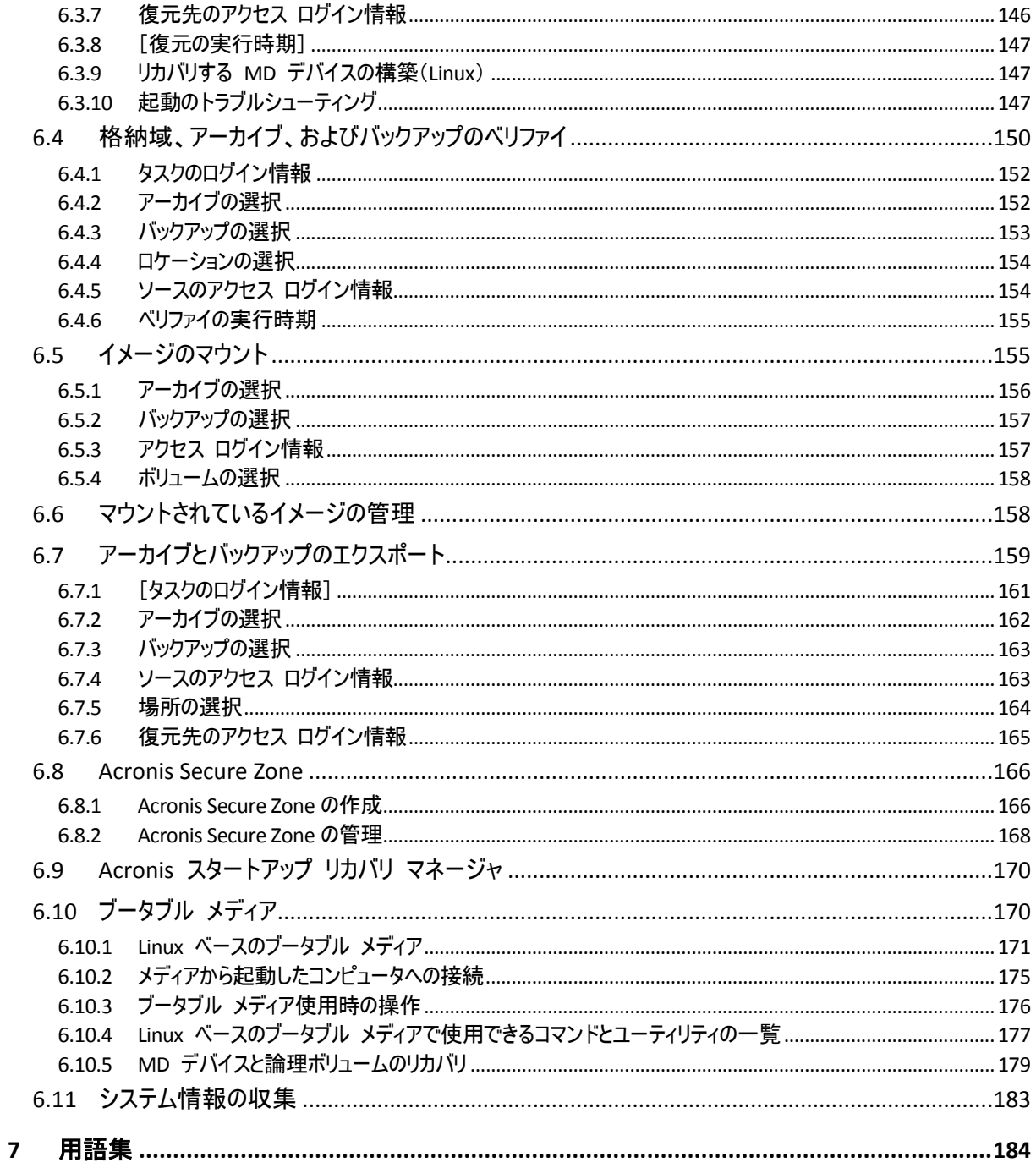

# <span id="page-5-0"></span>**1 Acronis Backup & Recovery 10** の概要

# <span id="page-5-1"></span>**1.1 Acronis Backup & Recovery 10** の概要

Acronis Backup & Recovery 10 は、Acronis の特許取得済みのディスク イメージ作成技術およ びベア メタル復元技術に基づき、次世代の障害回復ソリューションとして Acronis True Image Echo を継承しています。

**Acronis Backup & Recovery 10 Server for Linux** は、**Acronis True Image Echo** 製品ファミリから 次の利点を継承しています。

- オペレーティング システム、全アプリケーション、およびデータを含む、ディスク全体 またはボリューム全体のバックアップ
- 任意のハードウェアへのベア メタル復元
- ファイルとフォルダのバックアップおよび復元

**Acronis Backup & Recovery 10 Server for Linux** には、組織が困難な復元時間目標を達成しなが らも、資本支出やソフトウェアの保守コストを削減するために役立つ新しい利点がありま す。

#### 既存の **IT** インフラストラクチャの活用

下位互換性および Acronis True Image Echo からの容易なアップグレード

■ 高度に自動化されたデータ保護

バックアップ ポリシーによる総合的なデータ保護計画(バックアップ、バックアップ の保持とベリファイ)

パラメータのカスタマイズが可能な組み込みのハノイの塔バックアップ スキームと GFS(Grandfather-Father-Son) バックアップ スキーム

バックアップ開始のために選択できるさまざまなイベントと条件

再設計された **GUI**

迅速で実用的な意思決定ができるダッシュボード

すべての構成済みの操作と実行中の操作、および操作の成否が色分けされた概要表示

追加のブータブル メディア機能

Linux および Acronis のコマンドライン ユーティリティは、復元の開始前に論理ボ リューム構造を作成するため、ブータブル メディアで利用できます。

# <span id="page-5-2"></span>**1.2** はじめに

# 直接管理

- 1. Acronis Backup & Recovery 10 管理コンソールおよび Acronis Backup & Recovery 10 エージ ェントをインストールします。
- 2. コンソールを起動します。

**Linux**

ルートまたは通常のユーザーとしてログインし、必要に応じてユーザーを切り替えます。次のコマンドを使 用してコンソールを起動します。

/usr/sbin/acronis\_console

3. エージェントがインストールされているコンピュータにコンソールを接続します。

#### 移動先

次の手順については、「基本的な概念 『[17](#page-16-1)ページ 』」をご参照ください。

GUI 要素について理解するには、「管理コンソールの使用 『[7](#page-6-0)ページ 』」をご参照ください。

# <span id="page-6-0"></span>**1.2.1** 管理コンソールの使用

コンソールを管理対象のコンピュータ 『[196](#page-195-0)ページ 』または管理サーバー 『[195](#page-194-0)ページ 』 に接続するとすぐに、それぞれの項目が管理コンソールに表示され(メニュー、[ようこそ] 画面のワークスペース、[ナビゲーション]ペイン、[アクションとツール]ペイン内)、 エージェントまたはサーバーに固有の操作を実行できるようになります。

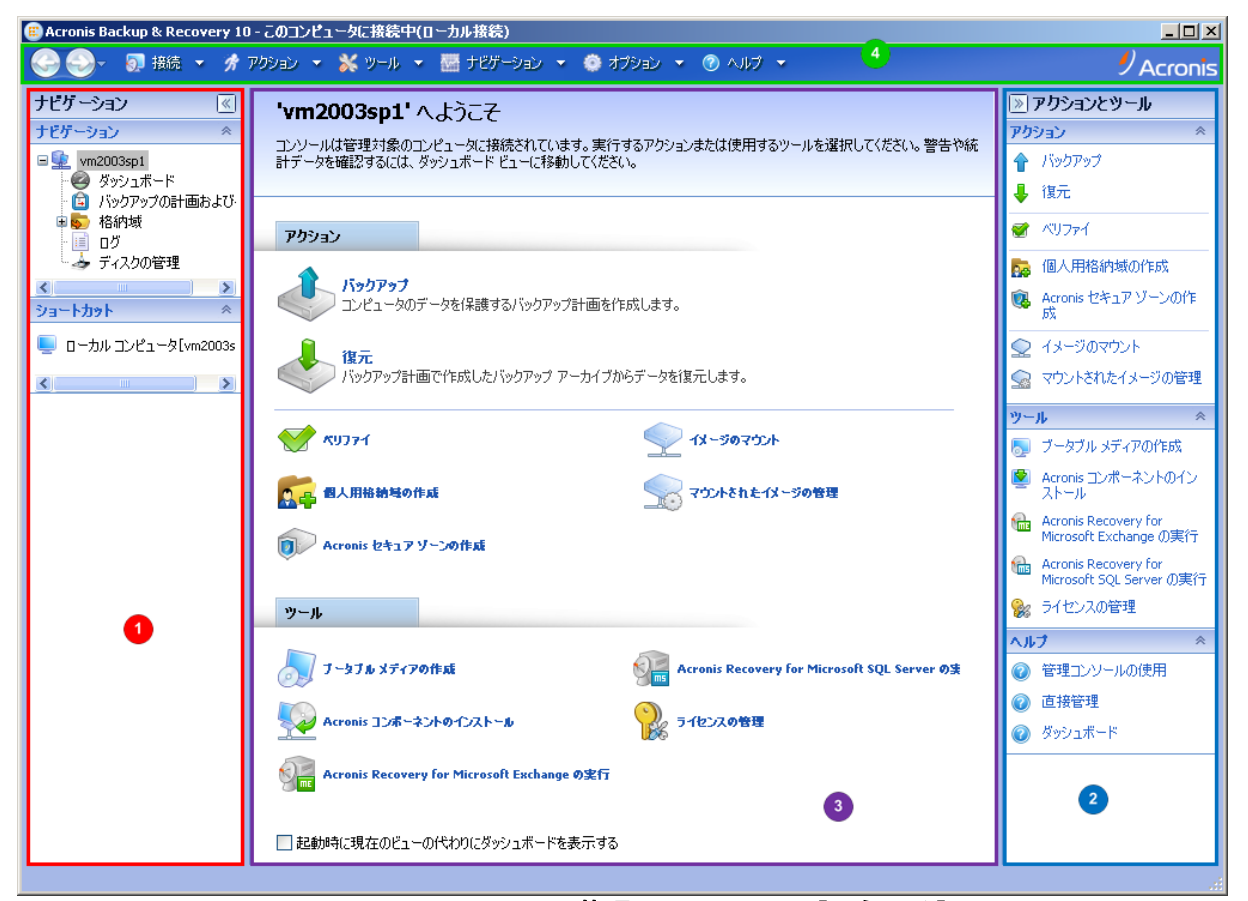

**Acronis Backup & Recovery 10** 管理コンソール **-** [ようこそ]画面

#### 管理コンソールの主要な要素

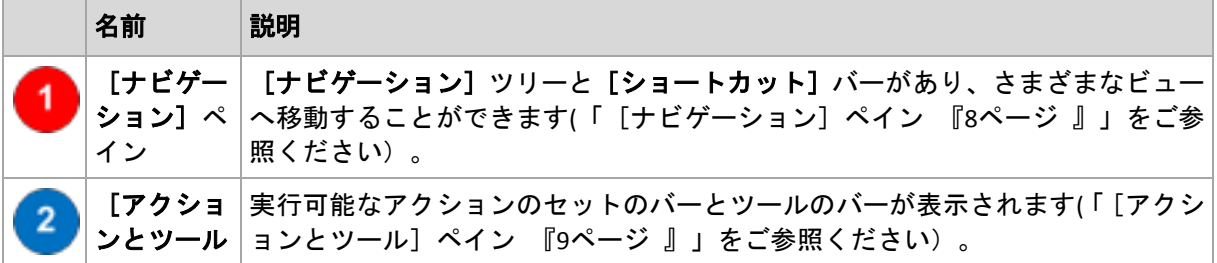

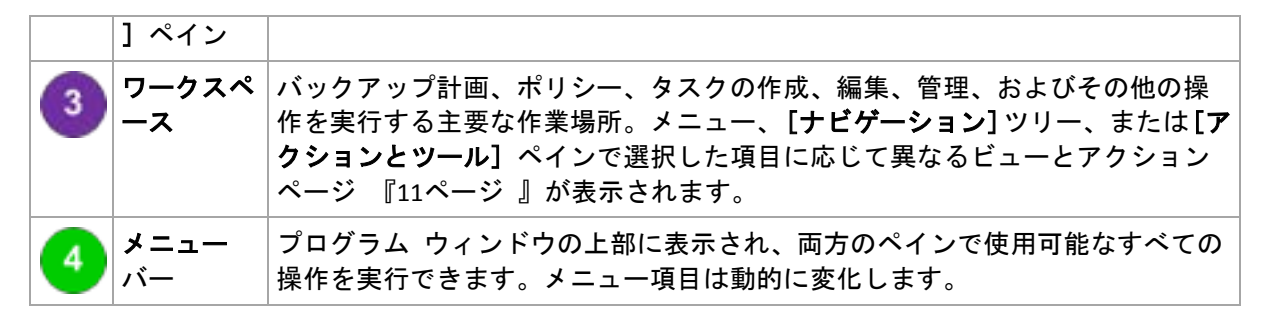

管理コンソールを快適に操作するには、1024x768 以上のディスプレイ解像度が必要です。

# <span id="page-7-0"></span>[ナビゲーション]ペイン

[ナビゲーション]ペインには、 [ナビゲーション] ツリーと [ショートカット] バーがあ ります。

# [ナビゲーション] ツリー

[ナビゲーション]ツリーを使用して、各プログラム ビューに移動することができます。ビ ューは、コンソールが管理対象のコンピュータと管理サーバーのどちらに接続されているか によって異なります。

### 管理対象のコンピュータのビュー

コンソールが管理対象のコンピュータに接続されている場合は、[ナビゲーション]ツリー で次のビューを使用できます。

- <u>■ ■</u> [[コンピュータ名]] ツリーのルートは [ようこそ] ビューとも呼ばれます。コ ンソールが現在接続されているコンピュータの名前が表示されます。このビューを使用 して、管理対象のコンピュータ上で使用できる主な操作にすばやくアクセスすることが できます。
	- ● 「ダッシュボード] 管理対象のコンピュータでデータが正常に保護されている かどうかを一目で確認するには、このビューを使用します。
	- ● 「バックアップの計画およびタスク】 管理対象のコンピュータ上のバックアップ計画お よびタスクを管理するには、このビューを使用します。計画とタスクの実行、編集、停止、削除、それ らの状態とステータスの表示、計画の監視を行います。
	- ● 【格納域】 個人用格納域およびそこに保存されるアーカイブの管理、新しい格納域の追 加、既存の格納域の名前変更と削除、格納域のベリファイ、バックアップ内容の参照、仮想ドライ ブとしてのバックアップのマウントなどを行うには、このビューを使用します。
	- | | | | | | | | | | 管理対象のコンピュータ上でプログラムによって実行された処理に関する情報を調 べるには、このビューを使用します。

# [ショートカット]バー

[ショートカット]バーは[ナビゲーション]ツリーの下に表示されます。このバーにショ ートカットとしてコンピュータを追加することで、必要なときに簡単にコンピュータに接続 できます。

#### コンピュータにショートカットを追加する手順は、次のとおりです。

- 1. コンソールを管理対象のコンピュータに接続します。
- 2. [ナビゲーション]ツリーでコンピュータの名前([ナビゲーション]ツリーのルート要素)を右クリックし、 [ショ ートカットの作成]をクリックします。

コンソールとエージェントが同じコンピュータにインストールされている場合は、この コンピュータのショートカットが「ロ**ーカル コンピュータ 「コンピュータ名**1]として 「ショートカット」バーに自動的に追加されます。

# <span id="page-8-0"></span>[アクションとツール]ペイン

[アクションとツール] ペインを使用すると、Acronis Backup & Recovery 10 を簡単かつ効率 的に操作することができます。このペインのツールバーからプログラムの操作やツールをす ばやく選択することができます。[アクションとツール]バーの項目はすべて、プログラム メニューにも表示されます。

バー

#### **'**[項目の名前**]'** アクション

いずれかのナビゲーション ビューで選択した項目に対して、実行可能な一連の操作が表示 されます。操作をクリックすると、それぞれのアクション ページ 『[12](#page-11-0)ページ 』が表示され ます。それぞれのナビゲーション ビューの項目ごとに独自の操作のセットがあります。バ ーの名前は、選択した項目に応じて変わります。たとえば、[バックアップの計画およびタ スク]ビューで「システムのバックアップ」という名前のバックアップ計画を選択した場合、 アクション バーの名前は[**'**システムのバックアップ**'** アクション]になり、バックアップ計 画に対して一般的に実行される操作のセットが表示されます。

これらの操作はすべて、それぞれのメニュー項目からアクセスすることもできます。いずれかのナビゲーション ビ ューで項目を選択すると、メニュー バーにメニュー項目が表示されます。

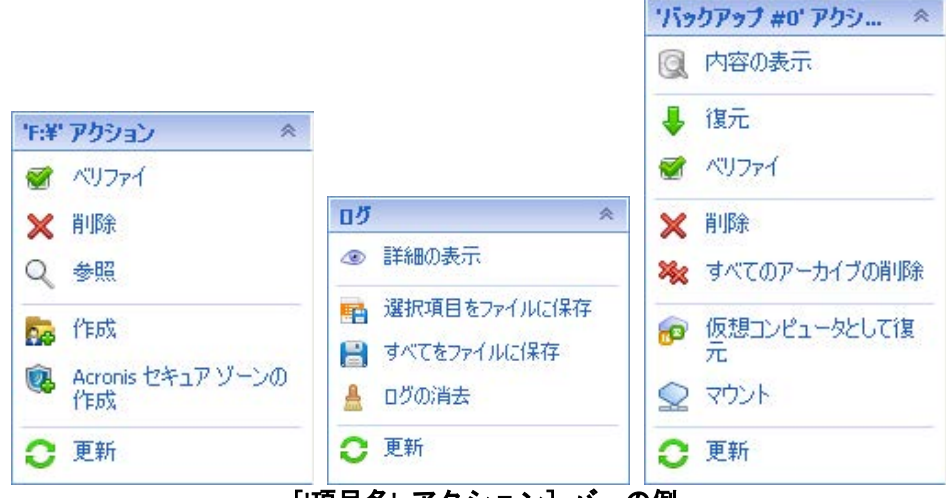

[**'**項目名**'** アクション]バーの例

# アクション

管理対象のコンピュータまたは管理サーバー上で実行できる一般的な操作の一覧が表示され ます。すべてのビューで常に同じ一覧が表示されます。操作をクリックすると、それぞれの アクション ページ(「アクション ページ 『[12](#page-11-0)ページ 』」をご参照ください.)が表示されま す。

これらの操作はすべて、[アクション]メニューからアクセスすることもできます。

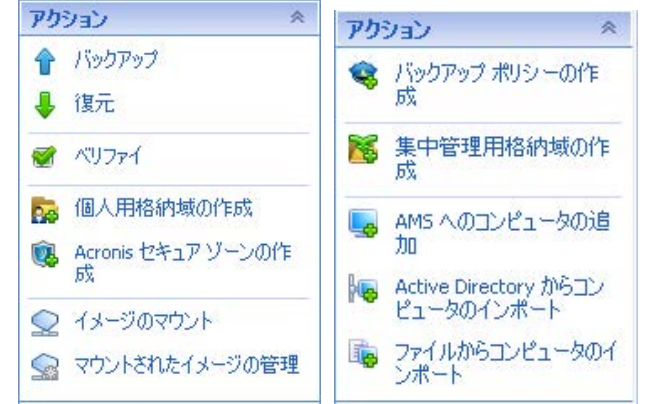

管理対象のコンピュータおよび管理サーバーの[アクション]バー

#### ツール

Acronis のツールの一覧が表示されます。すべてのプログラム ビューで常に同じ一覧が表示 されます。

これらのツールはすべて、[ツール]メニューからアクセスすることもできます。

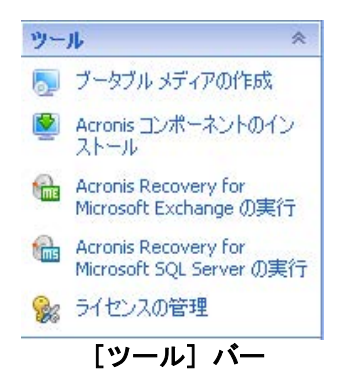

# ヘルプ

ヘルプ トピックの一覧が表示されます。Acronis Backup & Recovery 10 のそれぞれのビュー およびアクション ページごとに特定のヘルプ トピックの一覧が表示されます。

# ペインの操作

### ペインの展開または最小化の方法

デフォルトでは、[ナビゲーション]ペインが展開された状態で表示され、[アクションと ツール]は最小化されます。追加のワークスペースを空けるためにペインを最小化する場合 があります。このためには、ボタン( < | t ビゲーション]ペインの場合、 > | T T クシ ョンとツール]ペインの場合)をクリックします。ペインが最小化され、ボタンの向きが変 わります。ボタンをもう一度クリックするとペインが展開されます。

### ペインの境界の変更方法

- 1. ペインの境界をポイントします。
- 2. ポインタが二重矢印になったら、ポインタをドラッグして境界を移動します。

管理コンソールは、ペインの境界の位置が変更されたことを「記憶」しています。次に管理 コンソールを実行したときには、すべてのペインの境界が前回変更した位置に表示されま す。

# <span id="page-10-0"></span>ワークスペース、ビュー、アクション ページ

コンソールの操作の大半はワークスペースで行います。ここで、バックアップ計画、ポリシ ー、タスクの作成、編集、管理、およびその他の操作を実行します。メイン領域には、メニ ュー、[ナビゲーション]ツリー、または[アクションとツール]ペインで選択した項目に 応じて、異なるビューとアクション ページが表示されます。

# ビュー

ビューは、[ナビゲーション]ペイン 『[8](#page-7-0)ページ 』の [ナビゲーション] ツリーで任意の項 目をクリックするとワークスペースに表示されます。

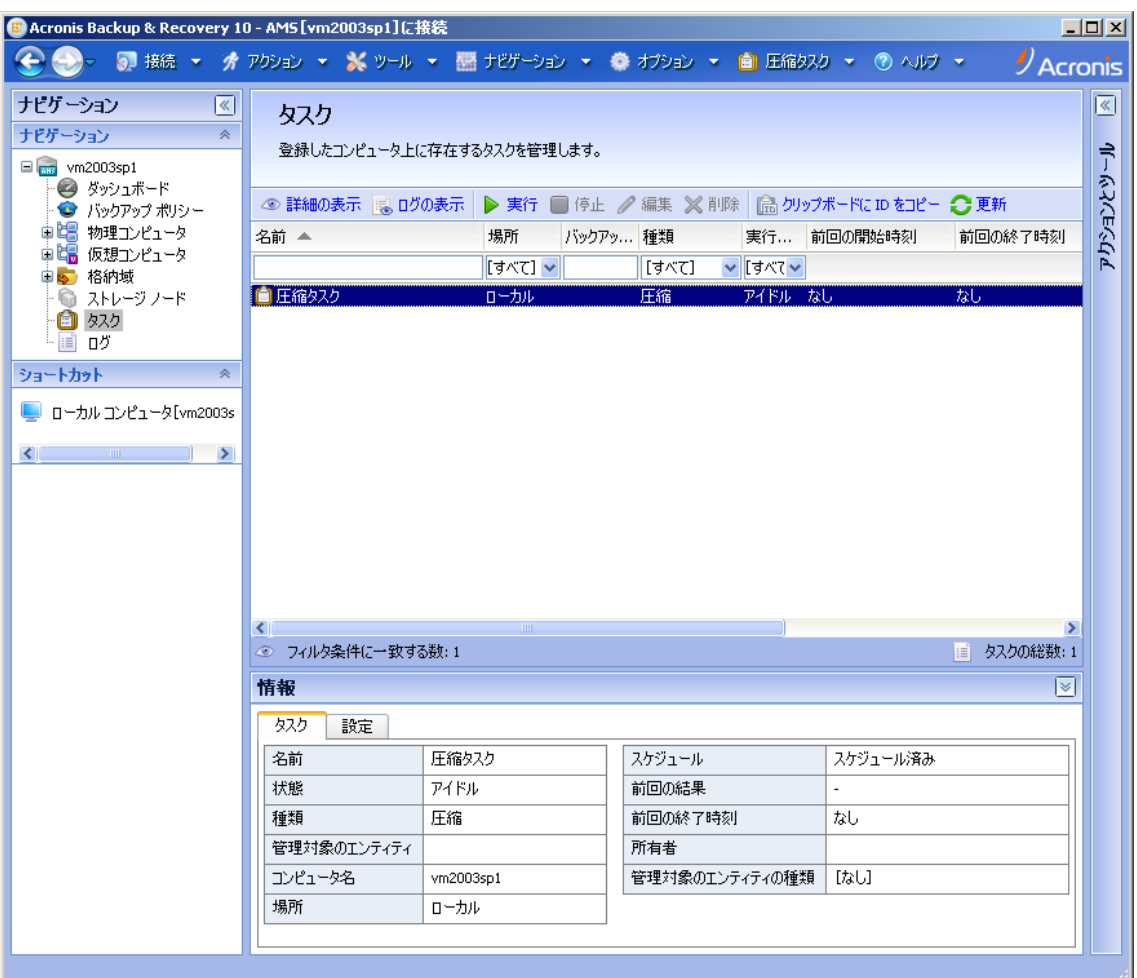

[タスク]ビュー

# 一般的なビューの操作方法

一般的に、すべてのビューに項目のテーブル、ボタンを備えたテーブル ツールバー、およ び[情報]パネルが含まれています。

- テーブルで必要な項目を検索するには、フィルタと並べ替えの機能を使用します。
- テーブルで目的の項目を選択します。
- [情報]パネル(デフォルトでは折りたたまれています)に項目の詳細が表示されます。
- 選択した項目についての操作を実行します。次のように、選択した項目について同じ操作を実行する 方法がいくつかあります。
- テーブル ツールバーのボタンをクリックする。
- **「「項目の名前」アクション]バー(「アクションとツール]ペイン)で項目をクリックする。**
- 「アクション]メニューで項目を選択する。
- 項目を右クリックし、コンテキスト メニューで操作を選択する。

# <span id="page-11-0"></span>アクション ページ

[アクション]メニューまたは[アクションとツール]ペインの[アクション]バーでいず れかのアクション項目をクリックすると、ワークスペースにアクション ページが表示され ます。このページには、タスク、バックアップ計画、またはバックアップ ポリシーを作成 して開始するために実行する必要のある手順が表示されます。

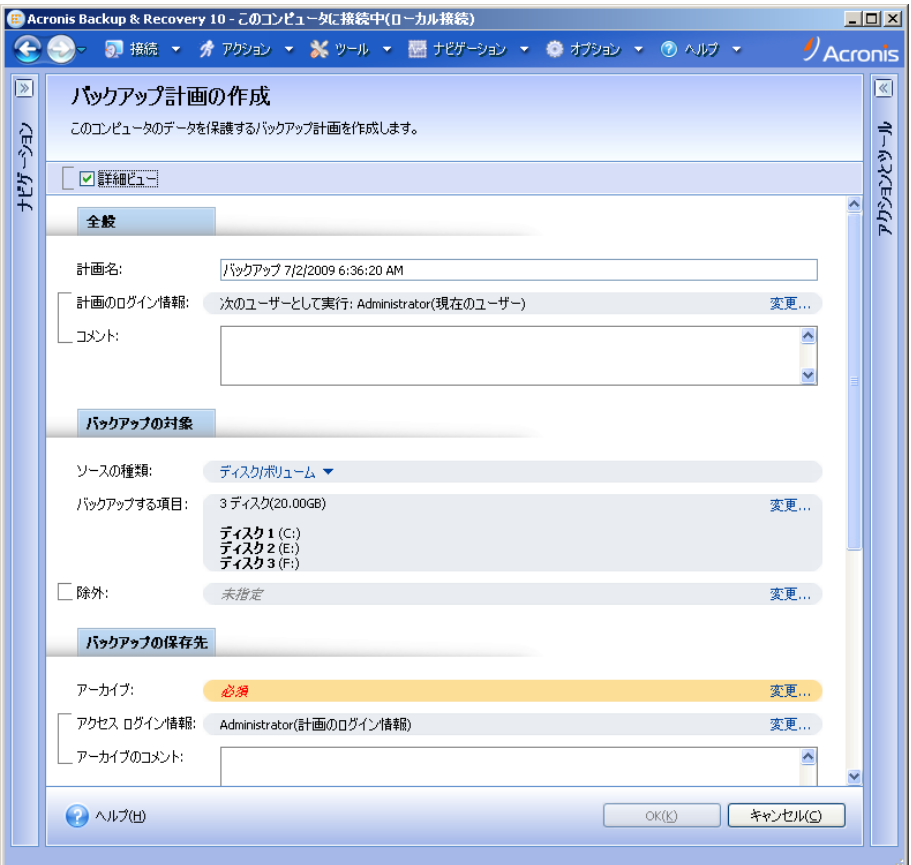

アクション ページ **-** バックアップ計画の作成

### コントロールの使用と設定の指定

アクション ページには、基本と詳細の 2 つの表示方法があります。基本表示では、ログイ ン情報やコメントなどのフィールドは非表示になります。詳細表示を有効にすると使用可能 なすべてのフィールドが表示されます。アクション ページの上部にある [詳細ビュー] チェ ックボックスをオンまたはオフにすることでビューを切り替えることができます。

ほとんどの設定は、それぞれの項目の右側にある[変更**...**]リンクをクリックすることで設定します。設定によ っては、ドロップダウン リストから選択するか、ページのフィールドに手動で入力します。

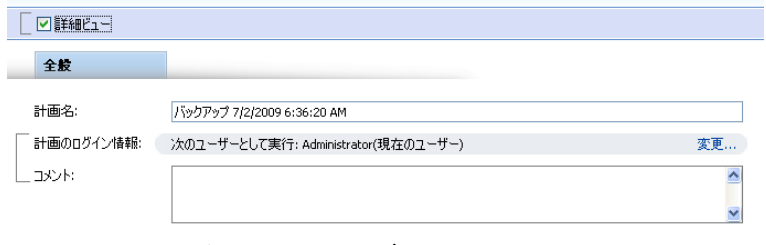

アクション ページ **-** コントロール

Acronis Backup & Recovery 10 では、アクション ページで行った変更が記憶されます。たと えば、バックアップ計画の作成を開始した後で、計画の作成が完了する前に何らかの理由で 別のビューに切り替えた場合、メニューで[戻る]ナビゲーション ボタンをクリックできま す。または、いくつかの手順を進めた場合、下矢印をクリックして、計画の作成を開始した ページを一覧から選択できます。このようにして、残りの手順を実行し、バックアップ計画 の作成を完了することができます。

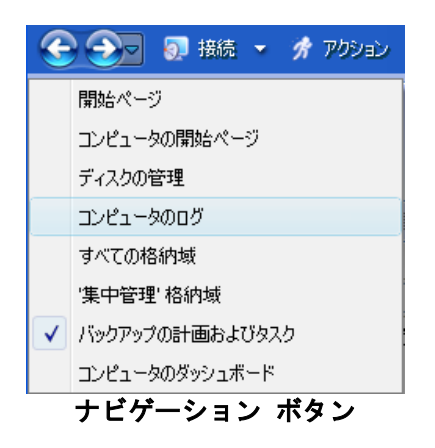

# <span id="page-12-0"></span>**1.3 Acronis Backup & Recovery 10** コンポーネント

ここでは、Acronis Backup & Recovery 10 のコンポーネントとその機能の概要について説明し ます。

# 管理対象のコンピュータ用のコンポーネント(エージェント)

これらは、Acronis Backup & Recovery 10 によって管理されるコンピュータ上でデータのバッ クアップ、復元、その他の処理を実行するアプリケーションです。 各管理対象のコンピュ ータ上でエージェントが処理を実行するにはライセンスが必要です。 エージェントには追 加の機能を実行できるようにする複数の機能またはアドオンが含まれているので、追加のラ イセンスが必要になることがあります。

#### コンソール

コンソールにはグラフィカル ユーザー インターフェイスが装備され、エージェントにリモ ートから接続することができます。 コンソールの使用にライセンスは必要ありません。

### ブータブル メディア ビルダ

ブータブル メディア ビルダを使用して、エージェントや他のレスキュー ユーティリティ をレスキュー環境で使用するためのブータブル メディアを作成することができます。 レス キュー環境でエージェントのアドオンを使用できるかどうかは、メディア ビルダが動作し ているコンピュータにアドオンがインストールされているかどうかによって異なります。

# <span id="page-13-0"></span>**1.3.1** エージェント **for Linux**

このエージェントを使用して、Linux の下でディスク レベルおよびファイル レベルでデー タを保護することができます。

# ディスク バックアップ

ディスク レベルのデータ保護では、ディスクまたはボリューム ファイル システム全体と オペレーティング システムの起動に必要なすべての情報のバックアップ、またはセクタ単 位でのすべてのディスク セクタのバックアップ(RAW モード) が基本になります。ディスク またはボリュームのコピーを含むパッケージ形式のバックアップは、ディスク(ボリューム) バックアップまたはディスク(ボリューム) イメージと呼ばれます。これらのバックアップ からはディスクまたはボリュームの全体を復元することも個別のフォルダやファイルを復元 することもできます。

# ファイル バックアップ

ファイル レベルのデータ保護では、エージェントがインストールされているコンピュータ 上あるいは smb または nfs プロトコルを使用してアクセスされるネットワーク共有上に存 在するファイルおよびディレクトリのバックアップが基本になります。ファイルは、元の場 所にも別の場所にも復元できます。バックアップされたすべてのファイルとディレクトリを 復元することも個別に選択して復元することもできます。

# <span id="page-13-1"></span>**1.3.2** 管理コンソール

Acronis Backup & Recovery 10 管理コンソールは、Acronis Backup & Recovery 10 エージェント for Linux にローカルでアクセスするための管理ツールです。エージェントへのリモート接続 はできません。

# <span id="page-13-2"></span>**1.3.3** ブータブル メディア ビルダ

Acronis ブータブル メディア ビルダは、ブータブル メディア 『[193](#page-192-0)ページ 』を作成するた めの専用のツールです。 Linux 上にインストールするメディア ビルダは、Linux カーネル をベースにしたブータブル メディアを作成できます。

# <span id="page-13-3"></span>**1.4** サポートされるファイル システム

Acronis Backup & Recovery 10 は、次のファイル システムをバックアップおよびリカバリで きますが、以下のような制限があります。

- $\blacksquare$  FAT16/32
- **NTFS**
- $\blacksquare$  Ext2/Ext3/Ext4
- ReiserFS3 Acronis Backup & Recovery 10 ストレージ ノード上に置かれているディスク バックアップか ら特定のファイルを選択してリカバリすることはできません。
- ReiserFS4 ボリュームのリカバリにはボリューム サイズの変更機能がありません。Acronis Backup & Recovery 10 ストレージ ノード上に置かれているディスク バックアップから特定のファイルを選択してリカ バリすることはできません。
- XFS ボリュームのリカバリにはボリューム サイズの変更機能がありません。Acronis Backup & Recovery 10 ストレージ ノード上に置かれているディスク バックアップから特定のファイルを選択してリカバリすること はできません。
- JFS Acronis Backup & Recovery 10 ストレージ ノード上に置かれているディスク バックアップから特定 のファイルを選択してリカバリすることはできません。
- **Linux SWAP**

Acronis Backup & Recovery 10 は、破損したファイル システムやサポートされていないファ イル システムを、セクタ単位でバックアップおよびリカバリすることができます。

# <span id="page-14-0"></span>**1.5** サポートされるオペレーティング システム

**Acronis Backup & Recovery 10** 管理コンソール、**Acronis Backup & Recovery 10** エージ ェント **for Linux**

- Linux 2.4.18 以降のカーネル (2.6.x カーネルを含む) および glibc 2.3.2 以降
- 以下を含む、各種 32 ビットおよび 64 ビット Linux ディストリビューション
	- Red Hat Enterprise Linux 4.x および 5.x
	- Red Hat Enterprise Linux 6
	- Ubuntu 9.04 (Jaunty Jackalope)、9.10 (Karmic Koala)、および 10.04 (Lucid Lynx)
	- Fedora 11 および 12
	- SUSE Linux Enterprise Server 10 および 11
	- Debian 4 (Lenny) および 5 (Etch)
	- $CentOS 5$
- エージェント for Linux は、実際には 32 ビットの実行可能ファイルです。エージェン トは、認証のためにシステム ライブラリを使用します。64 ビットのディストリビュー ションでは、デフォルトでシステム ライブラリの 32 ビット版がインストールされない 場合があります。64 ビットの RedHat ベースのディストリビューション(RHEL、 CentOS、Fedora など)または 64 ビットの SUSE ディストリビューションでエージェン トを使用する場合は、次の 32 ビットのパッケージがシステムにインストールされてい ることを確認してください。

これらのパッケージは、お使いの Linux ディストリビューションのレポジトリで使用で きるようにしておく必要があります。

■ RPM パッケージ マネージャを使用していないシステム (Ubuntu システムなど)に製品 をインストールする場合は、インストールの前に、ルート ユーザーとして次のコマンド を実行するなどしてこのマネージャを手動でインストールする必要があります。 apt-get install rpm

pam.i386 libselinux.i386 libsepol.i386

# <span id="page-15-0"></span>**1.6** システム要件

# **Linux** でインストールされるコンポーネント

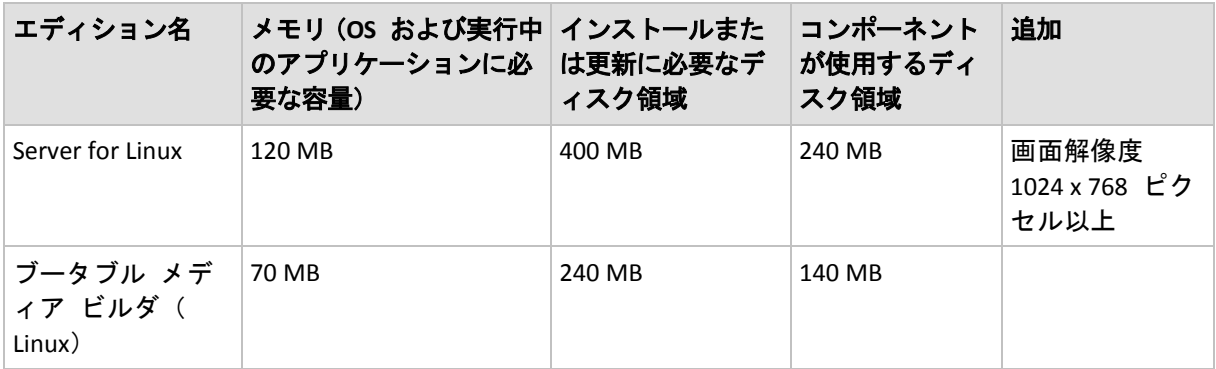

# ブータブル メディア

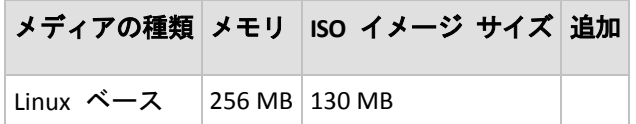

# <span id="page-15-1"></span>**1.7** テクニカル サポート

# 保守サポート プログラム

Acronis に関するサポートが必要な場合には、<http://www.acronis.co.jp/support/> にアクセス してください。

# 製品アップデート

マイ アカウント (<https://www.acronis.co.jp/my>) にログインし、製品を登録していただきま すと、お客様がお使いのすべての Acronis ソフトウェアの最新アップデートを弊社ウェブサ イトよりダウンロードすることができます。**Acronis** 製品をウェブサイトで登録するには(英 語) [\(http://kb.acronis.com/content/4834](http://kb.acronis.com/content/4834))およびアクロニス **Web** サイトのユーザーガイド (日本語) [\(http://kb.acronis.com/ja/content/18590](http://kb.acronis.com/ja/content/18590))をご参照ください。

# <span id="page-16-0"></span>**2 Acronis Backup & Recovery 10** について

ここの説明では、製品について明確に理解し、詳細な手順の説明がなくてもさまざまな状況 で製品を使用できるようになることを目標としています。

# <span id="page-16-1"></span>**2.1** 基本的な概念

Acronis Backup & Recovery 10 のグラフィカル ユーザー インターフェイスとドキュメントで 使用される基本的な概念について理解しておいてください。詳しい知識のあるユーザーは、 手順が示されたクイック スタート ガイドとしてこのセクションを利用してください。詳細 については、コンテキスト ヘルプをご参照ください。

### オペレーティング システムでのバックアップ

- 1. コンピュータのデータを保護するには、管理対象のコンピュータ 『[196](#page-195-0)ページ 』になる コンピュータに Acronis Backup & Recovery 10 エージェント 『[186](#page-185-0)ページ 』をインストー ルします。
- 2. グラフィカル ユーザー インターフェイスを使用してコンピュータを管理できるように するには、エージェントと同じコンピュータまたは操作元になる任意のコンピュータに Acronis Backup & Recovery 10 管理コンソール 『[187](#page-186-0)ページ 』をインストールします。ス タンドアロンの製品エディションの場合、コンソールはエージェントと共にインストー ルされるため、この手順をスキップしてください。
- 3. コンソールを起動します。システムの起動に失敗した場合にコンピュータのオペレーテ ィング システムを復元できるようにするために、ブータブル メディア 『[193](#page-192-0)ページ 』 を作成します。
- 4. コンソールを管理対象のコンピュータに接続します。
- 5. バックアップ計画 『[192](#page-191-0)ページ 』を作成します。
	- バックアップ計画を作成するには、少なくとも、保護するデータと、バックアップ アー カイブ『[190](#page-189-0)ページ 』を保存する場所を指定する必要があります。これらを指定すると、 タスクが手動で開始されるたびにデータの完全バックアップ『[190](#page-189-1)ページ 』を作成する 1 つのタスク 『[189](#page-188-0)ページ 』で構成される最小限のバックアップ計画が作成されます。複 雑なバックアップ計画は、スケジュールにより実行され、完全バックアップ、増分バッ クアップ、または差分バックアップ 『[21](#page-20-0)ページ 』を作成し、バックアップのベリファイ 『[194](#page-193-0)ページ 』や古くなったバックアップの削除(アーカイブのクリーンアップ 『[186](#page-185-1)ペ ージ 』)などのアーカイブ保守処理を実行する、複数のタスクから構成される場合があ ります。バックアップ処理は、前後に実行するバックアップ コマンド、ネットワーク帯 域幅の調整、エラー対応、通知オプションなどのさまざまなバックアップ オプションを 使用してカスタマイズできます。
- 6. [バックアップの計画およびタスク]ページを使用して、バックアップ計画とタスクに関 する情報を表示し、それらの実行を監視します。操作ログを参照するには、[ログ]ペー ジを使用します。
- 7. バックアップ アーカイブを保存する場所は、格納域 『[195](#page-194-1)ページ 』と呼ばれます。格納 域の情報を表示するには、[格納域]ページに移動します。さらに特定の格納域に移動す ると、アーカイブやバックアップを表示して、それらの手動操作(マウント、ベリファ イ、削除、内容の表示)を実行することができます。また、復元するデータが含まれてい るバックアップを選択することもできます。

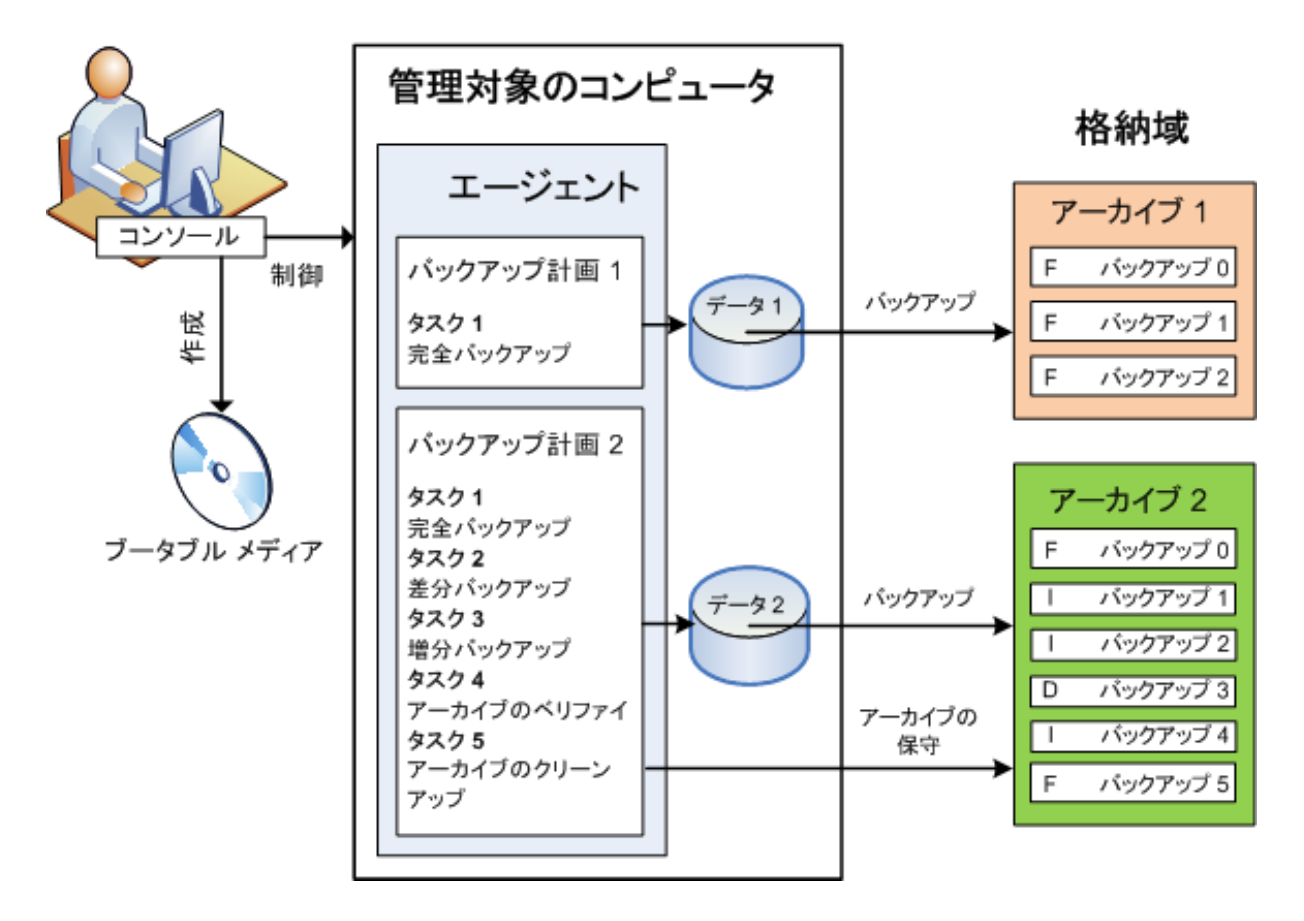

次の図は、前述の概念を示しています。詳細については、「用語集」をご参照ください。

# ブータブル メディアを使用したバックアップ

ブータブル メディアを使用してコンピュータを起動し、簡単なバックアップ計画と同じ方 法でバックアップ処理を設定して実行することができます。この方法は、起動に失敗したシ ステムからファイルや論理ボリュームを取り出す場合、オフラインのシステムのイメージを 作成する場合、またはサポートされていないファイル システムをセクタ単位でバックアッ プする場合に役立ちます。

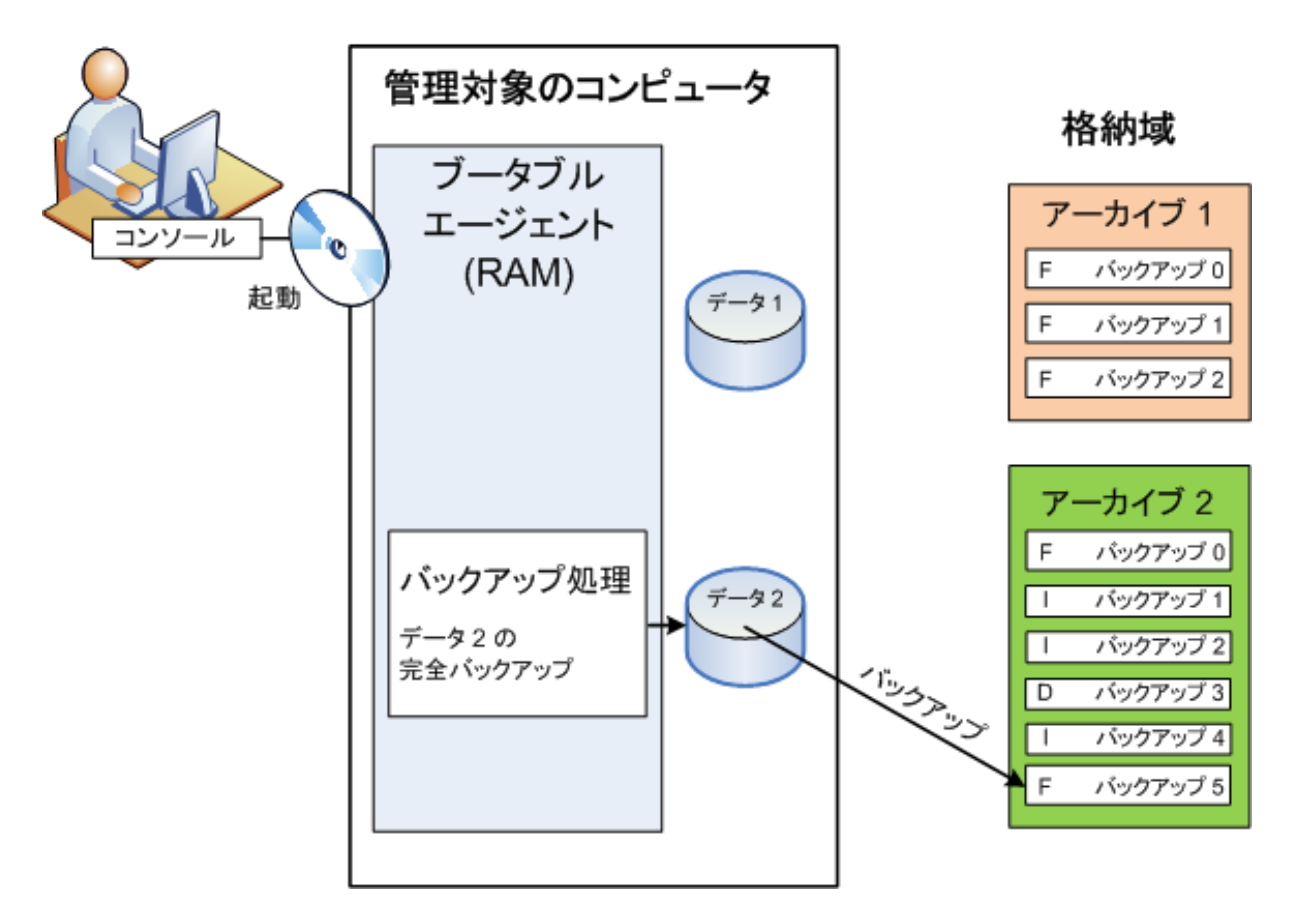

### オペレーティング システムでの復元

データ リカバリの場合は、管理対象のコンピュータで復元タスクを作成します。格納域を 指定してアーカイブを選択したら、バックアップの作成日時、またはより正確に、作成が開 始された時刻を参考にバックアップを選択します。ほとんどの場合、データはその時点まで 戻されます。

#### このルールに当てはまらない例**:**

トランザクション ログを含む 1 つのバックアップからデータベースを復元する場合(1 つのバック アップには複数の復元点があるため、さらに選択を行うことができます)。 スナップショットなしで作成されたファイル バックアップから複数のファイルを復元する場合(各フ ァイルは、バックアップに実際にコピーされた時点まで戻されます)。

また、データの復元先も指定します。復元処理は、前後に実行する復元コマンド、エラー対 応、通知オプションなどの復元オプションを使用してカスタマイズできます。

次の図は、オペレーティング システム(オンライン)でのデータ復元を示しています。復元処理が行われている 間は、コンピュータでバックアップを行うことはできません。必要な場合は、コンソールを別のコンピュータに接続

し、そのコンピュータで復元処理を設定することができます。この機能(リモートの並列復元)は Acronis Backup & Recovery 10 で初めて導入されたもので、以前の Acronis 製品には備わっていません。

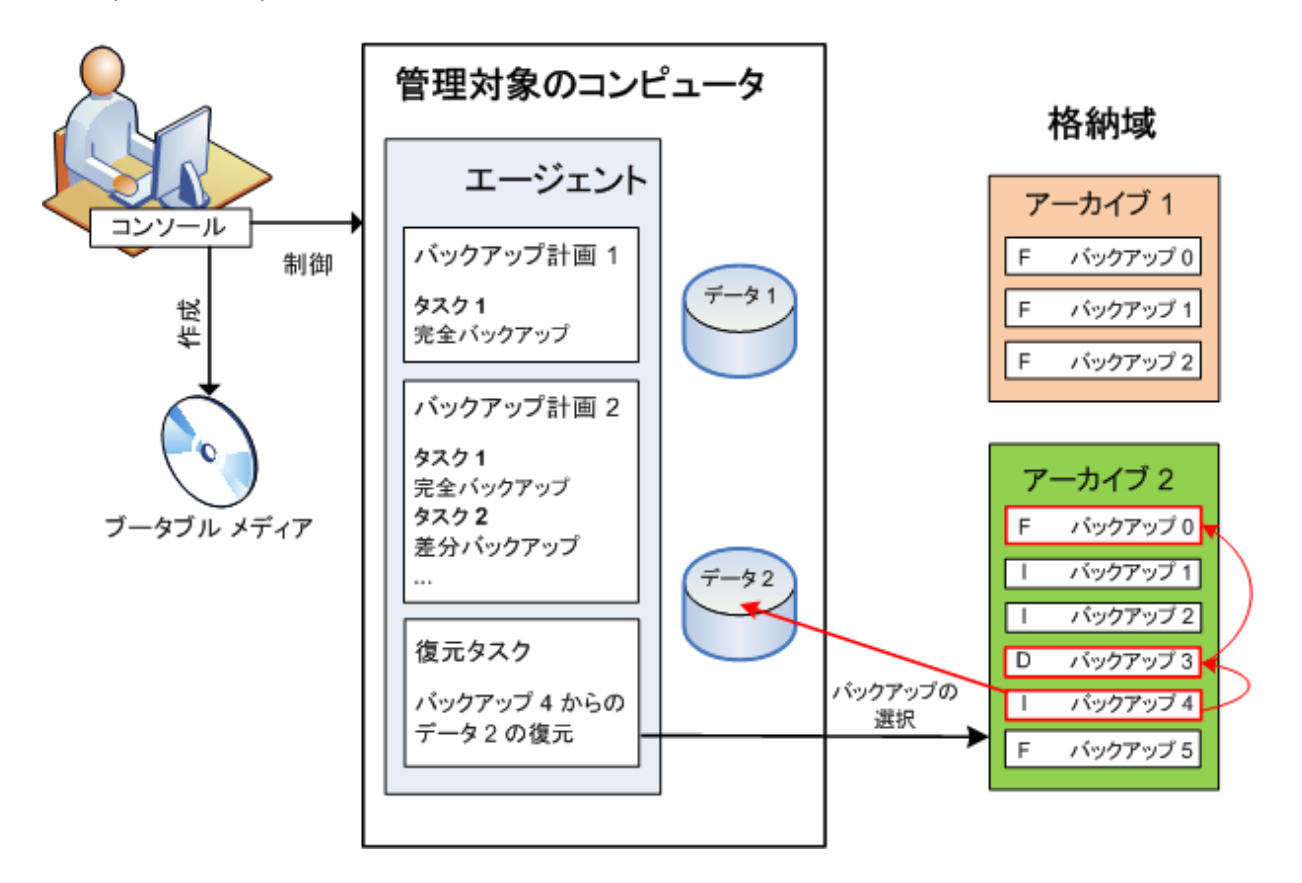

# ブータブル メディアを使用した復元

オペレーティング システムが配置されているボリュームなど、オペレーティング システム によってロックされたボリュームを復元するには、エージェントの一部であるブータブル環 境に再起動する必要があります。復元が完了すると、復元されたオペレーティング システ ムが自動的にオンラインになります。

コンピュータの起動に失敗した場合や、ベアメタル状態のディスクにデータを復元する必要がある場合は、ブ ータブル メディアを使用してコンピュータを起動し、復元タスクと同じ方法で復元処理を設定します。次の図 は、ブータブル メディアを使用した復元を示しています。

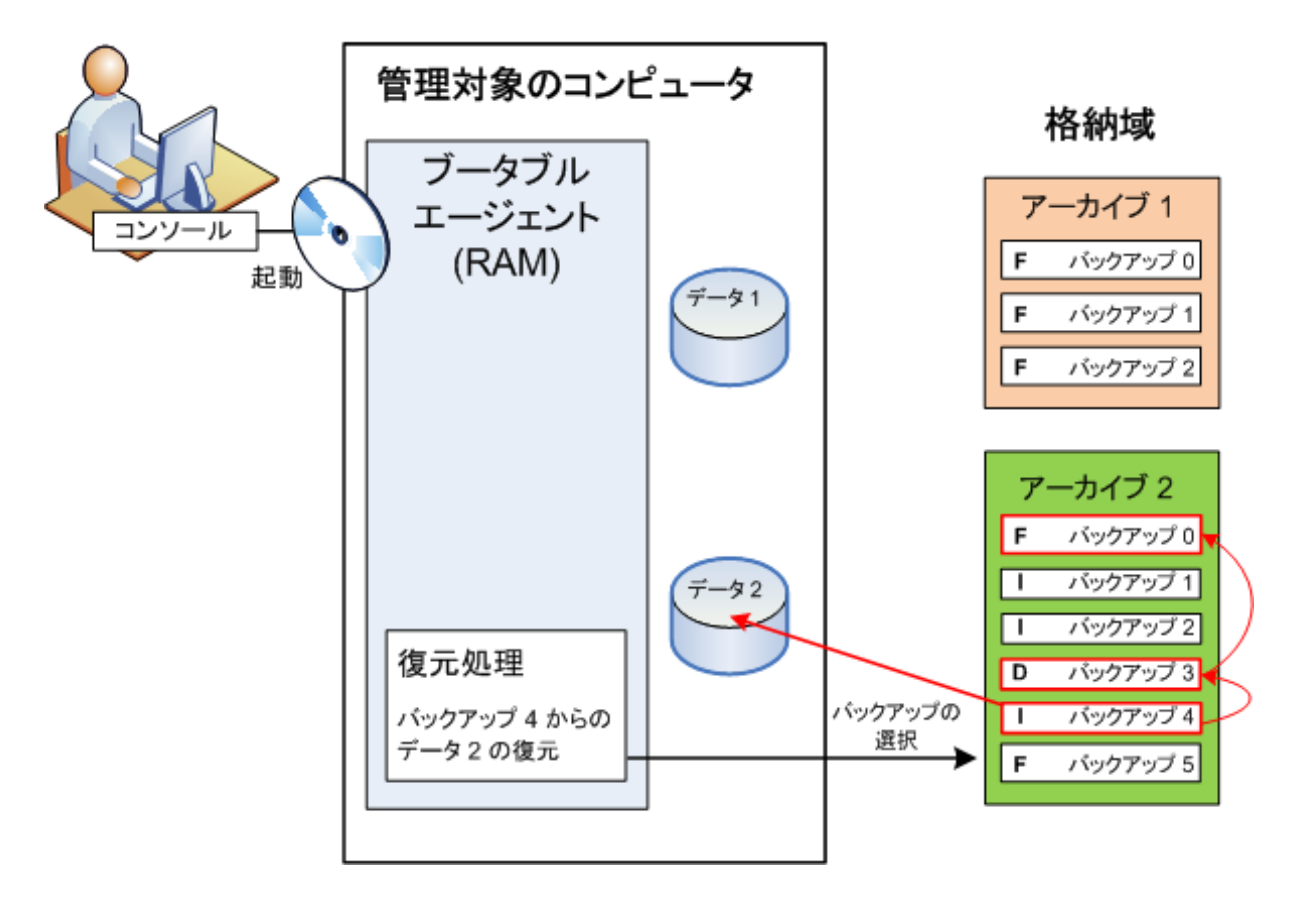

# <span id="page-20-0"></span>**2.2** 完全バックアップ、増分バックアップ、差分バックアップ

Acronis Backup & Recovery 10 には、GFS (Grandfather-Father-Son)やハノイの塔などのよく使わ れるバックアップ スキームを使用する機能が用意されています。また、カスタムのバック アップ スキームを作成することもできます。 すべてのバックアップ スキームは、完全バ ックアップ、増分バックアップ、差分バックアップの方法に基づいています。 「スキーム」 という用語は、実際には、これらのバックアップ方法を適用するアルゴリズムとアーカイブ のクリーンアップを行うアルゴリズムを示しています。

これらのバックアップ方法は 1 つのバックアップ スキームの中でチームとして機能するため、それぞれの方法を 相互に比較してもあまり意味がありません。 これらのバックアップ方法は、それぞれの長所に応じて特定の役 割を果たします。 すべてのバックアップ方法の長所を生かし、すべてのバックアップ方法の短所の影響を軽減 することにより、優れたバックアップ スキームとなります。 たとえば、週単位の差分バックアップでは、そのバック アップに依存する日単位の増分バックアップの 1 週間分のセットと共にアーカイブを簡単に削除できるため、 アーカイブのクリーンアップが容易になります。

完全バックアップ、増分バックアップ、または差分バックアップの方法でバックアップを行 うと、それぞれに応じた種類のバックアップ 『[190](#page-189-1)ページ 』が作成されます。

# 完全バックアップ

完全バックアップでは、バックアップ対象に選択されたすべてのデータが保存されます。 完全バックアップはすべてのアーカイブの基礎となり、増分バックアップと差分バックアッ プのベースを形成します。 1 つのアーカイブに複数の完全バックアップが含まれる場合 も、アーカイブが完全バックアップだけで構成される場合もあります。 1 つの完全バック アップはそれ自体で完結しているので、完全バックアップからデータを復元するために、そ れ以外のバックアップにアクセスする必要はありません。

一般的に、完全バックアップは作成時間が最も長く、復元時間が最も短いバックアップ方法であるとみなされ ています。 Acronis テクノロジでは、増分バックアップからの復元が完全バックアップからの復元と同じくらい高 速な場合もあります。

完全バックアップが最適なのは次の場合です。

- システムを最初の状態に戻す必要がある場合
- この最初の状態が頻繁に変更されることはなく、定期的なバックアップが必要ない場合

例: インターネット カフェや学校の教室では、利用者や学生が加えた変更を管理者が元に 戻すことが多く、ベースとなるバックアップを更新することがほとんどありません(インス トール後はソフトウェアの更新のみが行われます)。 この場合、バックアップに要する時間 は重要ではなく、完全バックアップからシステムを復元するため復元時間は最短となりま す。 信頼性向上のために、管理者が完全バックアップのコピーを複数用意することもでき ます。

### 増分バックアップ

増分バックアップは、前回のバックアップに対するデータの変更点を保存します。 増分バ ックアップからデータを復元するには、同じアーカイブの他のバックアップにアクセスする 必要があります。

増分バックアップが最適なのは次の場合です。

- 保存した複数の状態のいずれかに戻せるようにする必要がある場合
- データの合計サイズと比べて、データの変更量が少ない傾向にある場合

一般的に、増分バックアップは完全バックアップより信頼性が低いとみなされています。こ れは、「チェーン」内の 1 つのバックアップが破損した場合、それ以降のバックアップが使 用できなくなるためです。 ただし、データの以前のバージョンを複数保存する必要がある 場合、完全バックアップを複数保存する方法は選択肢にはなりません。これは、アーカイブ が大きすぎることで信頼性の問題が大きくなるためです。

例: データベースのトランザクション ログのバックアップ。

### 差分バックアップ

差分バックアップは、前回の完全バックアップに対するデータの変更点を保存します。 差 分バックアップからデータを復元するには、対応する完全バックアップにアクセスする必要 があります。 差分バックアップが最適なのは次の場合です。

- 最新のデータの状態だけを保存できればよい場合
- データの合計サイズと比べて、データの変更量が少ない傾向にある場合

一般的には、差分バックアップは作成時間が長くて復元時間が短く、増分バックアップは作 成時間が短くて復元時間が長いと見なされています。 実際には、同じ時点で同じ完全バッ

クアップに追加された増分バックアップと差分バックアップに物理的な違いはありません。 前述の違いは、複数の増分バックアップの作成後に(または作成する代わりに)差分バックア ップを作成することを意味します。

ディスクの最適化後に作成された増分バックアップや差分バックアップのサイズが、通常より大幅に 大きくなることがあります。これは、最適化によってディスク上のファイルの位置が変更され、バッ クアップにそれらの変更が反映されるためです。 ディスクの最適化後に、完全バックアップを再作 成することをお勧めします。

次の表は、一般的知識に基づいた、各バックアップ種類の長所と短所を示しています。 実 際には、これらのパラメータは、データ変更の量、速度、パターンのほか、データの性質、 デバイスの物理的な仕様、設定したバックアップ/復元オプションなどの多くの要因に左右 されます。 最適なバックアップ スキームを選択するうえで最も参考になるのは実践結果で す。

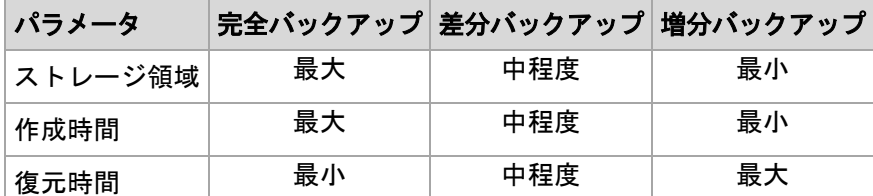

# <span id="page-22-0"></span>**2.3** 管理対象のコンピュータ上のユーザー権限

Linux を実行しているコンピュータを管理する場合、ユーザーはルート権限を保有または取 得しているはずなので、以下を実行できます。

- 任意のデータまたはコンピュータ全体をバックアップまたは復元する。この際、コンピ ュータ上で、Acronis Backup & Recovery 10 エージェントのすべての操作とログ ファイル を完全に制御できます。
- オペレーティング システムに登録された任意のユーザーの所有するバックアップの計画およびタスクを管 理する。

日常的にルートとしてシステムにログオンするのを避けるために、ルート ユーザーは一般 ユーザーの資格でログオンしてから、必要に応じてユーザーの種類を切り替えることができ ます。

# <span id="page-22-1"></span>**2.4** 所有者とログイン情報

ここでは、「所有者」の概念と、バックアップ計画(タスク)のログイン情報の意味について 説明します。

### 計画**(**タスク)の所有者

ローカルのバックアップ計画の所有者は、その計画を作成したユーザーまたは最後に変更し たユーザーです。

集中管理用バックアップ計画の所有者は、その計画の生成元である集中管理ポリシーを作成、または最後 に変更した管理サーバーの管理者です。

バックアップ計画に属するタスクは、ローカル タスクか集中管理タスクかを問わず、バックアップ計画の所有者 によって所有されます。

復元タスクなど、バックアップ計画に属さないタスクは、そのタスクを作成したユーザーまたは最後に変更したユ ーザーによって所有されます。

#### 別のユーザーが所有する計画**(**タスク)の管理

コンピュータで管理者権限を持っているユーザーは、オペレーティング システムに登録さ れている任意のユーザーが所有するタスクおよびローカルのバックアップ計画を変更できま す。

別のユーザーが所有する計画またはタスクを編集のために開くと、そのタスクに設定されていたすべてのパスワ ードが消去されます。これにより、「設定を変更して、パスワードはそのまま残す」トリックが防止されます。別 のユーザーによって変更された計画(タスク)を編集しようとするたびに、警告が表示されます。 警告が表示さ れたときには、次の 2 つの選択肢があります。

- [キャンセル]をクリックし、独自の計画またはタスクを作成します。元のタスクはその まま残されます。
- 編集を続けます。その計画またはタスクの実行に必要なすべてのログイン情報を入力する必要がありま す。

# アーカイブの所有者

アーカイブの所有者は、そのアーカイブを保存場所に保存したユーザーです。より正確に言 うと、これは、バックアップ計画を作成したときに「バックアップの保存先】の手順でログ イン情報にアカウントが指定されたユーザーです。デフォルトでは、計画のログイン情報が 使用されます。

#### 計画のログイン情報とタスクのログイン情報

コンピュータで実行されるタスクはすべて、ユーザーの代わりに実行されます。計画または タスクを作成するときには、計画またはタスクの実行に使用するアカウントを明示的に指定 するオプションを使用できます。このオプションを使用するかどうかは、計画またはタスク を手動で開始するか、スケジュールに従って実行するかによって異なります。

#### 手動による開始

[計画**(**タスク)のログイン情報]の手順はスキップできます。タスクを開始するたびに、現在のログオン で使用したログイン情報を使ってタスクが実行されます。コンピュータで管理者権限を持っているすべてのユー ザーも、タスクを開始できます。タスクはそのユーザーのログイン情報を使って実行されます。

タスクのログイン情報を明示的に指定した場合、そのタスクは、どのユーザーが実際にタスクを開始したかにか かわらず、常に同じログイン情報を使用して実行されます。タスクを明示的に指定するには、計画(タスク)の 作成ページで、次の操作を行います。

- 1. [詳細ビュー] チェックボックスをオンにします。
- 2. [全般]→[計画(タスク)のログイン情報]→[変更]を選択します。
- 3. 計画(タスク)の実行に使用するログイン情報を入力します。

#### スケジュールされた開始または延期された開始

計画(タスク)のログイン情報は必須です。ログイン情報の手順をスキップした場合は、計画(タスク)の作成 終了後にログイン情報の入力を求められます。

# ログイン情報を指定する必要がある理由

スケジュールされたタスクまたは延期されたタスクは、任意のユーザーまたはタスクの所有者以外のユーザーが ログオンしている、ログオンしていないにかかわらず(Windows の[ようこそ]画面が表示された状態になってい る場合など)、実行される必要があります。これには、スケジュールされたタスクの開始時刻にコンピュータの 電源がオンになっていれば(つまり、スタンバイや休止状態ではなければ)十分です。Acronis スケジューラで タスクを開始するのに、明示的に指定されたログイン情報が必要であるのはこのためです。

# <span id="page-24-0"></span>**2.5 GFS** バックアップ スキーム

ここでは、Acronis Backup & Recovery 10 における GFS (Grandfather-Father-Son) バックアップ スキームの実装について説明します。

このバックアップ スキームでは、1 日に 2 回以上のバックアップを行うことはできません。 このスキームでは、 日単位のバックアップ スケジュールで、日単位、週単位、および月単位の周期を指定し、日単位、週単 位、および月単位のバックアップの保持期間を設定できます。 日単位のバックアップは「Son」と呼ばれ、週 単位のバックアップは「Father」、最も長期の月単位のバックアップは「Grandfather」と呼ばれます。

# テープ ローテーション スキームとしての **GFS**

GFS は当初、テープ ローテーション スキームとして作成され、多くの場合そのように呼ば れていました。 テープ ローテーション スキーム自体により、自動化が実現されるわけで はありません。 このスキームでは、次のことのみが決定されます。

- 必要とされる単位(復元点間の時間間隔)とロールバック期間での復元を実現するために 必要なテープの本数
- 次のバックアップで上書きすべきテープ

テープ ローテーション スキームを使用すると、最小限のカートリッジ数で対応し、使用済 みのテープを再利用することができます。 GFS テープ ローテーション スキームのバリエ ーションについては、多数のインターネット リソースで解説されてます。 ローカルに接続 されたテープ デバイスにバックアップを行う場合は、どのバリエーションを使用してもか まいません。

# **Acronis** による **GFS**

Acronis Backup & Recovery 10 では、GFS スキームに従ってデータを定期的にバックアップ し、作成されたアーカイブをクリーンアップするバックアップ計画を簡単に設定できます。

バックアップ計画は通常どおりに作成します。 バックアップ先については、HDD ベースの ストレージ デバイスや自動テープ ライブラリなど、自動クリーンアップを実行できる任意 のストレージ デバイスを選択します (クリーンアップ後にテープ上で解放される領域は、 テープ全体が空きになるまで再使用できないため、テープ ライブラリで GFS を使用する場 合は、さらにそのことについても考慮してください)。

以降では、GFS バックアップ スキームに特有の設定について説明します。

#### バックアップ計画の **GFS** 関連の設定

#### バックアップの開始時刻**:**

#### バックアップの実行日**:**

この手順では、バックアップ スケジュール全体を作成します。つまり、バックアップする必要のあるすべての 日付を定義します。

平日の午後 8:00 にバックアップすると仮定します。 定義した全体のスケジュールは次のようになりま す。

「B」は「バックアップ」を表します。

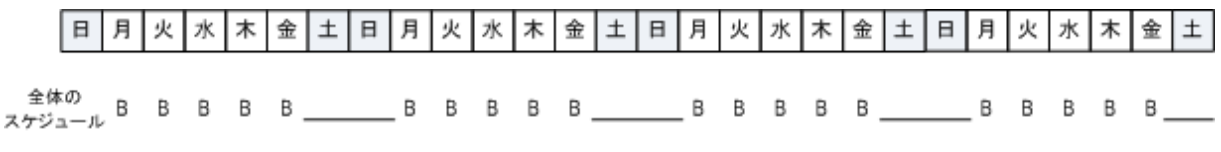

全体のスケジュール スケジュール**:** 平日の午後 **8:00**

#### 週単位**/**月単位

この手順では、スケジュールに日単位、週単位、および月単位の周期を設定します。

前の手順で選択した日付から曜日を選択します。 この曜日に作成される最初、2 番目、3 番目のバ ックアップは週単位のバックアップと見なされます。 この曜日の 4 番目に作成されるバックアップは月単 位のバックアップと見なされます。 その他の曜日に作成されるバックアップは日単位のバックアップと見な されます。

[週単位/月単位]のバックアップで金曜日を選択したとします。 選択内容に従ってラベルを付けた全体 のスケジュールは次のようになります。

「D」は日単位と見なされるバックアップを表します。 「W」は週単位と見なされるバックアップを表します。 「M」は月単位と見なされるバックアップを表します。

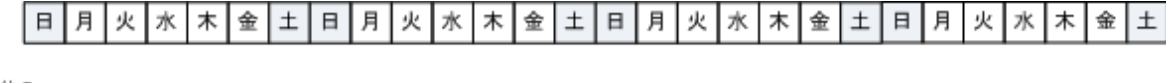

#### **GFS** スキームに従ってラベルを付けたスケジュール スケジュール**:** 平日の午後 **8:00** 週単位**/**月単位**:** 金曜日

Acronis では、統合が不要になるように、ストレージ領域の節約とクリーンアップの最適 化に役立つ増分および差分のバックアップを使用します。 バックアップ方法に関して は、週単位のバックアップは差分(Dif)、月単位のバックアップは完全(F)、日単位のバ ックアップは増分(I)です。 初回のバックアップは常に完全バックアップです。

[週単位/月単位]パラメータにより、全体のスケジュールが日単位、週単位、および月単位のスケジュ ールに分割されます。

[週単位/月単位]のバックアップで金曜日を選択したとします。 作成されるバックアップ タスクの実際の スケジュールは次のようになります。

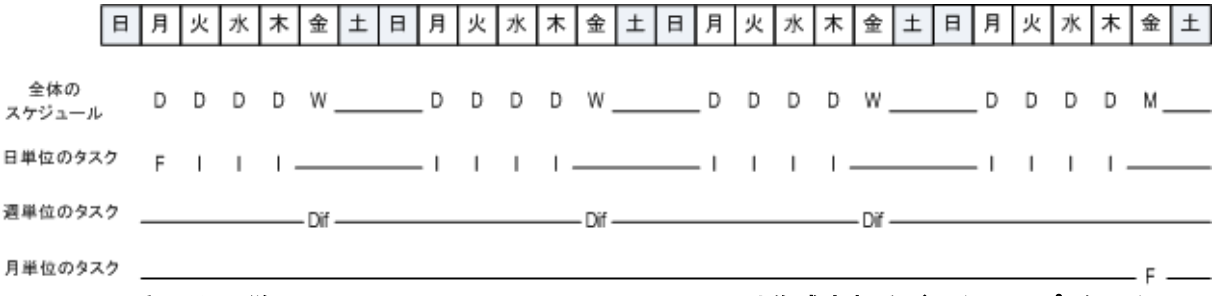

**GFS** スキームに従って **Acronis Backup & Recovery 10** により作成されるバックアップ タスク スケジュール**:** 平日の午後 **8:00**

#### 週単位**/**月単位**:** 金曜日

#### バックアップの保持期間**:** 日単位

この手順では、日単位のバックアップの保持ルールを定義します。 それぞれの日単位のバックアップの後 にクリーンアップ タスクが実行され、指定よりも古い日単位のバックアップがすべて削除されます。

#### バックアップの保持期間**:** 週単位

この手順では、週単位のバックアップの保持ルールを定義します。 それぞれの週単位のバックアップの後 にクリーンアップ タスクが実行され、指定よりも古い週単位のバックアップがすべて削除されます。 週単 位のバックアップの保持期間を、日単位のバックアップの保持期間より短くすることはできません。 通常 は、数倍長い期間を設定します。

#### バックアップの保持期間**:** 月単位

この手順では、月単位のバックアップの保持ルールを定義します。 それぞれの月単位のバックアップの後 にクリーンアップ タスクが実行され、指定よりも古い月単位のバックアップがすべて削除されます。 月単 位のバックアップの保持期間を、週単位のバックアップの保持期間より短くすることはできません。 通常 は、数倍長い期間を設定します。 月単位のバックアップの保持期間を無限に設定することもできます。

# 作成されるアーカイブ**:** 理想的

日単位のバックアップを 7 日間、週単位のバックアップを 2 週間、月単位のバックアップ を 6 か月保持するように選択したとします。 すべてのバックアップがいっぱいになったと きに、スキームの要求に応じてすぐに削除できる場合、バックアップ計画開始後のアーカイ ブは次のようになります。

左側の列は曜日を示しています。 週の曜日ごとに、通常のバックアップと後続のクリーンアップが行われた後 のアーカイブの内容が示されています。

「D」は日単位と見なされるバックアップを表します。 「W」は週単位と見なされるバックアップを表します。 「 M」は月単位と見なされるバックアップを表します。

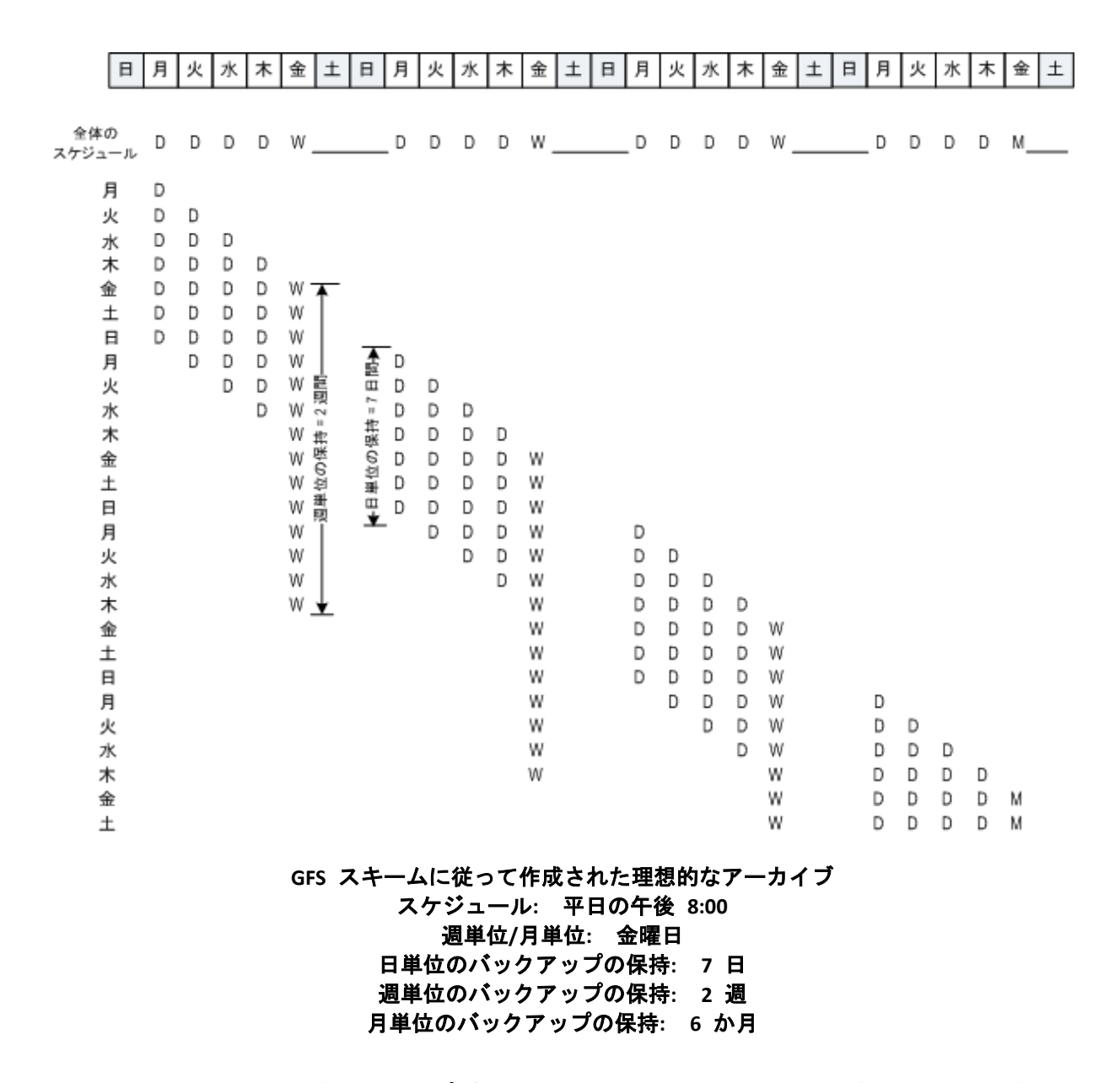

3 週目から、週単位のバックアップが定期的に削除されます。 6 か月後、月単位のバック アップの削除が始まります。 週単位および月単位のバックアップの図は、尺度が週単位の この図と同じようになります。

# 作成されるアーカイブ**:** 現実

実際には、アーカイブの内容は理想的なスキームによる場合とは多少異なるものになりま す。

差分および増分のバックアップ方法を使用する場合、あるバックアップに基づいて後続のバックアップが作成さ れていると、スキームの要求に応じてすぐに削除することができません。 通常の統合は、システム リソースを 使用しすぎるため利用できません。 スキームの要求に従って依存関係のあるすべてのバックアップが削除さ れてチェーン全体が削除されるまで、プログラムが待機する必要があります。

バックアップ計画の最初の 1 か月は、実際には次のようになります。 「F」は完全バックアップを表します。 「 Dif」は差分バックアップを表します。 「I」は増分バックアップを表します。

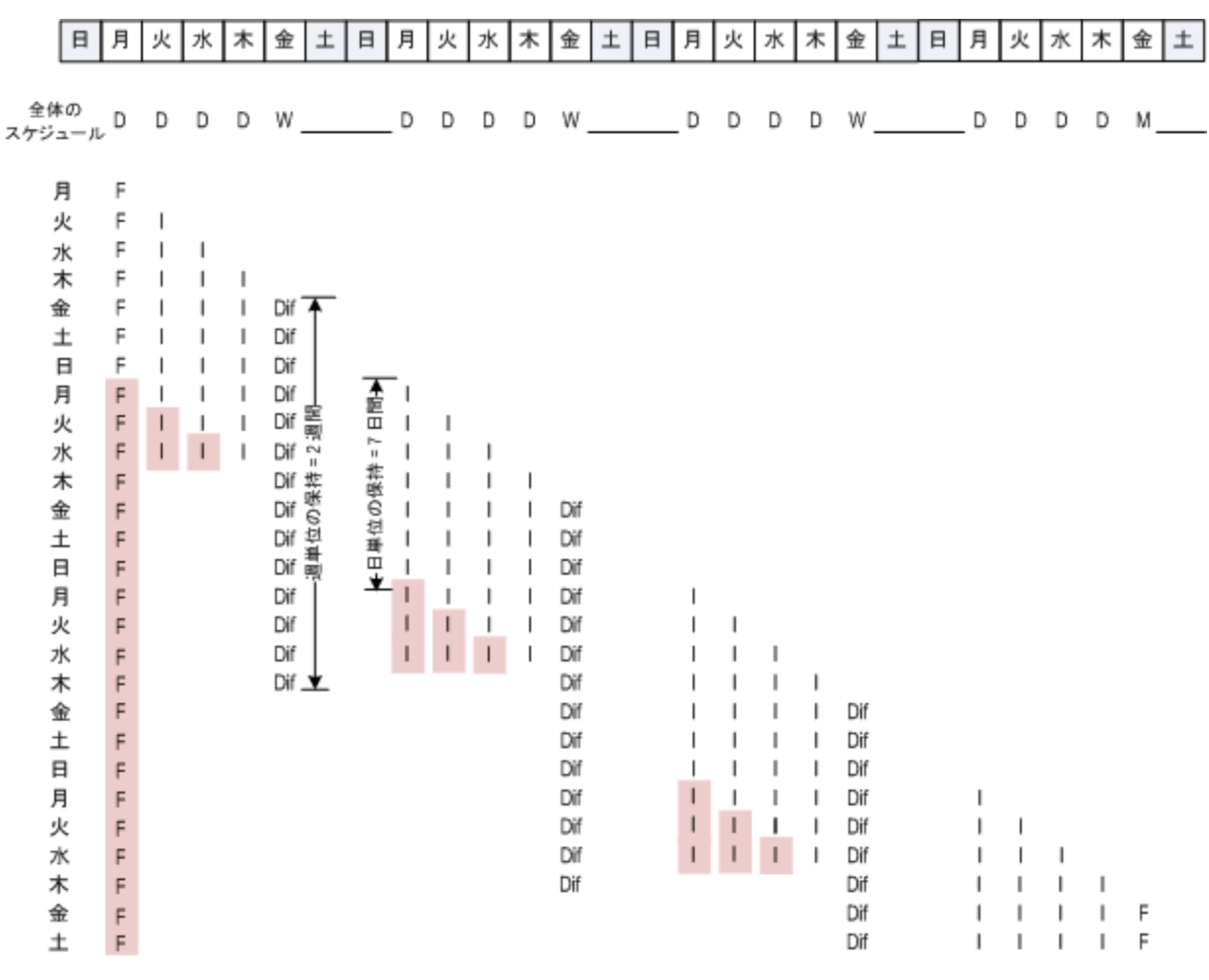

依存関係のために予定の期間より長く存続するバックアップには、ピンク色のラベルが付けられています。 初 回の完全バックアップは、そのバックアップに基づく差分バックアップと増分バックアップがすべて削除されるとすぐ に削除されます。

**GFS** スキームに従って **Acronis Backup & Recovery 10** により作成されるアーカイブ スケジュール**:** 平日の午後 **8:00** 週単位**/**月単位**:** 金曜日 日単位のバックアップの保持**: 7** 日 週単位のバックアップの保持**: 2** 週 月単位のバックアップの保持**: 6** か月

# <span id="page-28-0"></span>**2.6** ハノイの塔バックアップ スキーム

頻繁なバックアップが必要な場合は、このようなバックアップを長期間保持するコストが常 に問題になります。ハノイの塔(ToH) バックアップ スキームは妥協案として役立ちます。

### ハノイの塔の概要

ハノイの塔バックアップ スキームは、同じ名前の数学的なパズルを基にしています。この パズルでは、中央に穴の開いた大きさの異なる複数の円盤と 3 本の杭があり、最初はすべ ての円盤が 1 番目の杭に大きいものが下になるようにサイズ順に積み重ねられています。 すべての円盤を 3 番目の杭に移動したら完成です。一度に移動できる円盤は 1 つだけで、 小さい円盤の上に大きい円盤を乗せることはできません。この解き方として、最初の円盤を

他の円盤の移動ごと(1、3、5、7、9、11...回)、2 番目の円盤を 4 回間隔(2、6、10...回)、 3 番目の円盤を 8 回間隔(4、12...回に移動)のように移動します。

たとえば、A、B、C、D、E というラベル付きの 5 つの円盤がある場合、この解き方では次の順序で円盤を移 動します。

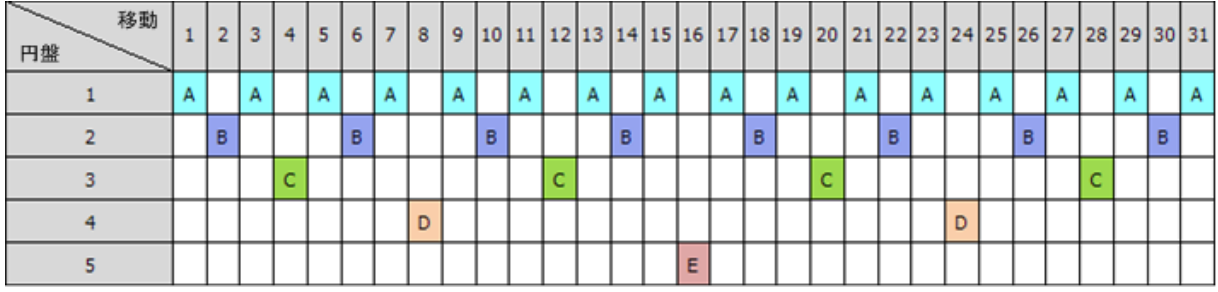

ハノイの塔バックアップ スキームはこれと同じパターンに基づいています。移動の代わり にセッション、円盤の代わりにバックアップ レベルによって処理します。一般に、N レベ ルのスキームのパターンには、2 の N 乗のセッションが含まれます。

このため、5 レベルのハノイの塔バックアップ スキームは、16 セッション(上の図の 1 から 16 までの移動) で構成されるパターンを繰り返します。

次の表は、5 レベルのバックアップ スキームのパターンを示しています。パターンは 16 セッションから構成さ れます。

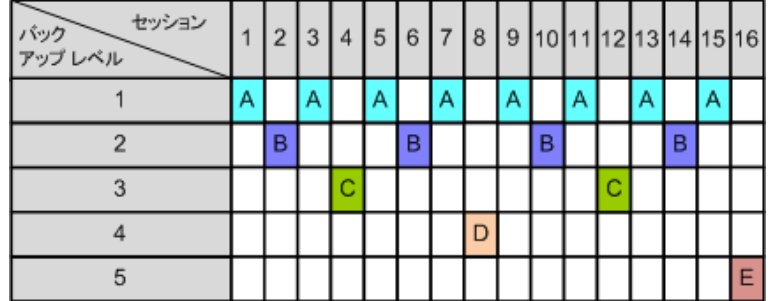

ハノイの塔バックアップ スキームでは、レベルごとに 1 つだけバックアップを保持するこ とになります。古いバックアップはすべて削除する必要があります。したがって、このスキ ームではデータ ストレージの効率が上がり、現時点に向けてバックアップが蓄積されま す。4 つのバックアップがあれば、今日、昨日、3.5 日前、または 1 週間前のデータを復 元できます。5 レベルのスキームでは、2 週間前にバックアップされたデータも復元できま す。このように、バックアップ レベルを増やすたびに、データの最長復元期間が倍になり ます。

#### **Acronis** によるハノイの塔

ハノイの塔バックアップ スキームは一般に複雑すぎて、次に使用するメディアを頭で計算 できません。しかし、Acronis Backup & Recovery 10 を使用すると、このバックアップ スキ ームの使用を自動化できます。バックアップ スキームは、バックアップ計画の作成時に設 定できます。

このスキーム用の Acronis の実装には、次のような特徴があります。

■ 最大 16 のバックアップ レベル

- 最初のレベル(A) での増分バックアップ 最も頻度の高いバックアップ処理では時間とストレージを節約 できますが、このようなバックアップからのデータの復元は、通常 3 つのバックアップにアクセスする必要が あるので時間がかかります。
- 最後のレベル(5 レベル パターンでは E) での完全バックアップ このスキームにおける最も頻度の低い バックアップで、時間がかかり、使用するストレージ領域も大きくなります。
- すべての中間レベル(5 レベル パターンでは B、C、D)での差分バックアップ
- 一番最初のセッションでのバックアップは前の完全バックアップなしでは存在しない増分バックアップなの で、完全バックアップがセッションでの増分バックアップの代わりに作成されます。
- このスキームでは、すべてのバックアップ レベルで最新のバックアップのみを保持し、そのレベルの他のバッ クアップを削除する必要があります。ただし、バックアップが別の増分バックアップまたは差分バックアップの ベースになっているときは、バックアップの削除は延期されます。
- あるレベルでの古いバックアップは、そのレベルで新しいバックアップが正常に作成されるまで保持されま す。

次の表は、5 レベルのバックアップ スキームのパターンを示しています。パターンは 16 セッションから構成されます。

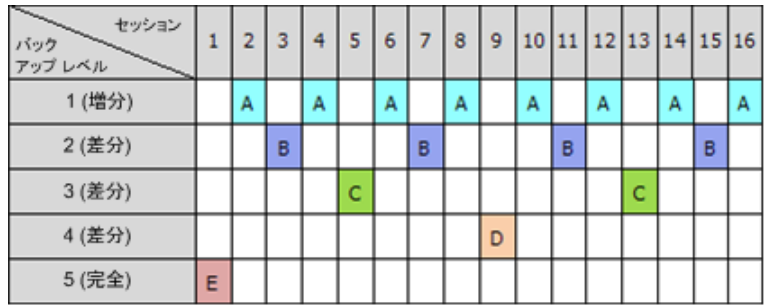

増分バックアップと差分バックアップを使用した結果、古いバックアップが他のバックアッ プのベースとなっていることによって、その削除が延期される状況が発生します。次の表 は、セッション 9 で作成された差分バックアップ(D)がまだ存在しているために、セッショ ン 1 で作成された完全バックアップ(E)の削除が、セッション 17 でセッション 25 まで延 期される状況を示しています。この表で、バックアップが削除されたセルはすべて灰色表示 になっています。

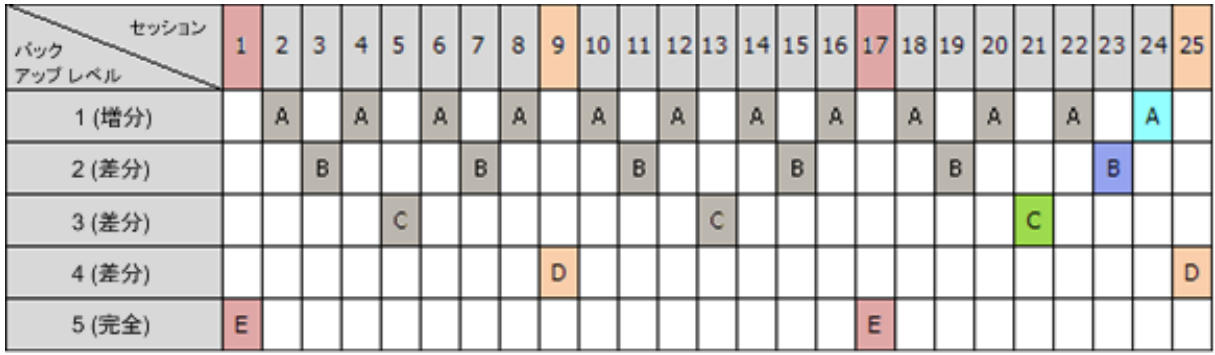

セッション 9 で作成された差分バックアップ(D)は、新しい差分バックアップの作成が完了 した後、セッション 25 で削除されます。このように、ハノイの塔バックアップ スキーム に従い、Acronis によって作成されたバックアップ アーカイブには、このスキームの標準的 なバックアップの他に最大 2 つの追加バックアップが含まれる場合があります。

テープ ライブラリにハノイの塔を使用する方法については、「ハノイの塔テープ ローテー ション方法の使用」をご参照ください。

# <span id="page-31-0"></span>**2.7** 保持ルール

バックアップ計画によって生成されたバックアップからは、アーカイブが作成されます。 ここで説明する 2 つの保持ルールを使用すると、アーカイブのサイズを制限し、バックア ップの保持期間を設定できます。

この保持ルールは、アーカイブに複数のバックアップが含まれる場合に有効です。 これに より、保持ルール違反が検出された場合でも、アーカイブ内の最後のバックアップは保持さ れます。 バックアップ前に保持ルールを適用して、1 つしかないバックアップを削除しよ うとしないでください。 この操作は行えません。 1 つしかないバックアップを失ってもか まわない場合は、この代わりに [アーカイブのクリーンアップ]> [バックアップ時に領域 が不足した場合] 『[132](#page-131-0)ページ 』 を選択します。

### **1.** 次より古いバックアップは削除する

これは、保持ルールが適用された時点からさかのぼった期間です。 保持ルールが適用され るたびに、この期間に対応する過去の日時が計算され、その時点より前に作成されたすべて のバックアップが削除されます。 この時点より後に作成されたバックアップは削除されま せん。

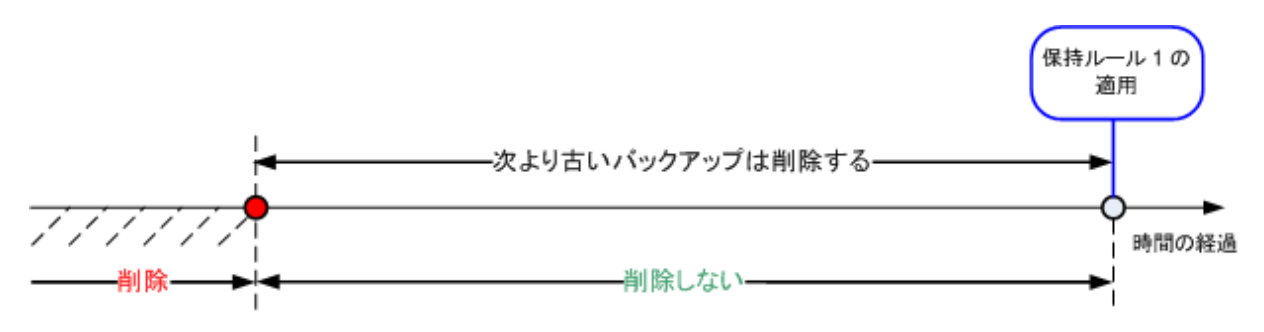

# **2.** アーカイブ サイズを次の範囲内に収める

これはアーカイブの最大サイズです。 保持ルールが適用されるたびに、ユーザーが設定し た値とアーカイブの実際のサイズが比較され、アーカイブのサイズがその値内に維持される ように、最も古いバックアップが削除されます。 次の図は、削除が行われる前後のアーカ イブの内容を示しています。

アーカイブ

アーカイブ

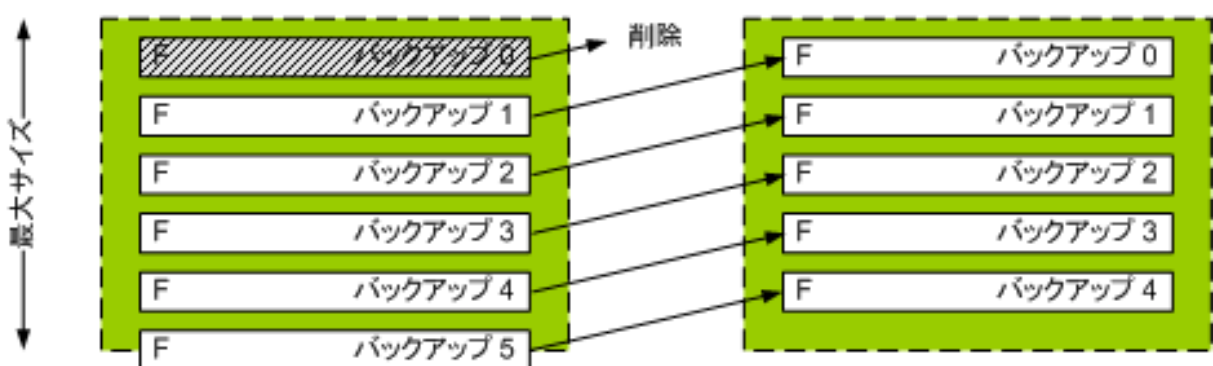

アーカイブの最大サイズが不適切に設定されている(小さすぎる)場合や、通常のバックア ップが大きすぎる場合、1 つを除くすべてのバックアップが削除されるおそれもあります。 新しいバックアップが削除されないようにするには、[次よりも新しいバックアップは削除 しない**]** チェックボックスをオンにして、バックアップを保持する必要のある最大期間を指 定します。 次の図は、これらを設定した結果のルールを示しています。

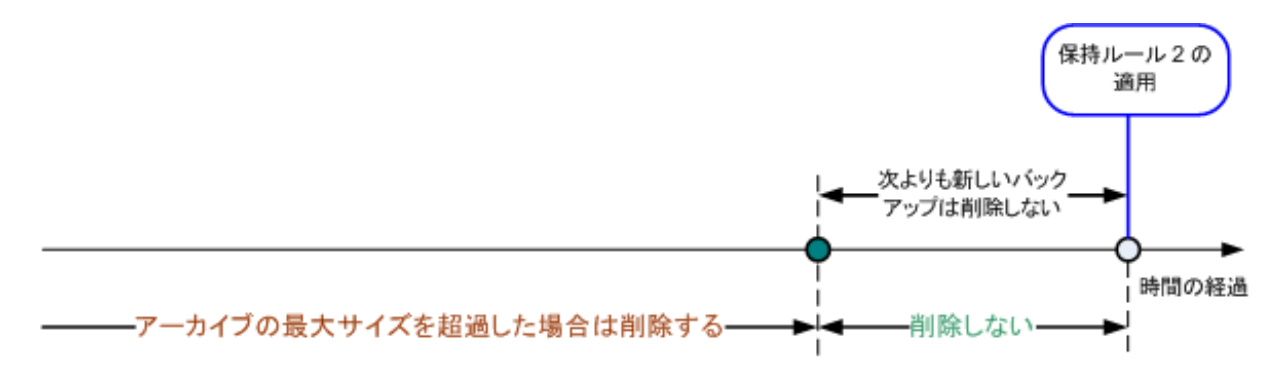

### ルール **1** とルール **2** の組み合わせ

バックアップの保持期間とアーカイブのサイズの両方を制限できます。 次の図は、これら を設定した結果のルールを示しています。

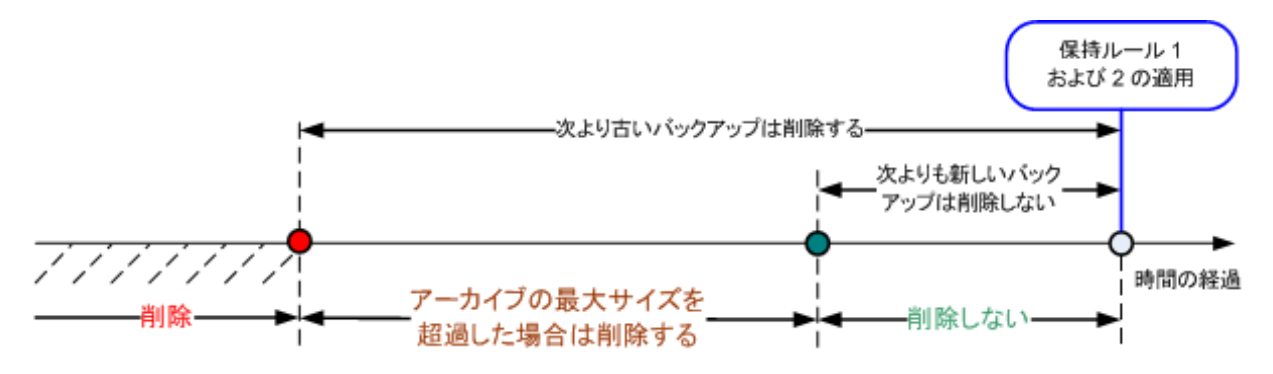

例

[次より古いバックアップは削除する] = 3 か月

[アーカイブ サイズを次の範囲内に収める] = 200GB

[次よりも新しいバックアップは削除しない] = 10 日

- 保持ルールが適用されるたびに、3 か月 (正確には 90 日) より前に作成されたすべての バックアップが削除されます。
- 削除後のアーカイブ サイズが 200GB より大きく、最も古いバックアップが 10 日より古い場合、そのバ ックアップが削除されます。
- その後、必要に応じて、アーカイブ サイズが事前に設定された制限まで小さくなるか、最も古いバックア ップの経過時間が 10 日に達するまで、その次に古いバックアップが削除されます。

### 依存関係のあるバックアップの削除

どちらの保持ルールも、一部のバックアップが削除され、その他のバックアップが保持され ることを想定しています。 アーカイブ内に、相互に依存している増分および差分のバック アップや、それらのバックアップの基になった完全バックアップが含まれている場合はどう

なるでしょうか。 たとえば、古くなった完全バックアップを削除し、その増分の「子」を保 持することはできません。

バックアップの削除が他のバックアップに影響を与える場合、次のいずれかのルールが適用されます。

#### 依存するすべてのバックアップが削除の対象になるまでバックアップを保持する

古くなったバックアップは、それに依存するすべてのバックアップも古くなるまで保持 されます。 すべてが古くなると、通常のクリーンアップ中に、チェーン全体が一度に削 除されます。 このモードは、長い時間がかかる可能性のある統合の回避に役立ちます が、削除を延期されたバックアップの保存領域が追加で必要になります。 アーカイブの サイズやバックアップの保持期間が、ユーザーの指定した値を超える場合があります。

■ バックアップを統合する

削除対象のバックアップは、依存関係がある次のバックアップと統合されます。 たとえ ば、保持ルールで、完全バックアップを削除しても、次の増分バックアップは保持する 必要があるとします。 バックアップは 1 つの完全バックアップに結合され、そのバッ クアップに増分バックアップの日付が付けられます。 チェーンの中間から増分または差 分のバックアップが削除されると、結果として残されるバックアップの種類は増分にな ります。

このモードでは、クリーンアップが実行されるたびに、アーカイブのサイズとバックアップの保持期間がユーザ ー指定の範囲内になります。 ただし、統合は多くの時間とシステム リソースを消費する場合がありま す。 また、統合中に作成される一時ファイルのために、格納域に追加の領域も必要です。

#### 統合に関する注意点

統合は削除の 1 つの方法に過ぎず、削除に代わる手段ではないことに注意してください。 統合した 後のバックアップには、削除されたバックアップ内には存在していて、保持された増分バックアップや差分バ ックアップには存在していなかったデータは含まれません。

統合によって作成されるバックアップには、常に最大限の圧縮が適用されます。 つまり、統合によって繰 り返されるクリーンアップの結果として、アーカイブ内のすべてのバックアップに最大限の圧縮が適用される 可能性があります。

#### 運用例

ストレージ デバイスの容量、設定する制限のパラメータ、およびクリーンアップの実行間 隔の間でバランスを取ってください。 保持ルールのロジックは、ストレージ デバイスの容 量が、平均的なバックアップのサイズよりずっと大きく、アーカイブの最大サイズがストレ ージの物理容量には近づかず、適正な予備領域が残されることを前提としています。 この ため、クリーンアップ タスクを実行する間の期間に発生する可能性のあるアーカイブ サイ ズの超過は、ビジネス プロセスにとっては重要ではありません。 クリーンアップを実行す る回数が少ないほど、指定の期間より長く存続するバックアップの保存に必要な領域が増加 します。

[格納域] 『[77](#page-76-0)ページ 』 ページには、各格納域で使用できる空き領域に関する情報が表示 されます。 定期的にこのページを確認するようにしてください。 空き領域(実際にはスト レージ デバイスの空き領域)が 0 に近づく場合は、その格納域にある一部またはすべての アーカイブに対する制限を厳しくすることが必要になる場合があります。

# <span id="page-34-0"></span>**2.8 LVM** ボリュームと **MD** デバイスのバックアップ(**Linux**)

ここでは、Linux LVM(Logical Volume Manager)によって管理されるボリューム(論理ボリュ ーム)と、マルチディスク(MD)デバイス(Linux ソフトウェア RAID)を、バックアップお よびリカバリする方法について説明します。

# <span id="page-34-1"></span>**2.8.1** 論理ボリュームのバックアップ

Acronis Backup & Recovery 10 エージェント for Linux では、Linux with 2.6.x カーネルまたは Linux ベースのブータブル メディアでの実行時に、このようなボリュームのアクセス、バッ クアップ、およびリカバリを行うことができます。

# バックアップ(**GUI**)

Acronis Backup & Recovery 10 GUI では、論理ボリュームは [ダイナミック ボリューム と **GPT** ボリューム**]** のバックアップ可能なボリュームの一覧で最後に表示されます。

利用可能なすべてのディスクをバックアップするには、すべての論理ボリュームと、論理ボリュームに属さないベ ーシック ボリュームを指定します。 これは、[バックアップ計画の作成**]** ページを開いた場合のデフォル トの選択です。

論理ボリュームに含まれるベーシック ボリュームは、一覧で [ファイル システム**]** 列が [なし**]** で表 示されます。 このようなボリュームを選択すると、ボリュームはセクタ単位でバックアップされます。 通常では、 セクタ単位のイメージを作成する必要はありません。

# リカバリ

論理ボリュームをリカバリする場合は、次のいずれかの方法を選択できます。

■ ボリュームの内容のみのリカバリ。 リカバリ先ボリュームの種類やその他のプロパティ は変更されません。

この方法は、オペレーティング システム使用時とブータブル メディア使用時の両方で 選択できます。

次の場合に便利です。

- ボリューム上の一部のデータが失われたが、ハード ディスクを交換していない場 合。
- 論理ボリュームをベーシック(MBR)ディスクまたはボリュームにリカバリする場合。 この場合は、リカバ リ結果のボリュームのサイズを変更できます。

論理ボリュームのバックアップからベーシック MBR ディスクにリカバリしたシステムで は、カーネルがルート ファイル システムを論理ボリュームからマウントしようとするの で、起動できません。 システムを起動するには、LVM を使用しないようにローダー設定と /etc/fstab を変更し、ブート ローダーを再度有効 『[149](#page-148-0)ページ 』にします。

- ベーシック ボリュームまたは論理ボリュームを、以前作成した論理ボリュームにリ カバリする場合。 これは、**lvm** ユーティリティを使用して論理ボリュームの構造を 手動で作成する場合などが該当します。
- 論理ボリュームの構造と内容の両方のリカバリ。

これは、ベア メタルでのリカバリや、ボリューム構造が異なるコンピュータでのリカバ リなどが該当します。 論理ボリュームの構造は、バックアップに保存 『[36](#page-35-1)ページ 』さ れていれば、リカバリ時に自動的に作成されます。

この方法は、ブータブル メディア使用時にのみ選択できます。

論理ボリュームをリカバリする方法の詳細については、「MD デバイスと論理ボリュームの リカバリ 『[179](#page-178-0)ページ 』」を参照してください。

役に立つリンク:

<span id="page-35-0"></span>■ <http://tldp.org/HOWTO/LVM-HOWTO/>

# **2.8.2 MD** デバイスのバックアップ

MD デバイスは、複数のボリュームを結合して、まとまったブロック デバイス(/dev/md0、 /dev/md1、 …、/dev/md31)を作成します。 MD デバイスに関する情報は、これらのボリュ ームの専用領域または /etc/raidtab に保存されます。

アクティブな(マウントされた)MD デバイスは、論理ボリュームと同じ方法でバックアップできます。 MD デバイ スは、バックアップ可能なボリュームの一覧で最後に表示されます。

MD デバイスに含まれているボリュームはリカバリできないので、MD デバイスがマウントされている場合は、こ のようなボリュームをバックアップする意味はありません。

ブータブル メディアを使用して MD デバイスをリカバリする場合は、MD デバイスの構造 はバックアップに保存 『[36](#page-35-1)ページ 』されていれば自動的に作成されます。 ブータブル メ ディアを使用した MD デバイスのリカバリの詳細については、「MD デバイスと論理ボリュ ームのリカバリ 『[179](#page-178-0)ページ 』」を参照してください。

Linux でリカバリを実行する際の MD デバイスの構築の詳細については、「リカバリする MD デバイスの構築(Linux) 『[147](#page-146-1)ページ 』」を参照してください。

# <span id="page-35-1"></span>**2.8.3** ボリューム構造情報の保存

リカバリ時に自動的に作成される MD デバイスおよび論理ボリュームの構造には、次のい ずれかの方法でボリューム構造情報を保存する必要があります。

- ディスク レベルのバックアップックアップ計画を作成するときに、 [バックアップ オプション**] →** [詳細設定**]** の順に進み、[ソフトウェア **RAID** と **LVM** メタデータをバ ックアップとともに保存する**]** チェックボックスをオンにします (デフォルトでオンに なっています)。
- ソース コンピュータへの最初のディスクのバックアップを実行する前に、次のコマンドを実行します。 trueimagecmd --dumpraidinfo

いずれの操作でも、コンピュータの論理ボリューム構造は /etc/Acronis ディレクトリに保存 されます。 このディレクトリのボリュームがバックアップ対象に選択されていることを確 認してください。

# <span id="page-35-2"></span>**2.8.4** コマンドラインでの論理ボリュームと **MD** デバイスの選択

システムに 4 つの物理ディスク (Disk 1、Disk 2、Disk 3、Disk 4)があるとします。

- RAID-1 ボリュームは、2 つのベーシック ボリューム sdc1 および sdd1 上に構成され ています。
- 論理ボリュームは、2 つのベーシック ボリューム sdc2 および sdd2 上に構成されています。
■ Disk 1 には、通常はバックアップされない Acronis セキュリティ ゾーンがあります。 ボリュームの一覧は、次のコマンドを実行して取得できます。

trueimagecmd --list

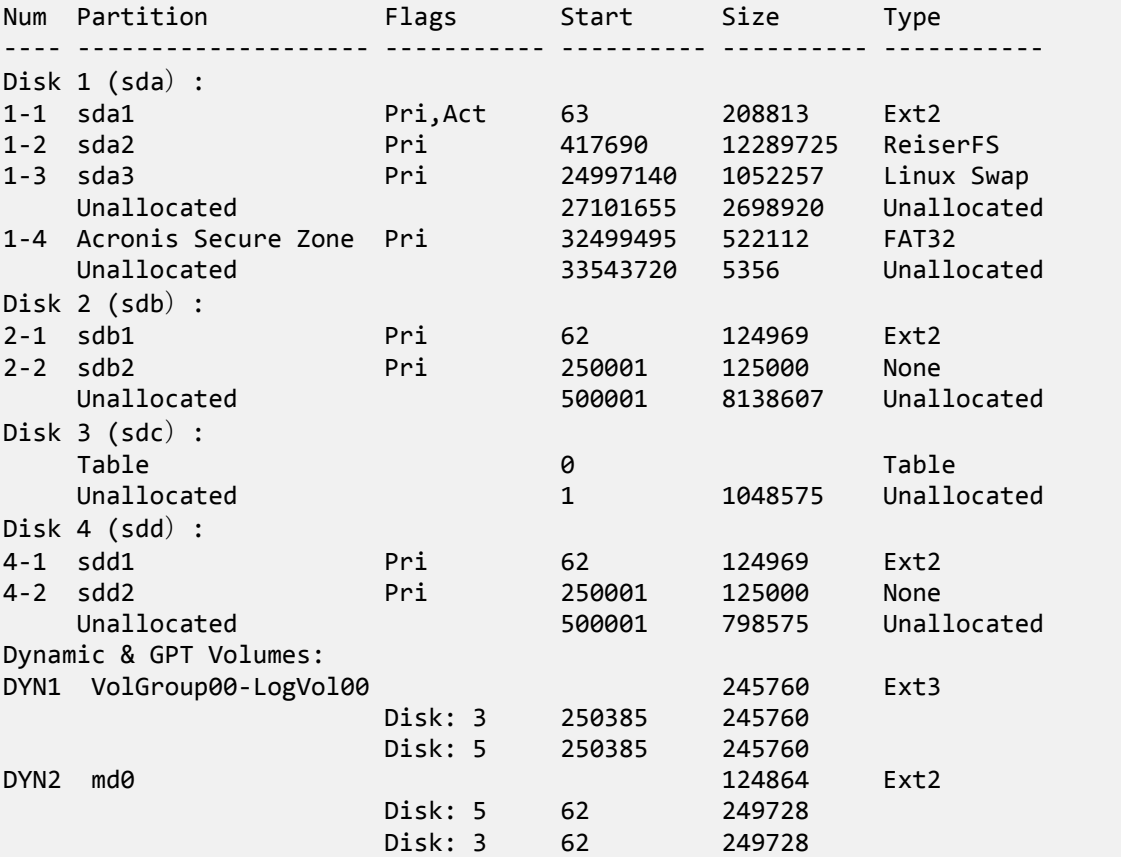

論理ボリューム DYN1 は、ベーシック ボリューム 2-2 および 4-2 を占有します。 RAID-1 ボリューム DYN2 は、ベーシック ボリューム 2-1 および 4-1 を占有します。

論理ボリューム DYN1 をバックアップするには、次のコマンドを実行します(バックアップの名前は /home/backup.tib であると仮定します)。

trueimagecmd --partition:dyn1 --filename:/home/backup.tib --create

RAID-1 ボリューム DYN2 をバックアップするには、次のコマンドを実行します。

trueimagecmd --partition:dyn2 --filename:/home/backup.tib --create

3 つのハード ディスクとボリュームをすべてバックアップするには、ボリューム 1-1、 1-2、1-3、DYN1、および DY2 を選択します。

trueimagecmd --partition:1-1,1-2,1-3,dyn1,dyn2 --filename:/home/backup.tib --create Disk 3、ボリューム 2-1 またはボリューム 2-2 を選択すると、セクタ単位の raw バックア ップが作成されます。

# **2.9** ハードウェア **RAID** アレイのバックアップ(**Linux**)

Linux のハードウェア RAID アレイでは、複数の物理ドライブを結合して、パーティション 操作が可能な 1 つのディスクを作成します。 ハードウェア RAID アレイに関連したファイ ルは、通常 /dev/ataraid にあります。 ハードウェア RAID アレイは、一般のハード ディ スクと同じ方法でバックアップできます。

ハードウェア RAID アレイの一部である物理ドライブは他のディスクと共に表示されますが、パーティション テ ーブルが破損しているか、またはパーティション テーブルがないように表示されます。 このようなディスクをバッ クアップしても、リカバリできないので意味がありません。

# **2.10** テープのサポート

Acronis Backup & Recovery 10 では、ストレージ デバイスとしてテープ ライブラリ、オート ローダー、SCSI テープ ドライブ、および USB テープ ドライブがサポートされています。 テープ デバイスは、管理対象のコンピュータにローカルに接続するか(この場合は、Acronis Backup & Recovery 10 エージェントによってテープの読み取りと書き込みを行います)、 Acronis Backup & Recovery 10 ストレージ ノード経由でアクセスします。ストレージ ノード では、テープ ライブラリとオートローダーの完全な自動処理が保証されます。

異なるテープ アクセス方法で作成されたバックアップ アーカイブは、形式も異なります。ストレージ ノードに よって書き込まれたテープは、エージェントによって読み取ることができません。

Linux ベースまたは PE ベースのブータブル メディアでは、ローカル アクセスおよびストレージ ノード経由の アクセスの両方を使用してバックアップと復元を行うことができます。ブータブル メディアを使用して作成された バックアップは、オペレーティング システムで実行している Acronis Backup & Recovery 10 エージェントを使 用して復元できます。

# **2.10.1** テープ互換性の表

次の表は、Acronis Backup & Recovery 10 の Acronis True Image Echo と Acronis True Image 9.1 製品ファミリによって書き込まれたテープの読み取りについてまとめたものです。 Acronis Backup & Recovery 10 のさまざまなコンポーネントによって書き込まれたテープの互換性も 示されています。

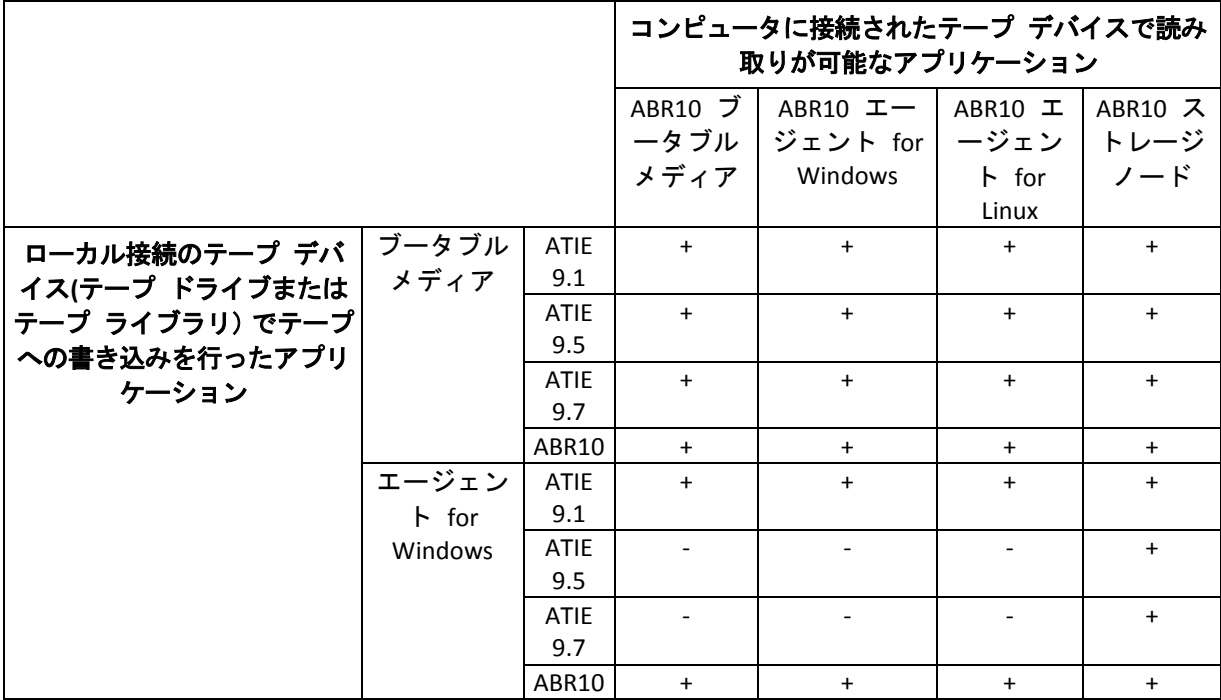

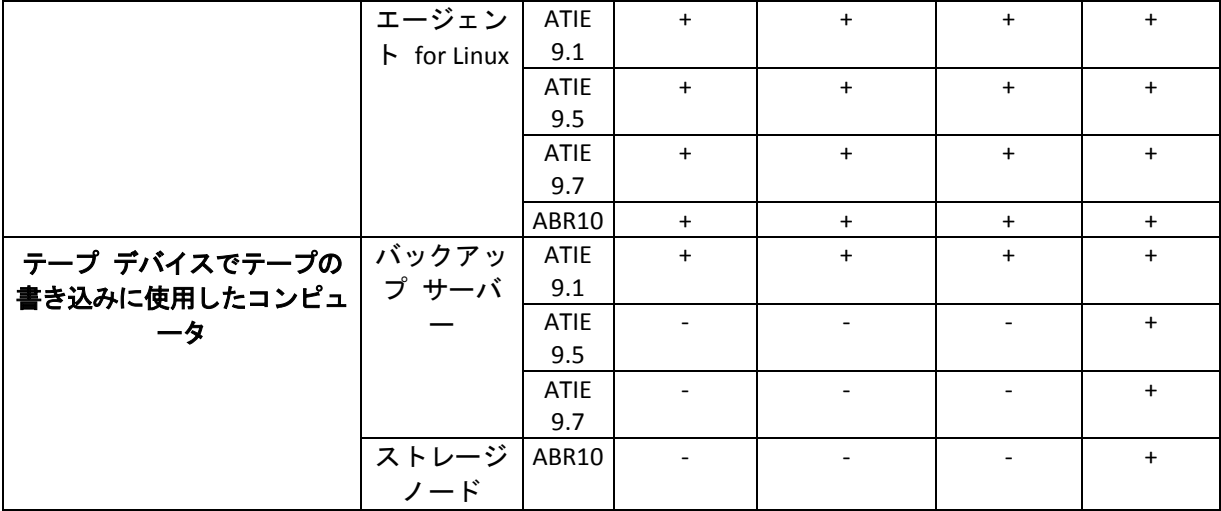

# **2.10.2** 単一のテープ ドライブの使用

管理対象のコンピュータにローカルに接続したテープ ドライブは、ストレージ デバイスと して、ローカルのバックアップ計画で使用できます。ローカル接続のオートローダーまたは テープ ライブラリの機能は、一般のテープ ドライブに制限されます。つまり、プログラム で処理できるのは現在マウントされているテープだけで、テープは手動でマウントする必要 があります。

### ローカル接続のテープ デバイスへのバックアップ

バックアップ計画を作成するときは、ローカル接続のテープ デバイスをバックアップの保 存先として選択できます。テープにバックアップするときは、アーカイブ名は不要です。

アーカイブは複数のテープにまたがってもかまいませんが、完全バックアップは 1 つしか含めることができませ ん。増分バックアップの数は無制限に含めることができます。完全バックアップを作成するたびに、新しいテープ で開始し、新しいアーカイブを作成します。テープがいっぱいになると、新しいテープの挿入を求めるダイアログ ウィンドウが表示されます。

空でないテープの内容は、確認後に上書きされます。この確認ダイアログは表示しないよう にすることができます。このオプションについては、「その他の設定 『[66](#page-65-0)ページ 』」をご 参照ください。

#### 回避策

複数のアーカイブをテープに保存する場合(たとえば、ボリューム C とボリューム D を 別々にバックアップする場合)は、2 番目のボリュームの最初のバックアップを作成する ときに、完全バックアップではなく増分バックアップ モードを選択します。その他の状 況では、以前に作成したアーカイブに変更を追加するために増分バックアップを使用し ます。

テープの巻き戻しのためにしばらく待たされることがあります。品質の劣化したテープや古 いテープだけでなく、磁気ヘッドの汚れによっても、待ち時間が長くなることがあります。

#### 制限

1. 1 つのアーカイブに複数の完全バックアップを含めることはできません。

2. 個々のファイルはディスク バックアップから復元できません。

- 3. クリーンアップ時に手動または自動でテープからバックアップを削除することはできません。ローカル接続の テープへのバックアップ時には、自動クリーンアップを使用する保存ルールやバックアップ スキーム(GFS、ハ ノイの塔) は GUI で無効になっています。
- 4. テープ ドライブには個人用格納域を作成できません。
- 5. テープに保存されたバックアップからはオペレーティング システムの存在を検出できな いので、Linux ボリュームまたは Windows のシステム以外のボリュームを復元するとき でも、すべてのディスクまたはボリュームの復元に Acronis Universal Restore 『[185](#page-184-0)ペー ジ 』 をお勧めします。
- 6. テープからの復元時には、Acronis Active Restore 『[184](#page-183-0)ページ 』 は使用できません。

#### ローカル接続のテープ デバイスからの復元

復元タスクを作成する前に、復元が必要なバックアップが含まれるテープを挿入またはマウ ントします。復元タスクを作成するときは、使用可能なロケーションの一覧からテープ デ バイスを選択してから、バックアップを選択します。復元が開始された後で、復元のために テープが必要な場合は、他のテープを要求するメッセージが表示されます。

### <span id="page-39-0"></span>**2.11 SNMP** のサポート

#### **SNMP** オブジェクト

Acronis Backup & Recovery 10 は、次の簡易ネットワーク管理プロトコル(SNMP)オブジェク トを SNMP 管理アプリケーションに送信します。

- イベントの種類 オブジェクト識別子(OID): 1.3.6.1.4.1.24769.100.200.1.0 構文: OctetString 値は、「Information」、「Warning」、「Error」、「Unknown」のいずれかになります。 「Unknown」が送 信されるのはテスト メッセージだけです。
- イベントの説明テキスト オブジェクト識別子(OID): 1.3.6.1.4.1.24769.100.200.2.0 構文: OctetString 値には、イベントの説明テキストが含まれます(Acronis Backup & Recovery 10 でログに記録されるメッ セージと同様のものです)。

#### **varbind** 値の例**:**

1.3.6.1.4.1.24769.100.200.1.0:Information

1.3.6.1.4.1.24769.100.200.2.0:I0064000B

#### サポートされる操作

Acronis Backup & Recovery 10 でサポートされるのはトラップ操作のみです。 GET- および SET- リクエストを使用して Acronis Backup & Recovery 10 を管理することはできません。 つ まり、トラップ メッセージを受信するには、SNMP トラップ レシーバを使用する必要があ ります。

### 管理情報ベース (MIB) について

MIB ファイル **acronis-abr.mib** は、Acronis Backup & Recovery 10 インストール ディレクトリ にあります。 デフォルトでは、%ProgramFiles%\Acronis\BackupAndRecovery(Windows)およ び /usr/lib/Acronis/BackupAndRecovery(Linux)に保存されています。

このファイルは、MIB ブラウザまたは簡単なテキスト エディタ(メモ帳や vi など)で開くことができます。

### テスト メッセージについて

SNMP 通知を設定する場合は、テスト メッセージを送信して、設定が正しいかどうかを確 認できます。

テスト メッセージのパラメータは、次のようになります。

- イベントの種類 OID: 1.3.6.1.4.1.24769.100.200.1.0 値: 「Unknown」
- イベントの説明テキスト OID: 1.3.6.1.4.1.24769.100.200.2.0 値: 「?00000000」

# **2.12 Acronis** 独自のテクノロジ

ここでは、Acronis Backup & Recovery 10 が Acronis True Image Echo および Acronis True Image 9.1 製品ファミリから継承している独自のテクノロジについて説明します。

### **2.12.1 Acronis Secure Zone**

Acronis Secure Zone は、バックアップ アーカイブを管理対象のコンピュータのディスク領域 に保存することができる、セキュリティで保護されたパーティションです。このため、バッ クアップが保存されている同じディスクからそのディスク自体を復元することができます。

このゾーンにアクセスできるのは、Acronis ディスク管理ツールなどの特定の Windows アプリケーションだけ です。

ディスクの物理的な障害が発生すると、そこに配置されたゾーンとアーカイブは失われます。このため、Acronis Secure Zone を唯一のバックアップの保存場所にはしないでください。エンタープライズ環境では、通常の場所 が一時的に利用できなかったり、接続チャネルが低速または混雑している状態のときに、バックアップに使用 する中間の場所として Acronis Secure Zone を使用できます。

### 利点

Acronis Secure Zone:

- バックアップが置かれているディスク自体からディスクを復元することができる。
- ソフトウェアの誤動作、ウィルス攻撃、オペレータによるエラーからデータ保護するためのコスト効率のよい 便利な方法を提供する。
- 内部のアーカイブ ストレージなので、データをバックアップまたは復元するための別のメディアやネットワー ク接続が不要になる。このことは、モバイル ユーザーにとって特に便利です。

■ 保存先の二重化 『[64](#page-63-0)ページ 』バックアップの使用時に主要バックアップ先として利用で きる。

#### 制限

■ Secure Zone は、ダイナミック ディスク上または GPT パーティション スタイルを使用 するディスク上に作成することはできません。

#### **Acronis Secure Zone** の管理

Acronis Secure Zone は、個人用格納域 『[195](#page-194-0)ページ 』と見なされます。Secure Zone は、管理 対象のコンピュータに作成されると、[個人用格納域**]** の一覧に常に表示されます。集中管 理されたバックアップ計画 『[197](#page-196-0)ページ 』では Acronis Secure Zone とローカルの計画 『[194](#page-193-0) ページ 』を使用できます。

Acronis Secure Zone を以前に使用したことがある場合は、機能が大幅に変更されていることに注意してくだ さい。 Secure Zone では、自動クリーンアップ、つまり、古いアーカイブの削除は実行されなくなりました。自 動クリーンアップ付きのバックアップ スキームを使用して Secure Zone にバックアップするか、アーカイブ管理 機能を使用して古いバックアップを手動で削除してください。

新しい Acronis Secure Zone の動作では、次の操作を行うことができます。

- Secure Zone に配置されているアーカイブ、および各アーカイブに含まれるバックアップ を表示する。
- バックアップの内容を確認する。
- バックアップから物理ディスクにファイルをコピーするために、ディスク バックアップをマウントする。
- アーカイブと、アーカイブのバックアップを安全に削除する。

Acronis Secure Zone で利用できる処理の詳細については、「個人用格納域 『[77](#page-76-0)ページ 』」を 参照してください。

#### **Acronis True Image Echo** からのアップグレード

Acronis True Image Echo から Acronis Backup & Recovery 10 にアップグレードすると、Acronis Secure Zone では Echo で作成されたアーカイブが保持されます。Secure Zone は個人用格納 域の一覧に表示され、古いアーカイブを復元に利用できるようになります。

### **2.12.2 Acronis** スタートアップ リカバリ マネージャ

ブータブル エージェント 『[193](#page-192-0)ページ 』の改訂版をシステム ディスクに置き、起動時に [F11] キーを押すと起動するように設定できます。これにより、ブータブル レスキュー ユーティリティを起動するためのブータブル メディアまたはネットワーク接続が不要にな ります。この機能の商標名は「Acronis スタートアップ リカバリ マネージャ」です。

Acronis スタートアップ リカバリ マネージャは、モバイル ユーザーにとって特に役に立ちます。障害が発生し た場合、ユーザーはコンピュータを再起動し、[Press F11 for Acronis Startup Recovery Manager…] という プロンプトに対して [F11] キーを押して、通常のブータブル メディアと同じ方法でデータ リカバリを実行しま す。ユーザーは、移動中に Acronis スタートアップ リカバリ マネージャを使用してバックアップすることもでき ます。

GRUB ブート ローダーがインストールされているコンピュータでは、[F11]を押す代わりに、ブート メニューから Acronis スタートアップ リカバリ マネージャを選択します。

#### **Acronis** スタートアップ リカバリ マネージャのアクティブ化と無効化

Acronis スタートアップ リカバリ マネージャの使用を有効にする操作を「アクティブ化」と 呼びます。Acronis スタートアップ リカバリ マネージャをアクティブ化するには、プログ ラム メニューから [操作**] >** [**Acronis** スタートアップ リカバリ マネージャをアクティブ 化する**]** を選択します。

Acronis スタートアップ リカバリ マネージャは、[ツール**]** メニューからいつでもアクティブ化、無効化できま す。無効にすると、起動時の [Press F11 for Acronis Startup Recovery Manager...] というメッセージが表 示されなくなります(または、該当するエントリが GRUB のブート メニューから削除されます)。つまり、システ ムが起動できないときは、ブータブル メディアが必要になります。

#### 制限

Acronis スタートアップ リカバリ マネージャでは、アクティブ化後にサードパーティ製ロ ーダーの再アクティブ化が必要です。

#### **Acronis True Image Echo** からのアップグレード

Acronis True Image Echo から Acronis Backup & Recovery 10 にアップグレードした後、Acronis スタートアップ リカバリ マネージャは、アップグレード前のステータスに関わらず、無効 化された状態で表示されます。Acronis スタートアップ リカバリ マネージャは、いつでも 再度アクティブ化できます。

# **3** オプション

ここでは、グラフィカル ユーザー インターフェイスを使用して構成できる、Acronis Backup & Recovery 10 のオプションについて説明します。 このセクションの内容は、Acronis Backup & Recovery 10 のスタンドアロンと アドバンスト エディション の両方に対して適用 できます。

# **3.1** コンソール オプション

コンソール オプションでは、Acronis Backup & Recovery 10 のグラフィカル ユーザー イン ターフェイスに情報を表示する方法を定義します。

コンソール オプションにアクセスするには、トップ メニューから[オプション]**→**[コンソール オプショ ン]を選択します。

### **3.1.1** スタートアップ ページ

このオプションでは、コンソールを管理対象のコンピュータまたは管理サーバーに接続する 際に [ようこそ]画面を表示するか、または [ダッシュボード]を表示するかを定義します。

デフォルトの設定 - 「ようこそ1画面

選択するには、[コンソールをコンピュータに接続した際にダッシュボード ビューを表示する ]チェックボックスをオンまたはオフにします。

このオプションは、[ようこそ]画面でも設定できます。 [ようこそ]画面で [起動時に現在のビュ ーの代わりにダッシュボードを表示する]チェックボックスをオンにすると、上記の設定はこれに従って 更新されます。

### **3.1.2** ポップアップ メッセージ

#### ユーザーによる操作が必要なタスクの通知

このオプションは、コンソールが管理対象のコンピュータまたは管理サーバーに接続されて いる場合に有効です。

このオプションでは、ユーザーによる操作を必要とする 1 つ以上のタスクがある場合にポップアップウィンドウを 表示するかどうかを定義します。このウィンドウによって、同じ場所のすべてのタスクに対して再起動の確認や ディスク領域を解放した後の再試行などの設定を指定できます。少なくとも 1 つのタスクでユーザーの操作 が必要になるまで、管理対象のコンピュータの [ダッシュボード]からいつでもこのウィンドウを開くことがで きます。または、 [**タスク**] ビューでタスクの実行状態を確認し、それぞれのタスクに対する設定を [情報] ペインで指定することもできます。

デフォルトの設定 - オン

選択するには、[手動操作が必要なことを通知するメッセージ ウィンドウをポップアップ表示 する]チェックボックスをオンまたはオフにします。

#### タスクの実行結果の通知

このオプションは、コンソールが管理対象のコンピュータに接続されている場合にのみ有効 です。

このオプションでは、タスクの実行結果に関するポップアップ メッセージ(正常終了、失敗、または警告を伴っ た正常終了)を表示するかどうかを定義します。ポップアップ メッセージの表示を無効にした場合、タスクの 実行状態と結果は、「タスク】ビューで確認できます。

デフォルトの設定 - すべての結果に対してオン

それぞれの結果に対して個々に正常終了、失敗、または警告を伴った正常終了を設定するには、それぞれ のチェックボックスをオンまたはオフにします。

#### **3.1.3** 時間ベースのアラート

#### 前回のバックアップ

このオプションは、コンソールが管理対象のコンピュータ 『[196](#page-195-0)ページ 』または管理サーバ ー 『[195](#page-194-1)ページ 』に接続されている場合に有効です。

このオプションでは、管理対象のコンピュータで一定期間バックアップが実行されなかった場合に警告するかど うかを定義します。ビジネスにとって問題と見なす期間を設定できます。

デフォルトの設定 - 前回コンピュータで成功したバックアップが完了してから **5** 日以上経過している場合 に警告します。

アラートは、「ダッシュボード]の「アラート]ヤクションに表示されます。コンソールが管理サーバーに 接続されている場合、この設定は各コンピュータの「前回のバックアップ]列の値のカラースキームを制 御します。

#### 前回の接続

このオプションは、コンソールが管理サーバーまたは登録済みのコンピュータ 『[199](#page-198-0)ペー ジ 』に接続されている場合に有効です。

このオプションでは、登録済みのコンピュータと管理サーバーの間で一定時間接続が確立されなかった場合 に、そのコンピュータへのネットワーク接続の失敗などによって、コンピュータが集中管理されていない可能性が あることを警告するかどうかを定義します。問題であると見なす時間の長さを設定できます。

デフォルトの設定 - 前回コンピュータが管理サーバーに接続してから **5** 日以上経過している場合に警告 します。

アラートは、[ダッシュボード]の [アラート] セクションに表示されます。コンソールが管理サーバーに 接続されている場合、この設定は各コンピュータの「前回の接続]列の値のカラー スキームを制御します。

### **3.1.4** タスクの数

このオプションは、コンソールが管理サーバーに接続されている場合にのみ有効です。

このオプションでは、[タスク]ビューに 1 回に表示するタスクの数を定義します。[タスク]ビューにある フィルタを使用して、表示するタスクの数を制限することもできます。

デフォルトの設定 - **400**。設定可能な範囲は、 **20** ~ **500** です。

Copyright © Acronis, Inc. 45

選択するには、「タスクの数】ドロップ ダウン メニューから目的の値を選択します。

### **3.1.5** フォント

このオプションは、コンソールが管理対象のコンピュータまたは管理サーバーに接続されて いる場合に有効です。

このオプションでは、Acronis Backup & Recovery 10 のグラフィカル ユーザー インターフェイスで使用するフォ ントを定義します。[メニュー]の設定は、ドロップ ダウン メニューとコンテキスト メニューに影響します。 [アプリケーション]の設定は、その他の GUI 要素に影響します。

デフォルトの設定 - [**<**システム デフォルト**>**]フォント(メニューとアプリケーションの両方のインターフェ イス項目に対して)

選択するには、それぞれのコンボボックスからフォントを選択し、フォントのプロパティを設定します。右のボタン をクリックすると、フォントの外観をプレビューできます。

# <span id="page-45-0"></span>**3.2** コンピュータ オプション

管理対象のコンピュータで動作するすべての Acronis Backup & Recovery 10 エージェントの 一般的な動作はコンピュータ オプションによって定義されるため、これらのオプションは コンピュータ固有と見なすことができます。

コンピュータ オプションにアクセスするには、管理対象のコンピュータにコンソールを接続し、トップ メニューから [オプション]**→**[コンピュータ オプション]を選択します。

### **3.2.1** イベント トレース

管理対象のコンピュータで動作するエージェントが生成するイベントを、指定した SNMP マネージャに送信できます。イベント トレース オプションをここ以外で変更していなけれ ば、ローカルのすべてのバックアップ計画およびこのコンピュータ上で作成されるすべての タスクに対してこの設定が有効になります。

ここでの設定は、バックアップ中または復元中に発生するイベントについてのみ、上書きす ることができます(「デフォルトのバックアップ オプションおよび復元オプション 『[48](#page-47-0)ペー ジ 』」をご参照ください)。この場合、ここでの設定は、アーカイブのベリファイまたはク リーンアップなどの、バックアップと復元以外の処理に対して有効になります。

デフォルトのバックアップ オプションと復元オプションの設定は、バックアップ計画や復元タスクを作成するとき に、さらに上書きすることができます。この場合、取得する設定は、計画に固有またはタスクに固有のものに なります。

#### **SNMP** 通知

このオプションは、Windows および Linux オペレーティング システムの両方で有効です。

このオプションは、ブータブル メディアから起動した場合には使用できません。

このオプションでは、管理対象のコンピュータで動作するエージェントが、イベントを指定した簡易ネットワーク 管理プロトコル(SNMP)マネージャに送信する必要があるかどうかを定義します。送信するイベントの種類を 選択できます。

ここでの設定は、バックアップ中または復元中に発生するイベントについてのみ、デフォル トのバックアップ オプションおよび復元オプション 『[48](#page-47-0)ページ 』で、上書きすることがで きます。この場合、ここでの設定は、アーカイブのベリファイまたはクリーンアップなど の、バックアップと復元以外の処理に対して有効になります。

デフォルトのバックアップ オプションと復元オプションの設定は、バックアップ計画や復元タスクを作成するとき に、さらに上書きすることができます。この場合、取得する設定は、計画に固有またはタスクに固有のものに なります。

Acronis Backup & Recovery 10 での SNMP の使用の詳細については、「SNMP のサポート 『[40](#page-39-0) ページ 』」を参照してください。

デフォルトの設定 - オフ

#### **SNMP** メッセージの送信を設定する手順は、次のとおりです。

- [**SNMP** サーバーにメッセージを送信する**]** チェックボックスをオンにします。
- 次のように適切なオプションを指定します。
	- [送信するイベントの種類**]** [すべてのイベント**]**、[エラーと警告**]**、または [エ ラーのみ**]** から、送信するイベントの種類を選択します。
	- [サーバー名**/IP]** メッセージの送信先となる SNMP 管理アプリケーション実行ホストの名前ま たは IP アドレスを入力します。
	- [コミュニティ**]** SNMP 管理アプリケーション実行ホストと送信元コンピュータの両方が所属す る SNMP コミュニティの名前を入力します。 一般的なコミュニティは "public" です。
- [テスト メッセージを送信する**]** をクリックし、設定が正しいかどうかを確認しま す。

SNMP メッセージの送信を無効にするには、[**SNMP** サーバーにメッセージを送信する**]** チ ェックボックスをオフにします。

メッセージは、UDP 経由で送信されます。

次のセクションには、受信コンピュータの SNMP サービスの設定 『[47](#page-46-0)ページ 』に関する追 加情報が含まれます。

<span id="page-46-0"></span>受信コンピュータでの **SNMP** サービスの設定

#### **Windows**

Windows を実行するコンピュータに SNMP サービスをインストールする手順は、次のとお りです。

- 1. [スタート]**→**[コントロール パネル]**→**[プログラムの追加と削除]**→**[**Windows** コ ンポーネントの追加と削除]を選択します。
- 2. [管理とモニタ ツール]を選択します。
- 3. 「詳細] をクリックします。
- 4. [簡易ネットワーク管理プロトコル**(SNMP**)]チェックボックスをオンにします。
- 5. [**OK**]をクリックします。

オペレーティング システムのインストール ディスクにある lmmib2.dll が必要になる場合 があります。

#### **Linux**

Linux を実行するコンピュータで SNMP メッセージを受け取るには、net-snmp(RHEL と SUSE 用)または snmpd(Debian 用) パッケージをインストールする必要があります。

SNMP は、**snmpconf** コマンドを使用して設定できます。デフォルトのコンフィギュレーション ファイルは、 /etc/snmp ディレクトリにあります。

- /etc/snmp/snmpd.conf Net-SNMP SNMP エージェントのコンフィギュレーション ファイ ル
- /etc/snmp/snmptrapd.conf Net-SNMP トラップ デーモンのコンフィギュレーション ファイル

### **3.2.2** ログのクリーンアップ ルール

このオプションでは、Acronis Backup & Recovery 10 エージェントのログをクリーンアップす る方法を指定します。

このオプションは 、 エージェントのログ フォルダ (Windows XP/2003 Server で は %ALLUSERSPROFILE%\Application Data\Acronis\BackupAndRecovery\MMS\LogEvents)の最大サイズ を定義します。

### デフォルトの設定 - 最大ログ サイズ**: 1GB**。クリーンアップ時には最大ログ サイズの **95%** を 維持します。

このオプションが有効な場合、100 個のエントリが記録されるたびに、ログの実際のサイズと、最大サイズが 比較されます。最大ログ サイズを超えると、最も古いログ エントリが削除されます。保持するログ エントリの 量を選択できます。デフォルトの 95% の設定では、ほとんどのログが保持されます。最小の 1% の設定に すると、ログはほとんど消去されます。

このパラメータは、Acronis 管理用テンプレートを使用しても設定できます。

# <span id="page-47-0"></span>**3.3** デフォルトのバックアップおよび復元オプション

### **3.3.1** デフォルトのバックアップ オプション

各 Acronis エージェントには、独自のデフォルトのバックアップ オプションがあります。 エージェントがインストールされると、デフォルトのオプションは、ドキュメントでデフォ ルトの設定と呼ばれる、あらかじめ定義された値になります。バックアップ計画を作成する 場合は、デフォルトのオプションを使用するか、この計画のみで固有なカスタムの値でデフ ォルトのオプションを上書きできます。

あらかじめ定義された値を変更して、デフォルトのオプション自体をカスタマイズすることもできます。新しい値 は、後でこのコンピュータで作成するすべてのバックアップ計画に対してデフォルトで使用されます。

デフォルトのバックアップ オプションを表示して変更するには、コンソールを管理対象のコンピュータに接続し、 上部のメニューから[オプション]**→**[デフォルトのバックアップと復元のオプション]**→**[デ フォルトのバックアップ オプション]を選択します。

### 使用可能なバックアップ オプション

使用可能なバックアップ オプションのセットは次の項目によって異なります。

- エージェントが動作する環境 (Linux、ブータブル メディア)
- バックアップするデータの種類(ディスク、ファイル)
- バックアップの保存先(ネットワーク上の場所またはローカル ディスク)
- バックアップ スキーム(今すぐバックアップ、またはスケジューラの使用)

次の表は、使用可能なバックアップ オプションを示しています。

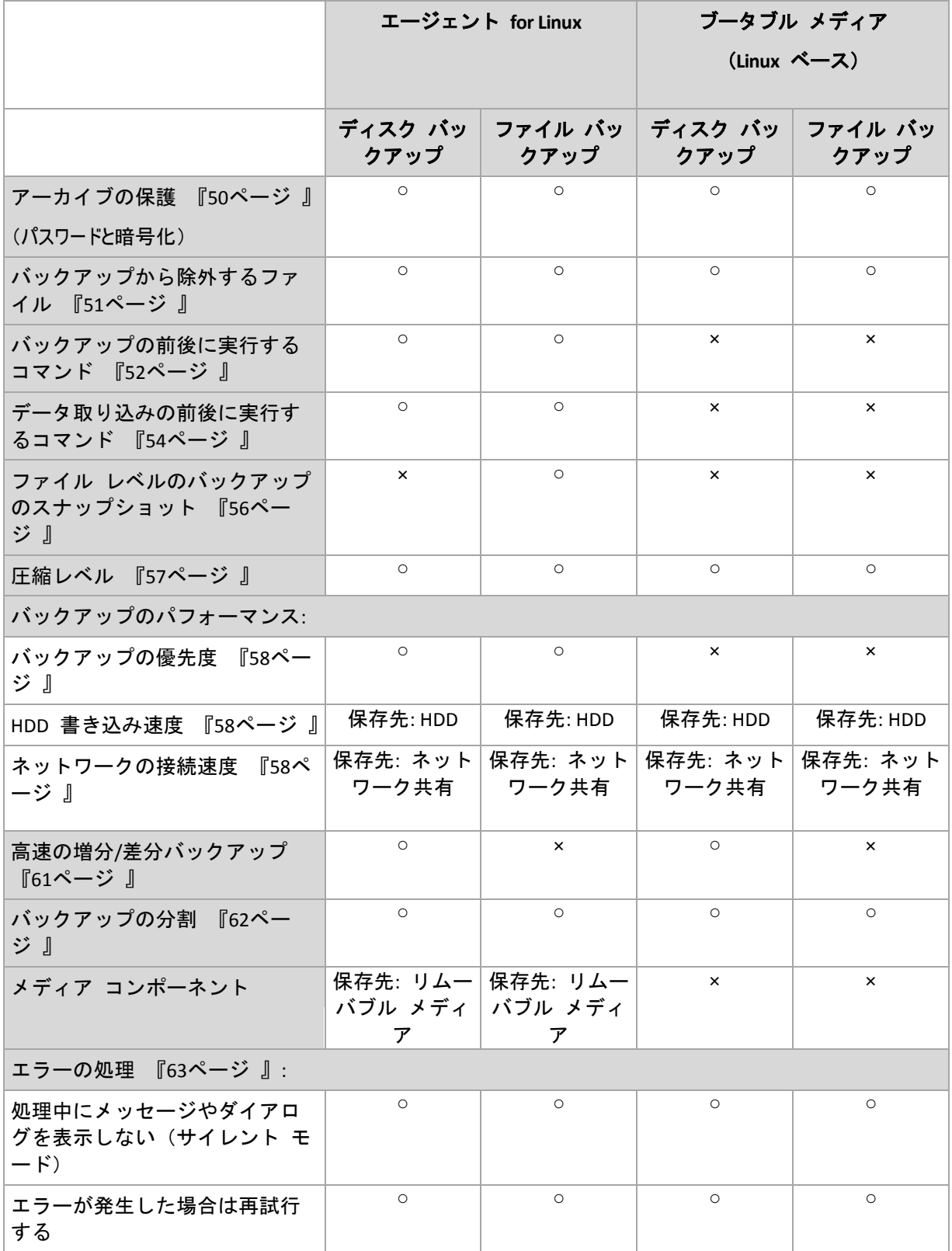

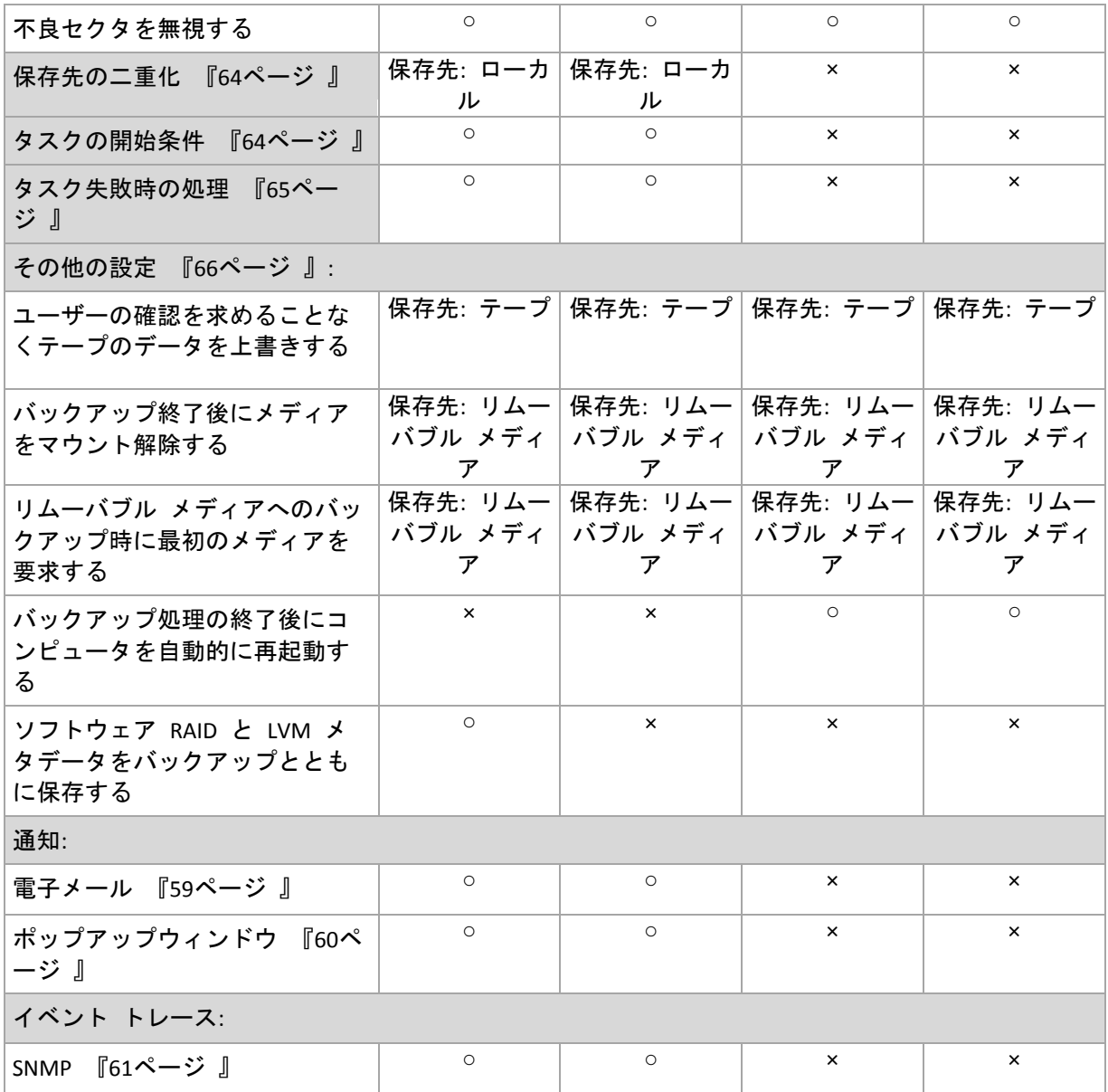

### <span id="page-49-0"></span>アーカイブの保護

このオプションは、Windows と Linux オペレーティング システム、およびブータブル メ ディアで有効です。

このオプションは、ディスクレベルとファイルレベルの両方のバックアップに対して有効です。

デフォルトの設定は [無効**]** です。

### 権限のないアクセスからアーカイブを保護する手順は、次のとおりです。

- 1. [アーカイブにパスワードを設定する**]** チェックボックスをオンにします。
- 2. [パスワードの入力**]** フィールドにパスワードを入力します。
- 3. [パスワードの確認入力**]** フィールドにパスワードを再入力します。
- 4. 次のいずれかを選択します。
	- [暗号化しない**]**: アーカイブはパスワードのみで保護されます
	- [AES 128]: アーカイブは、128 ビット キーの AES(Advanced Encryption Standard)アルゴリズム を使用して暗号化されます
- [**AES 192]**: アーカイブは、192 ビット キーの AES アルゴリズムを使用して暗号化されます
- [**AES 256]**: アーカイブは、256 ビット キーの AES アルゴリズムを使用して暗号化されます
- 5. [**OK]** をクリックします。

AES 暗号化アルゴリズムは、暗号ブロック連鎖(CBC)モードで動作し、ランダムに生成され るキーを使用します。キーの長さは 128、192、または 256 ビットからユーザーが指定でき ます。 キーのサイズが大きいほどアーカイブを暗号化する時間は長くなりますが、データ の安全性は高まります。

次に、暗号化キーは、パスワードの SHA-256 ハッシュをキーとして使用して、AES-256 で暗号化されます。 パスワード自体はディスクまたはバックアップ ファイルに保存されませんが、パスワードのハッシュがベリファイに は使用されます。 この 2 段階のセキュリティにより、バックアップ データは権限のないアクセスから保護され ますが、失われたパスワードを復元することはできません。

#### <span id="page-50-0"></span>バックアップから除外するファイル

このオプションは、Windows と Linux オペレーティング システム、およびブータブル メ ディアで有効です。

このオプションは、ディスク レベルのバックアップでは、NTFS ファイル システムと FAT ファイル システムのみで 有効です。このオプションは、ファイル レベルのバックアップでは、サポートされているすべてのファイル システム に対して有効です。

このオプションでは、バックアップ処理中にスキップして、バックアップする項目の一覧から除外するファイルとフォ ルダを定義します。

デフォルトの設定 - [次の条件に一致するファイルを除外**: \*.tmp**、**\*.~**、**\*.bak**]

#### 除外するファイルおよびフォルダを指定する手順は、次のとおりです。

次のいずれかのパラメータを設定します。

#### ■ すべての隠しファイルおよびフォルダを除外

このオプションは、Windows でサポートされているファイル システムでのみ有効で す。 隠しファイル属性が指定されているファイルとフォルダをスキップする場合は、こ のチェックボックスをオンにします。 フォルダに隠しファイル属性が指定されている場 合、フォルダの内容は隠しファイルになっていないファイルも含めてすべて除外されま す。

#### ■ すべてのシステム ファイルおよびフォルダを除外

このオプションは、Windows でサポートされているファイル システムでのみ有効で す。 システム属性が指定されているファイルとフォルダをスキップする場合は、このチ ェックボックスをオンにします。 フォルダにシステム属性が指定されている場合、フォ ルダの内容はシステム属性が指定されていないファイルも含めてすべて除外されます。

**attrib** コマンドを使用してファイルまたはフォルダのファイル/フォルダ プロパティ内の属性を表示 することができます。 詳細については、Windows の [ヘルプとサポート] をご参照ください。

#### 次の条件に一致するファイルを除外

一覧内のいずれかの条件(ファイル マスクと呼ばれます)に一致するファイルとフォル ダをスキップする場合は、このチェックボックスをオンにします。ファイル マスクの一 覧を作成するには、[追加**]**、[編集**]**、[削除**]**、および [すべて削除**]** ボタンを使用し ます。

1 つ以上のワイルドカード文字(\* および ?)を ファイル マスク内で使用することができます。

アスタリスク(\*)はファイル名内の 0 個以上の文字の代用として使用します。たとえば、ファイル マスク Doc\*.txt は Doc.txt、Document.txt などの文字と一致します。

疑問符(?)はファイル名内の厳密に 1 文字の代用として使用します。たとえば、ファイルマスク Doc?.txt は Doc1.txt、Docs.txt などのファイルと一致しますが、Doc.txt、Doc11.txt などのファイルと は一致しません。

ドライブ文字を含むパスで指定したフォルダを除外するには、条件のフォルダ名にバックス ラッシュ(\)を追加します。たとえば、C:\Finance\ のようになります。

#### 除外の例

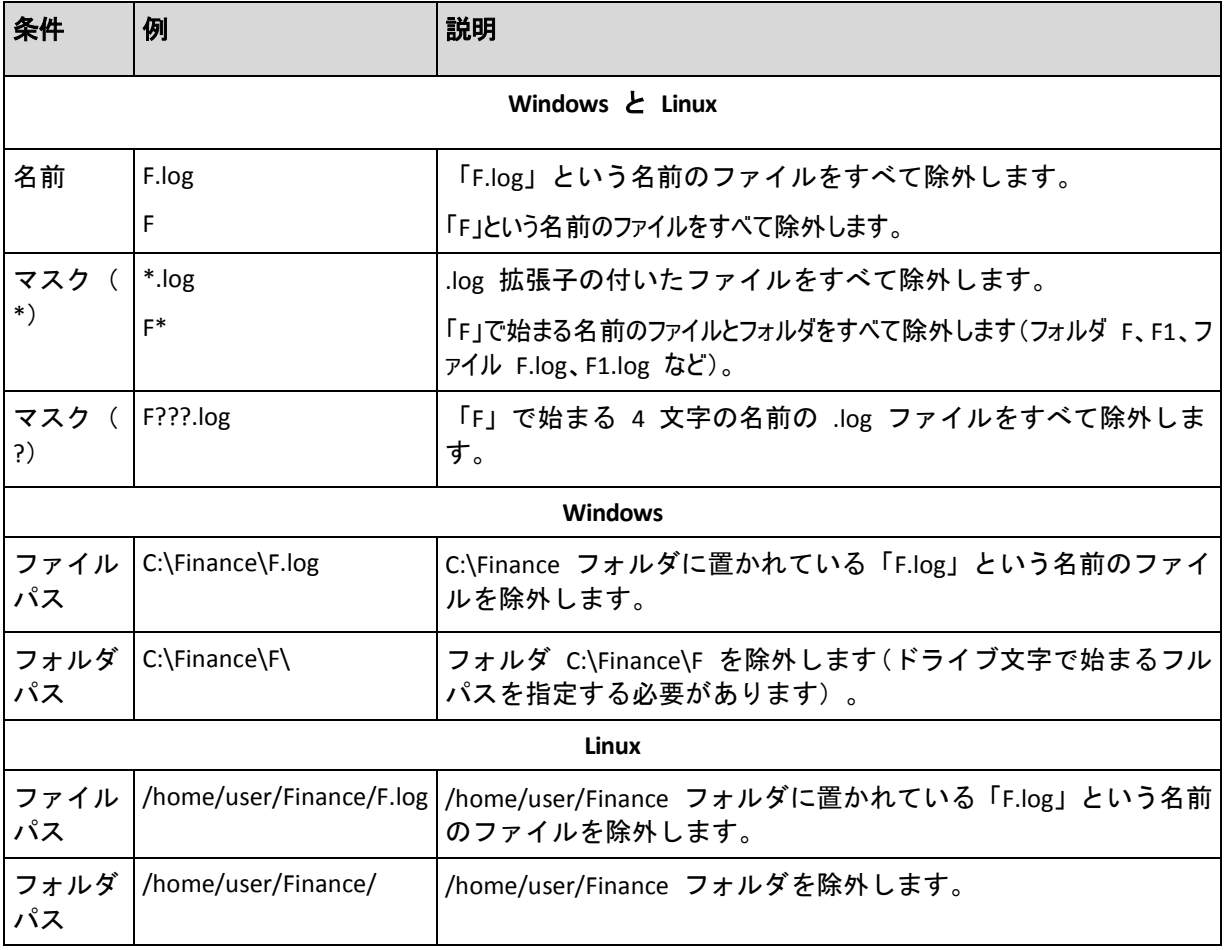

上記の設定は、明示的にバックアップ対象として選択されたファイルまたはフォルダには適用されま せん。たとえば、MyFolder というフォルダとこのフォルダの外部にある MyFile.tmp というファイル をバックアップ対象に選択して、すべての .tmp ファイルをスキップするように選択したとします。 この場合、バックアップ処理中に MyFolder フォルダ内のすべての .tmp ファイルはスキップされま すが、MyFile.tmp ファイルはスキップされません。

### <span id="page-51-0"></span>バックアップ処理の前後に実行するコマンド

このオプションは、Windows と Linux オペレーティング システム、および PE ベースのブ ータブル メディアで有効です。

このオプションによって、バックアップ処理の前後に自動的に実行されるコマンドを定義できます。

次の図に、バックアップ処理の前後に実行するコマンドが実行されるタイミングを示します。

#### |バックアップ前に実行するコマンド | バックアップ | バックアップ後に実行するコマンド |

バックアップ処理の前後に実行するコマンドを使用する方法の例:

- バックアップを開始する前に、ディスクから一時ファイルを削除する
- バックアップを開始する前に、毎回サードパーティのアンチウィルス製品を実行するように設定する
- バックアップの終了後にアーカイブを別の場所にコピーする

「pause」などのユーザーの入力を必要とするような対話型のコマンドはサポートされませ  $\mathcal{L}_{\alpha}$ 

#### バックアップ処理の前後に実行するコマンドを指定する手順は、次のとおりです。

- 1. 次のオプションをオンにして、バックアップ処理の前後に実行するコマンドの実行を有 効にします。
	- [バックアップの前に実行]
	- [バックアップの後に実行]
- 2. 次のいずれかを実行します。
	- 【編集】をクリックして、新しいコマンドまたはバッチ ファイルを指定する
	- 既存のコマンドまたはバッチ ファイルをドロップ ダウン リストから選択する
- 3. [**OK**]をクリックします。

### バックアップ前に実行するコマンド

### バックアップ処理を開始する前に実行するコマンド**/**バッチ ファイルを指定する手順 は、次のとおりです。

- 1. [コマンド] フィールドにコマンドを入力するか、またはバッチ ファイルを選択しま す。「pause」などのユーザーの入力を必要とするような対話型のコマンドはサポートさ れません。
- 2. [作業ディレクトリ]フィールドで、コマンド/バッチ ファイルを実行するディレクトリのパスを指定しま す。
- 3. [引数]フィールドで、必要に応じて、コマンドを実行する際の引数を指定します。
- 4. 処理内容に応じて、次の表で説明するオプションから、適切なオプションを選択します。
- 5. [コマンドのテスト]をクリックして、コマンドが正しいかどうかを確認します。

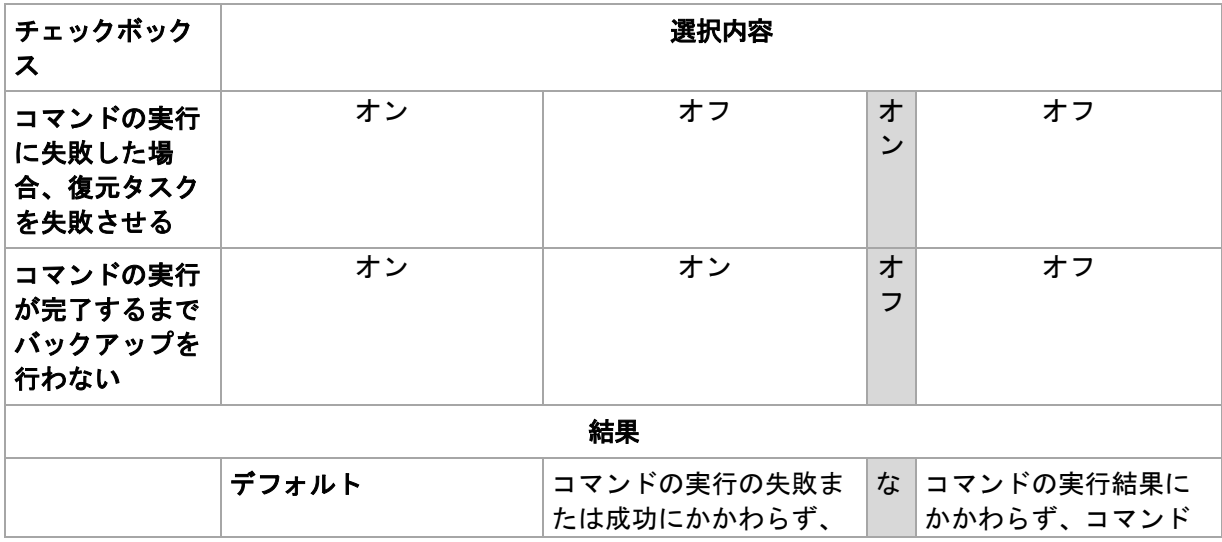

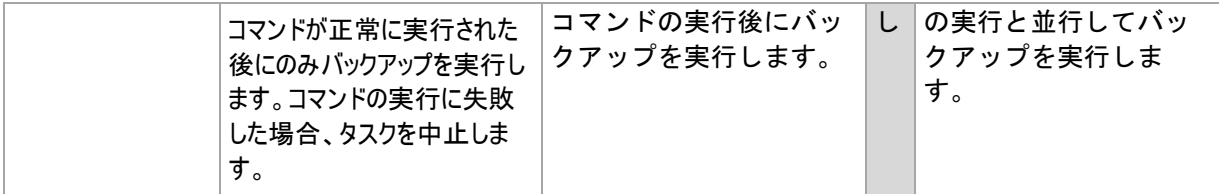

### バックアップ後に実行するコマンド

### バックアップの完了後に実行するコマンド**/**実行可能ファイルを指定する手順は、次の とおりです。

- 1. 「コマンド】フィールドにコマンドを入力するか、またはバッチ ファイルを選択しま す。
- 2. [作業ディレクトリ]フィールドで、コマンド/バッチファイルを実行するディレクトリのパスを指定しま す。
- 3. [引数]フィールドで、必要に応じて、コマンドを実行する際の引数を指定します。
- 4. コマンドの実行の成功がバックアップ戦略にとって非常に重要である場合は、[コマンドの実行に失 取した場合、復元タスクを失敗させる]チェックボックスをオンにします。コマンドの実行が失敗した 場合、結果として生成される TIB ファイルと一時ファイルが削除され(可能な場合)、タスクは中止され ます。

このチェックボックスがオフになっていると、コマンドの実行結果はタスクの実行の失 敗または成功に影響しません。コマンドの実行結果は、[ダッシュボード]に表示される ログまたはエラーと警告を確認することによって追跡できます。

5. [コマンドのテスト]をクリックして、コマンドが正しいかどうかを確認します。

#### <span id="page-53-0"></span>データ取り込みの前後に実行するコマンド

このオプションは、Windows および Linux オペレーティング システムの両方で有効です。

このオプションによって、データ取り込み(つまり、データのスナップショット作成)の前後に自動的に実行される コマンドを定義できます。データ取り込みは、バックアップ処理の開始時に Acronis Backup & Recovery 10 によって実行されます。

次の図に、データ取り込みの前後に実行するコマンドが実行されるタイミングを示します。

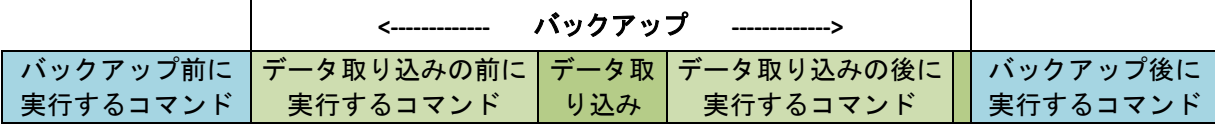

[ボリューム シャドウ コピー サービス(VSS)] オプションを有効にした場合、コマンド の実行と Microsoft VSS アクションの順序は次のようになります。

「データ取り込み前」のコマンド→ VSS の一時停止→データ取り込み→ VSS の再開→「データ取り込み 後」のコマンド

データ取り込みの前後に実行するコマンドを使用すると、VSS と互換性のないデータベース またはアプリケーションの停止と再開を行うことができます。バックアップ処理の前後に実 行するコマンド 『[52](#page-51-0)ページ 』とは異なり、データ取り込みの前後に実行するコマンドは、 データ取り込み処理の前後に実行されます。この処理には数秒間かかります。バックアップ 処理全体は、バックアップするデータ量に応じて、さらに長い時間がかかる場合がありま す。このため、データベースまたはアプリケーションのアイドル時間は最小になります。

### データ取り込みの前後に実行するコマンドを指定する手順は、次のとおりです。

- 1. 次のオプションをオンにして、データ取り込みの前後に実行するコマンドの実行を有効 にします。
	- [データ取り込みの前に実行する]
	- [データ取り込みの後に実行する**]**
- 2. 次のいずれかを実行します。
	- [編集**]** をクリックして、新しいコマンドまたはバッチ ファイルを指定する
	- 既存のコマンドまたはバッチ ファイルをドロップ ダウン リストから選択する
- 3. [**OK]** をクリックします。

### データ取り込みの前に実行するコマンド

### データ取り込みの前に実行するコマンド**/**バッチ ファイルを指定する手順は、次のとお りです。

- 1. [コマンド] フィールドにコマンドを入力するか、またはバッチ ファイルを選択しま す。「pause」などのユーザーの入力を必要とするような対話型のコマンドはサポートさ れません。
- 2. [作業ディレクトリ]フィールドで、コマンド/バッチファイルを実行するディレクトリのパスを指定しま す。
- 3. [引数]フィールドで、必要に応じて、コマンドを実行する際の引数を指定します。
- 4. 処理内容に応じて、次の表で説明するオプションから、適切なオプションを選択します。
- 5. [コマンドのテスト]をクリックして、コマンドが正しいかどうかを確認します。

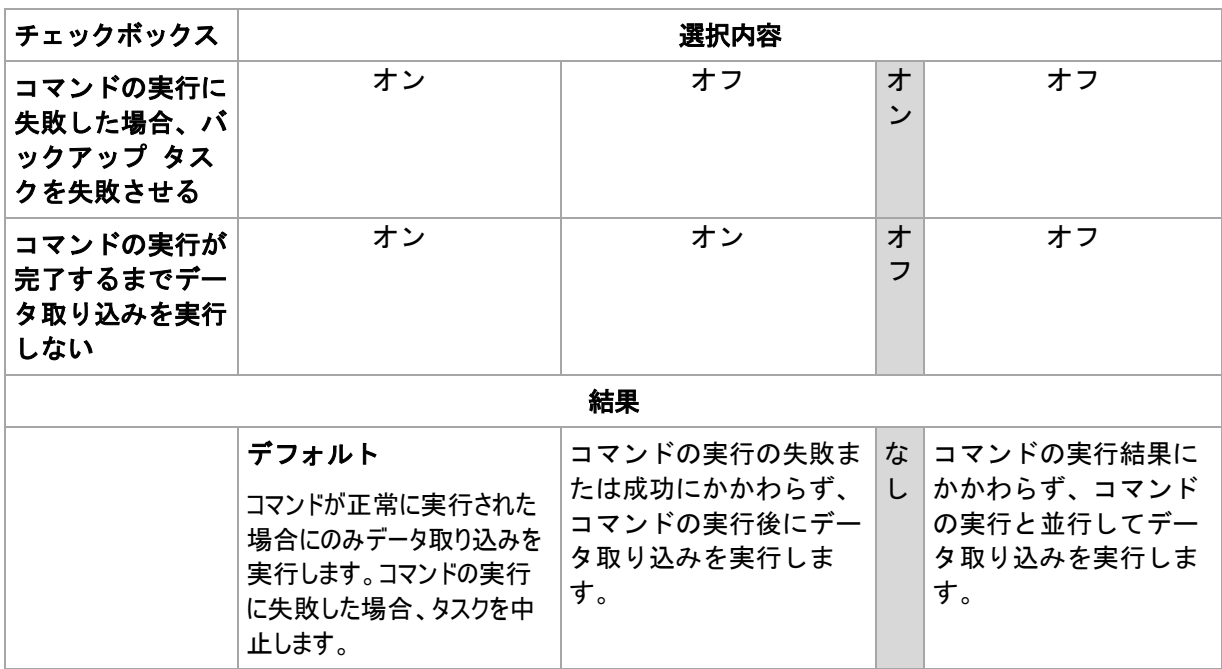

データ取り込みの後に実行するコマンド

### データ取り込みの後に実行するコマンド**/**バッチ ファイルを指定する手順は、次のとお りです。

- 1. [コマンド] フィールドにコマンドを入力するか、またはバッチ ファイルを選択しま す。「pause」などのユーザーの入力を必要とするような対話型のコマンドはサポートさ れません。
- 2. [作業ディレクトリ]フィールドで、コマンド/バッチ ファイルを実行するディレクトリのパスを指定しま す。
- 3. [引数]フィールドで、必要に応じて、コマンドを実行する際の引数を指定します。
- 4. 処理内容に応じて、次の表で説明するオプションから、適切なオプションを選択します。
- 5. [コマンドのテスト]をクリックして、コマンドが正しいかどうかを確認します。

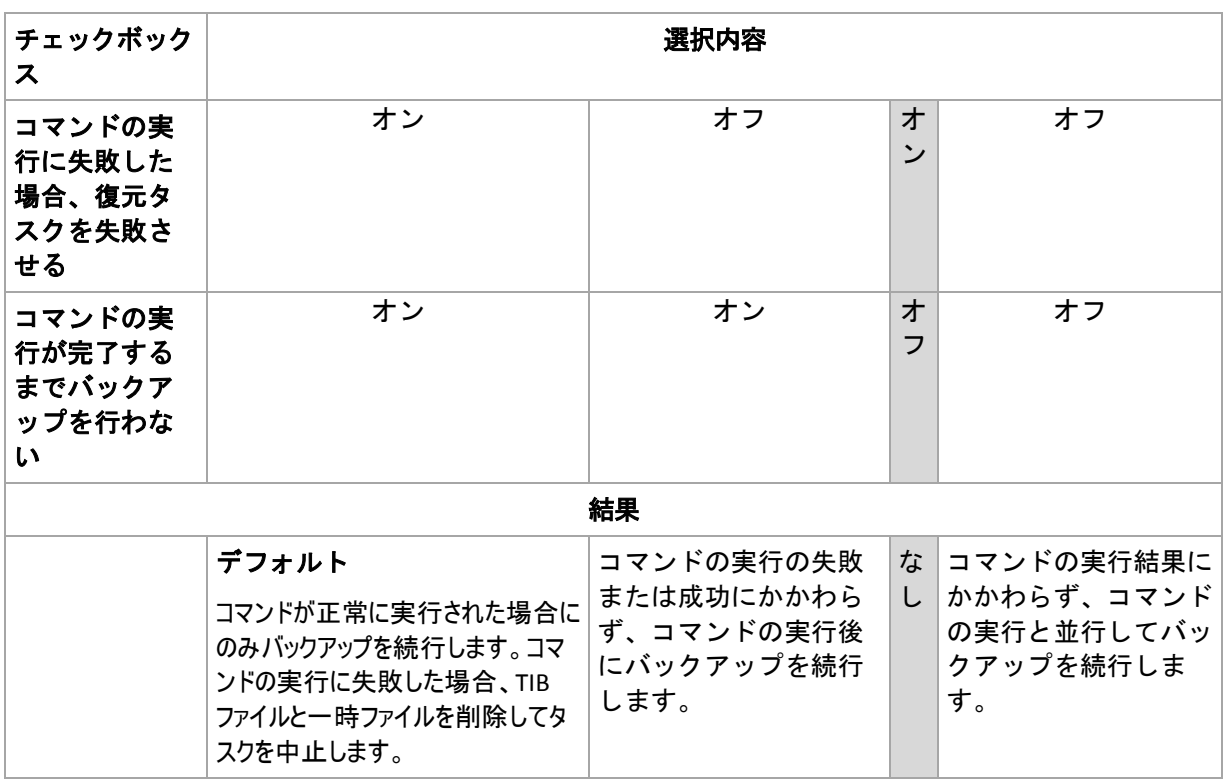

#### <span id="page-55-0"></span>ファイル レベルのバックアップのスナップショット

このオプションは、ファイル レベルのバックアップのみで有効です。 Windows と Linux オペレーティング システム

このオプションでは、ファイルを 1 つずつバックアップするか、またはデータのインスタント スナップショットを作成 するかを定義します。

注意**:** ネットワーク共有に保存されているファイルは、常に 1 つずつバックアップされます。

#### デフォルトの設定 - [可能な場合はスナップショットを作成する]

次のいずれかを選択します。

■ [常にスナップショットを作成する]

スナップショットでは、排他アクセスで開かれているファイルを含む、すべてのファイ ルをバックアップできます。 同一時点のファイルがバックアップされます。 この設定 は、これらの要素が不可欠である場合にのみ、つまりスナップショットなしでファイル をバックアップすることは意味がない場合にのみ選択してください。 スナップショット を使用するには、バックアップ計画を Administrator または Backup Operator の権限を 持つアカウントで実行する必要があります。 スナップショットを作成できない場合、バ ックアップは失敗します。

#### [可能な場合はスナップショットを作成する]

スナップショットを作成できない場合は、直接ファイルをバックアップします。

#### [スナップショットを作成しない]

常に直接ファイルをバックアップします。 Administrator または Backup Operator 権限 は必要ありません。 排他アクセスで開かれているファイルをバックアップしようとする と、読み取りエラーになります。 バックアップに含まれるファイルの時間的な整合性が 失われることがあります。

#### <span id="page-56-0"></span>圧縮レベル

このオプションは、Windows と Linux オペレーティング システム、およびブータブル メ ディアで有効です。

このオプションでは、バックアップするデータに適用される圧縮レベルを定義します。

デフォルトの設定 - 「標準1

最適なデータの圧縮レベルは、バックアップされるデータの種類によって異なります。たとえば、既に圧縮されて いる .jpg、.pdf、.mp3 などの形式のファイルがアーカイブに含まれている場合は、最高の圧縮レベルを適用 してもアーカイブのサイズはそれほど縮小されません。ただし、.doc、.xls などの形式のファイルは圧縮効果が 高くなります。

#### 圧縮レベルを指定する手順は、次のとおりです。

次のいずれかを選択します。

- [なし] データは圧縮されずにコピーされます。最終的なバックアップ サイズは最大 になります。
- [標準] ほとんどの場合にお勧めします。
- [高い] 最終的なバックアップ サイズは、一般に [標準] より小さくなります。
- [最大] データは可能な限り圧縮されます。バックアップ時間は最も長くなります。リムーバブル メデ ィアにバックアップする場合は、[最大]を選択すると空のリムーバブル ディスクの必要枚数を減らすことが できます。

#### バックアップのパフォーマンス

このグループのオプションを使用して、バックアップ処理に割り当てるネットワークとシス テムのリソース量を指定します。

[バックアップのパフォーマンス]オプションは、バックアップの処理速度に顕著な影響を及ぼす場合があります。 バックアップの処理速度は、システム全体の構成やバックアップ時に入出力を行うデバイスの物理的な特性 に依存します。

### <span id="page-57-0"></span>バックアップの優先度

このオプションは、Windows および Linux オペレーティング システムの両方で有効です。

システムで実行されるプロセスの優先度によって、そのプロセスに割り当てられる CPU やシステムのリソース 量が決まります。バックアップの優先度を下げると、他のアプリケーションのためのリソースを増やすことができま す。バックアップの優先度を上げると、バックアップ アプリケーションに割り当てる CPU などのリソースを増やす ようにオペレーティング システムに要求することによって、バックアップの処理速度が上がる場合があります。た だし、その効果は、全体的な CPU の使用率およびディスク入出力速度、ネットワーク トラフィックなどのそ の他の要素に依存します。

デフォルトの設定 - [低]

#### バックアップ処理の優先度を指定する手順は、次のとおりです。

次のいずれかを選択します。

- [低] より多くのリソースをコンピュータ上で動作する他のプロセスのために残し、 バックアップ処理が占有するリソースを最小限にします。
- 「通常] 他のプロセスと同等のリソースを割り当て、通常の速度でバックアップ処理を実行します。
- <span id="page-57-1"></span>[高] - 他のプロセスからリソースを取り上げることによって、バックアップの処理速度を最大にします。

#### HDD 書き込み速度

このオプションは、Windows と Linux オペレーティング システム、およびブータブル メ ディアで有効です。

このオプションは、バックアップされるコンピュータの内蔵(固定)ハード ディスクがバックアップ保存先として選択 された場合に使用できます。

Acronis Secure Zone などの固定ハード ディスクへのバックアップは、大量のデータをディスクに書き込む必要 があるため、オペレーティング システムやアプリケーションのパフォーマンスを低下させる場合があります。バック アップ処理によるハード ディスクの使用を必要なレベルまで制限することができます。

デフォルトの設定は [最大]です。

#### **HDD** 書き込み速度をバックアップ用に設定する手順は、次のとおりです。

次のいずれかを実行します。

- [書き込み先ハード ディスクの最大速度を **100%** とする書き込み速度]をクリックし、 スライダをドラッグするか、またはボックスでパーセント値を選択します。
- <span id="page-57-2"></span>[**KB/**秒で指定する書き込み速度]をクリックし、書き込み速度を KB/秒の単位で入力します。

#### ネットワークの接続速度

このオプションは、Windows と Linux オペレーティング システム、およびブータブル メ ディアで有効です。

このオプションは、バックアップ保存先としてネットワーク上の場所(ネットワーク共有、管理対象の格納域、ま たは FTP/SFTP サーバー)が選択された場合に使用できます。

このオプションでは、バックアップ データの転送に割り当てるネットワーク接続の帯域幅を定義します。

デフォルトで速度は[最大]に設定されます。つまり、バックアップ データの転送時に使用可能なすべてのネッ トワーク帯域幅が使用されます。このオプションを使用すると、他のネットワーク活動のためにネットワーク帯域 幅の一部を予約できます。

#### デフォルトの設定 - 「**最大**]

#### バックアップのためのネットワークの接続速度を設定する手順は、次のとおりです。

次のいずれかを実行します。

- [ネットワーク接続の推定最大速度の割合として示される転送速度]をクリックし、スラ イダをドラッグするか、またはボックスでパーセント値を選択力します。
- [**KB/**秒で示される転送速度]をクリックし、バックアップ データ転送時の帯域幅制限値を KB/秒の 単位で入力します。

#### 通知

Acronis Backup & Recovery 10 には、電子メールまたはメッセージング サービスによってバ ックアップの完了をユーザーに通知する機能があります。

### <span id="page-58-0"></span>電子メール

このオプションは、Windows および Linux オペレーティング システムで有効です。

このオプションは、ブータブル メディアから起動した場合には使用できません。

このオプションによって、タスクの完全なログと共に、バックアップ タスクの正常終了、失敗、またはユーザーに よる操作が必要な場合について通知する電子メールを受け取ることができます。

デフォルトの設定 - オフ

#### 電子メールによる通知を設定する手順は、次のとおりです。

- 1. [電子メールによる通知を送信する]チェックボックスをオンにして、通知を有効にしま す。
- 2. 「電子メール アドレス]フィールドに、通知の送信先の電子メール アドレスを入力します。複数の アドレスをセミコロンで区切って入力することもできます。
- 3. 「送信する通知]で、次の中から適切なチェックボックスをオンにします。
	- [バックアップが正常に終了した場合] バックアップ タスクが正常終了した場合 に通知を送信します。
	- [バックアップが失敗した場合] バックアップ タスクが失敗した場合に通知を送信します。 [ユーザーによる操作が必要な場合] チェックボックスは常にオンです。
- 4. 電子メール メッセージにバックアップに関連するログ エントリを含める場合は、[すべ てのログを通知する]チェックボックスをオンにします。
- 5. [追加の電子メール パラメータ]をクリックし、次のように追加の電子メール パラメータを設定し て、[**OK**]をクリックします。
	- [差出人] メッセージの送信元となるユーザーの電子メール アドレスを入力しま す。このフィールドが空白の場合、差出人アドレスには宛先アドレスが使用されま す。
	- [暗号化を使用する] メール サーバーへの暗号化された接続を選択できます。SSL 暗号化 または TLS 暗号化のいずれかの種類を選択できます。
- 一部のインターネット サービス プロバイダでは、送信が許可される前に受信メール サーバーによる 認証が要求されます。その場合は、「受信メール サーバーにログオンする] チェックボックス をオンにして POP サーバーを有効にし、次の設定を行います。
	- [受信メール サーバー**(POP**)] POP サーバーの名前を入力します。
	- [ポート] POP サーバーのポートを設定します。デフォルトでは、ポートは 110 に設定され ます。
	- [ユーザー名] ユーザー名を入力します。
	- [パスワード] パスワードを入力します。
- [指定した送信メール サーバーを使用する]チェックボックスをオンにして SMTP サーバーを有効にし、次の設定を行います。
	- [送信メール サーバー**(SMTP**)] SMTP サーバーの名前を入力します。
	- [ポート] SMTP サーバーのポートを設定します。デフォルトでは、ポートは 25 に設定さ れます。
	- [ユーザー名] ユーザー名を入力します。
	- [パスワード] パスワードを入力します。
- 6. [電子メールのテスト メッセージを送信する]をクリックし、設定が正しいかどうかを 確認します。

### <span id="page-59-0"></span>メッセンジャー サービス(WinPopup)

このオプションは、送信元コンピュータのオペレーティング システムが Windows または Linux で、受信コンピュータのオペレーティング システムが Windows の場合のみ利用でき ます。

このオプションは、ブータブル メディアから起動した場合には使用できません。

このオプションによって、バックアップ タスクの正常終了、失敗、またはユーザーによる操作が必要性な場合に ついて、ポップアップウィンドウによる通知を受け取ることができます。

#### デフォルトの設定 - オフ

ポップアップウィンドウによる通知を設定する前に、タスクを実行するコンピュータとメッセージを受け取るコンピ ュータの両方で Messenger サービスが開始されていることを確認します。

Microsoft Windows Server 2003 ファミリでは、Messenger サービスはデフォルトでは開始されません。サー ビスのスタートアップの種類を[自動]に変更してからサービスを開始します。

#### ポップアップウィンドウによる通知を設定する手順は、次のとおりです。

- 1. [ポップアップウィンドウによる通知を送信する]チェックボックスをオンにします。
- 2. [コンピュータ名]フィールドに、通知の送信先となるコンピュータの名前を入力します。複数の名前 はサポートされていません。

[送信する通知]で、次の中から適切なチェックボックスをオンにします。

- 【バックアップが正常に終了した場合】 バックアップ処理が正常終了した場合に通 知を送信します。
- [バックアップが失敗した場合] バックアップ処理が失敗した場合に通知を送信します。 [ユーザーによる操作が必要な場合] - 処理中にユーザーによる操作が必要になった場 合、通知を送信します。常にオンです。

[テスト メッセージを送信する]をクリックし、設定が正しいかどうかを確認します。

#### イベント トレース

管理対象のコンピュータで実行されるバックアップ処理のイベントを、指定した SNMP マ ネージャに送信できます。

#### <span id="page-60-1"></span>SNMP 通知

このオプションは、Windows および Linux オペレーティング システムの両方で有効です。

このオプションは、ブータブル メディアから起動した場合には使用できません。

このオプションでは、管理対象のコンピュータで動作するエージェントが、バックアップ処理のイベントを指定した 簡易ネットワーク管理プロトコル(SNMP)マネージャに送信する必要があるかどうかを定義します。送信するイ ベントの種類を選択できます。

Acronis Backup & Recovery 10 での SNMP の使用の詳細については、「SNMP のサポート 『[40](#page-39-0) ページ 』」を参照してください。

#### デフォルトの設定 - [コンピュータ オプションの設定を使用する]

### バックアップ処理のイベントを **SNMP** マネージャに送信するかどうかを選択する手順 は、次のとおりです。

次のいずれかを選択します。

- [コンピュータ オプションの設定を使用する] コンピュータ オプションで指定され た設定を使用します。詳細については、「コンピュータ オプション 『[46](#page-45-0)ページ 』」を ご参照ください。
- [バックアップ処理イベントに対して個別に **SNMP** 通知を送信する] 指定した SNMP マネージャにバックアップ処理のイベントを送信します。
	- [送信するイベントの種類] [すべてのイベント]、[エラーと警告]、または[エ ラーのみ]のいずれかから送信するイベントの種類を選択します。
	- 「**サーバー名/IP**] メッセージの送信先となる SNMP 管理アプリケーションを実行するホストの 名前または IP アドレスを入力します。
	- 「コミュニティ] SNMP 管理アプリケーションを実行するホストと送信元コンピュータの両方が 所属する SNMP コミュニティの名前を入力します。一般的なコミュニティは "public" です。

[テスト メッセージを送信する]をクリックし、設定が正しいかどうかを確認します。

 [**SNMP** 通知を送信しない] - バックアップ処理イベントの SNMP マネージャへの送信 を無効にします。

#### <span id="page-60-0"></span>高速の増分**/**差分バックアップ

このオプションは、Windows と Linux オペレーティング システム、およびブータブル メ ディアで有効です。

このオプションは、ディスク レベルの増分/差分バックアップで有効です。

このオプションでは、ファイルの変更をファイル サイズとタイム スタンプを使用して検出するか、ファイルの内容 をアーカイブに保存されているファイルと比較することによって検出するかを定義します。

デフォルトの設定 - オン

増分/差分バックアップは、変更されたデータのみを取り込みます。バックアップ処理を高速化するため、ファイ ルが変更されたかどうかの判定は、ファイルが最後に保存されたときの日付/時刻とファイル サイズに基づいて 行われます。この機能を無効にすると、ファイル全体の内容がアーカイブに保存されている内容と比較されま す。

#### <span id="page-61-0"></span>バックアップの分割

このオプションは、Windows と Linux オペレーティング システム、およびブータブル メ ディアで有効です。

このオプションでは、バックアップを分割する方法を定義します。

デフォルトの設定 - 「自動]

次の設定を使用できます。

#### [自動]

この設定を使用すると、Acronis Backup & Recovery 10 は次のように動作します。

#### ■ ハード ディスクにバックアップする場合

推定されるファイル サイズをバックアップ保存先ディスクのファイル システムが許容 できる場合、単一のバックアップ ファイルが作成されます。

推定されるファイル サイズをバックアップ保存先ディスクのファイル システムが許容できない場合、バック アップは自動的に複数のファイルに分割されます。このような状況は、最大ファイル サイズに 4GB の制 限がある FAT16 および FAT32 ファイル システムにバックアップを保存する場合に発生します。

バックアップの作成中にバックアップ保存先ディスクの空き領域が不足すると、タスクは「ユーザーによ **る操作が必要]**状態に移行します。領域をさらに解放して、操作を再試行できます。この場合、生成 されるバックアップは再試行の前後で分割されます。

■ リムーバブル メディアにバックアップする場合(CD、DVD、またはテープ デバイスが管 理対象のコンピュータにローカル接続されている) タスクは「ユーザーによる操作が必要]状態に移行し、前のメディアがいっぱいになると 新しいメディアを要求します。

### [固定サイズ]

必要なファイル サイズを入力するか、ドロップダウン リストから選択します。バックアッ プは、指定したサイズの複数のファイルに分割されます。この機能は、後で複数の CD また は DVD にバックアップを書き込むことを目的としている場合に役立ちます。FTP サーバー から直接データを復元するには、バックアップ ファイルを 2GB 以内のサイズに分割する 必要があるため、FTP サーバーに保存するバックアップも分割することが必要となる場合が あります。

#### メディア コンポーネント

このオプションは、バックアップ保存先がリムーバブル メディアの場合、Windows と Linux のオペレーティング システムの両方で有効です。

リムーバブル メディアにバックアップする場合は、追加のコンポーネントを書き込むこと によって、このメディアを通常の Linux ベースのブータブル メディア 『[193](#page-192-1)ページ 』のよ うに機能させることができます。その結果、個別のブータブル メディアは必要なくなりま す。

デフォルトの設定 - 選択なし

ュームはすべて失われます。

ブータブル メディアに保存するコンポーネントのチェック ボックスをオンにします。

 [ワンクリック リストア**]** は、リムーバブル メディアに保存されているディスク バッ クアップから簡単に復元するために最小限必要な追加機能です。メディアからコンピュ ータを起動して [**Acronis** ワンクリック リストアの実行する**]** をクリックすると、特に 操作をしなくても、すぐにすべてのデータが最初の場所に復元されます。 注意**:** ワンクリック操作では、復元するボリュームを選択する場合などのユーザーによる選択は 想定されていないため、Acronis ワンクリック リストアでは、常にディスク全体が復元されま す。ディスクに複数のボリュームがあるときに Acronis ワンクリック リストアを使用する場合

は、バックアップにすべてのボリュームを含めるようにします。バックアップに含まれないボリ

 [ブータブル エージェント**]** は、Acronis Backup & Recovery 10 エージェントのほとんど の機能を含む Linux カーネル ベースのブータブル レスキュー ユーティリティです。 復元中にさらに多くの機能を必要とする場合は、このコンポーネントをメディアに書き 込んでください。通常のブータブル メディアと同様に、Active Restore または Universal Restore を使用して復元処理を設定できます。メディアが Windows で作成されている場 合、ディスク管理機能も使用することができます。

#### <span id="page-62-0"></span>エラー対応

これらのオプションは、Windows と Linux オペレーティング システム、およびブータブル メディアで有効です。

これらのオプションによって、バックアップ中に発生する可能性があるエラーを処理する方法を指定できます。

#### [処理中にメッセージやダイアログを表示しない**(**サイレント モード)]

デフォルトの設定 - オフ

サイレント モードをオンにすると、ユーザーによる操作を必要とする場面で処理が自動的に行われます(不良 セクタへの対応は別のオプションとして定義されているため、この設定では制御されません)。ユーザーによる 操作なしに処理を続行できない場合、その処理は失敗します。処理の詳細(エラーがある場合は、それも含 む)は、処理のログに記載されます。

#### [エラーが発生した場合は再試行する]

デフォルトの設定 - オン、 試行回数**: 5** 回、 試行間隔**: 30** 秒

修復可能なエラーが発生した場合、失敗した処理が再試行されます。試行間隔および試行回数を設定 できます。試行は、処理が成功するか、または指定した回数の試行が行われると停止します。

たとえば、ネットワーク上のバックアップ保存先が使用できないか、接続できない場合、30 秒ごとに 5 回ま でバックアップ保存先への接続が試行されます。試行は、接続が再開されるか、または指定された回数の試 行が行われると停止します。

#### [不良セクタを無視する]

デフォルトの設定 - オフ

このオプションをオフにすると、不良セクタが検出されるたびに、バックアップ処理を続行するか中止するかの判 断をユーザーに求めるポップアップウィンドウが表示されます。障害が急速に深刻化しているディスクから有効 な情報をバックアップするには、[不良セクタを無視する]をオンにします。残りのデータはバックアップされるた め、作成されたディスク バックアップをマウントして有効なファイルを別のディスクに取り出すことができます。

#### <span id="page-63-0"></span>保存先の二重化

第一のバックアップ保存先がローカル フォルダまたは Acronis Secure Zone で、第二のバッ クアップ保存先が別のローカル フォルダまたはネットワーク共有である場合、このオプシ ョンは Windows と Linux オペレーティング システムの両方で有効です。管理対象の格納 域と FTP サーバーは、第二のバックアップ保存先としてサポートされません。

デフォルトの設定 - オフ

保存先の二重化を有効にすると、エージェントはローカルに作成されたそれぞれのバックアップを、ネットワーク 共有などの第二のバックアップ保存先に自動的にコピーします。第一のバックアップ保存先へのバックアップが 完了すると、エージェントは更新されたアーカイブの内容を第二のアーカイブの内容と比較し、第二のバックア ップ保存先にすべての新規バックアップと抜けているバックアップをコピーします。

このオプションを使用すると、中間的な場所として内部ドライブに高速にコンピュータ バックアップを行い、その バックアップをネットワークに保存することができます。これは、ネットワークが低速であるか、ビジーである場 合、およびバックアップ処理に時間がかかる場合に役立ちます。リモートの場所に直接バックアップを作成する 場合と異なり、コピーを転送しているときにネットワーク接続が切断してもバックアップ処理に影響しません。

その他の利点

- レプリケーションによって、アーカイブの信頼性が高まります。
- モバイル ユーザーは、出先から Acronis Secure Zone にポータブル コンピュータのバックアップを作成で きます。ポータブル コンピュータを企業ネットワークに接続すると、最初のバックアップ処理の後は、アーカ イブに対して行われたすべての変更が社内のコピーに転送されます。

第一のバックアップ保存先としてパスワードで保護された Acronis Secure Zone を選択する場合は、第 二のバックアップ保存先のアーカイブはパスワードで保護されないことに注意してください。

#### 保存先を二重化する手順は、次のとおりです。

- 1. [保存先を二重化する] チェックボックスをオンにします。
- 2. 第二のバックアップ保存先を選択するか、バックアップ保存先のフルパスを手動で入力します。
- 3. [**OK**]をクリックします。

第二のバックアップ保存先のログイン情報を入力する必要がある場合もあります。入力を求 められたら、ログイン情報を入力します。

#### <span id="page-63-1"></span>タスクの開始条件

このオプションは、Windows および Linux オペレーティング システムで有効です。

このオプションは、ブータブル メディアから起動した場合には使用できません。

このオプションでは、バックアップ タスクの開始時(スケジュールされた時刻になるか、ま たはスケジュールで設定したイベントが発生した場合)に 1 つ以上の条件が満たされていな い場合の動作を指定します。条件の詳細については、「スケジューリング 『[84](#page-83-0)ページ 』」 と「条件 『[92](#page-91-0)ページ 』」をご参照ください。

デフォルトの設定 - [条件が満たされるまで待機する]

### [条件が満たされるまで待機する]

この設定では、スケジューラは条件の監視を開始し、条件が満たされると直ちにタスクを起 動します。条件が満たされない場合、タスクは起動されません。

長期間条件が満たされず、バックアップの遅延による危険性が高まっている場合に、条件にかかわらずタスク を実行するまでの間隔を設定できます。「次の時間が経過するとタスクを実行する]チェックボックス をオンにし、間隔を指定します。条件が満たされるか、または最大遅延時間が経過すると、タスクが起動さ れます。

### 時間に関する説明図**:** 条件が満たされるまで待機する

間隔 > 条件を待機中 スケジュールされた 間隔 時刻またはイベント 時間の経過 False True 条件 時間の経過 アイドル 待機中 実行中 アイドル タスクの状態 時間の経過 間隔 > 条件を待機中 スケジュールされた 間隔 時刻またはイベント 時間の経過 False True 条件 時間の経過 実行中 アイドル 待機中 アイドル タスクの状態 時間の経派

#### [タスクの実行をスキップする]

指定した時間ちょうどにデータをバックアップする必要がある場合など、バックアップの遅 延を容認できない場合もあります。特に、比較的頻繁にイベントが発生するような場合は、 条件が満たされるまで待たずにバックアップをスキップすることには意味があります。

#### <span id="page-64-0"></span>タスク失敗時の処理

このオプションは、Windows および Linux オペレーティング システムで有効です。

このオプションは、ブータブル メディアから起動した場合には使用できません。

このオプションでは、バックアップ計画のいずれかのタスクが失敗した場合の動作を指定します。

デフォルトは失敗したタスクを再び開始しないです。

「失敗したタスクを再び開始する]チェックボックスをオンにして、再試行の回数と間隔を指定してする と、失敗したタスクの実行が試行されます。試行は、試行が正常終了するか、または指定した回数の試行 が行われると停止します。

#### N=3: 2回目の試行が成功

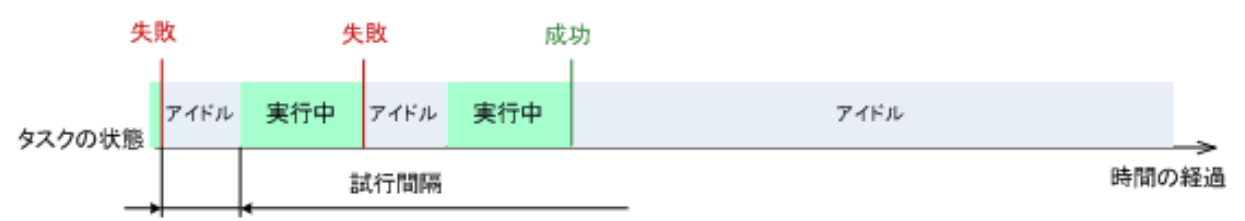

#### N=3: すべての試行が失敗

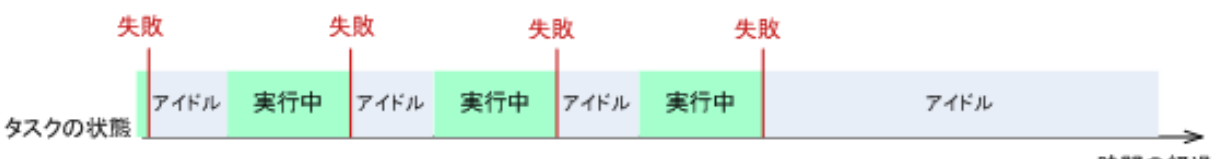

時間の経過

バックアップ計画の誤りによってタスクが失敗した場合は、タスクがアイドル状態の間に計画を編集 できます。タスクが実行中の場合は、バックアップ計画を編集する前にタスクを停止する必要があり ます。

#### <span id="page-65-0"></span>その他の設定

次のチェックボックスをオンまたはオフにして、バックアップ処理のその他の設定を指定し ます。

#### [ユーザーの確認を求めることなくテープのデータを上書きする]

このオプションは、テープ デバイスにバックアップする場合にのみ有効です。

デフォルトの設定 - オフ

ローカル接続されているテープ デバイス内の空ではないテープにバックアップを開始すると、テープ上のデータ が失われることを警告するメッセージが表示されます。この警告を無効にするには、このチェックボックスをオン にします。

#### [バックアップ終了後にメディアをマウント解除する]

このオプションは、Windows および Linux オペレーティング システムで有効です。

このオプションは、リムーバブル メディア(CD、DVD、テープ、またはフロッピー ディスク)にバックアップする場合 に有効です。

デフォルトの設定 - オフ

バックアップ完了後には、バックアップ保存先の CD/DVD のメディアを取り出すか、またはテープのマウントを 解除できます。

#### [リムーバブル メディアへのバックアップ時に最初のメディアを要求する]

このオプションは、リムーバブル メディアにバックアップする場合にのみ有効です。

このオプションでは、リムーバブル メディアにバックアップする場合に、「最初のメディアを挿入してくださ い]というメッセージを表示するかどうかを定義します。

デフォルトの設定 - オン

このオプションをオンにした場合、メッセージ ボックスで[OK]がクリックされるまで実行を待機するため、ユーザ ーがコンピュータから離れているとリムーバブル メディアへのバックアップを実行できない場合があります。したが って、リムーバブル メディアへのバックアップのスケジュールを作成する場合は、このメッセージを無効にする必 要があります。メッセージを無効にしておくと、DVD がドライブに挿入されている場合など、リムーバブル メディ アが使用可能な場合は、タスクを無人で実行できます。

#### [アーカイブ ビットをリセットする]

このオプションは、Windows オペレーティング システムおよびブータブル メディアのフ ァイル レベルのバックアップのみで有効です。

#### デフォルトの設定 - オフ

Windows オペレーティング システムでは、各ファイルには「ファイルをアーカイブ可能にする]属性が あり、[ファイル]→[プロパティ]→[全般]→[詳細設定]→[アーカイブ属性およびイ ンデックス属性]を選択することで設定できます。この属性はアーカイブ ビットとも呼ばれ、オペレーティン グ システムによってファイルが変更されるたびに設定され、バックアップ アプリケーションがそのファイルをバック アップに保存するたびにリセットできます。アーカイブ ビット値は、データベースなどのさまざまなアプリケーション によって使用されます。

[アーカイブ ビットをリセットする]チェックボックスをオンにすると、Acronis Backup & Recovery 10 はバックアップするすべてのファイルのアーカイブ ビットをリセットします。Acronis Backup & Recovery 10 自体 は、アーカイブ ビット値を使用しません。増分バックアップまたは差分バックアップを実行する場合は、前回フ ァイルが保存されたときのファイル サイズと日付/時刻によって、ファイルが変更されたかどうかが判断されま す。

### [バックアップ処理の終了後にコンピュータを自動的に再起動する]

このオプションは、ブータブル メディアから起動した場合にのみ使用できます。

デフォルトの設定 - オフ

このオプションをオンにすると、Acronis Backup & Recovery 10 は、バックアップ処理が完了した後でコンピュ ータを再起動します。

たとえば、デフォルトでコンピュータがハード ディスク ドライブから起動される場合、このチェックボックスをオンす ると、コンピュータは再起動され、ブータブル エージェントがバックアップの作成を完了するとすぐにオペレーティ ング システムが起動されます。

### [バックアップを格納域に転送した後にのみ、バックアップを重複除外する**(**ソース で重複除外しない)]

このオプションは、Acronis Backup & Recovery 10 の アドバンスト エディション でのみ使 用できます。

このオプションは、バックアップ保存先が重複除外格納域の場合、Windows と Linux のオペレーティング システム、およびブータブル メディアで有効です。

デフォルトの設定 - オフ

このオプションをオンにすると、ソースにおけるバックアップの重複除外がオフになり、重複除外はバックアップが 格納域に保存された後に Acronis Backup & Recovery 10 ストレージ ノードによって実行されます。これ は、ターゲットにおける重複除外と呼ばれます。

ソースにおける重複除外をオフにすると、バックアップ処理が高速化される場合がありますが、ネットワーク ト ラフィックとストレージ ノードの負荷が増大することがあります。格納域内のバックアップの最終的なサイズは、 ソースにおける重複除外のオン/オフとは関係ありません。

ソースにおける重複除外とターゲットにおける重複除外については、「重複除外の概要」を ご参照ください。

#### [ソフトウェア **RAID** と **LVM** のメタデータをバックアップと共に保存する]

このオプションは、Linux を実行しているコンピュータのディスク レベルのバックアップで のみ有効です。

デフォルトの設定 - オン

このオプションがオンの場合、Acronis Backup & Recovery 10 は、バックアップを作成する前に論理ボリュー ム(LVM ボリューム)の構造と Linux ソフトウェア RAID デバイス(MD デバイス)に関する情報を **/etc/Acronis** ディレクトリに保存します。

この情報は、ブータブル メディアで MD デバイスや LVM ボリュームを復元するときに、 ボリューム構造を自動的に再作成するために使用できます。手順については、「MD デバイ スと論理ボリュームの復元 『[179](#page-178-0)ページ 』」をご参照ください。

このオプションを使用するときは、バックアップするボリュームの中に **/etc/Acronis** ディレクトリを含むボリューム あることを確認してください。

#### [**FTP** をアクティブ モードで使用する]

デフォルトの設定 - オフ

FTP サーバーでアクティブ モードがサポートされていて、転送にアクティブ モードを使用する場合、このオプシ ョンを有効にします。

### **3.3.2** デフォルトの復元オプション

各 Acronis エージェントには、独自のデフォルトの復元オプションがあります。エージェン トがインストールされると、デフォルトのオプションは、ドキュメントでデフォルトの設定 と呼ばれる、あらかじめ定義された値になります。復元タスクを作成する場合は、デフォル トのオプションを使用するか、このタスクのみで固有なカスタムの値でデフォルトのオプシ ョンを上書きできます。

あらかじめ定義された値を変更して、デフォルトのオプション自体をカスタマイズすることもできます。新しい値 は、後でこのコンピュータで作成するすべての復元タスクに対してデフォルトで使用されます。

デフォルトの復元オプションを表示して変更するには、コンソールを管理対象のコンピュータに接続し、上部の メニューから[オプション]**→**[デフォルトのバックアップと復元のオプション]**→**[デフォル トの復元オプション]を選択します。

#### 使用可能な復元オプション

使用可能な復元オプションのセットは次の項目によって異なります。

- エージェントが動作する環境(Linux、ブータブル メディア)
- 復元するデータの種類(ディスク、ファイル)
- ディスク バックアップから復元されるオペレーティング システム

### 次の表は、使用可能な復元オプションを示しています。

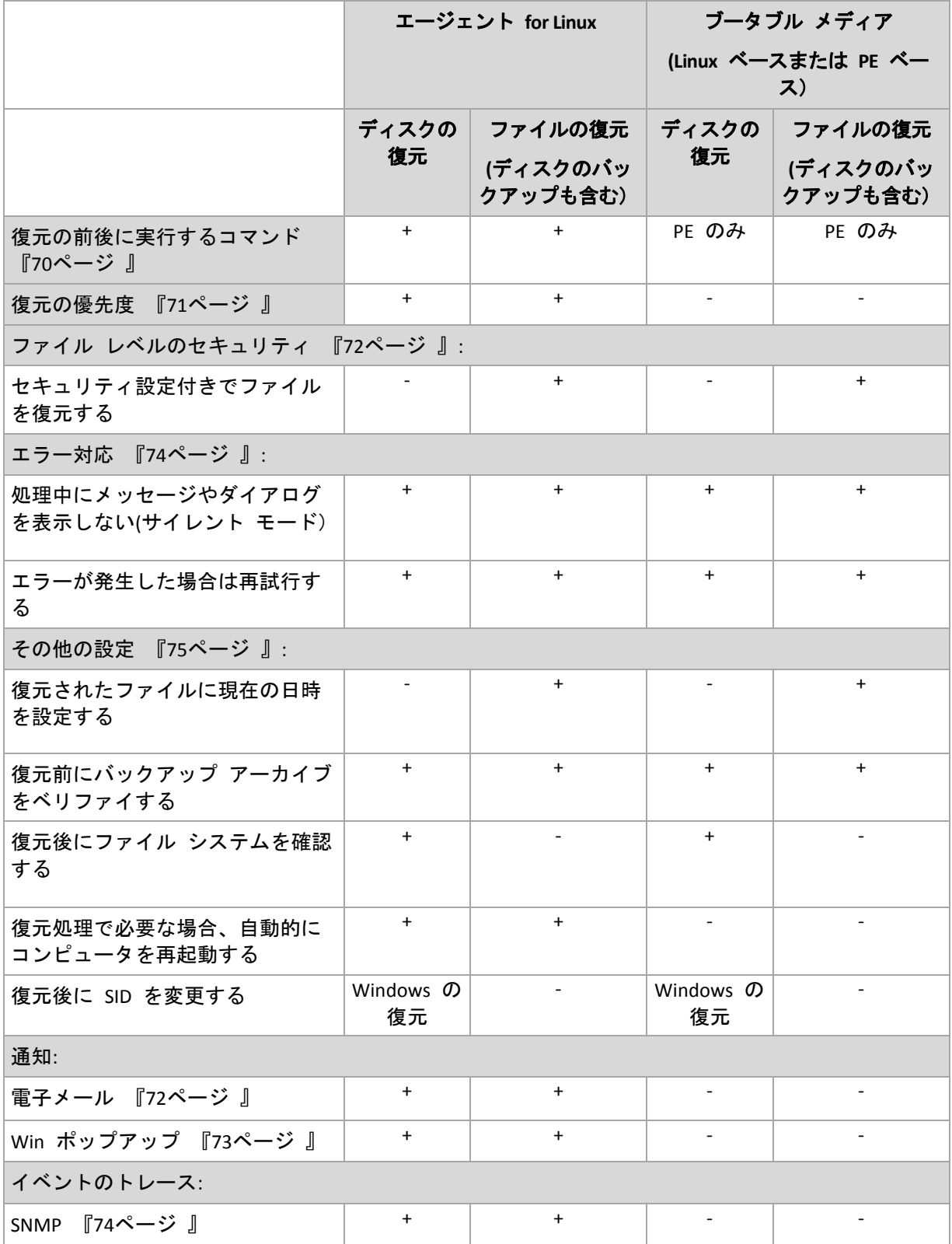

#### <span id="page-69-0"></span>処理の前後に実行するコマンド

このオプションは、Windows と Linux オペレーティング システム、および PE ベースのブ ータブル メディアで有効です。

このオプションによって、データ復元の前後に自動的に実行されるコマンドを定義できます。

処理の前後に実行するコマンドを使用する方法の例:

■ Checkdisk コマンドを起動し、復元の開始前または終了後に論理ファイル システムの エラー、物理エラー、または不良セクタを見つけて修復します。

「pause」などのユーザーの入力を必要とするような対話型のコマンドはサポートされませ  $\mathcal{L}_{\alpha}$ 

再起動を伴う復元の場合、復元後に実行するコマンドは実行されません。

#### 処理の前後に実行するコマンドを指定する手順は、次のとおりです。

- 1. 次のオプションをオンにして、処理の前後に実行するコマンドの実行を有効にします。
	- [復元の前に実行する]
	- [復元の後に実行する]
- 2. 次のいずれかを実行します。
	- [編集]をクリックして、新しいコマンドまたはバッチ ファイルを指定する
	- 既存のコマンドまたはバッチ ファイルをドロップ ダウン リストから選択する
- 3. [**OK**]をクリックします。

### 復元前に実行するコマンド

### 復元処理を開始する前に実行するコマンド**/**バッチ ファイルを指定する手順は、次のと おりです。

- 1. [コマンド]フィールドにコマンドを入力するか、またはバッチ ファイルを選択しま す。「pause」などのユーザーの入力を必要とするような対話型のコマンドはサポートさ れません。
- 2. [作業ディレクトリ]フィールドで、コマンド/バッチ ファイルを実行するディレクトリのパスを指定しま す。
- 3. [引数]フィールドで、必要に応じて、コマンドを実行する際の引数を指定します。
- 4. 処理内容に応じて、次の表で説明するオプションから、適切なオプションを選択します。
- 5. [コマンドのテスト]をクリックして、コマンドが正しいかどうかを確認します。

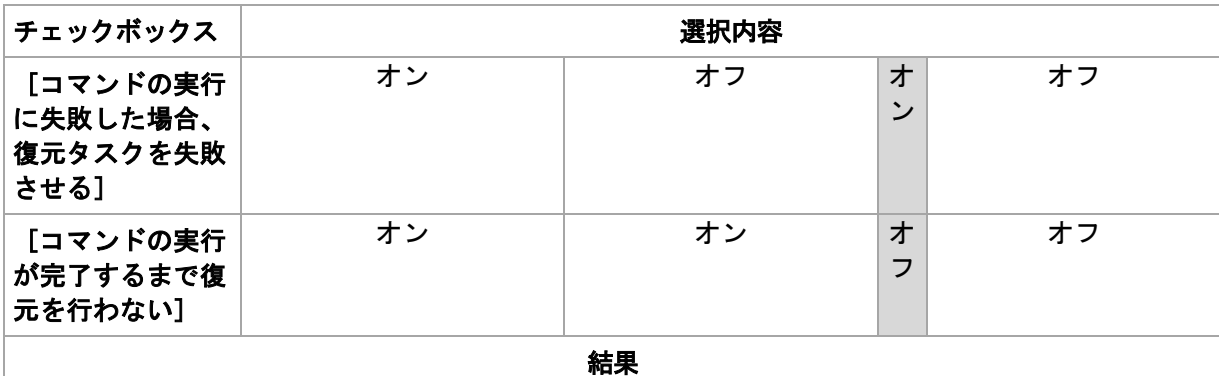

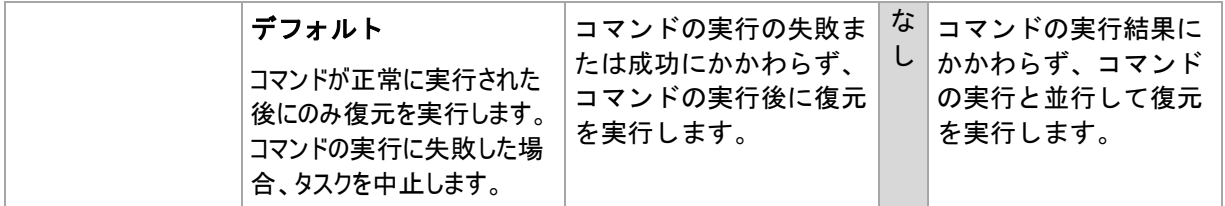

### 復元後に実行するコマンド

### 復元の完了後に実行するコマンド**/**実行可能ファイルを指定する手順は、次のとおりで す。

- 1. [コマンド]フィールドにコマンドを入力するか、またはバッチ ファイルを選択しま す。
- 2. [作業ディレクトリ]フィールドで、コマンド/バッチファイルを実行するディレクトリのパスを指定しま す。
- 3. [引数]フィールドで、必要に応じて、コマンドを実行する際の引数を指定します。
- 4. コマンドの実行の成功が非常に重要である場合は、[コマンドの実行に失敗した場合、バックア ップ タスクを失敗させる]チェックボックスをオンにします。コマンドの実行に失敗した場合、タスクの 実行結果は[失敗]として設定されます。

このチェックボックスがオフになっていると、コマンドの実行結果はタスクの実行の失 敗または成功に影響しません。コマンドの実行結果は、[ダッシュボード]に表示される ログまたはエラーと警告を確認することによって追跡できます。

5. [コマンドのテスト]をクリックして、コマンドが正しいかどうかを確認します。

再起動を伴う復元の場合、復元後に実行するコマンドは実行されません。

#### <span id="page-70-0"></span>復元の優先度

このオプションは、Windows および Linux オペレーティング システムの両方で有効です。

このオプションは、ブータブル メディアから起動した場合には使用できません。

システムで実行されるプロセスの優先度によって、そのプロセスに割り当てられる CPU やシステムのリソース 量が決まります。復元処理の優先度を下げると、他のアプリケーションのためのリソースを増やすことができま す。復元の優先度を上げると、復元を実行するアプリケーションに割り当てるリソースを増やすようにオペレー ティング システムに要求することによって、復元の処理速度が上がる場合があります。ただし、その効果は、 全体的な CPU の使用率およびディスク入出力速度、ネットワーク トラフィックなどのその他の要素に依存 します。

#### デフォルトの設定 - [通常]

#### 復元処理の優先度を指定する手順は、次のとおりです。

次のいずれかを選択します。

- [低] より多くのリソースをコンピュータ上で動作する他のプロセスのために残し、 復元処理が占有するリソースを最小限にします。
- [通常] 他のプロセスと同等のリソースを割り当て、標準の速度で復元処理を実行します。
- [高] 他のプロセスからリソースを取り上げることによって、復元の処理速度を最大にします。

### <span id="page-71-0"></span>ファイル レベルのセキュリティ

このオプションは、Windows ファイルのファイル レベルのバックアップからの復元のみで 有効です。

このオプションでは、ファイルに対する NTFS のアクセス許可をファイルと共に復元するかどうかを定義します。

#### デフォルトの設定 - [セキュリティ設定付きでファイルを復元する]

ファイルに対する NTFS アクセス許可がバックアップ中に保持されていた場合、アクセス許 可を復元するか、ファイルを復元するフォルダから NTFS アクセス許可を継承するかを選択 できます。

#### 通知

Acronis Backup & Recovery 10 には、電子メールまたはメッセージング サービスによって復 元の完了をユーザーに通知する機能があります。

#### <span id="page-71-1"></span>電子メール

このオプションは、Windows および Linux オペレーティング システムで有効です。

このオプションは、ブータブル メディアから起動した場合には使用できません。

このオプションによって、タスクの完全なログと共に、復元タスクの正常終了、失敗、またはユーザーによる操 作が必要な場合について通知する電子メールを受け取ることができます。

デフォルトの設定 - オフ

#### 電子メールによる通知を設定する手順は、次のとおりです。

- 1. [電子メールによる通知を送信する]チェックボックスをオンにして、通知を有効にしま す。
- 2. [電子メール アドレス] フィールドに、通知の送信先の電子メール アドレスを入力します。複数の アドレスをセミコロンで区切って入力することもできます。
- 3. 「送信する通知]で、次の中から適切なチェックボックスをオンにします。
	- [バックアップが正常に終了した場合] バックアップ タスクが正常終了した場合 に通知を送信します。
	- [バックアップが失敗した場合] バックアップ タスクが失敗した場合に通知を送信します。 [ユーザーによる操作が必要な場合] チェックボックスは常にオンです。
- 4. 電子メール メッセージにバックアップに関連するログ エントリを含める場合は、[すべ てのログを通知する]チェックボックスをオンにします。
- 5. [追加の電子メール パラメータ]をクリックし、次のように追加の電子メール パラメータを設定し て、[**OK**]をクリックします。
	- [差出人] メッセージの送信元となるユーザーの電子メール アドレスを入力しま す。このフィールドが空白の場合、差出人アドレスには宛先アドレスが使用されま す。
	- [暗号化を使用する] メール サーバーへの暗号化された接続を選択できます。SSL 暗号化 または TLS 暗号化のいずれかの種類を選択できます。
- 一部のインターネット サービス プロバイダでは、送信が許可される前に受信メール サーバーによる 認証が要求されます。その場合は、「受信メール サーバーにログオンする] チェックボックス をオンにして POP サーバーを有効にし、次の設定を行います。
	- [受信メール サーバー**(POP**)] POP サーバーの名前を入力します。
	- [ポート] POP サーバーのポートを設定します。デフォルトでは、ポートは 110 に設定され ます。
	- [ユーザー名] ユーザー名を入力します。
	- [パスワード] パスワードを入力します。
- [指定した送信メール サーバーを使用する]チェックボックスをオンにして SMTP サーバーを有効にし、次の設定を行います。
	- [送信メール サーバー**(SMTP**)] SMTP サーバーの名前を入力します。
	- [ポート] SMTP サーバーのポートを設定します。デフォルトでは、ポートは 25 に設定さ れます。
	- [ユーザー名] ユーザー名を入力します。
	- [パスワード] パスワードを入力します。

[電子メールのテスト メッセージを送信する]をクリックし、設定が正しいかどうかを確認 します。

メッセンジャー サービス(WinPopup)

このオプションは、Windows および Linux オペレーティング システムで有効です。

このオプションは、ブータブル メディアから起動した場合には使用できません。

このオプションによって、復元タスクの正常終了、失敗、またはユーザーによる操作が必要な場合について、 ポップアップウィンドウによる通知を受け取ることができます。

デフォルトの設定 - オフ

ポップアップウィンドウによる通知を設定する前に、タスクを実行するコンピュータとメッセージを受け取るコンピ ュータの両方で Messenger サービスが開始されていることを確認します。

Microsoft Windows Server 2003 ファミリでは、Messenger サービスはデフォルトでは開始されません。サー ビスのスタートアップの種類を[自動]に変更してからサービスを開始します。

### ポップアップウィンドウによる通知を設定する手順は、次のとおりです。

- 1. [ポップアップウィンドウによる通知を送信する]チェックボックスをオンにします。
- 2. [コンピュータ名]フィールドに、通知の送信先となるコンピュータの名前を入力します。複数の名前 はサポートされていません。
- 3. 「送信する通知]で、次の中から適切なチェックボックスをオンにします。
	- 【**復元が正常に終了した場合**】 復元タスクが正常終了した場合に通知を送信しま す。
	- [復元が失敗した場合] 復元タスクが失敗した場合に通知を送信します。

[ユーザーによる操作が必要な場合] - 処理中にユーザーによる操作が必要になった場 合、通知を送信します。常にオンです。

4. [テスト メッセージの送信]をクリックし、設定が正しいかどうかを確認します。

### イベント トレース

管理対象のコンピュータで実行される復元処理のイベントを、指定した SNMP マネージャ に送信できます。

#### SNMP 通知

このオプションは、Windows および Linux オペレーティング システムの両方で有効です。

このオプションは、ブータブル メディアから起動した場合には使用できません。

このオプションでは、管理対象のコンピュータで動作するエージェントが、指定した簡易ネットワーク管理プロト コル(SNMP)マネージャに復元処理のイベントを送信する必要があるかどうかを定義します。送信するイベン トの種類を選択できます。

Acronis Backup & Recovery 10 での SNMP の使用の詳細については、「SNMP のサポート 『[40](#page-39-0) ページ 』」を参照してください。

デフォルトの設定 - [コンピュータ オプションの設定を使用する]

# 復元処理のイベントを **SNMP** マネージャに送信するかどうかを選択する手順は、次の とおりです。

次のいずれかを選択します。

- [コンピュータ オプションの設定を使用する] コンピュータ オプションで指定され た設定を使用します。詳細については、「コンピュータ オプション 『[46](#page-45-0)ページ 』」を ご参照ください。
- [復元処理イベントに対して個別に **SNMP** 通知を送信する] 指定した SNMP マネージャ に復元処理のイベントを送信します。
	- [送信するイベントの種類] [すべてのイベント]、[エラーと警告]、または[エ ラーのみ]のいずれかから送信するイベントの種類を選択します。
	- [サーバー名**/IP**] メッセージの送信先となる SNMP 管理アプリケーションを実行するホストの 名前または IP アドレスを入力します。
	- [コミュニティ] SNMP 管理アプリケーションを実行するホストと送信元コンピュータの両方が 所属する SNMP コミュニティの名前を入力します。一般的なコミュニティは "public" です。

[テスト メッセージを送信する] をクリックし、設定が正しいかどうかを確認します。

[**SNMP** 通知を送信しない] - 復元処理イベントの SNMP マネージャへの送信を無効にし ます。

#### エラーの処理

これらのオプションは、Windows と Linux オペレーティング システム、およびブータブル メディアで有効です。

これらのオプションによって、復元中に発生する可能性があるエラーを処理する方法を指定できます。

#### 処理中にメッセージやダイアログを表示しない**(**サイレント モード)

デフォルトの設定 - オフ

サイレント モードをオンにすると、ユーザーによる操作を必要とする状況が可能な限り自動的に処理されま す。ユーザーによる操作なしに処理を続行できない場合、その処理は失敗します。処理の詳細(エラーがあ る場合は、それも含む)は、処理のログに記載されます。

#### [エラーが発生した場合は再試行する]

デフォルトの設定 - オン、試行回数**: 5** 回、試行間隔**: 30** 秒

修復可能なエラーが発生した場合、失敗した処理が再試行されます。試行間隔および試行回数を設定 できます。試行は、処理が成功するか、または指定した回数の試行が行われると停止します。

たとえば、ネットワーク上の場所が使用できない場合、30 秒ごとに 5 回までその場所への接続が試行され ます。試行は、接続が再開されるか、または指定された回数の試行が行われると停止します。

#### その他の設定

次のチェックボックスをオンまたはオフにして、復元処理のその他の設定を指定します。

#### [復元されたファイルに現在の日時を設定する]

このオプションは、ファイルを復元する場合にのみ有効です。

デフォルトの設定は [有効**]** です。

このオプションでは、ファイルの日付/時刻をアーカイブから復元するか、現在の日付/時刻を割り当てるかを 定義します。

#### [復元前にバックアップをベリファイする]

デフォルトの設定は [無効**]** です。

このオプションでは、データをバックアップから復元する前にバックアップが破損していないことをベリファイするか どうかを定義します。

#### [復元後にファイル システムを確認する]

このオプションは、ディスクまたはボリュームを復元する場合にのみ有効です。

ブータブル メディアから起動した場合、このオプションは NTFS ファイル システムに対しては使用できません。

デフォルトの設定は [無効**]** です。

このオプションでは、ディスクまたはボリュームを復元した後に、ファイル システムの整合性を確認するかどうか を定義します。

#### [復元処理で必要な場合、自動的にコンピュータを再起動する]

このオプションは、オペレーティング システムを実行するコンピュータ上で復元を実行す る場合に有効です。

デフォルトの設定は [無効**]** です。

このオプションでは、復元で必要な場合に、自動的にコンピュータを再起動するかどうかを定義します。 これ は、復元するボリュームがオペレーティング システムによってロックされている場合などが該当します。

#### [復元後にコンピュータを再起動する]

このオプションは、ブータブル メディアから起動した場合に使用できます。

デフォルトの設定は [無効**]** です。

このオプションによって、ユーザーによる操作なしに復元されたオペレーティング システムでコンピュータを再起 動できます。

#### [復元の完了後に **SID** を変更する]

このオプションは、仮想コンピュータへの復元を Acronis Backup & Recovery 10 エージェン ト for ESX/ESXi または Acronis Backup & Recovery 10 エージェント for Hyper-V で実行する場 合は無効です。

デフォルトの設定は [無効**]** です。

Acronis Backup & Recovery 10 では、復元されたシステムに固有のセキュリティ識別子(SID)が生成されま す。 元の環境にシステムを復元する場合、または元のシステムを置き換えるシステム レプリカを作成する場 合、新しい SID は必要はありません。 同じワークグループまたはドメインで元のシステムと復元するシステム を並行して運用する場合は、新しい SID を生成します。

### **FTP** をアクティブ モードで使用する

デフォルトの設定は [無効**]** です。

FTP サーバーがアクティブ モードをサポートしていて、ファイル転送にアクティブ モードを使用する場合は、こ のオプションを有効にします。

# **4** 格納域

格納域とは、バックアップ アーカイブを保存する場所です。 格納域は、簡単に使用したり 管理できるように、アーカイブのメタデータに関連付けられています。 このメタデータを 参照することにより、格納域に保存されたアーカイブとバックアップの処理をすばやく簡単 に行うことができます。

格納域は、ローカル ドライブまたはネットワーク上のドライブ、取り外し可能なメディア、または Acronis Backup & Recovery 10 ストレージ ノードにアタッチしたテープ デバイス上に構成できます。

格納域のサイズまたは格納域内のバックアップの数を制限する設定はありません。 クリーンアップを使用して 各アーカイブのサイズを制限できますが、格納域に保存するアーカイブの合計サイズはストレージのサイズによ ってのみ制限されます。

#### [格納域**]** ビューの操作方法

[格納域**]**(ナビゲーション ペイン上) - 格納域ツリーの最上部にある要素。 この項目 をクリックすると、集中管理用格納域と個人用格納域のグループが表示されます。

●個人用。 このグループは、コンソールが管理対象のコンピュータに接続されている 場合に有効です。 このグループを展開すると、管理対象のコンピュータで作成された個 人用格納域の一覧が表示されます。

格納域ツリー内の任意の個人用格納域をクリックすると、detailed view of this vault 『[78](#page-77-0) ページ 』が開き、actions on the vault 『[79](#page-78-0)ページ 』とそこに保存されたarchives 『[81](#page-80-0)ペ ージ 』およびbackups 『[81](#page-80-1)ページ 』に対して操作を実行できます。

# **4.1** 個人用格納域

コンソールを管理対象のコンピュータに直接接続して格納域を作成した場合、この格納域は 個人用格納域と呼ばれます。個人用格納域は、管理対象のコンピュータごとに固有です。個 人用格納域は、システムにログイン可能なすべてのユーザーに表示されます。個人用格納域 にバックアップするためのユーザーの権限は、格納域が配置されているフォルダまたはデバ イスに対するユーザーのアクセス許可によって決まります。

個人用格納域は、ネットワーク共有、FTP サーバー、取り外し可能なメディア、リムーバブル メディア、 Acronis Online Backup Storage、テープ デバイス、またはコンピュータのローカル ハード ディスク ドライブに 構成することができます。Acronis セキュア ゾーンは、システムにログイン可能なすべてのユーザーが利用で きる個人用格納域と見なされます。個人用格納域は、上記の場所に対してバックアップが実行されると、自 動的に作成されます。

個人用格納域は、ローカルのバックアップ計画またはローカル タスクで使用できます。集中管理用バックアッ プ計画では、Acronis セキュア ゾーン以外の個人用格納域を使用することはできません。

#### 個人用格納域の共有

複数のコンピュータで、同じ共有フォルダなどの物理的に同じ場所を参照することができま す。しかし、各コンピュータには [格納域**]** ツリーに固有のショートカットがあります。共 有フォルダにバックアップするユーザーは、このフォルダに対するアクセス許可に応じて、 他のユーザーのアーカイブを表示したり管理したりすることができます。アーカイブを簡単 に識別できるように、[個人用格納域**]** ビューの [所有者**]** 列に、各アーカイブの所有者が 表示されます。所有者の概念の詳細については、「所有者とログイン情報 『[23](#page-22-0)ページ 』」 をご参照ください。

#### メタデータ

**.meta** フォルダは、バックアップ中にすべての個人用格納域に作成されます。このフォルダ には、アーカイブの所有者やコンピュータ名など、格納域に保存されているアーカイブとバ ックアップに関する追加情報が含まれています。.meta フォルダを誤って削除しても、次回 格納域にアクセスすると自動的に再作成されます。ただし、所有者名やコンピュータ名など の一部の情報は失われる場合があります。

# <span id="page-77-0"></span>**4.1.1** [個人用格納域]ビューを使用した作業

ここでは、[個人用格納域]ビューの主要な要素について簡単に説明し、それらの使用方法 を示します。

#### [格納域]ツールバー

このツールバーには、選択した個人用格納域を使用した操作を実行できる操作ボタンが含ま れています。詳細については、「個人用格納域での操作 『[79](#page-78-0)ページ 』」をご参照ください。

#### 汎例付きの円グラフ

円グラフを見ると、格納域の負荷を推測することができます。 これには、格納域の空き領 域と使用中の領域の比率が示されます。

■ - 空き領域。格納域が配置されたストレージ デバイス上の領域です。 たとえば、格納域がハード ディ スク上に配置されている場合、格納域の空き領域は該当するボリュームの空き領域になります。

■ - 使用中の領域。バックアップ アーカイブとそのメタデータ(格納域に配置されている場合) の合計サイズ です。 ユーザーがこのフォルダに保存するその他のファイルはカウントされません。

汎例には、格納域に関する次の情報が表示されます。

- 格納域のフル パス
- 格納域に保存されているアーカイブとバックアップの合計数
- 元のデータ サイズに対する使用中の領域の比率

#### 格納域の内容

[格納域の内容]セクションには、アーカイブ テーブルとツールバーが含まれています。 アーカイブ テーブルには、格納域に保存されているアーカイブとバックアップが表示され ます。 アーカイブ ツールバーを使用して、選択したアーカイブとバックアップに対する操 作を実行します。 バックアップの一覧は、アーカイブの名前の左側にある「+」記号をクリ ックすると展開されます。 すべてのアーカイブは、次のタブのいずれかで種類ごとにグル ープ化されます。

- [ディスク アーカイブ]タブには、ディスク バックアップまたはボリューム バックア ップ(イメージ)を含むすべてのアーカイブが一覧表示されます。
- 「ファイル アーカイブ]タブには、ファイル バックアップを含むすべてのアーカイブが一覧表示されま す。

#### 関連セクション**:**

格納域に保存されたアーカイブの操作 『[81](#page-80-0)ページ 』 バックアップの操作 『[81](#page-80-1)ページ 』

アーカイブのフィルタ処理と並べ替え 『[83](#page-82-0)ページ 』

[アクションとツール]ペインのバー

- [格納域名] 格納域ツリー内の格納域をクリックする際に、[アクション]バーが使 用できます。 格納域のツールバーの操作を複製します。
- [アーカイブ名] アーカイブ テーブルのアーカイブを選択する際に、[アクション]バーが使用 できます。 アーカイブのツールバーの操作を複製します。
- [バックアップ名] アーカイブを展開して、そのバックアップのいずれかをクリックする際に、[アク ション]バーが使用できます。 アーカイブのツールバーの操作を複製します。

# <span id="page-78-0"></span>**4.1.2** 個人用格納域での操作

#### アクションにアクセスするには

1. コンソールを管理サーバーに接続します。

2. [ナビゲーション**]** ペインで [格納域**]** > [個人用**]** をクリックします。

ここで説明するすべての操作は、格納域ツールバーで対応するボタンをクリックすると実行 されます。これらの操作は、メイン メニューの [[格納域名**]** アクション**]** 項目から実行 することも可能です。

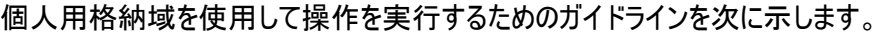

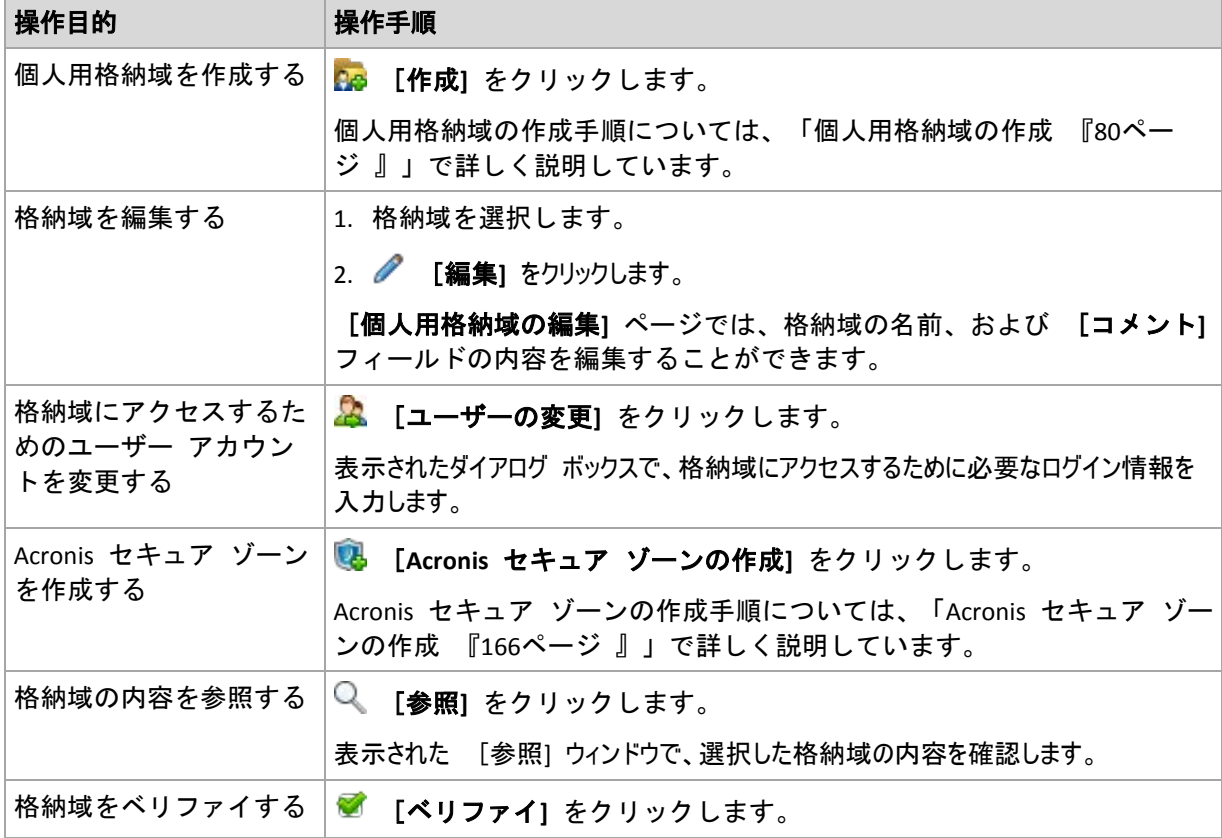

Copyright © Acronis, Inc. 79

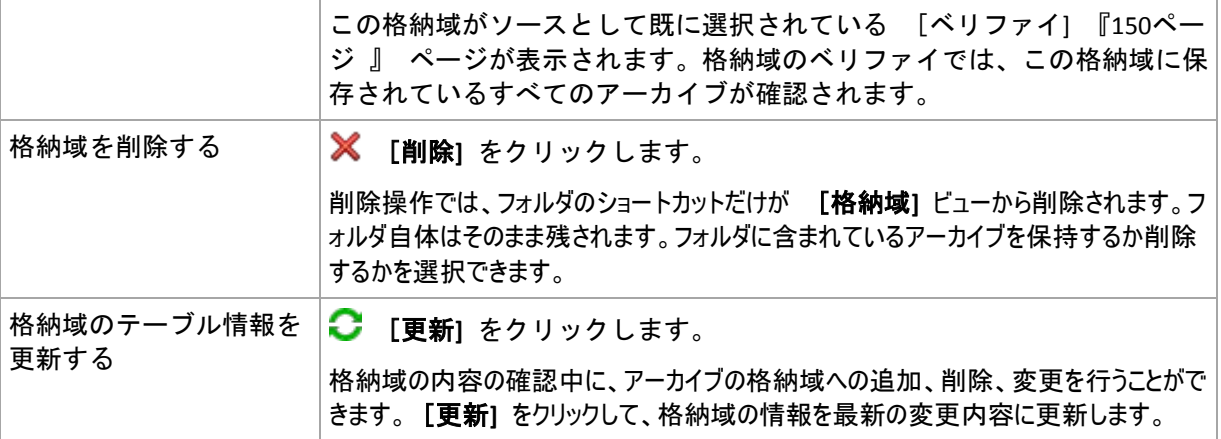

#### <span id="page-79-0"></span>個人用格納域の作成

#### 個人用格納域を作成する手順は、次のとおりです。

- 1. [名前]フィールドに、作成する格納域の名前を入力します。
- 2. (オプション) [コメント]フィールドに、格納域の説明を追加します。
- 3. [パス]フィールドで、[変更**...**]をクリックします。 開かれた [個人用格納域のパス] ウィンドウで、格納域として使用されるフォルダのパスを指定します。 個人用格納域は、取り外し可能なメディア、リムーバブル メディア、ネットワーク共有、または FTP 上に 構成できます。
- 4. [**OK**]をクリックします。この結果、作成された格納域が格納域ツリーの[個人用]グループに表示さ れます。

#### 個人用格納域の結合と移動

#### 既存の格納域をある場所から別の場所に移動する必要がある場合の手順

次の手順に従います。

- 1. ファイルの移動中に、どのバックアップ計画も既存の格納域を使用しないようにする か、指定した計画のスケジュールを一時的に無効にします 『[106](#page-105-0)ページ 』。
- 2. サードパーティ製のファイル マネージャを使用して、格納域フォルダとそのすべてのアーカイブを新しい場 所に手動で移動します。
- 3. 新しい格納域を作成します。
- 4. バックアップ計画およびタスクを編集します。保存先を新しい格納域にリダイレクトします。
- 5. 現在の格納域を削除します。

#### **2** つの格納域を結合する方法

2 つの格納域 A と B を使用しているとします。両方の格納域はバックアップ計画で使用さ れています。格納域 B だけを残し、そこに格納域 A のアーカイブをすべて移動することに します。

この場合、次の手順に従います。

- 1. 結合中に、どのバックアップ計画も格納域 A を使用しないようにするか、指定した計 画のスケジュールを一時的に無効にします 『[106](#page-105-0)ページ 』。
- 2. サードパーティ製のファイル マネージャを使用して、格納域 B にアーカイブを手動で移動します。
- 3. 格納域 A を使用するバックアップ計画を編集します。保存先を格納域 B にリダイレクトします。
- 4. 格納域ツリーで、格納域 B を選択し、アーカイブが表示されているかどうかを確認します。表示されて いない場合は、「更新]をクリックします。
- 5. 格納域 A を削除します。

# **4.2** 共通の操作

### <span id="page-80-0"></span>**4.2.1** 格納域に保存されたアーカイブの操作

アーカイブの操作を実行するには、最初にアーカイブを選択する必要があります。アーカイ ブがパスワードで保護されている場合、パスワードの入力を求められます。

次に説明するすべての操作は、ツールバーで対応するボタンをクリックすると実行されます。これらの操作は、 それぞれ、[アーカイブ名] アクション バー([アクションとツール]ペイン)と、メイン メニューの 「アーカイブ名】アクション項目からアクセスすることもできます。

格納域に保存されているアーカイブを使用して操作を実行するためのガイドラインを次に示します。

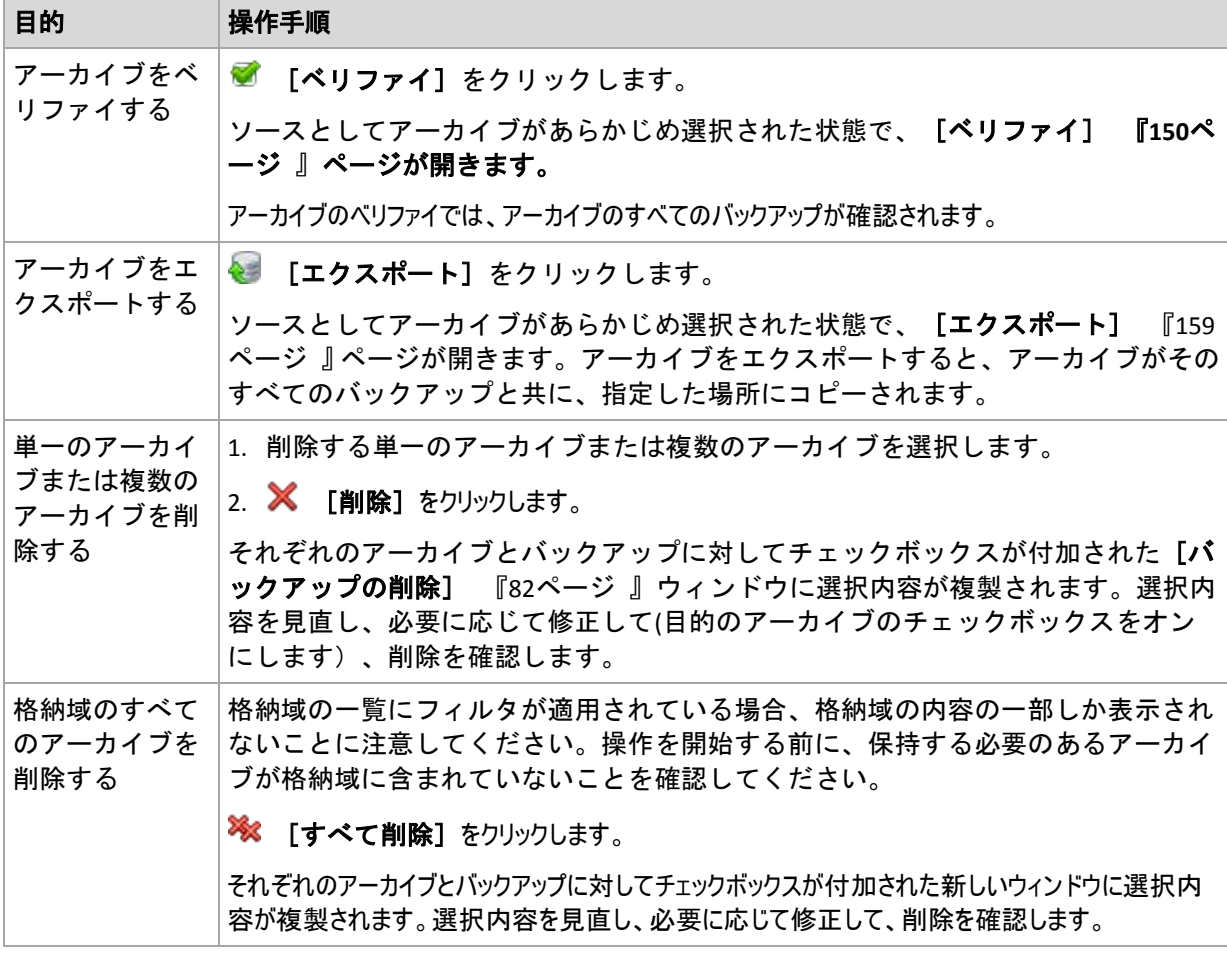

# <span id="page-80-1"></span>**4.2.2** バックアップの操作

バックアップの操作を実行するには、最初にバックアップを選択する必要があります。 バ ックアップを選択するには、アーカイブを展開してからバックアップをクリックします。 アーカイブがパスワードで保護されている場合、パスワードの入力を求められます。

次に説明するすべての操作は、ツールバーで対応するボタンをクリックすると実行されます。 これらの操作 は、[バックアップ名**]** アクション バー([アクションとツール**]** ペイン)と、メイン メニューの [バ ックアップ名**]** アクション項目からアクセスすることもできます。

バックアップを使用して操作を実行するためのガイドラインを次に示します。

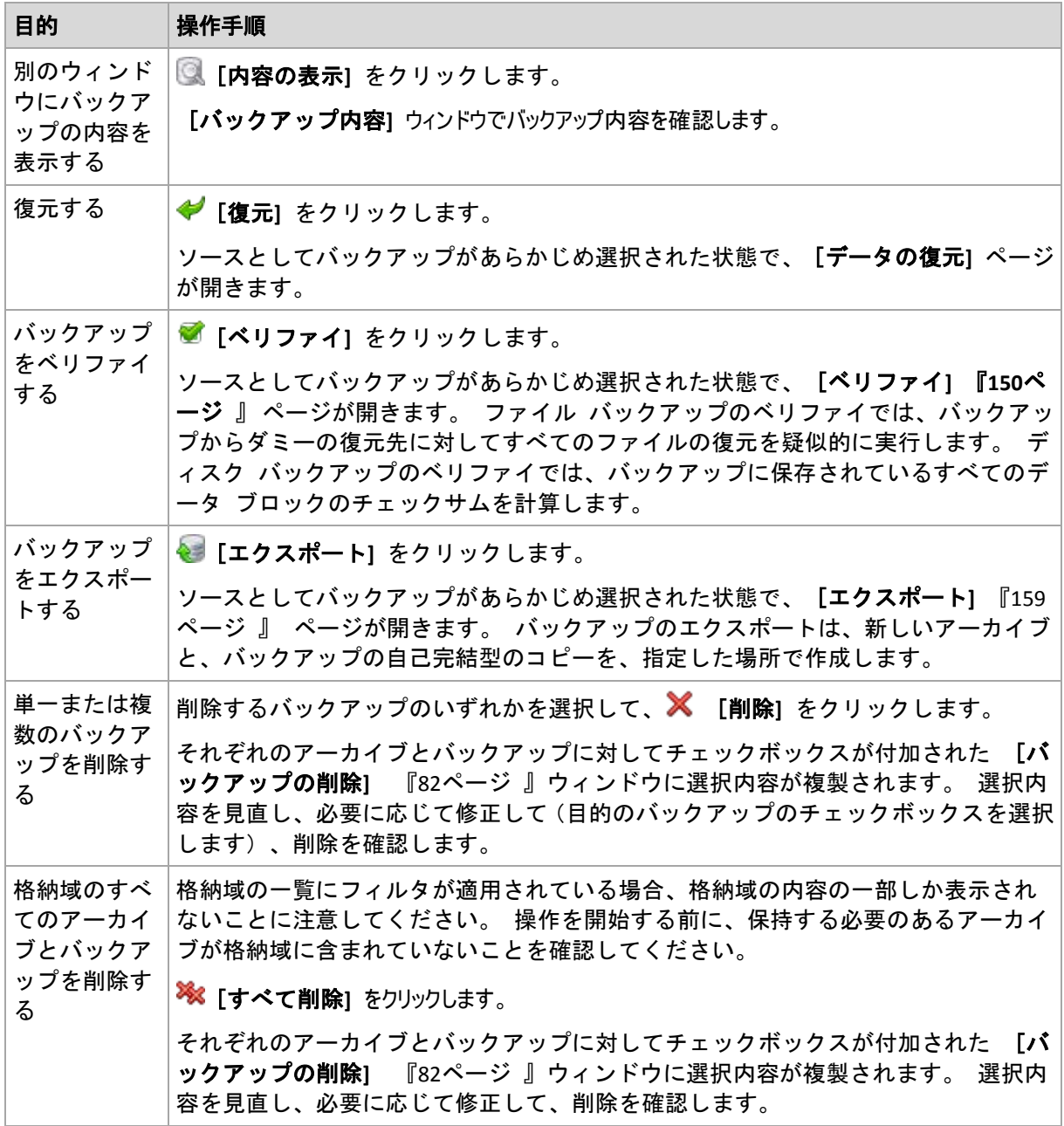

# <span id="page-81-0"></span>**4.2.3** アーカイブとバックアップの削除

[バックアップの削除]ウィンドウには、格納域ビューと同じタブが表示されますが、それ ぞれのアーカイブとバックアップに対するチェックボックスも表示されます。 削除するよ うに選択したアーカイブまたはバックアップのチェックボックスはオンになっています。 削除するアーカイブまたはバックアップを確認します。 他のアーカイブとバックアップを 削除する必要がある場合、それぞれのチェックボックスをオンにして、[選択項目を削除] をクリックし、削除を確認します。

このウィンドウのフィルタは、格納域ビューのアーカイブの一覧から取得されます。したがって、一部のフィルタが アーカイブの一覧に適用されている場合、これらのフィルタに対応するアーカイブとバックアップだけがここに表 示されます。すべてのコンテンツを表示するには、すべてのフィルタのフィールドを消去します。

# 増分バックアップまたは差分バックアップのベースとなっているバックアップを削 除した場合の動作

アーカイブの一貫性を保持するために、2 つのバックアップが統合されます。たとえば、完 全バックアップを削除するが、次の増分バックアップは保持するとします。バックアップは 1 つの完全バックアップに結合され、そのバックアップに増分バックアップの日付が付けら れます。チェーンの中間から増分または差分のバックアップを削除すると、結果として残さ れるバックアップの種類は増分になります。

統合は削除の 1 つの方法に過ぎず、削除に代わる手段ではないことに注意してください。統合した後のバ ックアップには、削除されたバックアップ内には存在していて、保持された増分バックアップや差分バックアップに は存在していなかったデータは含まれません。

統合中に作成される一時ファイルのために使用される格納域には、十分な領域が必要です。統合によって 作成されるバックアップには、常に最大限の圧縮が適用されます。

# <span id="page-82-0"></span>**4.2.4** アーカイブのフィルタ処理と並べ替え

アーカイブ テーブル内のアーカイブのフィルタ処理と並べ替えを実行するためのガイドラ インを次に示します。

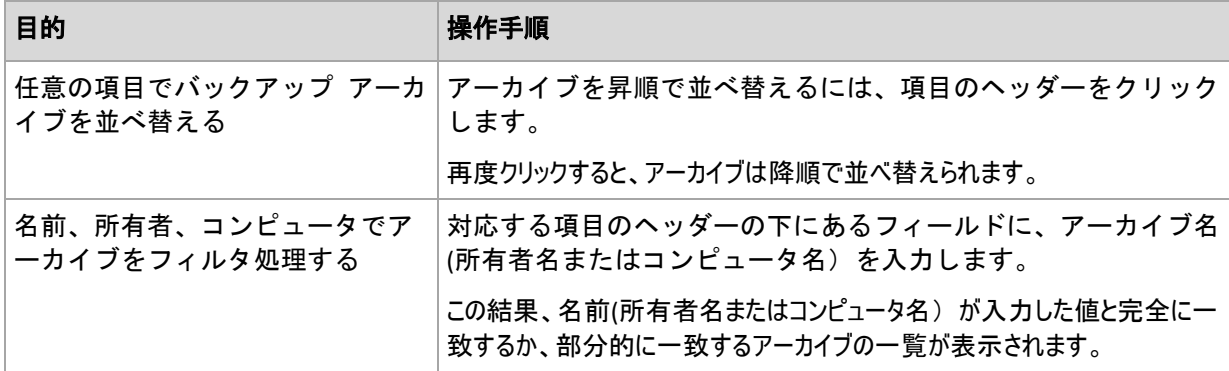

### アーカイブ テーブルの設定

デフォルトでは、テーブルには 7 つの項目が表示され、他は非表示になっています。必要 に応じて、表示されている項目を非表示にしたり、非表示の項目を再表示することができま す。

#### 列を表示または非表示にする手順は、次のとおりです。

- 1. 項目のヘッダーを右クリックしてコンテキスト メニューを開きます。 チェックボック スをオンにしたメニュー項目が、表のヘッダー項目に表示されます。
- 2. 表示/非表示を切り換える項目をクリックします。

# <span id="page-83-0"></span>**5** スケジューリング

Acronis スケジューラを使用すると、管理者は、バックアップ計画を組織の日常業務および 社員の作業スタイルに適合させることができます。 計画のタスクは、重要なデータを安全 に保護しながら、体系的に開始されます。

このスケジューラでは、バックアップ計画が設定されているコンピュータのローカル時刻を使用します。 スケジュ ールを作成する前に、コンピュータの日付と時刻を正しく設定してください。

#### スケジュール

タスクを実行する時刻を定義するには、1 つ以上のイベントを指定する必要があります。 いずれかのイベントが発生するとすぐに、タスクが開始されます。 Linux オペレーティング システムで指定できるイベントを次の表に示します。

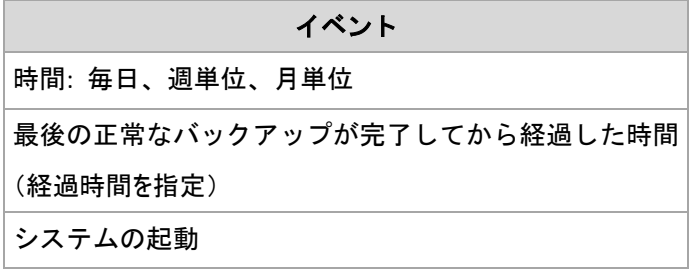

#### 条件

バックアップ操作のみの場合は、イベントのほかに 1 つ以上の条件を指定できます。 いず れかのイベントが発生すると、スケジューラは条件をチェックし、その条件が満たされると きはタスクを実行します。 複数の条件が指定されているときにタスクを実行するには、そ れらの条件のすべてが同時に満たされる必要があります。 Linux オペレーティング システ ムで指定できる条件を次の表に示します。

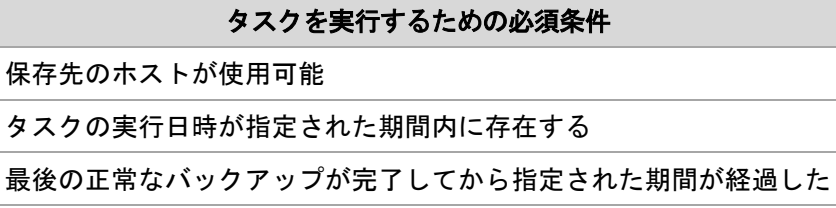

イベントが発生しても 1 つの条件(または複数の条件のいずれか)を満たさないときのスケ ジューラの動作は、[タスクの開始条件] 『[64](#page-63-0)ページ 』 バックアップ オプションで定義し ます。

#### よく寄せられる質問

- 前のタスクの実行が完了していないときにイベントが発生すると(および条件が指定され ているときはそれを満たすと)どうなりますか。 イベントは無視されます。
- スケジューラが前のイベントに必要な条件が満たされるのを待っているときに別のイベ ントが発生した場合はどうなりますか。 イベントは無視されます。
- 条件が長時間にわたって満たされなかったときはどうなりますか。

バックアップの遅れによって問題が発生する可能性があるときは、強制的に条件を満た す(ログオフするようにユーザーに通知する)か手動でタスクを実行します。 この状況 に自動的に対処するために、指定した時間が経過したら条件に関係なくタスクを実行す るように設定できます。

# **5.1** 日単位のスケジュール

日単位のスケジュールは、Windows および Linux オペレーティング システムで有効です。

#### 日単位のスケジュールを指定する手順は、次のとおりです。

[スケジュール]領域で、次のように適切なパラメータを選択します。

**<...>** 日に **1** 回 何日ごとにタスクを実行するかを設定します。たとえば、[2 日に 1 回]と設定する と、1 日おきにタスクが開始されます。

[タスク実行日の実行間隔**...**]領域で、次のいずれかを選択します。

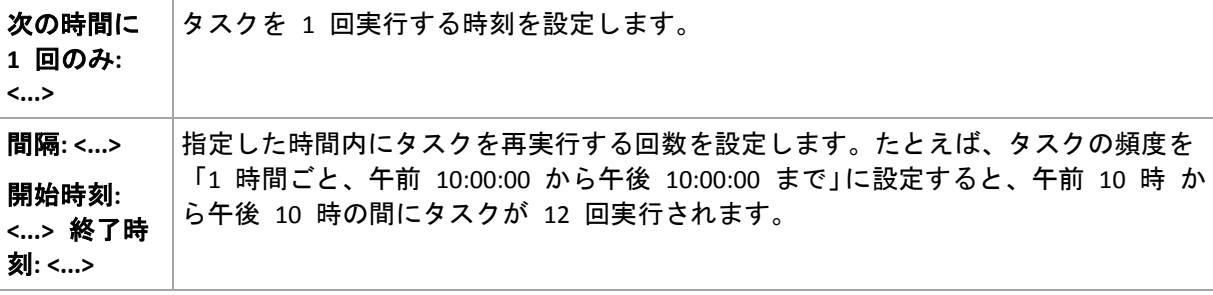

[有効期間...] 領域で、次のように設定します。

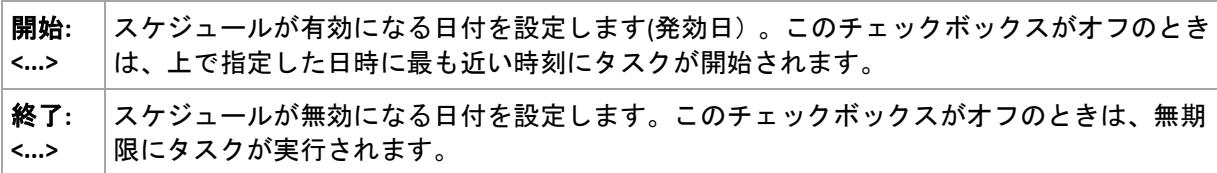

詳細なスケジュール設定は、Acronis Backup & Recovery 10 管理サーバーに登録されたコンピ ュータに対してのみ使用できます。これらの設定を指定するには、 [**詳細設定**]領域の [**変** 更]をクリックします。

設定した内容はすべて、ウィンドウの下部にある「スケジュール】フィールドに表示されます。

#### 例

#### **"**単純な**"** 日単位のスケジュール

毎日午後 6 時にタスクを実行します。

スケジュールのパラメータは次のように設定します。

- 1. [間隔:] **1** 日ごと。
- 2. [次の時間に 1 回のみ:] 午後 **06:00:00** に 1 回。
- 3. [有効期間...]

[開始日:] 設定なし。 タスクが午後 6 時までに作成されたときは、その日にタスク が開始されます。 午後 6 時すぎにタスクが作成されたときは、次の日の午後 6 時に 開始されます。

「終了日:] 設定なし。 タスクは無期限に実行されます。

#### **"3** 時間の間隔で **3** か月間継続する**"** スケジュール

タスクを 3 時間ごとに実行します。タスクは特定の日付(たとえば、2009 年 9 月 15 日)に開始され、3 か月後に終了します。

スケジュールのパラメータは次のように設定します。

- 1. [間隔:] **1** 日ごと。
- 2. [次の間隔で実行:] **3** 時間ごと

[開始時刻:] 午前 **12:00:00**(深夜)[終了時刻:] 午後 **09:00:00** - つまり、タスクは 3 時間の間隔で 1 日 8 回実行されます。 午後 9 時でその日の最後の反復実行が終了し た後、翌日になると深夜の午前 0 時からタスクの反復実行が再開されます。

3. [有効期間...]

[開始日:] **2009** 年 **9** 月 **15** 日。たとえば、タスクの作成日が今日 2009 年 9 月 15 日で、タスクの作成時刻が午後 1 時 15 分のとき、この例では、最も近い間隔である 午後 3 時になると、タスクが開始されます。

[終了日:] **2009** 年 **12** 月 **15** 日。タスクの実行はこの日付で終了しますが、タスク自体は引き続 き[タスク]ビューに表示されます。

#### **1** つのタスクに対する複数の日単位のスケジュール

1 日に複数回のタスクの実行が必要になり、それらを実行する間隔が異なる場合もあります。このようなとき は、1 つのタスクに複数のスケジュールを追加します。

たとえば、2009 年 9 月 20 日から 3 日ごとに 1 日 5 回タスクを実行する必要があるとします。

- 1 回目午前 8 時
- 2 回目午後 12 時(正午)
- 3 回目午後 3 時
- 4 回目午後 5 時
- 5 回目午後 7 時

わかりやすい方法は、5 つの単純なスケジュールを追加することです。しかし、少し考えて みると、より適切な方法があることがわかります。つまり、1 回目と 2 回目のタスクの間 隔は 4 時間で、3 回目、4 回目、および 5 回目の間隔はそれぞれ 2 時間です。この例で は、2 つのスケジュールをタスクに追加する次の方法が最適です。

#### 最初の日単位のスケジュール

- 1. [間隔:] **3** 日ごと。
- 2. [次の間隔で実行:] **4** 時間ごと。 [開始時刻:] 午前 **08:00:00** [終了時刻:] 午後 **12:00:00**。
- 3. [有効期間...] [開始日:] **2009** 年 **09** 月 **20** 日。 [終了日:] 設定なし。

#### **2** 番目の日単位のスケジュール

- 1. [間隔:] **3** 日ごと。
- 2. [次の間隔で実行:] **2** 時間ごと。

[開始時刻:] 午後 **03:00:00** [終了時刻:] 午後 **19:00:00**。

3. [有効期間...]

[開始日:] **2009** 年 **09** 月 **20** 日。

[終了日:] 設定なし。

# **5.2** 週単位のスケジュール

週単位のスケジュールは、Windows および Linux オペレーティング システムで有効です。

#### 週単位のスケジュールを指定する手順は、次のとおりです。

[スケジュール]領域で、次のように適切なパラメータを選択します。

間隔**: <...>** 週 何週間ごとの何曜日にタスクを実行するかを指定します。たとえば、[**2** 週間に 1 ごと**: <...>** 回、月曜日]と設定すると、1 週間おきの月曜日にタスクが実行されます。

[タスク実行日の実行間隔...]領域で、次のいずれかを選択します。

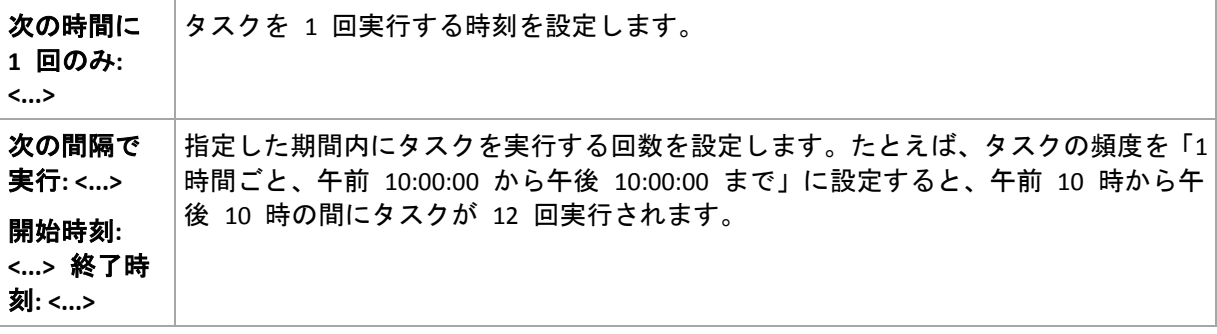

[有効期間...]領域で、次のように設定します。

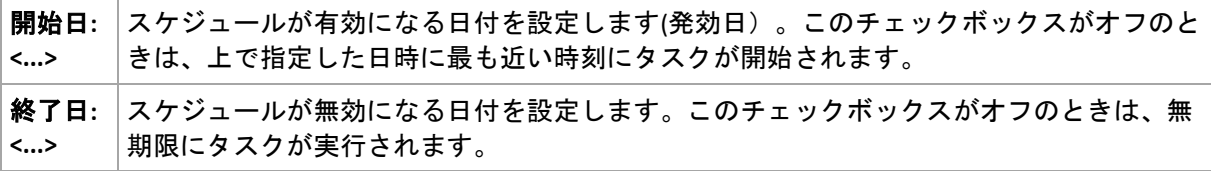

詳細なスケジュール設定は、Acronis Backup & Recovery 10 管理サーバーに登録されたコンピ ュータに対してのみ使用できます。これらの設定を指定するには、[詳細設定]領域の[変 更]をクリックします。

設定した内容はすべて、ウィンドウの下部にある [スケジュール] フィールドに表示されます。

#### 例

#### **"**曜日**"** スケジュール

特定の日付(たとえば、2009 年 5 月 14 日) から 6 か月間にわたり、毎週金曜日の午後 10 時にタ スクを実行します。

スケジュールのパラメータは次のように設定します。

- 1. [間隔:] **1** 週ごと、金曜日。
- 2. [次の時間に 1 回のみ:] 午後 **10:00:00** に 1 回。
- 3. [有効期間...]

[開始日:] **2009** 年 **05** 月 **13** 日。 タスクは、最も近い金曜日の午後 10 時に開始さ れます。

[終了日:] **2009** 年 **11** 月 **13** 日。 タスクの実行はこの日付で終了しますが、タスク自体はこの日 付以降も引き続き[タスク]ビューに表示されます (この日付が金曜日でないときは、この日付より前の 最後の金曜日で実行が終了します)。

このスケジュールは、カスタム バックアップ スキームを作成するときによく使用します。 たとえば、"曜日" 指定のスケジュールを完全バックアップに追加し、増分バックアップを 平日に実行するようにスケジュールします。詳細については、「カスタム バックアップ ス キーム 『[132](#page-131-0)ページ 』」の「完全バックアップおよび増分バックアップとクリーンアップ」 の例をご参照ください。

#### **"**平日**"** スケジュール

毎週、月曜日から金曜日の平日にタスクを実行します。平日は、午後 9 時の 1 回のみタスクを開始しま す。

スケジュールのパラメータは次のように設定します。

- 1. [間隔:] **1** 週ごと、 **<**平日**>** [<平日>]チェックボックスをオンにすると、対応する チェックボックス([月曜日]、[火曜日]、[水曜日]、[木曜日]、および[金曜日 ])が自動的にオンになり、残りの曜日はオフのままになります。
- 2. [次の時間に 1 回のみ:] 午後 **09:00:00** に 1 回。
- 3. [有効期間...]

[開始日:] 空白。 たとえば、月曜日の午前 11 時 30 分にタスクを作成すると、同じ 日の午後 9 時にタスクが開始されます。たとえば金曜日の午後 9 時すぎにタスクが作 成されたときは、最も近い平日(この例では月曜日)の午後 9 時にタスクが開始されま す。

[終了日:] 空白。 タスクは無期限に再実行されます。

このスケジュールは、カスタム バックアップ スキームを作成するときによく使用します。 たとえば、"平日" のようなスケジュールを増分バックアップに追加して、完全バックアッ プを特定の曜日に実行するようにスケジュールします。詳細については、「カスタム バック アップ スキーム 『[132](#page-131-0)ページ 』」の「完全バックアップおよび増分バックアップとクリー ンアップ」の例をご参照ください。

#### **1** つのタスクに対する複数の週単位のスケジュール

異なる曜日に異なる間隔でタスクを実行する必要があるときは、対象となる曜日ごとにスケジュールを追加 します。

たとえば、次のスケジュールでタスクを実行する必要があるとします。

- 月曜日: 午後 12 時(正午) と午後 9 時の 2 回
- 火曜日: 午前 9 時から午後 9 時までの間 3 時間ごと
- 水曜日: 午前 9 時から午後 9 時までの間 3 時間ごと
- 木曜日: 午前 9 時から午後 9 時までの間 3 時間ごと
- 金曜日: 午後 12 時と午後 9 時の 2 回(月曜日と同じ)
- 土曜日: 午後 9 時に 1 回
- 日曜日: 午後 9 時に 1 回

同じ時刻を組み合わせることにより、次の 3 つのスケジュールをタスクに追加することが できます。

#### 最初のスケジュール

- 1. [間隔:] **1** 週ごと、 月曜日、金曜日。
- 2. [次の間隔で実行:] **9** 時間ごと [開始時刻:] 午後 **12:00:00** [終了時刻:] 午後 **09:00:00**。
- 3. [有効期間...] 「開始日:] 設定なし。 [終了日:] 設定なし。

#### **2** 番目のスケジュール

- 1. [間隔:] **1** 週ごと、 火曜日、水曜日、木曜日。
- 2. [次の間隔で実行:] **3** 時間ごと [開始時刻:] 午前 **09:00:00** [終了時刻:] 午後 **09:00:00**
- 3. [有効期間...] 「開始日: 設定なし。 [終了日:] 設定なし。

#### **3** 番目のスケジュール

- 1. [間隔:] **1** 週ごと、 土曜日、日曜日。
- 2. [次の時間に 1 回のみ:] 午後 **09:00:00** に 1 回。
- 3. [有効期間...]
	- [開始日:] 設定なし。
	- [終了日:] 設定なし。

# **5.3** 月単位のスケジュール

月単位のスケジュールは、Windows および Linux オペレーティング システムで有効です。

#### 月単位のスケジュールを指定する手順は、次のとおりです。

[スケジュール]領域で、次のように適切なパラメータを選択します。

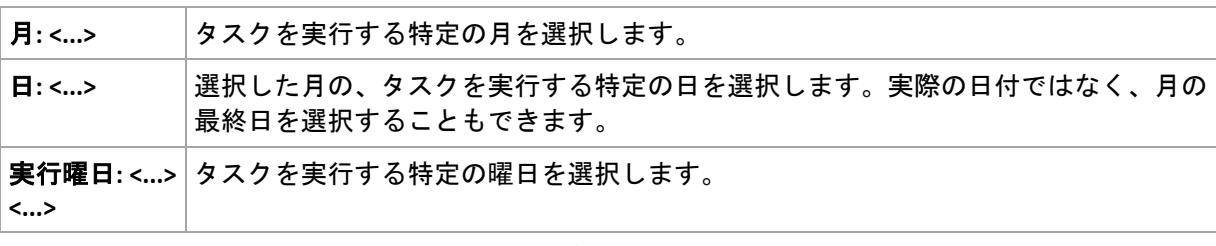

[タスク実行日の実行間隔...]領域で、次のいずれかを選択します。

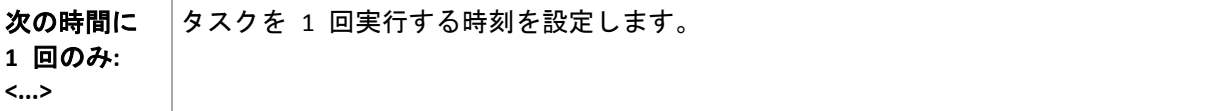

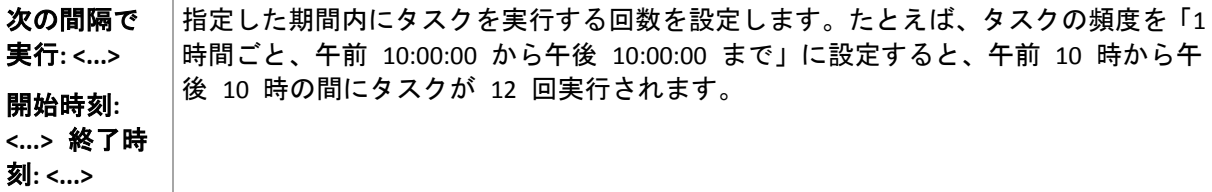

[有効期間...] 領域で、次のように設定します。

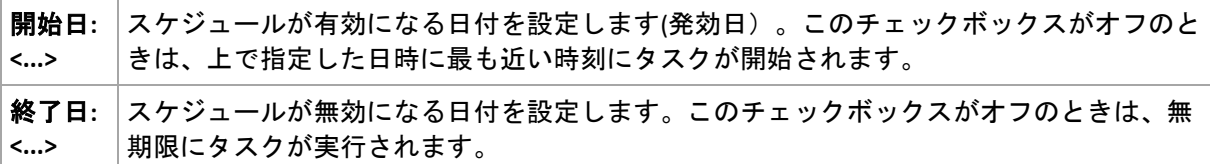

詳細なスケジュール設定は、Acronis Backup & Recovery 10 管理サーバーに登録されたコンピ ュータに対してのみ使用できます。これらの設定を指定するには、[詳細設定]領域の[変 更]をクリックします。

設定した内容はすべて、ウィンドウの下部にある [スケジュール] フィールドに表示されます。

#### 例

#### **"**毎月の最終日**"** スケジュール

毎月の最終日の午後 10 時に 1 回タスクを実行します。

スケジュールのパラメータは次のように設定します。

- 1. [月:] **<**毎月**>**。
- 2. [日:] 最終日。実際の日付ではなく、毎月の最終日にタスクを実行します。
- 3. [次の時間に 1 回のみ:] 午後 **10:00:00** に 1 回。
- 4. [有効期間...]

#### [開始日:] 空白。

[終了日:] 空白。

このスケジュールは、カスタム バックアップ スキームを作成するときによく使用します。 たとえば、"毎月の最終日" スケジュールを完全バックアップに追加し、差分バックアップ を週に 1 回、増分バックアップを平日に実行するようにスケジュールします。詳細につい ては、「カスタム バックアップ スキーム 『[132](#page-131-0)ページ 』」の「月単位の完全バックアップ、 週単位の差分バックアップ、日単位の増分バックアップとクリーンアップ」の例をご参照く ださい。

#### **"**季節**"** スケジュール

2009 年と 2010 年の北半球の秋にあたるすべての平日にタスクを実行します。平日は、午前 0 時(真 夜中)から午後 6 時まで 6 時間ごとにタスクを実行します。

スケジュールのパラメータは次のように設定します。

- 1. [月:] **9** 月、**10** 月、**11** 月。
- 2. [実行曜日:] **<**すべて**>**の**<**平日**>**。
- 3. [次の間隔で実行:] **6** 時間ごと。 [開始時刻:] 午前 **12:00:00** [終了時刻:] 午後 **06:00:00**。

4. [有効期間...]

[開始日:] **2009** 年 **08** 月 **30** 日。タスクが実際に開始されるのは、9 月の最初の平日 です。 この日付を設定することにより、2009 年にタスクを開始することを定義してい ます。

[終了日:] **2010** 年 **12** 月 **01** 日。タスクが実際に終了するのは、11 月の最後の平日です。 こ の日付を設定することにより、北半球の秋が終わると、2010 年までタスクを中断することを定義してい ます。

#### **1** つのタスクに対する複数の月単位のスケジュール

月ごとに別の日または別の週に異なる時間間隔でタスクを実行する必要があるときは、対象となる月ごとに スケジュールを追加します。

次のタスクが 2009 年 11 月 1 日に有効になるとします。

- 北半球の冬にあたる平日は、毎日午後 10 時にタスクを 1 回実行します。
- 北半球の春と秋にあたる平日は、毎日 12 時間ごとにタスクを実行します。
- 北半球の夏の間は、毎月 1 日と 15 日の午後 10 時にタスクを実行します。

この例では、次の 3 つのスケジュールをタスクに追加します。

#### 最初のスケジュール

- 1. [月:] **12** 月、**1** 月、**2** 月。
- 2. [実行曜日:] **<**すべて**>**の**<**平日**>**
- 3. [次の時間に 1 回のみ:] 午後 **10:00:00** に 1 回。
- 4. [有効期間...] [開始日:] **2009** 年 **11** 月 **01** 日。 [終了日:] 設定なし。

#### **2** 番目のスケジュール

- 1. [月:] **3** 月、**4** 月、**5** 月、**9** 月、**10** 月、**11** 月
- 2. [実行曜日:] **<**すべて**>**の**<**平日**>**
- 3. [次の間隔で実行:] **12** 時間ごと [開始時刻:] 午前 **12:00:00** [終了時刻:] 午後 **12:00:00**。
- 4. [有効期間...] [開始日:] **2009** 年 **11** 月 **01** 日。 [終了日:] 設定なし。

#### **3** 番目のスケジュール

- 1. [月:] **6** 月、**7** 月、**8** 月。
- 2. [日:] **1** 日と **15** 日。
- 3. [次の時間に 1 回のみ:] 午後 **10:00:00** に 1 回。
- 4. [有効期間...] [開始日:] **2009** 年 **11** 月 **01** 日。 [終了日:] 設定なし。

# **5.4** 条件

条件を使用すると、スケジューラで特定の条件に従ってより柔軟にバックアップ タスクを 実行できるようになります。 指定したイベントが発生すると(使用可能なイベントの一覧は 「スケジューリング 『[84](#page-83-0)ページ 』」を参照)、スケジューラは指定された条件をチェック し、条件が満たされるとタスクを実行します。

イベントが発生しても条件(または複数の条件のいずれか)を満たさないときのスケジュー ラの動作は、[タスクの開始条件**]** 『[64](#page-63-0)ページ 』 バックアップ オプションで定義します。 このオプションで、バックアップ方針に対する条件の重要度を指定できます。

- 条件は必須 すべての条件が満たされるまで、バックアップ タスクの実行は保留され ます。
- 条件は必須ではないが、バックアップ タスク実行の優先度は高 指定された期間内は、タスクの実行 が保留されます。 指定された期間が経過すると、条件が満たされなくてもタスクが実行されます。 この 設定では、長期間にわたって条件が満たされず、それ以上の遅延は望ましくないときに、プログラムによっ てその状況に自動的に対応します。
- バックアップ タスクの開始時刻が重要 バックアップ タスクを開始する時刻に条件が満たされていない 場合、タスクはスキップされます。 タスクの実行をスキップする方法は、特にイベントが比較的頻繁に発 生する場合など、指定された時刻を厳密に守ってデータのバックアップを開始する必要があるときに適し ています。

条件を設定できるのは、カスタム バックアップ スキーム 『[132](#page-131-0)ページ 』を使用している場合だけで す。 完全バックアップ、増分バックアップ、および差分バックアップの条件をそれぞれ設定できま す。

### 複数の条件の追加

タスクを実行するには、複数の条件が同時に満たされる必要があります。

### **5.4.1** 保存先のホストが使用可能

適用対象: Windows、Linux

"保存先のホストが使用可能" は、ネットワーク上のドライブでアーカイブの保存先をホス トしているコンピュータが使用可能であることを示します。

#### 例**:**

ネットワーク上の保存先に対するデータのバックアップを、平日の午後 9 時に実行しま す。その時点で、保守作業などのために保存先のホストを使用できないときは、バックアッ プをスキップし、次の平日まで待ってからタスクを実行します。バックアップに失敗する可 能性があるときは、バックアップ タスクを開始しないことが前提となります。

- イベント: 週単位、**1** 週間ごとの **<**平日**>**、午後 **09:00:00** に 1 回。
- 条件: 保存先のホストが使用可能
- タスクの開始条件: タスクの実行をスキップする。

結果は次のようになります。

(1)午後 9 時に保存先のホストを使用できる場合、時間どおりにバックアップ タスクが開始されます。

(2)午後 9 時の時点でホストを使用できない場合、次の平日にホストを使用できれば、その時点でバックア ップ タスクが開始されます。

(3)平日の午後 9 時に保存先のホストを使用できない限り、タスクは開始されません。

# **5.4.2** 期間の範囲内に収める

適用対象: Windows、Linux

バックアップ タスクを開始する時刻を、指定した期間内に制限します。

#### 例

ある企業では、ユーザー データとサーバーのバックアップ用に、同じ NAS (Network Attached Storage)上の異なる場所を使用しています。就業時間は午前 8 時から午後 5 時ま でです。ユーザーのデータはユーザーがログオフしたらすぐにバックアップする必要があり ますが、実行できる時間は午後 4:30 から午後 10 時までの間です。毎日午後 11 時に会社 のサーバーをバックアップします。このため、ネットワークの帯域幅をすべて利用できるよ うに、この時刻までにすべてのユーザー データのバックアップが完了すると理想的です。 上限を午後 10 時に指定すると、ユーザー データのバックアップ時間は 1 時間を超えない ことが前提となります。指定した期間内にユーザーがまだログオンしているとき、またはそ の期間以外の時刻にログオフしても、ユーザー データをバックアップしません。つまり、 タスクの実行をスキップします。

- イベント: ログオフするとき、次のユーザー: すべてのユーザー
- 条件: 期間の範囲内に収める、午後 **04:30:00** から午後 **10:00:00** まで。
- タスクの実行をスキップする。

結果は次のようになります。

(1)ユーザーが午後 4 時半から午後 10 時の間にログオフすると、ログオフの直後にバックアップ タスクが 開始されます。

(2)ユーザーがその期間以外の時刻にログオフすると、タスクはスキップされます。

#### その他の例

タスクが特定の時刻に実行されるようにスケジュールされていて、この時刻が指定された期 間の範囲外の場合

たとえば、次のように設定されているとします。

- イベント: 日単位、**1** 日ごと、午後 **03:00:00** に 1 回。
- 条件: 期間の範囲内に収める、午後 **06:00:00** から午後 **11:59:59** まで。

この例では、タスクが実行されるかどうかおよび時刻は、タスクの開始条件によって異なり ます。

- タスクの開始条件が[タスクの実行をスキップする]の場合は、タスクが実行されること はありません。
- タスクの開始条件が【条件が満たされるまで待機する】で、[次の時間が経過するとタスク を実行する] チェックボックスがオフの場合は、タスク(午後 3 時に実行するようにスケジュール)は、 条件が満たされる午後 6 時に開始されます。

■ タスクの開始条件が「条件が満たされるまで待機する]で、「次の時間が経過するとタスク を実行する]チェックボックスがオン、待機時間が **1** 時間の場合、タスク(午後 3 時に実行するよう にスケジュール)は、待機期間が終了する午後 4 時に開始されます。

# **5.4.3** 前回のバックアップからの経過時間

適用対象: Windows、Linux

前回バックアップが正常に完了してから指定された期間が経過するまで、バックアップ タ スクの実行を保留にすることができます。

#### 例**:**

最後の正常なバックアップが完了してから 12 時間以上経過した場合のみ、システムの起動 時にバックアップ タスクを実行します。

- イベント:起動時(コンピュータの起動時にタスクを開始する)
- 条件: 前回のバックアップからの経過時間(前回のバックアップから **12** 時間経過した場合)
- タスクの開始条件: 条件が満たされるまで待機する

結果は次のようになります。

(1)最後の正常なバックアップが完了してから 12 時間以内にコンピュータを再起動すると、スケジューラは 12 時間が経過するまで待機してから、タスクを開始します。

(2)最後の正常なバックアップが完了してから 12 時間経過してコンピュータを再起動すると、バックアップ タ スクはただちに開始されます。

(3)コンピュータを再起動しないと、タスクも開始されません。必要な場合は、「バックアップの計画お よびタスク**]** ビューで、バックアップを手動で開始することができます。

# **6** 直接管理

ここでは、コンソールとエージェントの直接接続を使用して、管理対象のコンピュータ上で 直接実行できる操作について説明します。このセクションの内容は、Acronis Backup & Recovery 10 のスタンドアロンと アドバンスト エディション の両方に対して適用できま す。

# **6.1** 管理対象のコンピュータの管理

ここでは、管理対象のコンピュータに接続されているコンソールのナビゲーション ツリー で使用できるビューと、各ビューの使用方法について説明します。

# <span id="page-94-0"></span>**6.1.1** ダッシュボード

コンピュータ上のデータが正常に保護されているかどうかをすばやく評価するには、ダッシ ュボードを使用します。 ダッシュボードには Acronis Backup & Recovery 10 エージェントの 活動の概要が表示され、問題をすばやく特定して解決することができます。

#### アラート

[アラート]セクションでは、コンピュータで発生した問題についてユーザーの注意を促 し、その問題を修正したり、調査する手段を提供します。 最も重大な問題は最上部に表示 されます。 その時点でアラートまたは警告がない場合は、「アラートまたは警告はありませ ん。」と表示されます。

### アラートの種類

下の表は、表示される可能性のあるメッセージの種類を示しています。

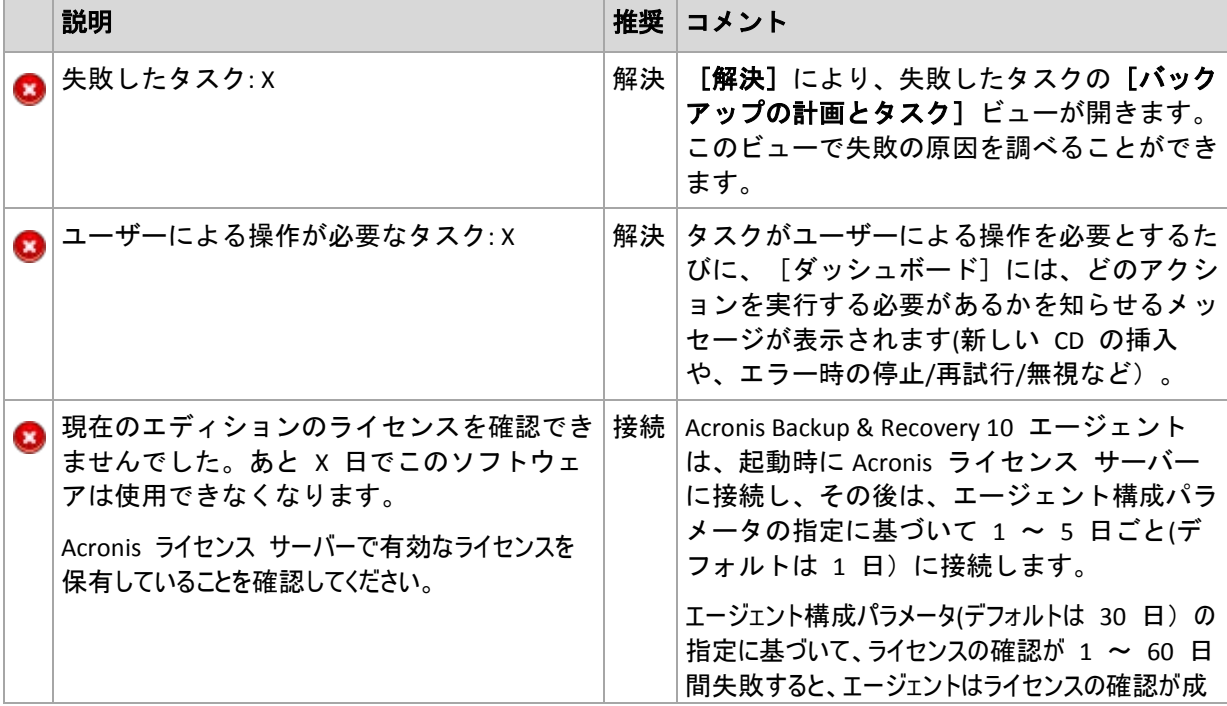

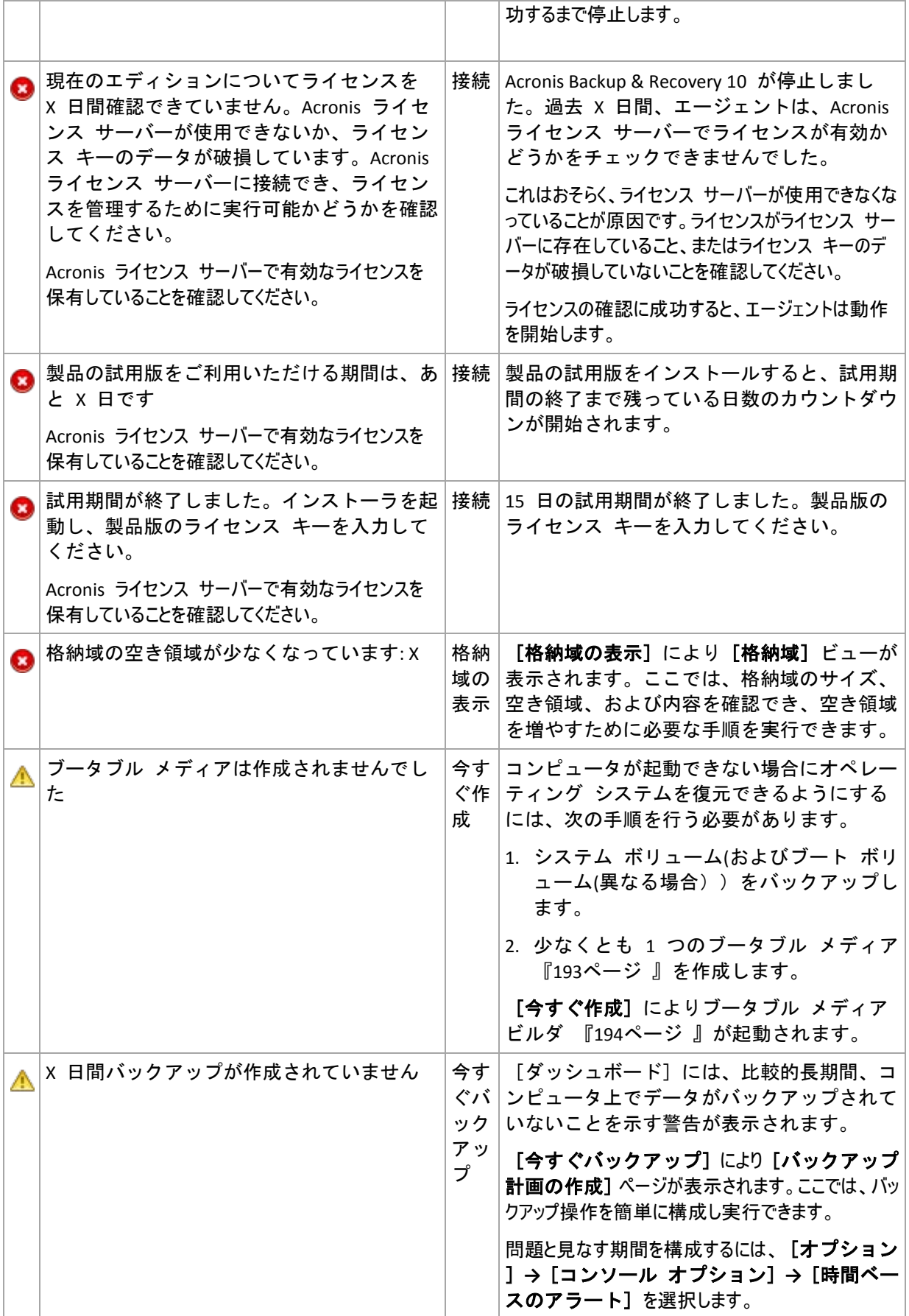

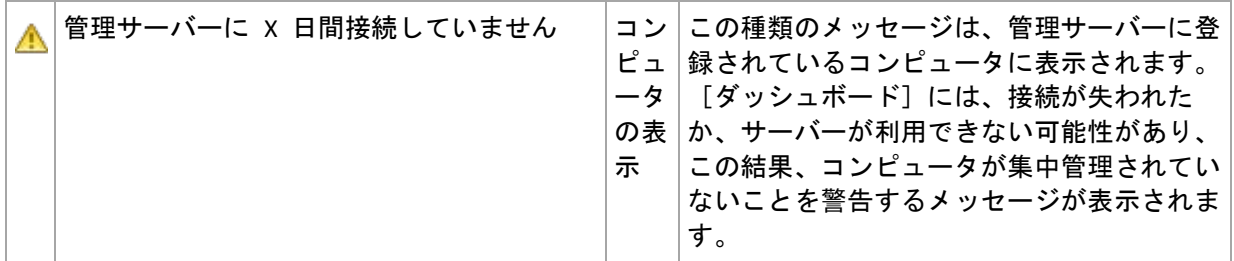

#### 活動

カレンダから、コンピュータ上の Acronis Backup & Recovery 10 エージェントの活動履歴を 調べることができます。 強調表示された日付を右クリックして[ログの表示]を選択する と、日付によってフィルタ処理されたログ エントリの一覧が表示されます。

「表示]セクション(カレンダの右側)から、エラーの存在や重大度に応じて強調表示する活動を選択でき ます。

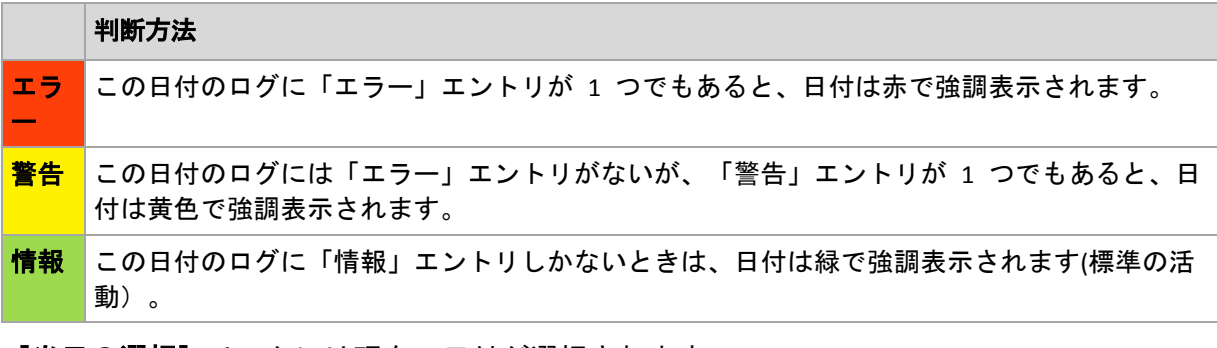

[当日の選択]リンクには現在の日付が選択されます。

#### システム ビュー

バックアップ計画の要約された統計データ、タスク、前回のバックアップに関する簡単な情 報が表示されます。 関連情報を取得するには、このセクションの項目をクリックします。 これにより、あらかじめフィルタ処理された計画またはタスクを示す[バックアップの計画 およびタスク] 『[98](#page-97-0)ページ 』ビューが表示されます。 たとえば、 [バックアップ計画]の 下にある [ローカル]をクリックすると、[バックアップの計画およびタスク]ビューが開 き、[ローカル]でフィルタ処理されたバックアップ計画が表示されます。

#### [タスクはユーザーによる操作が必要]

このウィンドウには、ユーザーによる操作が必要となるすべてのタスクが 1 か所にまとめ られます。このウィンドウによって、タスクごとに、再起動の確認やディスク領域を解放し た後の再試行などの設定を指定できます。少なくとも 1 つのタスクでユーザーの操作が必 要になるまで、管理対象のコンピュータの [ダッシュボード] 『[95](#page-94-0)ページ 』からいつでも このウィンドウを開くことができます。

[このウィンドウを表示しない**(**タスクの詳細とダッシュボードでこの情報を確認する)]パ ラメータのチェックボックスをオンにすると、このタスクはダッシュボード上に他のアラートや警告と共に表示さ れます。

または、[バックアップの計画およびタスク] 『[98](#page-97-0)ページ 』ビューでタスクの実行状態を 確認し、それぞれのタスクに対する設定を[情報]ペイン(または[タスクの詳細] 『[106](#page-105-1)ペ ージ 』ウィンドウ)で指定することもできます。

# <span id="page-97-0"></span>**6.1.2** バックアップの計画およびタスク

「バックアップの計画およびタスク】ビューには、常に指定したコンピュータのデータ保護 に関する情報が表示されます。これにより、バックアップ計画とタスクを監視および管理で きます。

バックアップ計画とは、指定したコンピュータ上で指定したデータを保護する方法を定義し たルールのセットです。物理的には、バックアップ計画は管理対象のコンピュータ上で実行 するために設定されるタスクの集まりです。バックアップ計画によってコンピュータで現在 実行されている処理を特定するには、バックアップ計画の実行状態 『[98](#page-97-1)ページ 』を確認し ます。バックアップ計画の状態は、計画のタスクの状態を累積したものです。バックアップ 計画のステータス 『[99](#page-98-0)ページ 』により、データが正常に保護されているかどうかを評価で きます。

タスクとは、特定の時刻になるか特定のイベントが発生したときに、コンピュータで実行さ れる一連の操作です。タスクの現在の進行状況を追跡するには、タスクの状態 『[100](#page-99-0)ペー ジ 』を調べます。タスクのステータス 『[101](#page-100-0)ページ 』をチェックして、タスクの結果を確 認します。

# 操作方法

- フィルタを使用して、バックアップ計画テーブルから目的のバックアップ計画(タスク) を表示します。デフォルトでは、管理対象のコンピュータのすべての計画が名前順にテ ーブルに表示されます。不要な項目を非表示にしたり、非表示の項目を再表示すること もできます。詳細については、「バックアップ計画およびタスクのフィルタ処理と並べ替 え 『[105](#page-104-0)ページ 』」をご参照ください。
- バックアップ テーブルで、バックアップ計画(タスク) を選択します。
- ツールバーのボタンを使用して、選択した計画(タスク)のの操作を行います。詳細につい ては、「バックアップ計画およびタスクでの操作 『[102](#page-101-0)ページ 』」をご参照ください。 作成された計画およびタスクの実行、編集、停止、および削除を行うことができます。
- [情報]ペインを使用して、選択した計画(タスク)に関する詳細情報を確認します。ペ インはデフォルトでは折りたたまれています。ペインを展開するには、 < をクリック します。また、ペインの内容は、計画の詳細 『[108](#page-107-0)ページ 』ウィンドウとタスクの詳細 『[106](#page-105-1)ページ 』ウィンドウにそれぞれ重複して表示されます。

### 状態とステータスについて

### <span id="page-97-1"></span>バックアップ計画の実行状態

バックアップ計画の実行状態は、[アイドル]、[待機中]、[実行中]、[停止中]、[ユ 一ザーによる操作が必要]のいずれかになります。

計画の状態は、計画のタスクの状態を累積したものであるため、計画の状態名はタスクの状態名と同じで す。

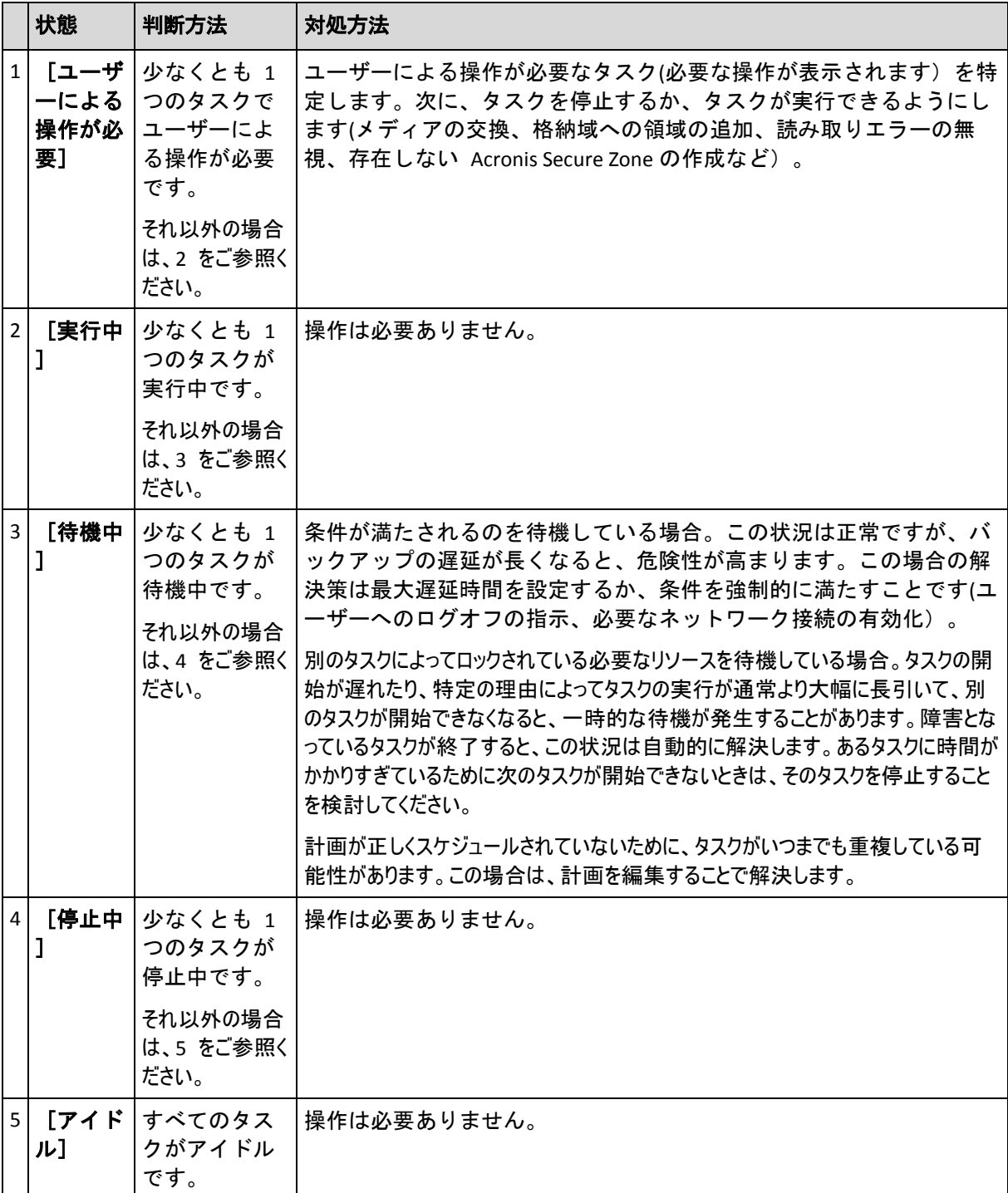

# <span id="page-98-0"></span>バックアップ計画のステータス

バックアップ計画のステータスは、エラー、警告、**OK** のいずれかになります。

バックアップ計画のステータスは、その計画のタスクの最後の実行結果から導かれます。

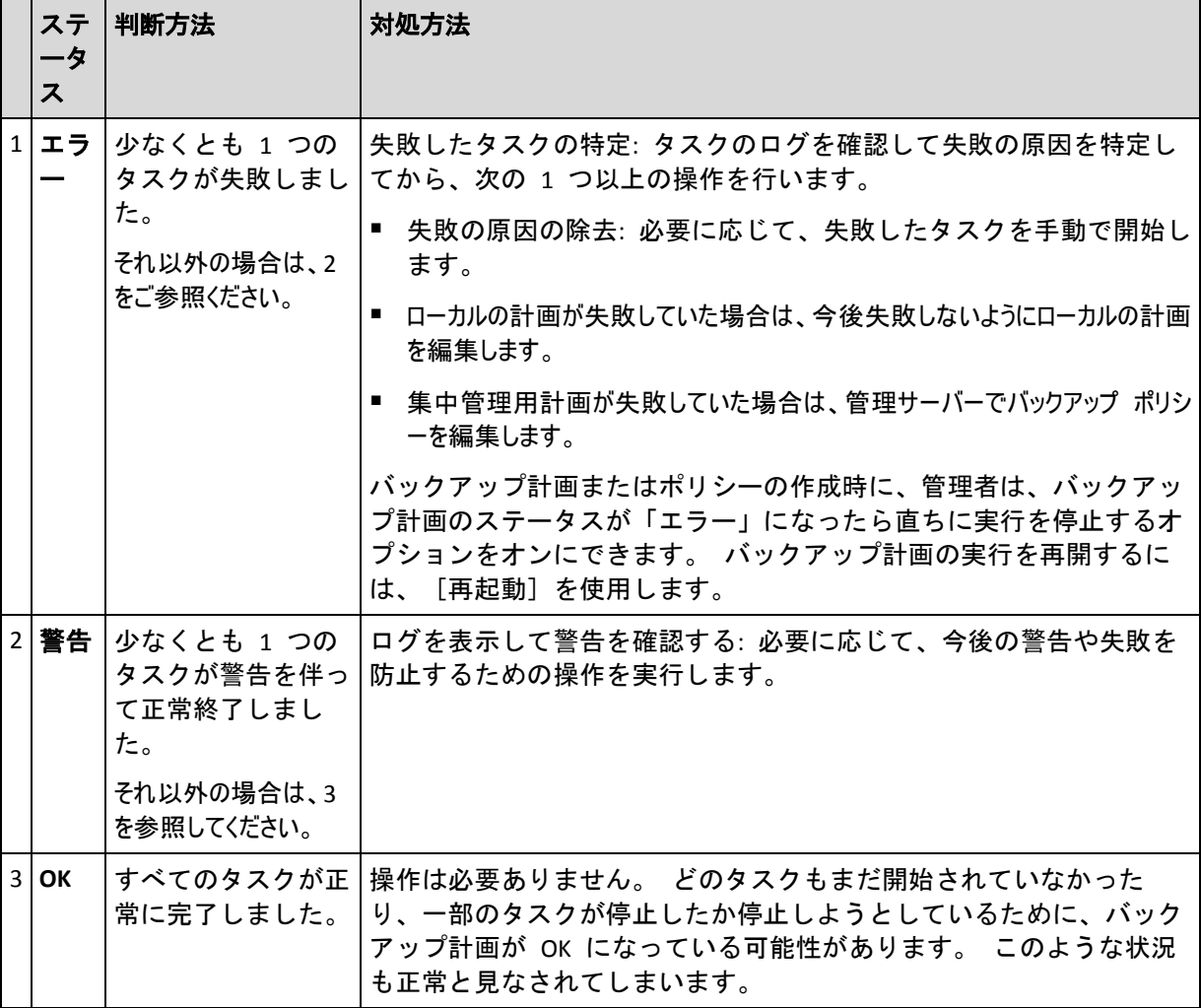

# <span id="page-99-0"></span>タスクの状態

タスクの状態は、[アイドル]、[待機中]、[実行中]、[停止中]、[ユーザーによる **操作が必要]のいずれかになります。タスクの初期状態は [アイドル] です。** 

タスクを手動で開始するか、スケジュールで指定されたイベントが発生すると、タスクの状態は[実行中]ま たは [待機中] になります。

[実行中]

スケジュールで指定されたイベントが発生し、バックアップ計画で設定されたすべての 条件が満たされ、必要なリソースをロックする他のタスクが実行されていない場合は、 タスクの状態は[実行中]に変化します。この状況では、タスクの実行を妨げるものは何 もありません。

#### [待機中]

タスクを開始しようとしたが、同じリソースを使用する別のタスクが既に実行中の場合 は、タスクの状態は[待機中]に変化します。特に、複数のバックアップ タスクまたは 復元タスクを 1 台のコンピュータ上で同時に実行することはできません。1 つのバック アップ タスクと 1 つの復元タスクを同時に実行することもできません。他のタスクに よってリソースのロックが解除されると、待機中のタスクの状態は[実行中]になりま す。

スケジュールで指定されたイベントが発生したが、バックアップ計画で設定された条件 が満たされない場合も、タスクの状態が[待機中]に変化することがあります。詳細につ いては、「タスクの開始条件 『[64](#page-63-0)ページ 』」をご参照ください。

#### [ユーザーによる操作が必要]

実行中のタスクにより、メディアの交換、読み取りエラーの無視などでユーザーによる 操作が必要になると、タスクの状態が [ユーザーによる操作が必要] に変化することがあ ります。タスクの次の状態は、[停止中](ユーザーがタスクの停止を選択した場合)、 または[実行中](無視、再試行、または再起動など、タスクの状態を[実行中]に移行 する別の操作を選択した場合)になります。

#### [停止中]

ユーザーは、実行中のタスク、またはユーザーによる操作が必要なタスクの実行を停止 することができます。タスクの状態は[停止中]に変化し、その後[アイドル]に変化し ます。待機中のタスクも停止することができます。この状況では、タスクは実行中では ないため、停止するとキューから削除されます。

#### タスクの状態遷移図

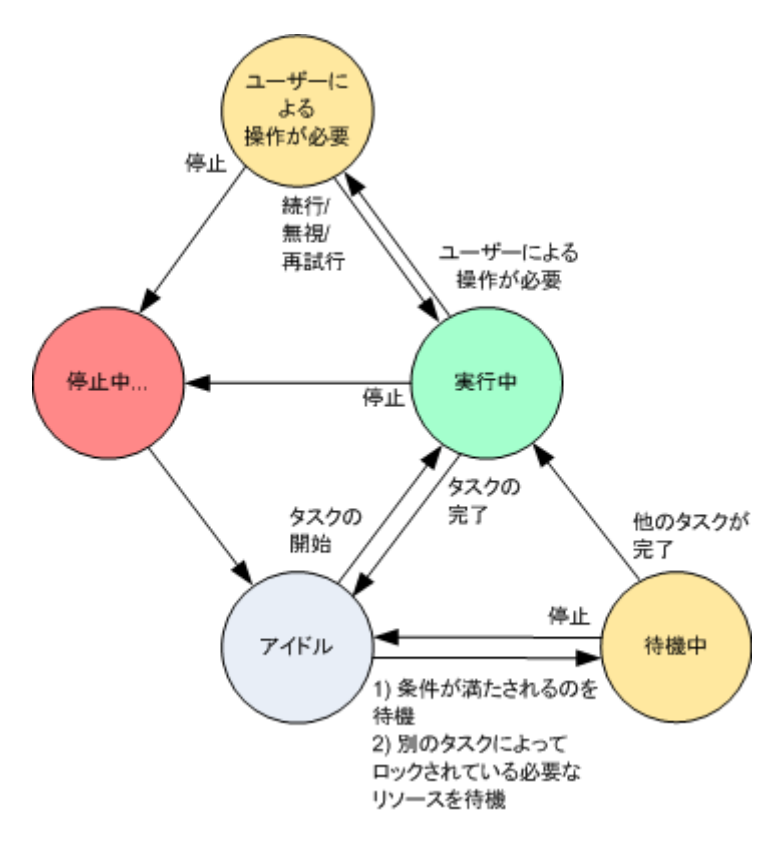

# <span id="page-100-0"></span>タスクのステータス

タスクのステータスは、エラー、警告、**OK** のいずれかになります。

タスクのステータスは、そのタスクの前回の実行結果から導かれます。

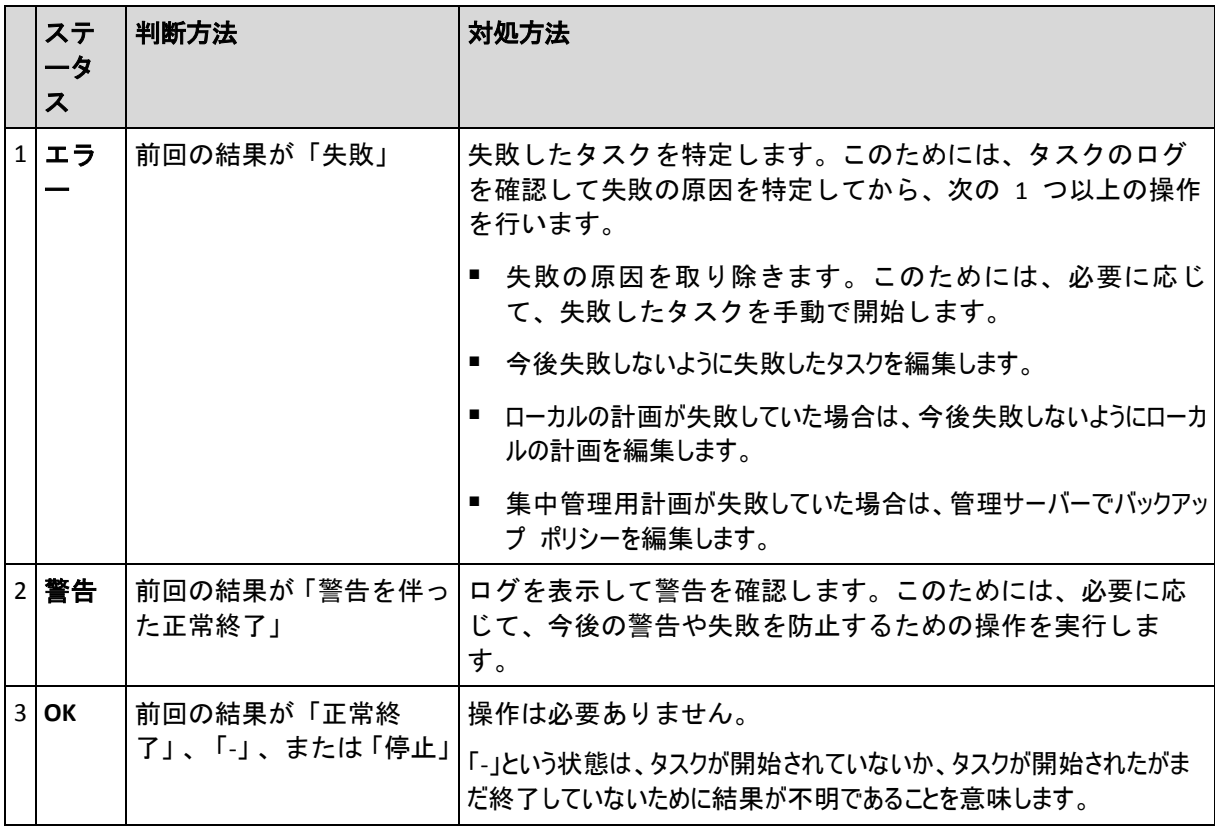

バックアップ計画およびタスクを使用した作業

# <span id="page-101-0"></span>バックアップ計画およびタスクでの操作

バックアップ計画およびタスクを使用して操作を実行するためのガイドラインを次に示しま す。

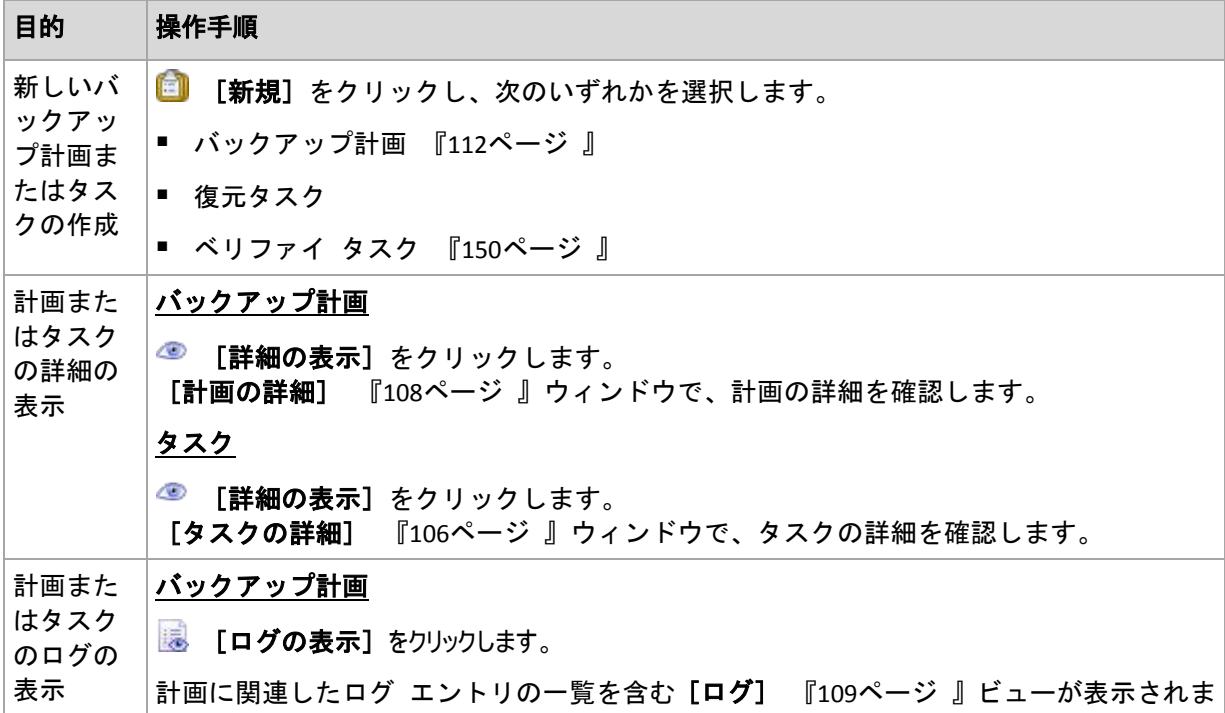

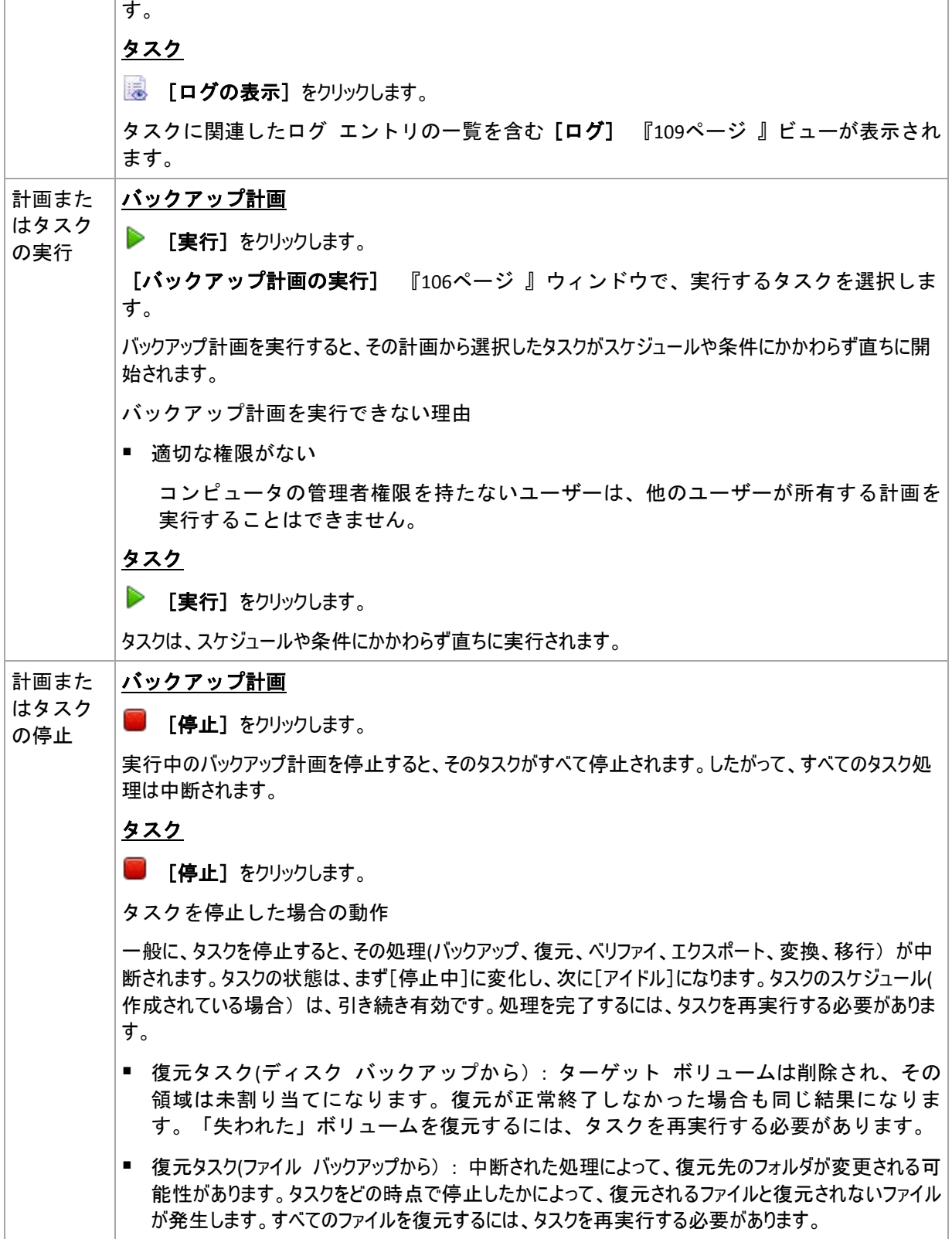

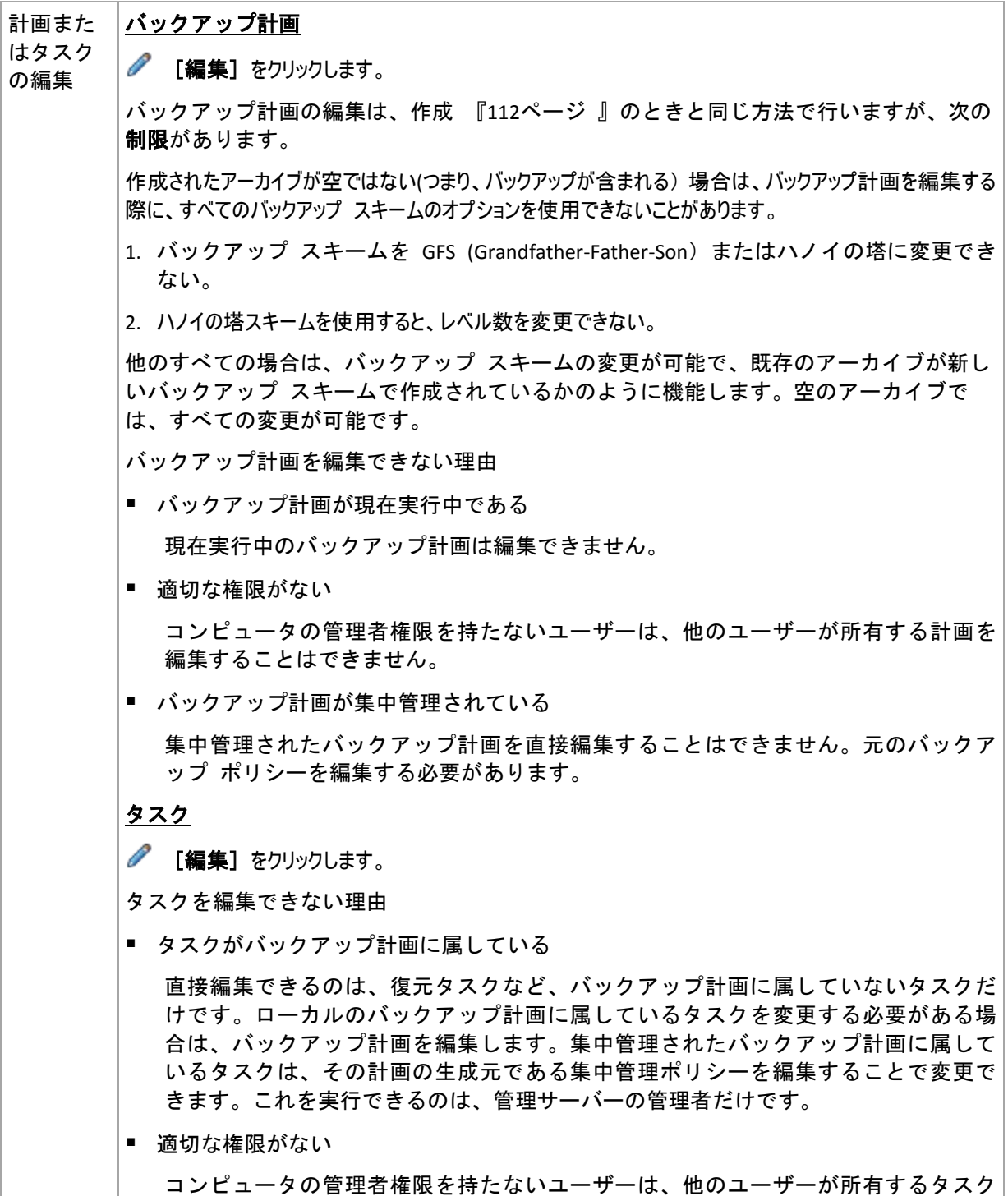

を変更することはできません。

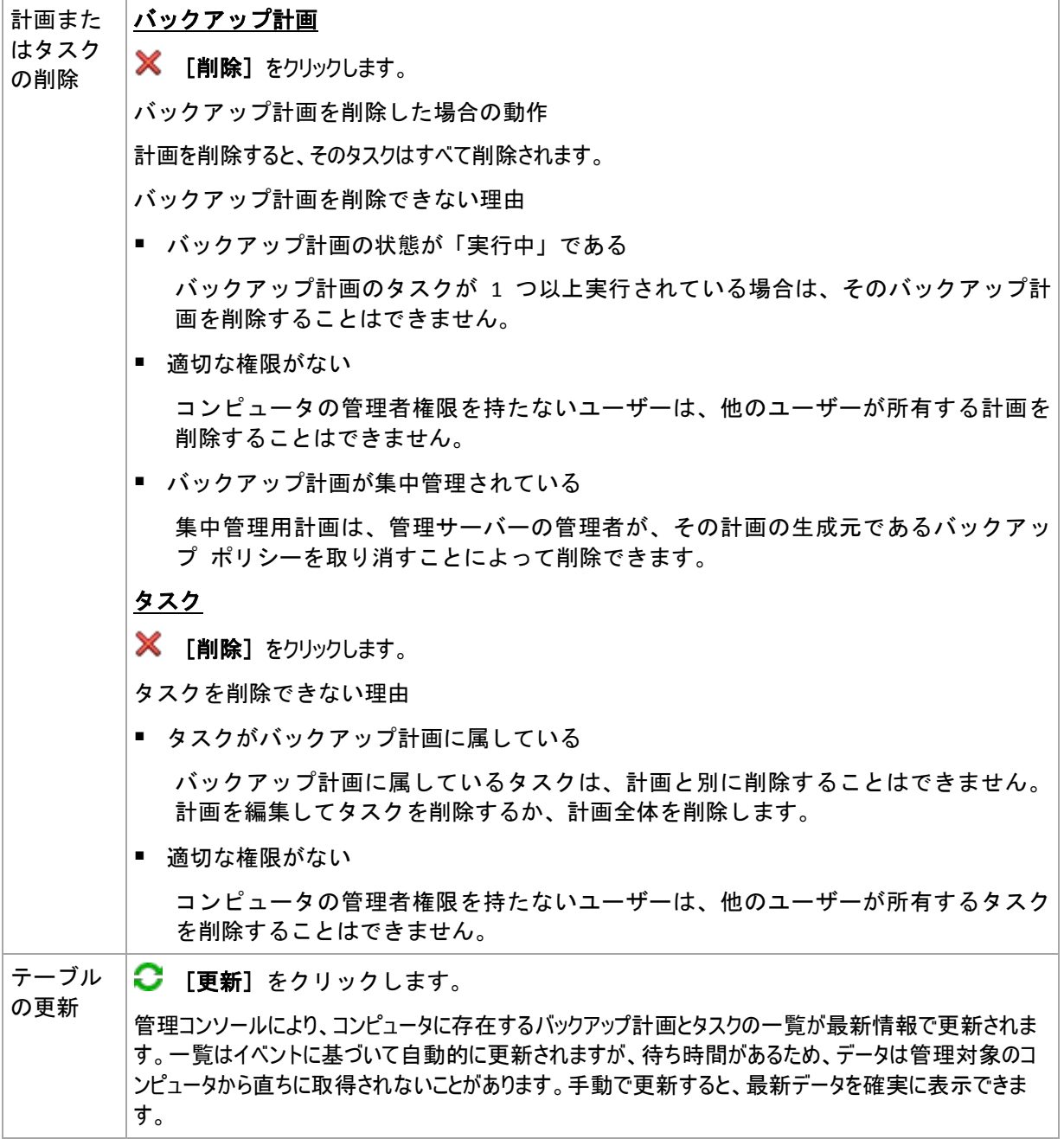

# <span id="page-104-0"></span>バックアップ計画およびタスクのフィルタ処理と並べ替え

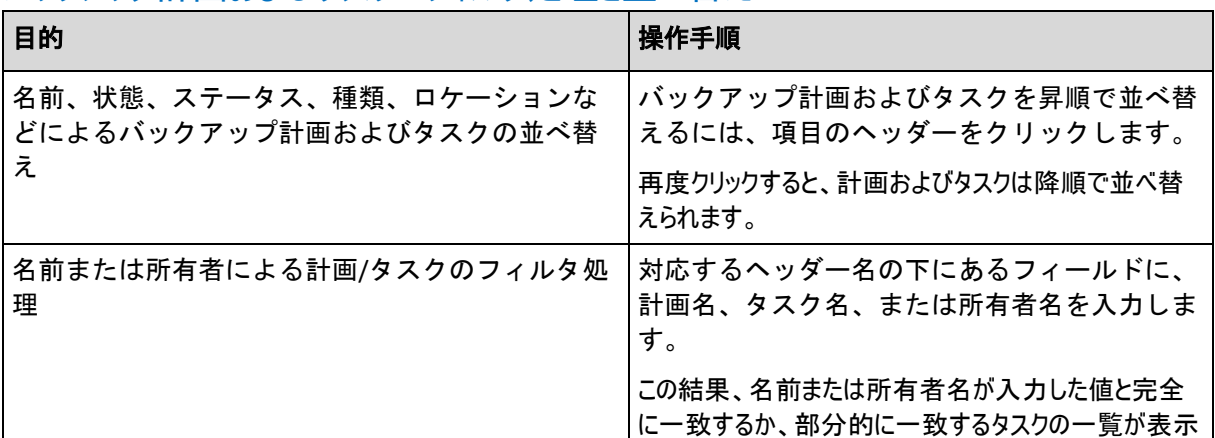

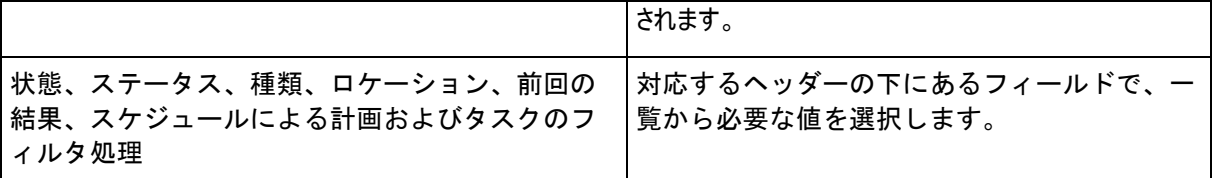

# バックアップ計画とタスク テーブルの設定

デフォルトでは、テーブルには 6 つの項目が表示され、他は非表示になっています。必要 に応じて、表示されている項目を非表示にしたり、非表示の項目を再表示することができま す。

#### 列を表示または非表示にする手順は、次のとおりです。

- 1. 項目のヘッダーを右クリックしてコンテキスト メニューを開きます。 チェックボック スをオンにしたメニュー項目が、表のヘッダー項目に表示されます。
- <span id="page-105-2"></span>2. 表示/非表示を切り換える項目をクリックします。

# バックアップ計画の実行

バックアップ計画は、そのタスクが 1 つ以上実行されている場合は実行中と見なされま す。[バックアップ計画の実行]ウィンドウでは、スケジュールに関係なく、選択したバッ クアップ計画のタスクを手動で実行できます。

#### 選択したバックアップ計画のタスクを実行する手順は、次のとおりです。

- 1. 実行する必要があるバックアップ計画のタスクを選択します。確実に選択するため、ウ ィンドウの下部にあるタブに収集されたタスク情報を確認します。この情報は、[タスク の詳細] 『[106](#page-105-1)ページ 』ウィンドウにも重複して表示されます。
- <span id="page-105-0"></span>2. [**OK**]をクリックします。

#### バックアップ計画の一時的な無効化

サードパーティ製のファイル管理ソフトを使用して格納域の間でアーカイブを移動する際 は、バックアップ計画を一時的に無効にする必要があります。

これは、カスタムのバックアップ スキームを使用するバックアップ計画にのみ適用されます。

#### バックアップ計画を無効にする手順は、次のとおりです。

- 1. [編集] をクリックします。
- 2. バックアップ計画のスケジュール オプションを入力し、「開始日】パラメータや「終了日】パラメータを 変更して、必要な期間のスケジュールを無効にします。

#### <span id="page-105-1"></span>タスクの詳細

[タスクの詳細]ウィンドウ([情報]パネルにも表示されます)には、選択したタスクのす べての情報がまとめて表示されます。

タスクに対してユーザーによる操作が必要な場合は、メッセージと操作ボタンがタブの上に表示されます。メッ セージには、問題に関する簡単な説明が含まれます。ボタンを使用すると、タスクやバックアップ計画の再試 行または停止を行うことができます。

#### タスクの種類

次の表は、Acronis Backup & Recovery 10 に存在する全種類のタスクを示しています。 表示される可能 性のあるタスクの実際の種類は、製品エディションや、コンソールが接続されている製品コンポーネントによっ て異なります。

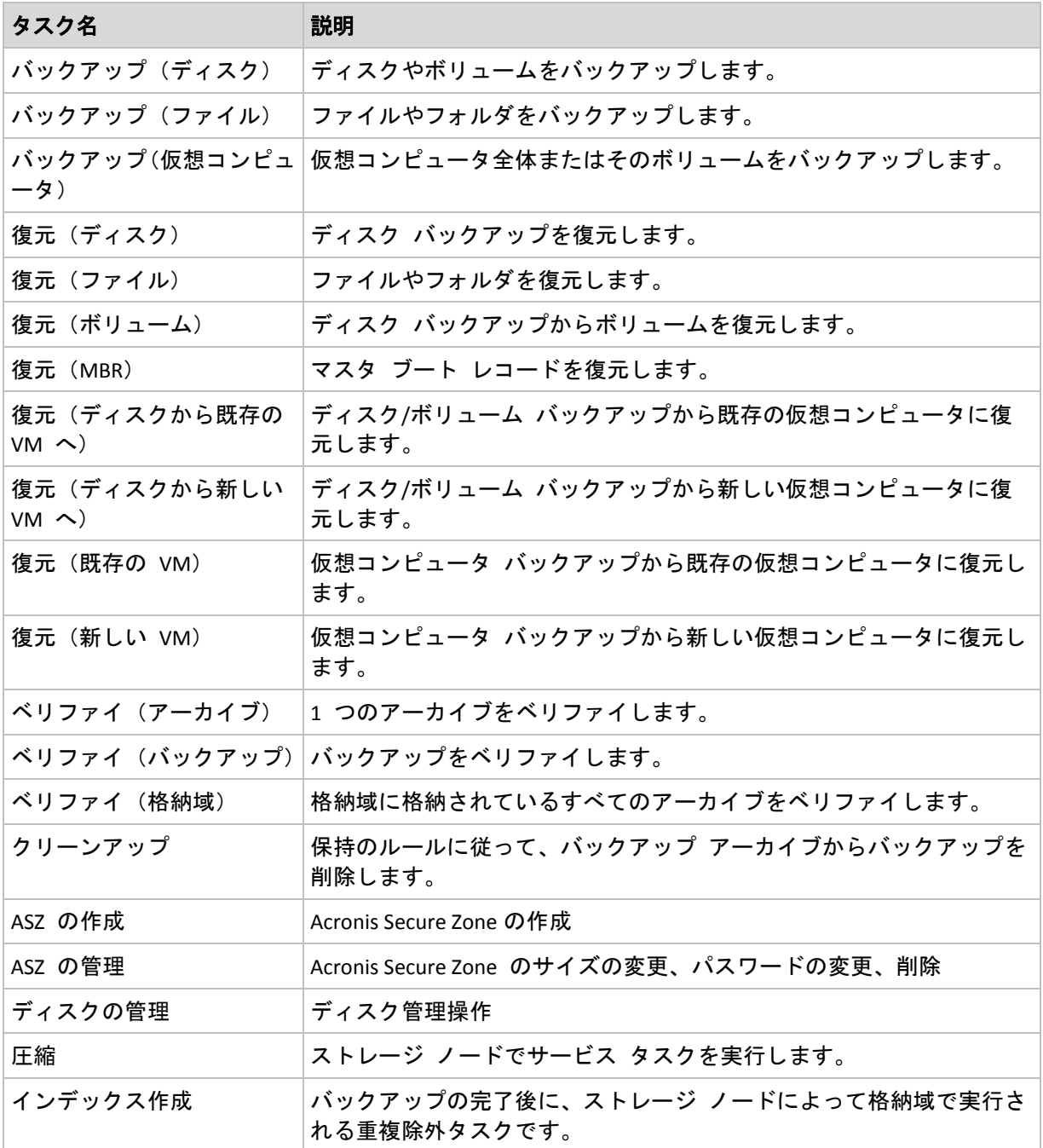

タスクの種類とタスクが実行中かどうかに応じて、次のタブがいくつか表示されます。

#### [タスク]

[タスク]タブは、すべての種類のタスクに共通です。 選択したタスクに関する一般的な情 報が表示されます。

[アーカイブ]

[アーカイブ]タブは、バックアップ、アーカイブのベリファイ、およびクリーンアップの 各タスクに使用できます。

アーカイブの名前、種類、サイズ、格納場所などに関する情報が表示されます。

#### [バックアップ]

[バックアップ]タブは、復元、バックアップのベリファイ、およびエクスポートの各タス クに使用できます。

バックアップを作成した際に、選択したバックアップの種類(完全、増分、差分)、アーカイブの情報、バックアッ プが格納されている格納域の詳細が表示されます。

#### [設定]

[設定]タブには、スケジュールの設定およびデフォルト値から変更されたオプションに関 する情報が表示されます。

#### [進行状況]

[進行状況]タブは、タスクの実行中に使用できます。 このタブは、すべての種類のタスク に共通です。 このタブには、タスクの進行状況、経過時間、およびその他のパラメータに 関する情報が表示されます。

#### <span id="page-107-0"></span>バックアップ計画の詳細

[バックアップ計画の詳細]ウィンドウ([情報]ペインにも重複して表示されます)には、 選択したバックアップ計画に関するすべての情報が 4 つのタブに集約されます。

計画のいずれかのタスクでユーザーによる操作が必要な場合は、それぞれのメッセージがタブの上部に表示さ れます。メッセージには、問題に関する簡単な説明、および適切な操作を選択したり、計画を停止するため の操作ボタンが含まれます。

#### バックアップ計画

[バックアップ計画]タブには、選択した計画に関する次の一般的な情報が示されます。

- [名前] バックアップ計画の名前。
- 「ロケーション] 計画が、直接管理を使用して管理対象のコンピュータ上に作成された計画(ロ ーカル)であるか、または管理サーバーからバックアップ ポリシーを配置されてコンピュータに表示された計 画(集中管理)であるか。
- [ポリシー](集中管理用ロケーションを使用したバックアップ計画用) 配置することによりバックア ップ計画を作成したバックアップ ポリシーの名前。
- 「アカウント1 計画を実行するアカウントの名前。
- [所有者] 計画を作成または最後に変更したユーザーの名前。
- 「状態】 バックアップ計画の実行状態 『[98](#page-97-1)ページ 』。
- [ステータス] バックアップ計画のステータス 『[99](#page-98-0)ページ 』。
- [スケジュール] タスクのスケジュールが設定されたか、または手動で開始するように設定された か。
- [前回のバックアップ] 前回のバックアップから経過した時間。
- 「作成] バックアップ計画の作成日。
- [コメント] 計画の説明(入力可能な場合)。
### ソース

[ソース] タブには、バックアップ対象に選択されたデータに関する次の情報が示されま す。

- 【ソースの種類】 バックアップ対象に選択されたデータの種類 『[115](#page-114-0)ページ 』。
- 「バックアップする項目] バックアップ対象に選択された項目とそのサイズ。

#### 保存先

[保存先]タブには、次の情報が示されます。

- [場所] アーカイブが保存される格納域の名前またはフォルダへのパス。
- 「アーカイブ名】 アーカイブの名前。
- 「アーカイブのコメント] アーカイブに関するコメント(記入可能な場合)。

#### 設定

[設定]タブには、次の情報が示されます。

- 【バックアップ スキーム】 選択されたバックアップ スキームと、スケジュールでの そのすべての設定。
- [ベリファイ](選択された場合) ベリファイの実行前後のイベントとベリファイのスケジュール。
- [バックアップ オプション] デフォルトの値から変更されたバックアップ オプション。

## **6.1.3** ログ

ログには、コンピュータ上で Acronis Backup & Recovery 10 によって実行された処理、また はユーザーがプログラムを使用して行った操作の履歴が保存されます。たとえば、ユーザー がタスクを編集すると、そのエントリがログに追加されます。プログラムによってタスクが 実行されると、複数のエントリが追加されます。ログを使用すると、操作やタスクの実行結 果(失敗した理由など)を調べることができます。

### ログ エントリの操作方法

- 必要なログ エントリを表示するには、フィルタを使用します。不要な項目を非表示にし たり、非表示の項目を再表示することもできます。詳細については、「ログ エントリの フィルタ処理と並べ替え 『[111](#page-110-0)ページ 』」をご参照ください。
- ログ エントリを操作するには、ログ テーブルで 1 つまたは複数のログ エントリを選 択します。詳細については、「ログ エントリの操作『[110](#page-109-0)ページ 』」をご参照ください。
- [情報]ペインを使用して、選択したログ エントリに関する詳細情報を確認します。ペ インはデフォルトでは折りたたまれています。ペインを展開するには、 | 《 | をクリック します。このペインの内容は、[ログ エントリの詳細] 『[112](#page-111-0)ページ 』ウィンドウに も重複して表示されます。

## あらかじめフィルタ処理されたログ エントリを持つログのオープン

他の管理ビュー([ダッシュボード]、 [バックアップの計画およびタスク])で項目を選択 した後、[ログ]ビューを開くと、当該の項目のあらかじめフィルタ処理されたログ エント リが表示されます。したがって、ユーザーがログ テーブルのフィルタを構成する必要はあ りません。

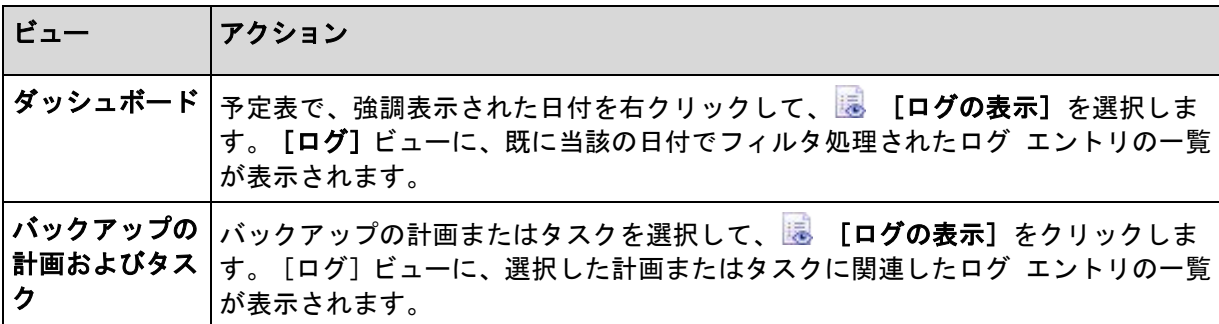

### <span id="page-109-0"></span>ログ エントリの操作

次に説明するすべての操作は、ログのツールバーで対応する項目をクリックすると実行され ます。 また、すべての操作は、コンテキスト メニュー(ログ エントリを右クリックして表 示)、または [ログ] アクション バー([アクションとツール] ペイン上) からも実行でき ます。

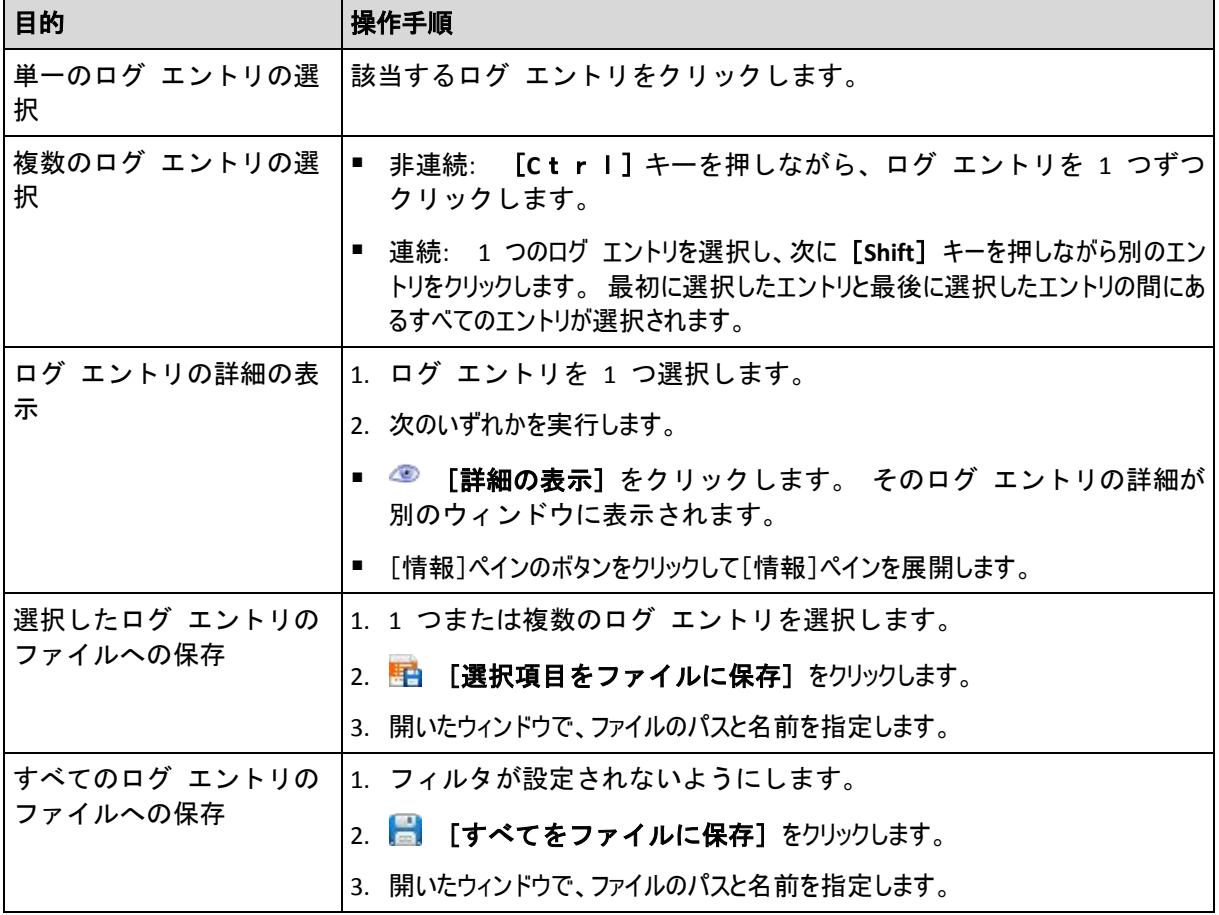

ログ エントリの操作を実行するためのガイドラインを次に示します。

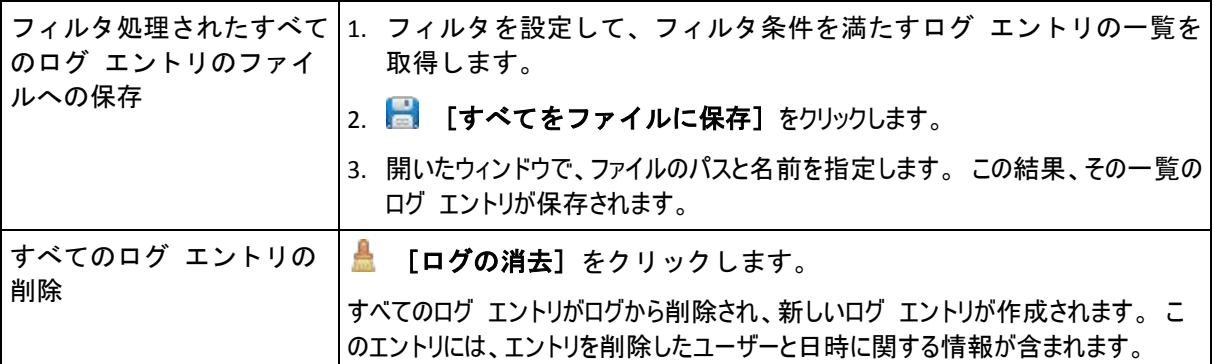

## <span id="page-110-0"></span>ログ エントリのフィルタ処理と並べ替え

ログ エントリのフィルタ処理と並べ替えを実行するためのガイドラインを次に示します。

| 目的                                                      | 操作手順                                                                                    |
|---------------------------------------------------------|-----------------------------------------------------------------------------------------|
| 指定した期間のログ エントリの表示                                       | [ <b>開始]</b> フィールドで、表示するログ エントリの開始日<br>1.<br>を選択します。                                    |
|                                                         | 2. [終了] フィールドで、表示するログ エントリの終了日を選択しま<br>す。                                               |
| 種類によるログ エントリのフィルタ                                       | ツールバーの次のボタンを押すか、放します。                                                                   |
| 処理                                                      | ● エラー メッセージのフィルタ                                                                        |
|                                                         | ▲ 警告メッセージのフィルタ                                                                          |
|                                                         | O<br>情報メッセージのフィルタ                                                                       |
| 元のバックアップ計画または管理対<br>象のエンティティの種類によるログ<br>エントリのフィルタ処理     | [バックアップ計画] (または [管理対象のエンティティの種<br>類]) 項目のヘッダーで、バックアップ計画または管理対象<br>のエンティティの種類を一覧から選択します。 |
| タスク、管理対象のエンティティ、<br>コンピュータ、コード、所有者によ<br>るログ エントリのフィルタ処理 | 必要な値(タスク名、コンピュータ名、所有者名など)をそれ<br>ぞれの項目のヘッダーの下にあるフィールドに入力します。                             |
|                                                         | この結果、入力した値と完全に一致するか、部分的に一致するログ<br>エントリの一覧が表示されます。                                       |
| 日時によるログ エントリの並べ替え                                       | ログ エントリを昇順で並べ替えるには、項目のヘッダーを<br>クリックします。 再度クリックすると、ログ エントリは降<br>順で並べ替えられます。              |

## ログ テーブルの設定

デフォルトでは、テーブルに 7 つの項目が表示され、その他の項目は非表示になります。 必要に応じて、表示されている項目を非表示にしたり、非表示の項目を再表示することがで きます。

## 列を表示または非表示にする手順は、次のとおりです。

- 1. 項目のヘッダーを右クリックしてコンテキスト メニューを開きます。 チェックボック スをオンにしたメニュー項目が、表のヘッダー項目に表示されます。
- 2. 表示/非表示を切り換える項目をクリックします。

#### <span id="page-111-0"></span>ログ エントリの詳細

選択したログ エントリに関する詳細情報が表示され、詳細をクリップボードにコピーする ことができます。

詳細をコピーするには、[クリップボードにコピー]ボタンをクリックします。

ログ エントリのデータ フィールド

ローカルのログ エントリには、次のデータ フィールドがあります。

- [種類] イベントの種類(エラー、警告、情報)
- [日付] イベントが発生した日付と時刻
- [バックアップ計画] イベントが関連付けられているバックアップ計画(存在する場合)
- [タスク] イベントが関連付けられているタスク(存在する場合)
- [コード] イベントのプログラム コード。プログラム内のすべての種類のイベントには、独自のコード があります。コードは、Acronis サポート サービスが問題を解決するために使用する整数です。
- 「モジュール] イベントが発生したプログラム モジュールの番号。Acronis サポート サービスが問 題を解決するために使用する整数です。
- [所有者] バックアップ計画の所有者のユーザー名(オペレーティング システムにおいてのみ)
- [メッセージ] イベントの説明テキスト

コピーしたログ エントリの詳細は、次のような内容になります。

-------------------------ログ エントリの詳細---------------------------種類:情報 日時:DD.MM.YYYY HH:MM:SS バックアップ計画:バックアップ計画名 タスク:タスク名 メッセージ:操作の説明 コード:12(3x45678A) モジュール:モジュール名 所有者:計画の所有者 -----------------------------------------------------------------------

日時の形式は、ロケールの設定によって異なります。

# **6.2** バックアップ計画の作成

最初のバックアップ計画 『[192](#page-191-0)ページ 』を作成する前に、Acronis Backup & Recovery 10 で使 用される基本的な概念 『[17](#page-16-0)ページ 』について理解しておいてください。

### バックアップ計画を作成する手順は、次のとおりです。

#### 全般

#### 計画名

(オプション)バックアップ計画の一意の名前を入力します。 わかりやすい名前に すると他の計画と区別することができます。

### 計画のログイン情報 『[114](#page-113-0)ページ 』

(オプション)バックアップ計画は、計画を作成したユーザーの代わりに実行されま す。 計画のアカウント ログイン情報は、必要に応じて変更することができます。

このオプションにアクセスするには、[詳細ビュー**]** チェックボックスをオンにしま す。

コメント

(オプション)バックアップ計画の説明を入力します。 このオプションにアクセス するには、[詳細ビュー**]** チェックボックスをオンにします。

ラベル

(オプション)バックアップするコンピュータのテキスト ラベルを入力します。 ラ ベルを使用すると、さまざまな場面でコンピュータを識別できます。 このオプショ ンにアクセスするには、[詳細ビュー**]** チェックボックスをオンにします。

#### バックアップ元

ソースの種類 『[115](#page-114-0)ページ 』

バックアップするデータの種類を選択します。 データの種類はコンピュータにイン ストールされているエージェントによって異なります。

バックアップする項目 『[116](#page-115-0)ページ 』

バックアップするデータ項目を指定します。 バックアップする項目の一覧は、前に 指定したデータの種類によって異なります。

アクセス ログイン情報 『[117](#page-116-0)ページ 』

(オプション)計画のアカウントがデータにアクセスする権限を持っていない場合 は、ソース データのログイン情報を指定します。 このオプションにアクセスする には、[詳細ビュー**]** チェックボックスをオンにします。

除外 『[117](#page-116-1)ページ 』

(オプション)バックアップから除外するファイルの種類を設定します。 このオプ ションにアクセスするには、[詳細ビュー**]** チェックボックスをオンにします。

## バックアップ先

アーカイブ 『[119](#page-118-0)ページ 』

バックアップ アーカイブの保存先のパスとアーカイブ名を指定します。 アーカイ ブ名は保存先の中で一意な名前にすることをお勧めします。 デフォルトのアーカイ ブ名は Archive(N) です。N は、選択した保存先内のアーカイブの連番です。

**Acronis True Image Echo** のアーカイブ名を使用してバックアップ ファイルに名前を 指定します(自動生成された名前は使用しない)。

テープまたは Acronis Secure Zone へのバックアップでは使用できません。

(オプション)アーカイブのバックアップでファイルの名前付けの簡略化機能を使用する場合は、このチ ェックボックスをオンにします。

アクセス ログイン情報 『[125](#page-124-0)ページ 』

(オプション)計画のアカウントが保存先にアクセスする権限を持っていない場合 は、保存先のログイン情報を指定します。 このオプションにアクセスするには、 [詳細ビュー**]** チェックボックスをオンにします。

アーカイブのコメント

(オプション)アーカイブのコメントを入力します。 このオプションにアクセスす るには、[詳細ビュー**]** チェックボックスをオンにします。

### バックアップ方法

バックアップ スキーム 『[125](#page-124-1)ページ 』

データのバックアップの実行時期と実行間隔を指定し、作成したバックアップ アー カイブを選択した保存先に保存する期間を定義して、アーカイブのクリーンアップ 処理のスケジュールを設定します。 GFS(Grandfather-Father-Son)、ハノイの塔など のよく知られた最適化されたバックアップ スキームを使用して、カスタム バック アップ スキームを作成するか、データを 1 回だけバックアップします。

## アーカイブのベリファイ

ベリファイの実行時期 『[135](#page-134-0)ページ 』

(オプション)ベリファイの実行時期と実行間隔、およびアーカイブ全体またはアー カイブ内の前回のバックアップのどちらをベリファイするかを定義します。

### バックアップ オプション

設定

(オプション)バックアップの前後に実行するコマンド、バックアップ ストリーム に割り当てられるネットワークの最大帯域幅、バックアップ アーカイブの圧縮レベ ルなどのバックアップ操作のパラメータを設定します。 このセクションで何も指定 しない場合は、デフォルト値 『[48](#page-47-0)ページ 』が使用されます。

いずれかの設定をデフォルト値から変更すると、新しい行に新しく設定した値が表示されます。 設 定のステータスが [デフォルト**]** から [カスタム**]** に変更されます。 設定を再度変更すると、 新しい値がデフォルト値ではない場合に行が表示されます。 デフォルト値が設定されると、行が非 表示になるので、[バックアップ計画の作成**]** ページのこのセクションには常にデフォルト値と異 なる設定のみが表示されます。

すべての設定をデフォルト値にリセットするには、[デフォルトにリセット**]** をクリックします。

すべての必要な処理を実行したら、[**OK]** をクリックしてバックアップ計画を作成します。

その後で、パスワード 『[114](#page-113-1)ページ 』を要求される場合があります。

作成した計画は、[バックアップの計画およびタスク**]** 『[98](#page-97-0)ページ 』 ビューでテストおよ び管理のためにアクセスできます。

## <span id="page-113-1"></span>**6.2.1** パスワードを要求される理由

スケジュールされたタスクまたは延期されたタスクは、ログオンしているユーザーに関係な く実行される必要があります。タスクを実行するログイン情報を明示的に指定していない場 合は、プログラムによって、現在ログオンしているユーザーのアカウントが提示されます。 パスワードを入力するか、別のアカウントを指定するか、またはスケジュールされたタスク を手動で開始するタスクに変更します。

## <span id="page-113-0"></span>**6.2.2** バックアップ計画のログイン情報

計画のタスクを実行するアカウントのログイン情報を指定します。

### ログイン情報を指定する手順は、次のとおりです。

- 1. 次のいずれかを選択します。
	- 現在のログイン情報を使用する

タスクは、タスクを起動するユーザーがログインしたときのログイン情報を使用し て実行されます。スケジュールに従っていずれかのタスクを実行する必要がある場 合は、計画の作成を完了する際に現在のユーザーのパスワードを入力するよう求め られます。

次のログイン情報を使用する

タスクは、手動で開始されるか、スケジュールに従って実行されるかにかかわら ず、常にユーザーが指定するログイン情報を使用して実行されます。 次の項目を指定します。

- [ユーザー名] Active Directory ユーザー アカウントの名前を入力する場合は、 ドメイン名(DOMAIN\ユーザー名またはユーザー名@ドメイン)も指定してくださ い。
- [パスワード] アカウントのパスワード。
- 2. [**OK**]をクリックします。

ユーザー権限に応じて使用可能になる操作の詳細については、「管理対象のコンピュータ上 のユーザー権限 『[23](#page-22-0)ページ 』」をご参照ください。

## <span id="page-114-0"></span>**6.2.3** [ソースの種類]

管理対象のコンピュータでバックアップするデータの種類を選択します。使用可能なデータ の種類の一覧は、コンピュータで実行しているエージェントによって異なります。

### [ファイル]

Acronis Backup & Recovery 10 エージェント for Windows(またはエージェント for Linux) がインストールさ れている場合に使用できます。

特定のファイルとフォルダをバックアップするには、このオプションを選択します。

すべての設定およびアプリケーションとともにオペレーティング システムを復元するつもりはないが、現在のプロ ジェクトなどの特定のデータだけを保護する予定の場合は、ファイルのバックアップを選択します。これによりア ーカイブ サイズが減少するので、ストレージ領域を節約できます。

## [ディスク**/**ボリューム]

Acronis Backup & Recovery 10 エージェント for Windows(またはエージェント for Linux) がインストールさ れている場合に使用できます。

ディスクまたはボリュームをバックアップするには、このオプションを選択します。 ディスクまたはボリュームをバック アップするには、Administrator または Backup Operator の権限が必要です。

ディスクおよびボリュームをバックアップすると、重大なデータ損傷やハードウェア障害が発生した場合にシステ ム全体を復元できます。 バックアップ手順はファイルのコピーよりも高速で、大量のデータをバックアップする場 合にバックアップ処理を大幅に高速化できます。

**Linux** ユーザー向けの注意**:** ボリュームのバックアップを開始する前に、ext2 ファイル システム などの非ジャーナリング ファイル システムを含むすべてのボリュームをマウント解除しておくこと をお勧めします。 マウント解除しないと、復元時に破損したファイルが含まれる可能性があり、サ イズ変更を伴うこれらのボリュームの復元が失敗することがあります。

# <span id="page-115-0"></span>**6.2.4** バックアップする項目

バックアップする項目は、前に選択したソースの種類 『[115](#page-114-0)ページ 』によって決まります。

### ディスクとボリュームの選択

## バックアップするディスクまたはボリュームを指定する手順は、次のとおりです。

1. バックアップするディスクまたはボリュームのチェックボックスをオンにします。 ディ スクやボリュームの任意の組み合わせを指定することができます。

オペレーティング システムとローダーが別のボリュームにあるときは、必ず両方のボリュームを バックアップに含めてください。 また、ボリュームはまとめてリカバリする必要があります。そ うしないと、オペレーティング システムが起動しなくなる危険性があります。

Linux では、論理ボリュームと MD デバイスは [ダイナミックおよび **GPT]** に表示され ます。 これらのボリュームとデバイスのバックアップの詳細については、「LVM ボリュ ームと MD デバイスのバックアップ(Linux) 『[35](#page-34-0)ページ 』」を参照してください。

- 2. (オプション)ディスクまたはボリュームの物理レベルでの厳密なコピーを作成するに は、[セクタ単位でバックアップ**]** チェックボックスをオンにします。 生成されるバッ クアップのサイズはバックアップされるディスクと同じになります(圧縮レベル オプシ ョンが [なし**]** に設定されている場合)。 セクタ単位のバックアップは、認識されない またはサポートされないファイル システムや他の独自のデータ形式を使用しているドラ イブをバックアップするときに使用します。
- 3. [**OK]** をクリックします。

### ディスクまたはボリュームのバックアップに保存される内容

サポートされているファイル システムのディスクまたはボリュームのバックアップでは、 セクタ単位のオプションをオフにした場合、データを含むセクタのみが保存されます。 こ れにより、作成されるバックアップのサイズが小さくなり、バックアップとリカバリの処理 速度が向上します。

#### **Windows**

スワップ ファイル(pagefile.sys)およびコンピュータが休止状態になったときに RAM の 内容を保存するファイル (hiberfil.sys) はバックアップされません。 リカバリ後は、それ らのファイルが適切な場所にサイズ 0 で再作成されます。

ボリューム バックアップには、隠しファイル、システム ファイルなどの属性に関係なく、選択されたボリュー ムのすべてのファイルとフォルダ、ブート レコード、存在する場合はファイル アロケーション テーブル( FAT)、マスタ ブート レコード(MBR)を含むハード ディスクのルート トラックとゼロ トラックが保存されま す。 GPT ボリュームのブート コードはバックアップされません。

ディスク バックアップには、ベンダの保守パーティションなどの隠しボリュームを含む、選択されたディスクの すべてのボリュームと、マスタ ブート レコードを含むゼロ トラックが保存されます。

#### **Linux**

ボリューム バックアップには、属性に関係なく、選択されたボリュームのすべてのファ イルとフォルダ、ブート レコード、ファイル システム スーパー ブロックが保存され ます。

ディスク バックアップにはすべてのディスク ボリュームとマスタ ブート レコードを含むゼロ トラックが保存さ れます。

## ファイルとフォルダの選択

## バックアップするファイルまたはフォルダを選択する手順は、次のとおりです。

- 1. ローカル フォルダのツリー項目を展開して、入れ子になったファイルとフォルダを表示 します。
- 2. ツリー内の対応するチェックボックスをオンにして項目を選択します。フォルダのチェックボックスをオンにする と、そのすべての内容(ファイルとフォルダ)がバックアップされます。これは、将来そのフォルダに作成される 新しいファイルにも適用されます。

ファイル ベースのバックアップは、オペレーティング システムの復元には不十分です。オペレ ーティング システムを復元するには、ディスク バックアップを実行する必要があります。

ウィンドウの右側のテーブルを使用して、入れ子になった項目を参照および選択しま す。[名前]列の見出しの横にあるチェックボックスをオンにすると、テーブル内のすべ ての項目が自動的に選択されます。このチェックボックスをオフにすると、すべての項 目が自動的に選択解除されます。

3. [**OK**]をクリックします。

# <span id="page-116-0"></span>**6.2.5** ソースのアクセス ログイン情報

バックアップするデータにアクセスするために必要なログイン情報を指定します。

### ログイン情報を指定する手順は、次のとおりです。

- 1. 次のいずれかを選択します。
	- 計画のログイン情報を使用する [全般]セクションで指定されたバックアップ計画のアカウントのログイン情報を使 用して、ソース データにアクセスします。
	- [次のログイン情報を使用する]

ユーザーが指定するログイン情報を使用して、そのデータ ソースにアクセスしま す。計画のアカウントがデータにアクセスする権限を持っていない場合にこのオプ ションを使用します。

次の項目を指定します。

- [ユーザー名] Active Directory ユーザー アカウントの名前を入力する場合 は、ドメイン名(DOMAIN\ユーザー名またはユーザー名@ドメイン)も指定してく ださい。
- [パスワード] アカウントのパスワード。
- <span id="page-116-1"></span>2. [**OK**]をクリックします。

## **6.2.6** 除外

バックアップから除外するファイルの種類を設定します。たとえば、データベース、隠しフ ァイルと隠しフォルダ、システム ファイルとシステム フォルダ、特定の拡張子が付いたフ ァイルをアーカイブに保存したくない場合があります。

### 除外するファイルおよびフォルダを指定する手順は、次のとおりです。

次のいずれかのパラメータを設定します。

#### ■ すべての隠しファイルおよびフォルダを除外

このオプションは、Windows でサポートされているファイル システムでのみ有効で す。 隠しファイル属性が指定されているファイルとフォルダをスキップする場合は、こ のチェックボックスをオンにします。 フォルダに隠しファイル属性が指定されている場 合、フォルダの内容は隠しファイルになっていないファイルも含めてすべて除外されま す。

## ■ すべてのシステム ファイルおよびフォルダを除外

このオプションは、Windows でサポートされているファイル システムでのみ有効で す。 システム属性が指定されているファイルとフォルダをスキップする場合は、このチ ェックボックスをオンにします。 フォルダにシステム属性が指定されている場合、フォ ルダの内容はシステム属性が指定されていないファイルも含めてすべて除外されます。

**attrib** コマンドを使用してファイルまたはフォルダのファイル/フォルダ プロパティ内の属性を表示 することができます。 詳細については、Windows の [ヘルプとサポート] をご参照ください。

## ■ 次の条件に一致するファイルを除外

一覧内のいずれかの条件(ファイル マスクと呼ばれます)に一致するファイルとフォル ダをスキップする場合は、このチェックボックスをオンにします。ファイル マスクの一 覧を作成するには、[追加**]**、[編集**]**、[削除**]**、および [すべて削除**]** ボタンを使用し ます。

1 つ以上のワイルドカード文字(\* および ?)を ファイル マスク内で使用することができます。

アスタリスク(\*)はファイル名内の 0 個以上の文字の代用として使用します。たとえば、ファイル マスク Doc\*.txt は Doc.txt、Document.txt などの文字と一致します。

疑問符(?)はファイル名内の厳密に 1 文字の代用として使用します。たとえば、ファイルマスク Doc?.txt は Doc1.txt、Docs.txt などのファイルと一致しますが、Doc.txt、Doc11.txt などのファイルと は一致しません。

ドライブ文字を含むパスで指定したフォルダを除外するには、条件のフォルダ名にバックス ラッシュ(\)を追加します。たとえば、C:\Finance\ のようになります。

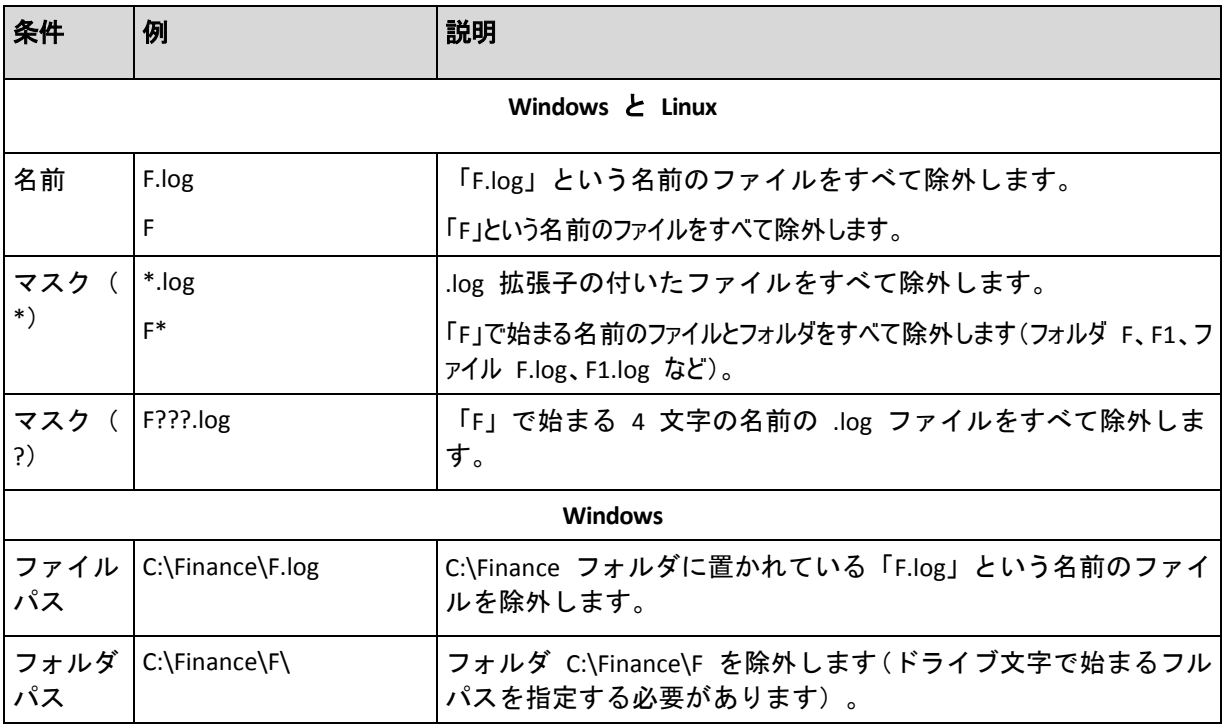

### 除外の例

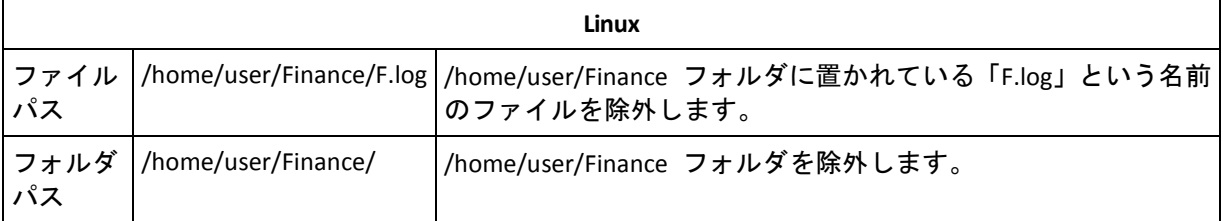

# <span id="page-118-0"></span>**6.2.7** アーカイブ

アーカイブの保存場所と名前を指定します。

#### **1.** 保存先の選択

保存先の完全なパスを[パス]フィールドに入力するか、フォルダ ツリーから保存先を 選択します。

- 集中管理用格納域にデータをバックアップするには、[**集中管理**] グループを展開し、格 納域をクリックします。
- 個人用格納域にデータをバックアップするには、[個人用] グループを展開し、格納域をクリックします。
- **コンピュータ上のローカル フォルダにデータをバックアップするには、[ローカル フォルダ]** グループを展 開し、目的のフォルダをクリックします。
- ネットワーク共有にデータをバックアップするには、[ネ**ットワーク フォルダ**] グループを展開し、目的 のネットワーク コンピュータを選択して、共有フォルダをクリックします。 ネットワーク共有がアクセス ログ イン情報を必要とする場合は、それらの情報が要求されます。

**Linux** ユーザーの場合**: /mnt/share** などのマウント ポイントにマウントされている CIFS( Common Internet File System)のネットワーク共有を指定するには、ネットワーク共有そのものでは なく、このマウント ポイントを選択します。

 **FTP** または **SFTP** サーバーにデータをバックアップするには、[パス**]** フィールドにサー バー名またはアドレスを次のように入力します。

**ftp://ftp\_server:<**ポート番号**>** または **sftp://sftp\_server:<**ポート番号**>**

ポート番号が指定されていない場合、ポート 21 が FTP 用に、ポート 22 が SFTP 用に使用されま す。

アクセス ログイン情報を入力すると、サーバー上のフォルダが使用できるようになります。 サーバー上の 適切なフォルダをクリックします。

匿名アクセスがサーバーによって許可されている場合、匿名ユーザーとしてサーバーにアクセスすることが できます。 匿名ユーザーとしてアクセスするには、ログイン情報を入力する代わりに、[匿名アクセスを 使用する**]** をクリックします。

FTP 仕様の原文に記載されているように、FTP サーバーにアクセスするのに必要なログイン 情報は、ネットワーク上をテキスト形式で転送されます。 このことは、ユーザー名とパスワ ードが、パケット スニファを使用した盗聴者によって傍受される可能性があることを意味し ます。

- ローカル接続したテープ デバイスにデータをバックアップするには、[テープ ドライブ **]** グループを展開し、目的のデバイスをクリックします。
- **2.** アーカイブ テーブルの使用

正しい保存先を選択できるように、選択した各場所に含まれているアーカイブの名前が テーブルに表示されます。アーカイブの保存場所の内容を確認しているとき、別のユー

ザーまたはスケジュール設定された処理によって、アーカイブが追加、削除、または変 更されることがあります。[更新]を使用すれば、アーカイブの一覧を更新できます。

### **3.** 新しいアーカイブの名前付け

アーカイブの保存先を選択すると、プログラムにより新しいアーカイブの名前が生成さ れ、[名前]フィールドに表示されます。この名前は通常、「Archive(1)」のようになり ます。生成された名前は、選択した場所内で一意です。自動的に生成された名前をその まま使用する場合は、 [OK] をクリックします。別の名前を使用する場合は、一意の名 前を入力し、[**OK**]をクリックします。

### 既存のアーカイブへのバックアップ

既存のアーカイブにバックアップするバックアップ計画を設定できます。これを行うには、 アーカイブ テーブルでアーカイブを選択するか、アーカイブ名を[名前]フィールドに入力 します。アーカイブがパスワードで保護されている場合、パスワードの入力を求めるポップ アップウィンドウが表示されます。

既存のアーカイブを選択すると、そのアーカイブを使用する別のバックアップ計画の領域に影響を与えることに なります。別の計画が中止されている場合は、このことは問題にはなりませんが、通常は「1 つのバックアップ 計画に対して 1 つのアーカイブを使用する」というルールに従う必要があります。このルールに従わなくてもプ ログラムは機能しますが、いくつかの特別な場合を除き、実用的または効率的ではありません。

### **2** つ以上の計画を同じアーカイブにバックアップすべきではない理由

1. 異なるソースを同じアーカイブにバックアップすると、操作性の観点からアーカイブの 使用が困難になります。復元する際には、少しでも早く復元を完了させることが重要に なりますが、異なるソースが同じアーカイブにバックアップされていると、復元すべき アーカイブの内容の見極めが複雑になってしまいます。 同じアーカイブを操作するバックアップ計画は、同じデータ項目をバックアップする必

要があります(たとえば、両方の計画がボリューム C をバックアップする)。

2. 複数の保持ルールをアーカイブに適用すると、アーカイブの内容が予測不能になりま す。それぞれのルールがアーカイブ全体に適用されるので、あるバックアップ計画に含 まれるバックアップは、別のバックアップ計画に含まれるバックアップとともに簡単に 削除されてしまう可能性があります。GFS およびハノイの塔のバックアップ スキームの 標準的な動作は期待すべきではありません。

通常、複雑なバックアップ計画はそれぞれ独自のアーカイブにバックアップします。

## **6.2.8** バックアップ ファイル名指定の簡略化

## [アーカイブ名を使用してバックアップ ファイルに名前を指定する**]** チェック ボックスを 選択した場合:

- アーカイブの最初の(完全)バックアップのファイル名は、アーカイブ名で構成され、 MyData.tib のようになります。それに続く(増分または差分)バックアップのファイル 名にはインデックスが付き、**MyData2.tib**、**MyData3.tib** などのようになります。 このシンプルな名前付けスキームにより、取り外し可能なメディア上にコンピュータの ポータブル イメージを作成したり、スクリプトを使用してバックアップを別の場所に移 動させたりすることができます。
- 新しい完全バックアップが作成される前に、アーカイブ全体が削除され、新しいアーカ イブが開始されます。

この動作は、USB ハード ドライブを交代で使用して各ドライブに 1 つの完全バックア ップ 『[122](#page-121-0)ページ 』を保存したり 1 週間で作成されたバックアップ 『[123](#page-122-0)ページ 』す べてを保存したりする場合に役立ちます。ただし、ドライブが 1 台しかない場合に完全 バックアップに失敗すると、バックアップなしという状態になってしまいます。

この状態に陥るのを防ぐために、アーカイブ名に日付変数『[124](#page-123-0)ページ 』を追加します。

[アーカイブ名を使用してバックアップ ファイルに名前を指定する**]** チェック ボックスを 選択しなかった場合:

■ 各バックアップには、正確なタイム スタンプとバックアップの種類が含まれた一意のフ ァイル名が付けられます。**MyData\_2010\_03\_26\_17\_01\_38\_960D.tib** のようになります。 この標準ファイル名前付けにより、バックアップ保存先とバックアップ スキームの範囲 が広がります。

#### 制限事項

ファイル名前付けの簡略化を使用する場合は、次の機能を使用できません。

- 1 つのバックアップ計画内での完全、増分、および差分バックアップの設定。バックア ップの種類ごとにバックアップ計画を作成する必要があります。
- 管理対象の格納域、テープ、Acronis Secure Zone、または Acronis Online Backup Storage へのバッ クアップ
- 保持ルールの設定
- 仮想コンピュータにバックアップを定期的に変換する設定
- アーカイブ名の末尾での数値の使用

ヒント**:**FAT16、FAT32、および NTFS ファイル システムでは、ファイル名にバックスラッシュ(\)、 スラッシュ(/)、コロン(:)、アスタリスク(\*)、疑問符(?)、二重引用符(")、小なり記号( <)、大なり記号(>)、パイプ(|)を使用できません。

#### 使用例

このセクションでは、ファイル名前付けの簡略化の使用例について説明します。

### 例 1: 古いバックアップを置き換える日単位のバックアップ

次のようなシナリオについて考えてみます。

- コンピュータの完全バックアップを毎日実行する場合。
- バックアップをローカルのファイル MyMachine.tib に保存する場合。
- 新しいバックアップごとに古いバックアップを置き換える場合。

このシナリオでは、日単位のバックアップ計画を作成します。 バックアップ計画の作成で は、アーカイブ名を **MyMachine** と指定した後、[アーカイブ名を使用してバックアップ フ ァイルに名前を指定する**...]** チェックボックスをオンにして、バックアップの種類を [完全**]** にします。

結果 **-** アーカイブは、1 つのファイル MyMachine.tib で構成されます。 このファイルは、新しいバックアッ プを作成する前に削除されます。

## 例 2: 日付スタンプ付きの日単位の完全バックアップ

次のようなシナリオについて考えてみます。

Copyright © Acronis, Inc. 121

- コンピュータの完全バックアップを毎日実行する場合。
- スクリプトを使用して古いバックアップをリモートの場所に移動させる場合。

このシナリオでは、日単位のバックアップ計画を作成します。 バックアップ計画の作成で は、アーカイブ名を **MyMachine-**[日付**]** と指定した後、[アーカイブ名を使用してバックア ップ ファイルに名前を指定する**...]** チェックボックスをオンにして、バックアップの種類を [完全**]** にします。

#### 結果**:**

- 2011 年 1 月 1 日のバックアップは MyMachine-1.1.2011.tib、2011 年 1 月 2 日のバ ックアップは MyMachine-1.2.2011.tib というように保存されます。
- スクリプトでは、日付スタンプに基づいて古いバックアップを移動できます。

「日付変数 『[124](#page-123-0)ページ 』」も参照してください。

## 例 3: 1 日の時間単位のバックアップ

次のようなシナリオについて考えてみます。

- サーバーの重要なファイルを毎日、時間単位でバックアップする場合。
- 毎日、初回のバックアップは完全バックアップで午前 0 時に実行し、その後のバックアップは差分バックア ップで毎時間実行する場合。
- 古いバックアップをアーカイブに保存する場合。

このシナリオでは、日単位のバックアップ計画を作成します。 バックアップ計画の作成で は、アーカイブ名を **ServerFiles**([日付**]**)と指定し、[アーカイブ名を使用してバックアッ プ ファイルに名前を指定する**...]** チェックボックスをオンにし、バックアップの種類を[差 分**]** にして、午前 0 時から毎時間バックアップを実行するようにスケジュールします。

### 結果**:**

- 2011 年 1 月 1 日のバックアップは、ServerFiles(1.1.2011) .tib から開始され、 ServerFiles(1.1.2011)2.tib が続き、ServerFiles(1.1.2011)24.tib まで、24 のファイルに保 存されます。
- 翌日のバックアップは、完全バックアップの ServerFiles(1.2.2011) .tib から開始されます。

「日付変数 『[124](#page-123-0)ページ 』」も参照してください。

### <span id="page-121-0"></span>例 4: ドライブを毎日スワップする場合の日単位の完全バックアップ

次のようなシナリオについて考えてみます。

- コンピュータの完全バックアップを、外部ハード ディスク ドライブにあるファイル **MyMachine.tib** に毎日実行する場合。
- 外部ハード ディスク ドライブが 2 つある場合。 コンピュータに接続したとき、どちらかのドライブにドライ ブ文字に **D** が割り当てられています。
- 各バックアップの前にドライブをスワップする場合。これにより、一方のドライブに今日のバックアップ、もう一 方に昨日のバックアップが保存されます。
- 新しいバックアップごとに、現在接続されているドライブのバックアップと置き換える場合。

このシナリオでは、日単位のバックアップ計画を作成します。 バックアップ計画の作成で は、アーカイブ名を **MyMachine**、アーカイブ場所を **D:\** と指定した後、[アーカイブ名を 使用してバックアップ ファイルに名前を指定する**...]** チェックボックスをオンにして、バッ クアップの種類を [完全**]** にします。

結果 **-** 各ハード ディスク ドライブに、完全バックアップが 1 つ含まれます。 1 つのドライブをコンピュータ に接続している場合に、もう 1 つのドライブをサイト外に保管して、データを保護することができます。

## <span id="page-122-0"></span>例 5: ドライブを毎週スワップする場合の日単位のバックアップ

次のようなシナリオについて考えてみます。

- コンピュータのバックアップを毎日実行する場合。毎週月曜日に完全バックアップを実 行し、火曜日~日曜日は増分バックアップを実行します。
- **外部ハード ディスク ドライブにあるアーカイブ MyMachine にバックアップする場合。**
- 外部ハード ディスク ドライブが 2 つある場合。 コンピュータに接続したとき、オペレーティング システム でどちらかのドライブにドライブ文字に **D** が割り当てられています。
- 毎週月曜日にドライブをスワップする場合。これにより、一方のドライブに現在の週(月曜日~日曜日) のバックアップ、もう一方に前の週のバックアップが保存されます。

このシナリオでは、次のように 2 つのバックアップ計画を作成する必要があります。

- a) 最初のバックアップ計画の作成では、アーカイブ名を **MyMachine**、アーカイブ場所を **D:\** と指定し、[アーカイブ名を使用してバックアップ ファイルに名前を指定する**...]** チ ェックボックスをオンにし、バックアップの種類を [完全**]** にし、毎週月曜日にバック アップを実行するようにスケジュールします。
- b) 2 つ目のバックアップ計画の作成では、最初のバックアップ計画と同じ設定値を使用しますが、バックアッ プの種類を [増分**]** にし、毎週火曜日~日曜日にバックアップを実行するようにスケジュールします。

#### 結果**:**

- 最初のバックアップ計画によって月曜日のバックアップが作成される前に、現在接続さ れているドライブからすべてのバックアップが削除されます。
- 1 つのドライブをコンピュータに接続している場合に、もう 1 つのドライブをサイト外に保管して、データを 保護することができます。

## 例 6: 業務時間内のバックアップ

次のようなシナリオについて考えてみます。

- サーバーの重要なファイルを毎日バックアップする場合。
- 毎日の最初の完全バックアップを午前 1 時に実行する場合。
- 業務時間中の差分バックアップを午前 8時~午後 5時に毎時間実行する場合。
- バックアップ ファイル名に作成日を含める場合。

このシナリオでは、次のように 2 つのバックアップ計画を作成する必要があります。

- a) 最初のバックアップ計画の作成では、アーカイブ名を **ServerFiles**([日付**]**)と指定し、 [アーカイブ名を使用してバックアップ ファイルに名前を指定する**...]** チェックボック スをオンにし、バックアップの種類を [完全**]** にし、毎日午前 1 時にバックアップを実 行するようにスケジュールします。
- b) 2 つ目のバックアップ計画の作成では、最初のバックアップ計画と同じ設定値を使用しますが、バックアッ プの種類を [差分**]** にし、次のようにバックアップをスケジュールします。
	- タスクの実行: 日単位
- 次の間隔で実行: **1** 時間
- 開始時刻: **08:00:00 AM**
- 終了時刻: **05:01:00 PM**

#### 結果**:**

- 2011 年 1 月 31 日の完全バックアップは、ServerFiles(1.31.2011) tib に保存されます。
- 2011 年 1 月 31 日の差分バックアップは、ServerFiles(1.31.2011) 2.tib から開始され、 ServerFiles(1.31.2011) 3.tib が続き、ServerFiles(1.31.2011) 11.tib まで、10 のファイルに保存され ます。
- 翌日 2 月 1 日のバックアップは、完全バックアップの ServerFiles(2.1.2011) .tib から開始されます。 差分バックアップは、ServerFiles(2.1.2011) 2.tib から開始されます。

「日付変数 『[124](#page-123-0)ページ 』」も参照してください。

#### <span id="page-123-0"></span>日付変数

アーカイブ名に日付変数を指定すると、各バックアップのファイル名にバックアップの作成 日が含まれます。

この変数を使用すると、新しい日付の最初のバックアップは完全バックアップになります。 次の完全バックアッ プが作成される前に、その日それまでに取得されたバックアップはすべて削除されます。 その日の前に取得さ れたバックアップは保持されます。 つまり、増分バックアップをするしないにかかわらず複数の完全バックアップ を保存することができますが、1 日に可能な完全バックアップは 1 つだけです。 バックアップは、手動または スクリプトを使用して、日付で並べ替えたり、コピー、移動、削除したりすることができます。

日付の形式は m**.**d**.**yyyy です。 たとえば、2011 年 1 月 31 日は 1.31.2011 です (先頭に 0 は付 きません)。

この変数は、アーカイブ名の任意の位置に置くことができます。 この変数では、大文字と小文字の両方を 使用できます。

### 例

例 **1:** 2011 年 1 月 31 日から 2 日間、増分バックアップを 1 日に 2 回(午前 0 時と正 午)実行すると仮定します。 アーカイブ名を **MyArchive-**[日付**]-** にします。2 日目が終わ った後のバックアップ ファイルの一覧は次のようになります。

**MyArchive-1.31.2011-.tib**(完全、1 月 31 日午前 0 時に作成) **MyArchive-1.31.2011-2.tib**(増分、1 月 31 日正午に作成) **MyArchive-2.1.2011-.tib**(完全、2 月 1 日午前 0 時に作成) **MyArchive-2.1.2011-2.tib**(増分、2 月 1 日正午に作成)

例 **2:** 例 1 と同じスケジュールおよび同じアーカイブ名で完全バックアップを実行すると 仮定します。 2 日目が終わった後のバックアップ ファイルの一覧は次のようになります。

**MyArchive-1.31.2011-.tib**(完全、1 月 31 日正午に作成) **MyArchive-2.1.2011-.tib**(完全、2 月 1 日正午に作成)

午前 0 時に作成された完全バックアップは、同日に実行された新しい完全バックアップに 置き換えられました。

## バックアップの分割でのファイル名前付けの簡略化

バックアップが [バックアップの分割] 『[62](#page-61-0)ページ 』 の設定に従って分割されると、バッ クアップの各部分の名前付けにも同じインデックスが使用されます。 次回のバックアップ のファイル名には、次に使用可能なインデックスが付きます。

たとえば、アーカイブ **MyData** の初回のバックアップが 2 つの部分に分割されたとします。 このバックアップ のファイル名は、**MyData1.tib** と **MyData2.tib** です。 2 回目のバックアップ(分割されていないと仮定) は、**MyData3.tib** という名前になります。

# <span id="page-124-0"></span>**6.2.9** アーカイブの保存先のアクセス ログイン情報

バックアップ アーカイブの保存先にアクセスするために必要なログイン情報を指定しま す。名前が指定されたユーザーがアーカイブの所有者と見なされます。

### ログイン情報を指定する手順は、次のとおりです。

- 1. 次のいずれかを選択します。
	- 計画のログイン情報を使用する

[全般]セクションで指定されたバックアップ計画のアカウントのログイン情報を使 用して、ソース データにアクセスします。

### [次のログイン情報を使用する]

ユーザーが指定するログイン情報を使用して、そのデータ ソースにアクセスしま す。計画のアカウントが保存先にアクセスする権限を持っていない場合にこのオプ ションを使用します。ネットワーク共有またはストレージ ノードの格納域に対して は、特別なログイン情報を指定する必要がある場合があります。 次の項目を指定します。

- [ユーザー名] Active Directory ユーザー アカウントの名前を入力する場合 は、ドメイン名(DOMAIN\ユーザー名またはユーザー名@ドメイン)も指定してく ださい。
- [パスワード] アカウントのパスワード。
- 2. [**OK**]をクリックします。

警告**:** FTP 仕様の原文に記載されているように、FTP サーバーにアクセスするのに必要なログイン情 報は、ネットワーク上をテキスト形式で転送されます。 このことは、ユーザー名とパスワードが、 パケット スニファを使用した盗聴者によって傍受される可能性があることを意味します。

# <span id="page-124-1"></span>**6.2.10** バックアップ スキーム

次の使用可能なバックアップ スキームのいずれかを選択します。

- [今すぐバックアップ**]**: 手動で開始するためのバックアップ タスクを作成し、作成後 すぐにタスクを実行します。
- [後でバックアップ**]**: 手動で開始するためのバックアップ タスクを作成するか、将来 1 回だけ実 行するタスクをスケジュールします。
- [シンプル**]**: データのバックアップの実行時期と実行間隔をスケジュールし、保持のルールを指定しま す。
- [**Grandfather-Father-Son]**: GFS(Grandfather-Father-Son)スキームを使用します。 このスキームで は、1 日に 2 回以上データのバックアップを行うことはできません。 日単位のバックアップを実行する曜

日を設定し、それらの日の中から週単位または月単位のバックアップの日を選択します。 次に、日単位 (「Son」と呼ばれます)、週単位(「Father」と呼ばれます)、月単位(「Grandfather」と呼ばれます)のバ ックアップの保持期間を設定します。 期限切れになったバックアップは自動的に削除されます。

- [ハノイの塔**]**: ハノイの塔バックアップ スキームを使用します。バックアップ(セッション)の実行時期と 実行間隔をスケジュールし、バックアップ レベル数(最大 16)を選択します。 このスキームでは、1 日に 複数回データをバックアップすることができます。 バックアップ スケジュールを設定し、バックアップ レベル を選択することによって、ロールバック期間(いつでも戻ることができる保証されたセッション数)が自動的に 取得されます。 自動クリーンアップ メカニズムは、期限切れになったバックアップを削除し、各レベルの 最新のバックアップを保持することによって必要なロールバック期間を維持します。
- [カスタム**]**: カスタム スキームを作成して、組織に最適なバックアップ戦略を自由に設定できます。 タイプの異なるバックアップへの複数スケジュールの指定、条件の追加、および保持のルールの指定など ができます。

## 「今すぐバックアップ」スキーム

「今すぐバックアップ」スキームでは、ページの下部にある[**OK**]ボタンをクリックすると すぐにバックアップが実行されます。

[バックアップの種類]フィールドで、完全バックアップ、増分バックアップまたは差分バ ックアップ 『[21](#page-20-0)ページ 』のどれを作成するかを選択します。

## 「後でバックアップ」スキーム

「後でバックアップ」スキームでは、指定した日時にバックアップが 1 回だけ実行されま す。

次の項目に適切な値を指定します。

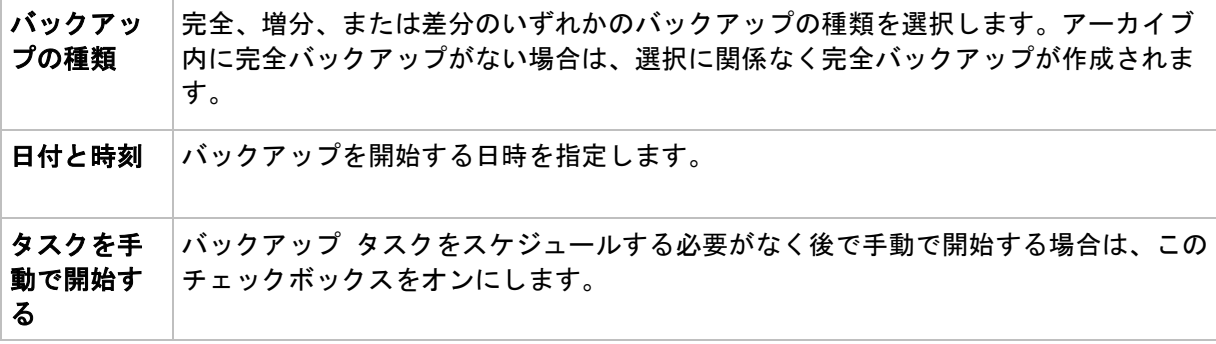

## 「シンプル」スキーム

シンプル バックアップ スキームでは、データのバックアップの実行時期と実行間隔のみを スケジュールし、保持のルールを設定します。最初は完全バックアップが作成されます。次 のバックアップは増分になります。

シンプル バックアップ スキームを設定するには、次の項目に適切な値を指定します。

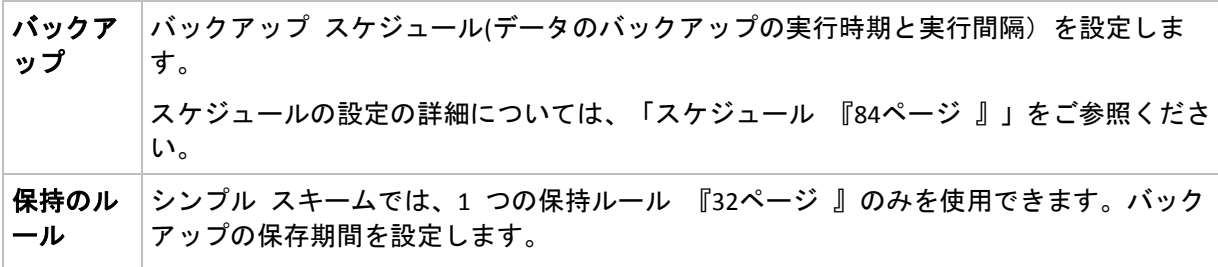

## 「**GFS (Grandfather-Father-Son**」スキーム

### 概要

- 日単位の増分バックアップ、週単位の差分バックアップ、月単位の完全バックアップ
- 週単位および月単位のバックアップのカスタム日付
- 各種類のバックアップのカスタム保持期間

### 説明

日単位(D)、週単位(W)、および月単位(M)の一連のバックアップを定期的に生成するバッ クアップ計画を設定すると仮定します。通常は次のような方法でこれを実行します。次の表 に、2 か月間のこの計画の例を示します。

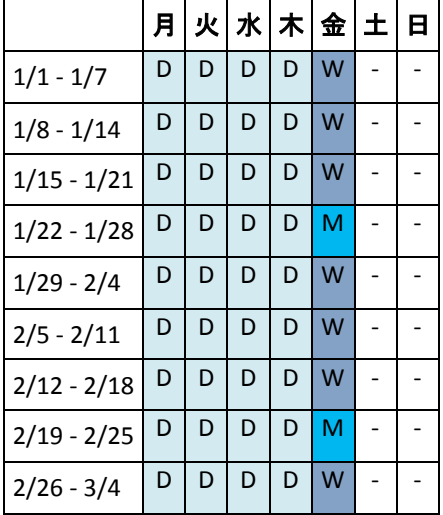

日単位のバックアップは、金曜日を除くすべての平日に実行され、金曜日には週単位および 月単位のバックアップが実行されます。月単位のバックアップは毎月第 4 金曜日に実行さ れ、週単位のバックアップは他のすべての金曜日に実行されます。

- 月単位(Grandfather)のバックアップは完全バックアップ。
- 週単位(Father) のバックアップは差分。
- 日単位(Son) のバックアップは増分。

## パラメータ

GFS (Grandfather-Father-Son)スキームでは、次のパラメータを設定できます。

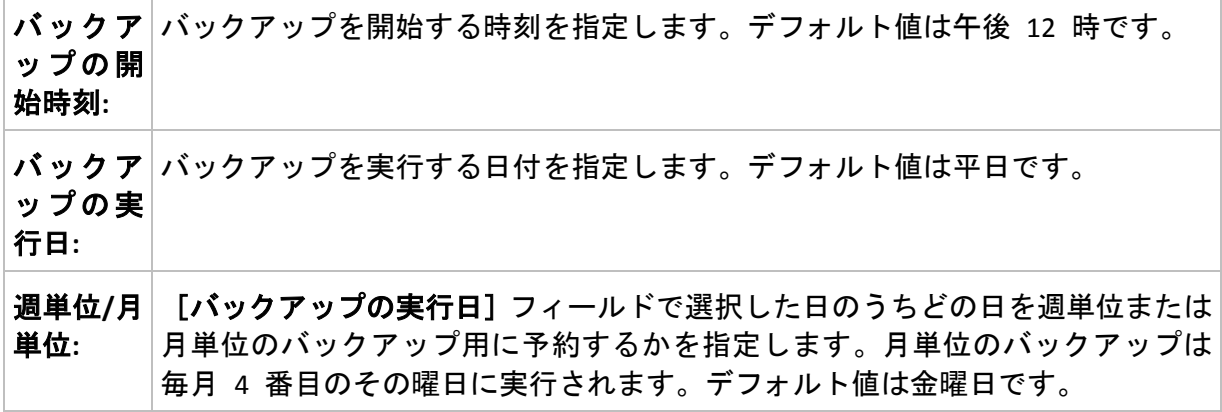

バックア バックアップをアーカイブ内に保存する期間を指定します。期間は、時間、 ップの保│日、週、月、年で設定できます。月単位のバックアップでは、無期限に保存す 持期間**:** る場合は[無期限に保持]を選択することもできます。

各バックアップの種類のデフォルト値は次のとおりです。

日単位: 7 日(推奨される最小値)

週単位: 4 週間

月単位: 無期限

週単位のバックアップの保持期間は日単位のバックアップより長くする必要があり、月単位のバ ックアップの保持期間は週単位のバックアップの保持期間より長くする必要があります。

日単位のバックアップの保持期間を 1 週間以上に設定することをお勧めします。

常に、バックアップは、そのバックアップに直接依存しているすべてのバックアップも削除対象にな るまで削除されません。このため、有効期限が数日経過した週単位または月単位のバックアップがア ーカイブ内に残っている場合があります。

スケジュールによって最初に日単位または週単位のバックアップが開始される場合は、代わりに完全バックアップが作成 されます。

### 例

### 先週の各曜日、先月の各週

多くのユーザーが役立つと考える GFS バックアップ スキームについて考えてみましょう。

- 调末を含む毎日ファイルをバックアップする。
- 過去 7 日間の任意の日付のファイルを復元できる。
- 先月の週単位のバックアップにアクセスできる。
- 月単位のバックアップを無期限に保存する。

バックアップ スキームのパラメータを次のように設定できます。

- バックアップの開始時刻: **午後 11:00**
- バックアップの実行日: 毎日
- 週単位/月単位: 土曜日(例)
- バックアップの保存期間:
	- 日単位: **1** 週間
	- 週単位: **1** か月
	- 月単位: 無期限

結果として、日単位、週単位、月単位のバックアップのアーカイブが作成されます。 日単 位のバックアップは作成後 7 日間使用できます。 たとえば、1 月 1 日(日曜日) の日単位 のバックアップは次の 1 月 8 日(日曜日) まで使用できます。1 月 7 日(土曜日) の最初の 週単位のバックアップは、2 月 7 日までシステムに保存されます。月単位のバックアップ は削除されません。

## ストレージの制限

大きなアーカイブを保存するために膨大なサイズの格納域を用意したくない場合は、バック アップの保存期間が短くなるように GFS スキームを設定し、同時に不測のデータ損失が発 生した場合に情報を復元できるようにすることができます。

次のような要件があると仮定します。

- 各平日の最後にバックアップを実行する。
- 誤って削除されたかまたは不注意で変更されたファイルを、比較的早期に見つかった場合に復元でき る。
- 週単位のバックアップに作成後 10 日間アクセスできる。
- 月単位のバックアップを半年間保存する。

バックアップ スキームのパラメータを次のように設定できます。

- バックアップの開始時刻: 午後 **6:00**
- バックアップの実行日: 平日
- 调単位/月単位: 金曜日
- バックアップの保存期間:
	- 日単位: **1** 週間
	- 週単位: **10** 日
	- 月単位: **6** か月

このスキームを使用すると、破損したファイルの以前のバージョンを日単位のバックアップ から 1 週間にわたり復元でき、週単位のバックアップに 10 日間アクセスできます。それ ぞれの月単位の完全バックアップは、作成日から 6 か月間使用できます。

### 作業スケジュール

非常勤の会計コンサルタントとして、火曜日と木曜日に会社で作業をしているとします。こ れらの日には、自分のラップトップ コンピュータで会計文書や財務諸表の変更、スプレッ ドシートの更新などを行います。このデータをバックアップするために、次の作業を行いま す。

- 火曜日と木曜日に行った財務諸表やスプレッドシートなどに対する変更の追跡(日単位の 増分バックアップ)。
- 先月以降のファイルの変更に関する週単位の要約の作成(金曜日の週単位の差分バックアップ) 。
- 月単位のファイルの完全バックアップ。

また、日単位のバックアップを含め、最近 6 か月のすべてのバックアップにアクセスでき るようにします。

このような目的には、次の GFS スキームが適しています。

- バックアップの開始時刻: 午後 **11** 時 **30** 分
- バックアップの実行日: 火曜日、木曜日、金曜日
- 週単位/月単位: 金曜日
- バックアップの保存期間:
	- 日単位: **6** か月
	- 週単位: **6** か月

月単位: **5** 年

これで、火曜日と木曜日に日単位の増分バックアップが作成され、金曜日は凋単位と月単位 のバックアップが実行されます。[週単位**/**月単位]フィールドで[金曜日]を選択するには、 まず[バックアップの実行日]フィールドでその曜日を選択しておく必要があります。

このようなアーカイブを作成すると、作業の最初の日と最後の日の会計文書の比較、すべての文書の 5 年 間にわたる履歴の保持などを行うことができます。

### 日単位のバックアップなし

次のような少し変わった GFS スキームについて考えてみます。

- バックアップの開始時刻: 午**後 12:00**
- バックアップの実行日: 金曜日
- 週単位/月単位: 金曜日
- バックアップの保存期間:
	- 日単位: **1** 週間
	- 週単位: **1** か月
	- 月単位: 無期限

このスキームでは、バックアップは金曜日にのみ実行されます。これにより、金曜日に週単 位または月単位のバックアップが実行され、日単位のバックアップを行う他の曜日は残って いません。そのため、作成される "祖父-父" アーカイブは、週単位の差分バックアップと月 単位の完全バックアップのみで構成されます。

GFS を使用するとこのようなアーカイブを作成することもできますが、この状況にはカスタム スキームのほうが より柔軟に対応できます。

### 「ハノイの塔」スキーム

#### 概要

- 最大 16 レベルの完全バックアップ、差分バックアップ、および増分バックアップ
- 次のレベルのバックアップは、前のレベルのバックアップの 2 倍希薄になる。
- 一度に 1 つ各レベルのバックアップが保存される。
- 新しいバックアップほど密度が高くなる。

#### パラメータ

ハノイの塔スキームでは、次のパラメータを設定できます。

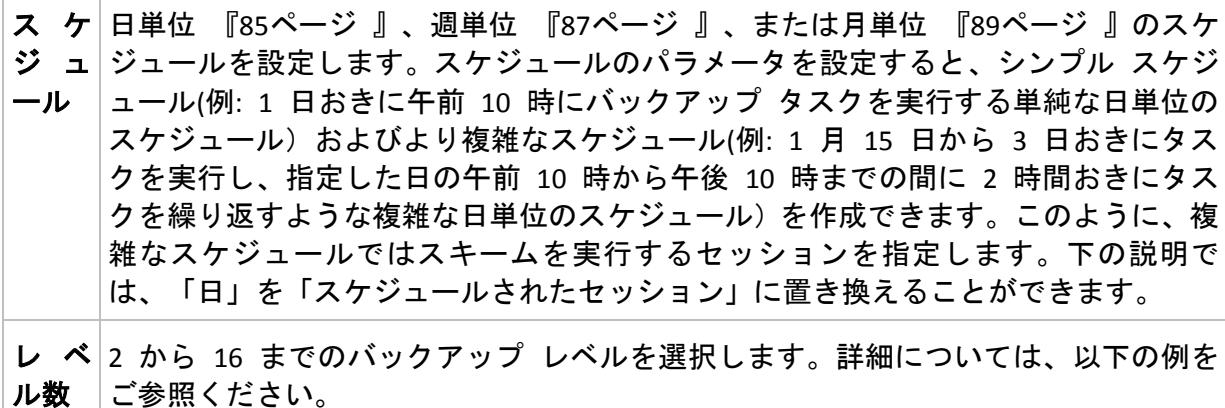

ロ ー アーカイブ内でいつでも戻ることができる保証されたセッション数。スケジュール ル バ のパラメータと選択したレベル数に応じて自動的に計算されます。詳細について ッ ク は、以下の例をご参照ください。 期間

### 例

[スケジュール] パラメータを次のように設定します。

- 繰り返し:1 日に 1 回
- 間隔: 午後 6 時に 1 回のみ

#### レベル数: 4

このスキームのスケジュールの最初の 14 日間(14 セッション)は次のようになります。同じ数字は同じバック アップ レベルを示します。

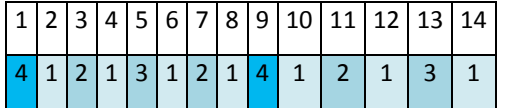

レベルが異なるバックアップは種類が異なります。

- 最後のレベル(この場合はレベル 4)のバックアップは完全。
- 中間レベル(2、3) のバックアップは差分。
- 最初のレベル(1) のバックアップは増分。

クリーンアップ メカニズムにより、各レベルの最新のバックアップのみが保持されます。 次に、新しい完全バックアップを作成する前の日である 8 日目のアーカイブの状態を示し ます。

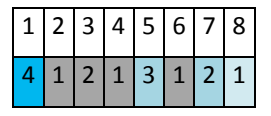

このスキームではデータ ストレージの効率が上がり、現時点に近いほどバックアップの間 隔は密となります。4 つのバックアップがあれば、今日、昨日、半週前、または 1 週間前 のデータを復元できます。

### ロールバック期間

アーカイブ内で戻ることができる日数は、日によって異なります。保証されている最少日数 はロールバック期間と呼ばれます。

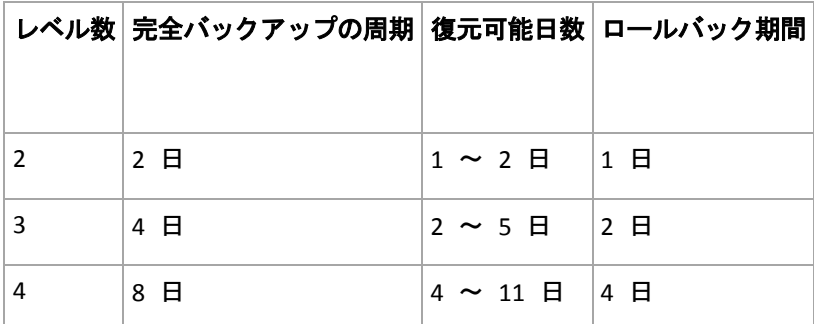

次の表は、さまざまなレベルのスキームの完全バックアップとロールバック期間を示しています。

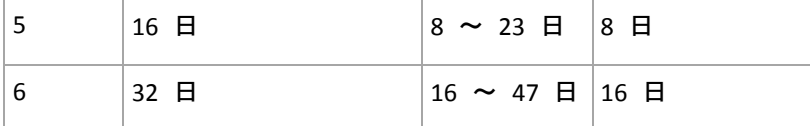

レベルが 1 つ増えると完全バックアップおよびロールバックの期間が 2 倍になります。

復元可能日数が異なる理由を確認するために、もう一度前の例を見てみましょう。

12 日目には次のバックアップがあります(背景が灰色の数字は削除されたバックアップを表します)。

 $\left[ 1 \right]$  2  $\left[ 3 \right]$  4  $\left[ 5 \right]$  6  $\left[ 7 \right]$  8  $\left[ 9 \right]$  10  $\left[ 11 \right]$  12 4 1 2 1 3 1 2 1 4 1 2 1

新しいレベル 3 の差分バックアップはまだ作成されていないので、5 日目のバックアップ がまだ保存されています。このバックアップは 1 日目の完全バックアップに依存している ので、この完全バックアップも使用可能です。これにより 11 日前まで戻ることが可能にな るので、これが最善のシナリオです。

ただし、次の日には、新しい第 3 レベルの差分バックアップが作成され、古い完全バックアップは削除されま す。

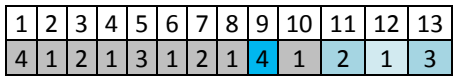

これにより、復元可能日は 4 日間のみとなるので、これは最悪のシナリオです。

14 日目の復元可能日は 5 日間です。復元可能日は再び減少に変わるまで後続の日にも増加していき ます。

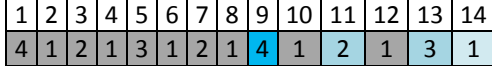

ロールバック期間は、最悪の状況でも保証されている日数を示します。4 レベルのスキーム の場合は 4 日間です。

## カスタム バックアップ スキーム

### 概要

- 各種類のバックアップのカスタム スケジュールと条件
- カスタムのスケジュールと保持ルール

#### パラメータ

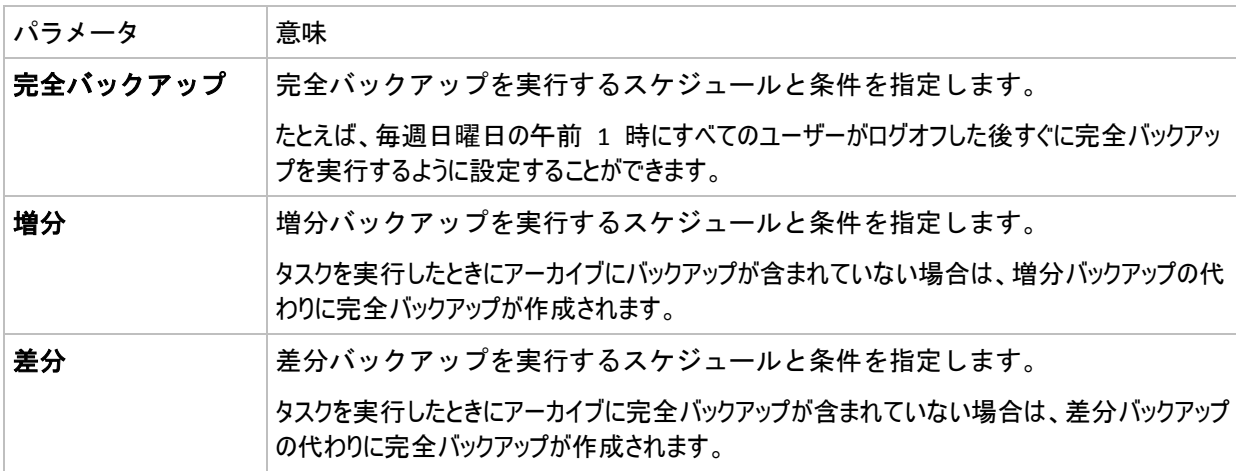

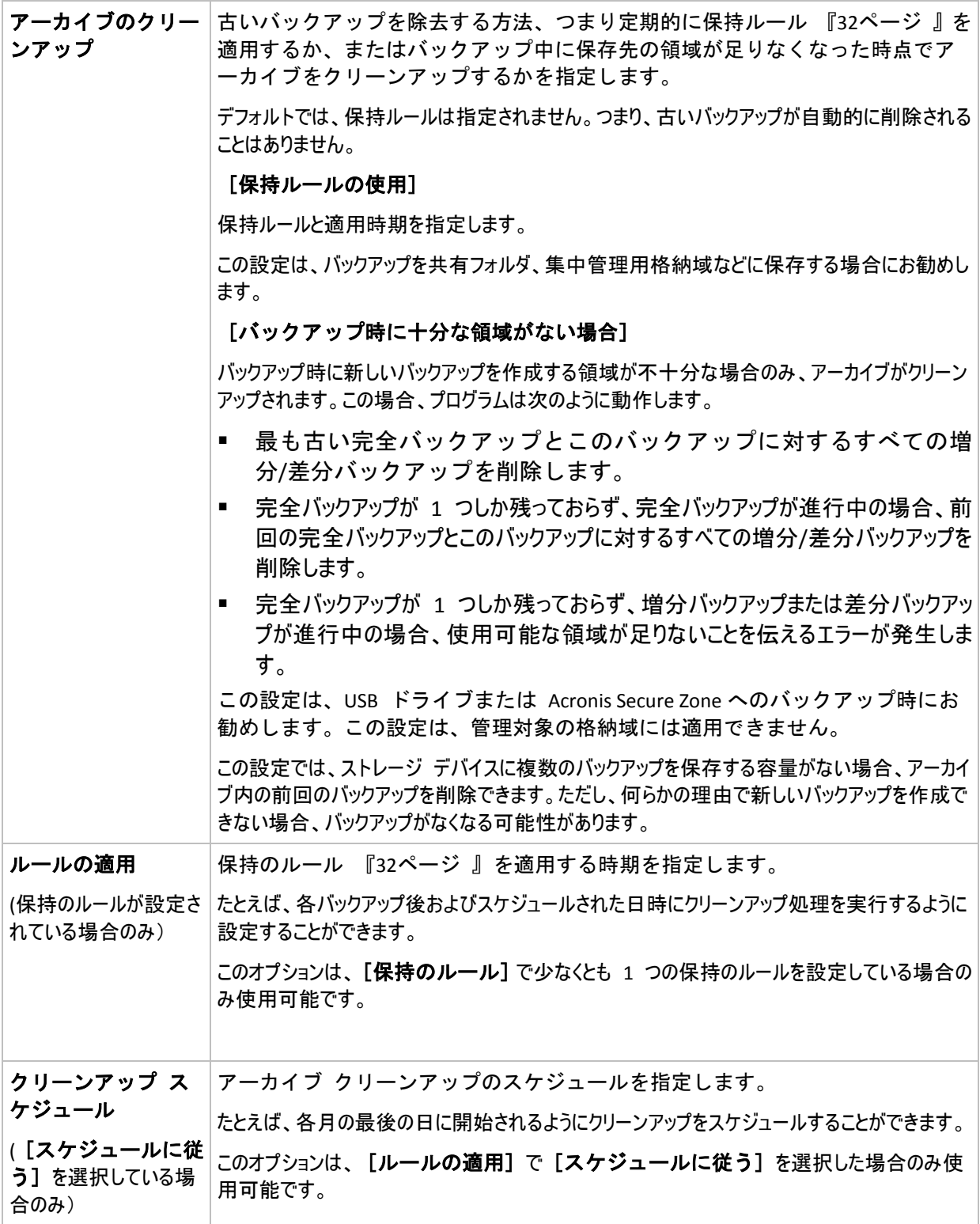

## 例

## 週単位の完全バックアップ

次のバックアップ スキームでは、毎週金曜日の夜に完全バックアップが実行されます。

# 完全バックアップ: スケジュール**:** 週単位、金曜日ごと、午後 **10:00**

ここでは、「完全バックアップ]の「スケジュール】以外のパラメータはすべて空白のままになります。 アーカイブ内のすべてのバックアップは無期限に保持されます(アーカイブのクリーンアップは実行されません)。

### 完全バックアップおよび増分バックアップとクリーンアップ

次のようなスキームを使用したアーカイブは、毎週の完全バックアップと毎日の増分バック アップで構成されます。完全バックアップを開始するには、すべてのユーザーがログオフす る必要があります。

完全バックアップ**:** スケジュール**:** 週単位、金曜日ごと、午後 **10:00**

#### 完全バックアップ**:** 条件**:** ユーザーのログオフ

### 増分**:** スケジュール**:** 週単位、すべての平日、午後 **9:00**

さらに、1 年以上経過しているすべてのバックアップをアーカイブから削除し、新しいバックアップを作成する際 にクリーンアップを実行します。

#### 保持ルール**: 12** か月経過したバックアップを削除

#### ルールの適用**:** バックアップ後

デフォルトでは、1 年以上経過している完全バックアップは、これに依存するすべての増分 バックアップが削除対象にならない限り削除されません。詳細については、「保持ルール 『[32](#page-31-0)ページ 』」をご参照ください。

## 月単位の完全バックアップ、週単位の差分バックアップ、および日単位の増分バッ クアップとクリーンアップ

この例は、カスタム スキームで利用できるすべてのオプションの使用方法を示していま す。

月単位で完全バックアップ、週単位で差分バックアップ、および日単位で増分バックアップを作成するスキー ムが必要だとします。このときのバックアップ スケジュールは次のようになります。

#### 完全バックアップ**:** スケジュール**:** 月単位、毎月の最終日曜日、午後 **9:00**

#### 増分**:** スケジュール**:** 週単位、すべての平日、午後 **7:00**

#### 差分**:** スケジュール**:** 週単位、土曜日ごと、午後 **8:00**

さらに、バックアップ タスクを開始するための条件を追加することができます。この条件は、それぞれのバックア ップの種類の[条件]フィールドに設定します。

#### 完全バックアップ: 条件: ロケーションが使用可能

#### 増分: 条件: ユーザーのログオフ

#### 差分: 条件: ユーザーがアイドル状態

これにより、本来は午後 9:00 にスケジュールされている完全バックアップが、実際にはそれより遅く、 バック アップ ロケーションが使用できるようになった直後に開始されることがあります。同様に、増分バックアップと差 分バックアップのバックアップ タスクはそれぞれ、すべてのユーザーがログオフするまで、およびユーザーがアイド ル状態になるまで待機します。

最後に、アーカイブの保持ルールを作成します。作成後 6 か月以内のバックアップのみを保持し、各バック アップ タスクの終了後および毎月の最終日にクリーンアップを実行します。

#### 保持ルール: **6** か月経過したバックアップを削除

### ルールの適用: バックアップ後、スケジュールに従う

### クリーンアップ スケジュール: 月単位、毎月の最終日、午後 **10:00**

デフォルトでは、バックアップは、そのバックアップに依存し、保持する必要があるバックアップがあるときは削除さ れません。たとえば、完全バックアップが削除の対象となっても、そのバックアップに依存する増分バックアップま たは差分バックアップがあるときは、依存するバックアップもすべて削除できるようになるまで、完全バックアップ の削除は延期されます。

詳細については、「保持ルール 『[32](#page-31-0)ページ 』」をご参照ください。

#### 生成されるタスク

すべてのカスタム スキームは常に 3 つのバックアップ タスクを生成し、保持のルールが 指定されている場合はさらにクリーンアップ タスクを生成します。タスクの一覧内で各タ スクは [スケジュール済み] (スケジュールが設定されている場合) または [手動] (スケジュ ールが設定されていない場合)と表示されます。

スケジュールされているかどうかに関係なく、いつでも任意のバックアップ タスクまたはクリーンアップ タスクを手 動で実行することができます。

前の例の冒頭では、完全バックアップのスケジュールのみを設定しました。しかし、それでもスキームにより 3 つのバックアップ タスクが生成され、次の種類のバックアップを手動で開始することができます。

- 完全バックアップを毎週金曜日の午後 10 時に実行する。
- 増分バックアップを手動で実行する。
- 差分バックアップを手動で実行する。

左側のペインの「バックアップの計画およびタスク】セクションでタスクの一覧からこれら のバックアップ タスクを選択して、実行できます。

バックアップ スキームで保持のルールも指定している場合は、スキームは 4 つのタスク(3 つのバックアップ タ スクと 1 つのクリーンアップ タスク) が生成されます。

## <span id="page-134-0"></span>**6.2.11** アーカイブのベリファイ

バックアップ データが復元可能かどうかを確認するにはベリファイ タスクを設定します。 バックアップのベリファイ結果が不合格の場合は、ベリファイ タスクが失敗し、バックア ップ計画がのステータスがエラーになります。

ベリファイを設定するには、次のパラメータを指定します。

1. 「ベリファイの実行時期] - ベリファイを実行する時期を選択します。ベリファイは多 くのリソースを使用する処理なので、管理対象のコンピュータのピーク時以外にベリフ ァイをスケジュールするのが効果的です。これに対し、ベリファイがデータ保護戦略の 主要な部分になっていて、バックアップされたデータに破損がなく正常に復元できるか どうかをすぐに知りたい場合は、バックアップ作成後すぐにベリファイを開始すること を検討してください。

- 2. [ベリファイの対象] アーカイブ全体またはアーカイブ内の前回のバックアップのどちらをベリファイ するかを選択します。ファイル バックアップのベリファイでは、バックアップからダミーの復元先に対してすべ てのファイルの復元を疑似的に実行します。ボリューム バックアップのベリファイでは、バックアップに保存さ れているすべてのデータ ブロックのチェックサムを計算します。アーカイブのベリファイでは、すべてのアーカイ ブのバックアップをベリファイするので、長い時間がかかり多くのシステム リソースを使用する場合がありま す。
- 3. [ベリファイのスケジュール](手順 1 でスケジュールに従うように選択した場合のみ表 示されます) - ベリファイのスケジュールを設定します。詳細については、「スケジュ ール 『[84](#page-83-0)ページ 』」をご参照ください。

# **6.3** データの復元

データ リカバリを行う場合は、まず、最も機能的な方法を検討します。コンソールをオペ レーティング システムを実行する管理対象のコンピュータに接続し、復元タスクを作成し ます。

管理対象のコンピュータのオペレーティング システムが起動しない場合や、ベア メタル状 態のディスクにデータを復元する必要がある場合は、ブータブル メディア 『[193](#page-192-0)ページ 』 または Acronis リカバリ マネージャ 『[42](#page-41-0)ページ 』を使用してコンピュータを起動します。 次に、復元タスクを作成します。

**MD** デバイスとも呼ばれる Linux ソフトウェア RAID デバイスおよび論理ボリュームと呼 ばれる LVM(論理ボリューム マネージャ)によって作成されたデバイスを復元するには、 対応するボリューム構造を手動で作成する必要があります。この方法の詳細については、「 MD デバイスと論理ボリュームのリカバリ 『[179](#page-178-0)ページ 』」を参照してください。

## 復元タスクを作成する手順は、次のとおりです。

### 全般

### タスク名

(オプション)復元タスクの一意の名前を入力します。わかりやすい名前にすると、容 易に他のタスクと区別することができます。

#### [タスクのログイン情報] 『[138](#page-137-0)ページ 』

(オプション)タスクは、タスクを作成したユーザーの代わりに実行されます。タスク アカウントのログイン情報は、必要に応じて変更することができます。このオプシ ョンにアクセスするには、[詳細ビュー**]** チェックボックスをオンにします。

#### [復元元]

アーカイブ 『[138](#page-137-0)ページ 』

データの復元元のアーカイブを選択します。

- データの種類 『[139](#page-138-0)ページ 』
	- 適用対象:ディスクの復元

選択したディスク バックアップからの復元を必要とするデータの種類を選択します。

[コンテンツ] 『[139](#page-138-1)ページ 』

復元するバックアップおよびその内容を選択します。

#### アクセス ログイン情報 『[140](#page-139-0)ページ 』

(オプション)タスク アカウントがアーカイブの保存先に対するアクセス権限を持っ ていない場合は、アーカイブの保存先のログイン情報を指定します。このオプショ ンにアクセスするには、[詳細ビュー**]** チェックボックスをオンにします。

#### [復元先]

このセクションは、必要なバックアップが選択され、復元するデータの種類が定義 された後に表示されます。ここで指定するパラメータは、復元するデータの種類に よって異なります。

### ディスク

#### [ボリューム**]**

[ファイル] 『[145](#page-144-0)ページ 』

復元先のログイン情報を指定する必要がある場合があります。ブータブル メディア を使用して起動されたコンピュータで実行する場合は、この手順をスキップしま す。

#### アクセス ログイン情報 『[146](#page-145-0)ページ 』

(オプション)タスクのログイン情報によって選択したデータの復元が有効にならない 場合は、復元先のログイン情報を指定します。このオプションにアクセスするに は、[詳細ビュー**]** チェックボックスをオンにします。

#### [復元の実行時期]

復元する 『[147](#page-146-0)ページ 』

復元を開始する時期を選択します。タスクは、作成直後に開始するか、後で指定し た日時に実行するようにスケジュールするか、または手動で実行するために保存す ることもできます。

## [復元オプション]

#### 設定

(オプション)復元処理は、復元の前後に実行するコマンド、復元の優先度、エラーの 処理、通知オプションなどの復元オプションを構成することでカスタマイズできま す。このセクションで何も指定しない場合は、デフォルト値 『[68](#page-67-0)ページ 』が使用さ れます。

いずれかの設定をデフォルト値から変更すると、新しい行に新しく設定した値が表示されます。設定 のステータスが [デフォルト**]** から [カスタム**]** に変更されます。設定を再度変更すると、新 しい値がデフォルト値ではない場合に行が表示されます。デフォルト値が設定されると、行が非表示 になるので、[設定**]** セクションには、常にデフォルト値と異なる設定のみが表示されます。

[デフォルトにリセット**]** をクリックすると、すべての設定がデフォルト値にリセットされます。

必要なすべての手順を完了したら、[**OK]** をクリックして復元タスクの作成をコミットしま す。

## **6.3.1** タスクのログイン情報

タスクを実行するアカウントのログイン情報を指定します。

### ログイン情報を指定する手順は、次のとおりです。

- 1. 次のいずれかを選択します。
	- 現在のログイン情報を使用する

タスクは、タスクを起動するユーザーがログインしたときのログイン情報を使用し て実行されます。スケジュールを設定してタスクを実行する場合は、タスクの作成 を完了する際に現在のユーザーのパスワードを入力するよう求められます。

次のログイン情報を使用する

タスクは、手動で開始されるか、スケジュールに従って実行されるかにかかわら ず、常にユーザーが指定するログイン情報を使用して実行されます。

次の項目を指定します。

- [ユーザー名] Active Directory ユーザー アカウントの名前を入力する場合 は、ドメイン名(DOMAIN\ユーザー名またはユーザー名@ドメイン)も指定してく ださい。
- [パスワード] アカウントのパスワード。
- 2. [**OK**]をクリックします。

Acronis Backup & Recovery 10 のログイン情報の詳細については、「所有者とログイン情報 『[23](#page-22-1)ページ 』」をご参照ください。

ユーザー権限に応じて使用可能になる操作の詳細については、「管理対象のコンピュータ上 のユーザー権限 『[23](#page-22-0)ページ 』」をご参照ください。

# <span id="page-137-0"></span>**6.3.2** アーカイブの選択

## アーカイブの選択

- 1. 場所のフル パスを [パス**]** フィールドに入力するか、フォルダ ツリーから目的のフォ ルダを選択します。
	- アーカイブが集中管理用格納域に保存されている場合、 [**集中管理**] グループを展開 し、格納域をクリックします。
	- アーカイブが集中管理用格納域に保存されている場合、[個人用**]** グループを展開し、格納域を クリックします。
	- アーカイブがコンピュータ上のローカル フォルダに保存されている場合、「**ローカル フォルダ**1 グ ループを展開し、目的のフォルダをクリックします。

複数枚の DVD などのリムーバブル メディアにアーカイブがある場合は、まず最後に作成した DVD を挿入し、以降はメッセージに従って 1 枚目のディスクから順に挿入してください。

**■ アーカイブがネットワーク共有に保存されている場合は、 [ネットワーク フォルダ]** グループを展開し、ネットワーク上の必要なコンピュータを選択して、共有フォル ダをクリックします。 ネットワーク共有がアクセス ログイン情報を必要とする場 合は、それらの情報が要求されます。

**Linux** ユーザーの場合**:** /mnt/share などのマウント ポイントにマウントされている CIFS(Common Internet File System)のネットワーク共有を指定するには、ネットワーク共有そのものではなく、 このマウント ポイントを選択します。

 アーカイブが **FTP** または **SFTP** サーバーに保存されている場合は、[パス**]** フィール ドにサーバー名またはアドレスを次のように入力します。

**ftp://ftp\_server:<**ポート番号**>** または **sftp://sftp\_server:<**ポート番号**>** ポート番号が指定されていない場合、ポート 21 が FTP 用に、ポート 22 が SFTP 用に使用さ れます。

アクセス ログイン情報を入力すると、サーバー上のフォルダが使用できるようになります。 サーバー 上の適切なフォルダをクリックします。

匿名アクセスがサーバーによって許可されている場合、匿名ユーザーとしてサーバーにアクセスするこ とができます。 匿名ユーザーとしてアクセスするには、ログイン情報を入力する代わりに、[匿名アク セスを使用する**]** をクリックします。

FTP 仕様の原文に記載されているように、FTP サーバーにアクセスするのに必要なログイン情報 は、ネットワーク上をテキスト形式で転送されます。 このことは、ユーザー名とパスワードが、 パケット スニファを使用した盗聴者によって傍受される可能性があることを意味します。

- ローカル接続したテープ デバイスにアーカイブが保存されている場合は、「テープ ドライブ**]** グループを展開し、目的のデバイスをクリックします。
- ブータブル メディアを使用して起動したコンピュータで実行する場合:
- 管理対象の格納域を表示するには、以下の文字列を [パス] フィールドに入力しま す。

**bsp://node\_address/vault\_name/**

- 管理対象外の集中管理用格納域にアクセスするには、格納域のフォルダのフルパス を入力します。
- 2. ツリーの右側にある表からアーカイブを選択します。 この表には、選択した格納域また はフォルダに含まれているアーカイブの名前が表示されます。 アーカイブの保存場所の内容を確認しているとき、別のユーザーまたはスケジュール設 定された処理によって、アーカイブが追加、削除、または変更されることがあります。 [更新]を使用すると、アーカイブの一覧を更新できます。
- <span id="page-138-0"></span>3. [**OK]** をクリックします。

## **6.3.3** データの種類

選択したディスク バックアップから復元するデータの種類を選択します。

- [ディスク] ディスクを復元します。
- [ボリューム] ボリュームを復元します。
- <span id="page-138-1"></span>■ [ファイル] - 特定のファイルとフォルダを復元します。

## **6.3.4** 復元対象の選択

このウィンドウに表示される内容は、アーカイブに保存されているデータの種類によって異 なります。

ディスク**/**ボリュームの選択

## 復元するバックアップおよびディスク**/**ボリュームを選択する手順は、次のとおりで す。

1. 作成日時によって、連続しているバックアップの 1 つを選択します。このようにして、 ディスクのデータの状態を特定の時点に戻すことができます。 復元する項目を指定します。デフォルトでは、選択したバックアップのすべての項目が 選択されます。特定の項目を復元しない場合は、その項目をオフにします。 ディスク/ボリュームに関する情報を取得するには、右クリックしてから「情報]をクリ ックします。

2. [**OK**]をクリックします。

### **MBR** の選択

一般的に、次のような場合はディスクの MBR を選択します。

- オペレーティング システムを起動できない
- ディスクが新しいため、MBR が存在しない
- カスタムまたは Windows 以外のブート ローダーを復元する(LILO、GRUB など)
- ディスクのジオメトリがバックアップに保存されているジオメトリと異なる

MBR の復元が必要になる状況は他にもありますが、上記のような状況が最も一般的です。

MBR をディスク間で復元する場合、Acronis Backup & Recovery 10 はトラック 0 を復元しますが、このこ とによりターゲット ディスクのパーティション テーブルとパーティション レイアウトが影響を受けることはありませ ん。Acronis Backup & Recovery 10 は、復元後に Windows ローダーを自動的に更新するため、MBR が破損していない場合は、Windows システムで MBR とトラック 0 を復元する必要はありません。

## ファイルの選択

### 復元するバックアップおよびファイルを選択する手順は、次のとおりです。

- 1. 作成日時によって、連続しているバックアップの 1 つを選択します。ファイル/フォル ダを特定の時点に戻すことができます。
- 2. アーカイブ ツリーで対応するチェックボックスをオンにすることによって、復元するファイルとフォルダを指定し ます。

フォルダを選択すると、入れ子になっているすべてのフォルダとファイルが自動的に選 択されます。

アーカイブ ツリーの右にあるテーブルを使用して、入れ子になっている項目を選択します。 「名前]列の 見出しのチェックボックスをオンにすると、テーブル内のすべての項目が自動的に選択されます。このチェッ クボックスをオフにすると、すべての項目が自動的に選択解除されます。

3. [**OK**]をクリックします。

## <span id="page-139-0"></span>**6.3.5** 場所のアクセス ログイン情報

バックアップ アーカイブの保存先にアクセスするために必要なログイン情報を指定しま す。

#### ログイン情報を指定する手順は、次のとおりです。

- 1. 次のいずれかを選択します。
	- [タスクのログイン情報を使用する]

[全般]セクションで指定されたタスク アカウントのログイン情報を使用して、そ の場所にアクセスします。

#### ■ [次のログイン情報を使用する]

ユーザーが指定するログイン情報を使用して、その場所にアクセスします。タスク アカウントがその場所に対するアクセス許可を持っていない場合は、このオプショ ンを使用します。ネットワーク共有またはストレージ ノードの格納域に対しては、 特別なログイン情報を指定する必要がある場合があります。 次の項目を指定します。

- [ユーザー名] Active Directory ユーザー アカウントの名前を入力する場合 は、ドメイン名(DOMAIN\ユーザー名またはユーザー名@ドメイン)も指定してく ださい。
- [パスワード] アカウントのパスワード。
- 2. [**OK**]をクリックします。

FTP 仕様の原文に記載されているように、FTP サーバーにアクセスするのに必要なログイン情報は、 ネットワーク上をテキスト形式で転送されます。 このことは、ユーザー名とパスワードが、パケッ ト スニファを使用した盗聴者によって傍受される可能性があることを意味します。

## **6.3.6** 復元先の選択

選択したデータを復元する復元先を指定します。

## ディスク

使用できるディスクのリカバリ先は、コンピュータで動作しているエージェントによって異 なります。

#### リカバリ先**:**

#### 物理コンピュータ

選択したディスクは、コンソールが接続されているコンピュータの物理ディスクにリカバリされます。これを選 択した場合は、次に示す通常のディスク マッピングの手順に進みます。

- ディスク番号:
	- ディスク番号(モデル) 『[143](#page-142-0)ページ 』

各ソース ディスクに対して、リカバリ先ディスクを選択します。

**NT** シグネチャ 『[141](#page-140-0)ページ 』

リカバリするディスクのシグネチャの処理方法を選択します。ディスクのシグネチ ャは、Windows および Linux カーネルのバージョン 2.6 以降によって使用されま す。

## 復元先ディスク

#### 復元先のディスクを指定する手順は、次のとおりです。

- 1. 選択したディスクの復元先となるディスクを選択します。復元先のディスク領域には、 少なくとも圧縮されていないイメージ データと同じサイズが必要です。
- 2. [OK] をクリックします。

復元先のディスクに保存されているすべてのデータは、バックアップ データで置き換えられるた め、復元先に存在するバックアップされていない必要なデータに注意してください。

## <span id="page-140-0"></span>[NT シグネチャ]

ディスク バックアップと共に MBR を選択する場合、ターゲット ディスク ボリュームで もオペレーティング システムが起動できるように保つ必要があります。オペレーティング システムが、MBR ディスク レコードに保持されたディスク NT シグネチャと一致するシス テム ボリューム情報(ボリュームのドライブ文字など)を持つ必要があります。ただし、オ

ペレーティング システムのもとでは、2 つのディスクが同じ NT シグネチャを持つと正し く機能できません。

コンピュータにシステム ボリュームを構成しているディスクが 2 つあり、同じ NT シグネチャを持 っている場合、起動時に最初のディスクからオペレーティング システムが実行され、2 番目のディ スクで同じシグネチャが検出されます。その際に、自動的に新しい一意の NT シグネチャが生成さ れ、2 番目のディスクにはそのシグネチャが割り当てられます。その結果、2 番目のディスク上のす べてのボリュームはそのドライブ文字を失います。ドライブ文字がないため、そのディスクに対する パスはすべて無効となり、プログラムからそのディスク上のファイルは見えなくなります。そのディ スク上のオペレーティング システムは起動できなくなります。

## ターゲット ディスク ボリュームでシステムを起動できるように保つには、次のいずれ かを選択します。

[自動的に選択]

既存の NT シグネチャがバックアップのものと異なる場合のみ、新しい NT シグネチャ が作成されます。それ以外の場合は、既存の NT シグネチャが保持されます。

[新規作成]

ターゲット ハード ディスク ドライブに対して、新しい NT シグネチャが生成されま す。

[バックアップから復元]

ターゲット ハード ディスクの NT シグネチャは、ディスク バックアップにあるシグ ネチャで置き換えられます。

次のような理由により、ディスクのシグネチャの復元が必要になります。

- Acronis Backup & Recovery 10 は、ソース ハード ディスクのシグネチャを使用してタ スク スケジュールを作成します。同じディスク シグネチャを復元する場合は、前 に作成されたタスクを再作成または編集する必要はありません。
- 一部のインストール済みのアプリケーションは、ライセンス管理およびその他の目的のためにディスク シグネチャを使用します。
- 「既存のものを保持]

ターゲット ハード ディスクの既存の NT シグネチャがそのまま残ります。

### [ボリューム**]**

使用できるボリュームのリカバリ先は、コンピュータで動作しているエージェントによって 異なります。

リカバリ先**:**

#### 物理コンピュータ

選択したボリュームは、コンソールが接続されているコンピュータの物理ディスクにリカバリされます。これを 選択した場合は、次に示す通常のボリューム マッピングの手順に進みます。

## **MBR** のリカバリ先(ディスク番号)**:** (マスター ブート レコードがリカバリ対象 として選択されている場合)

ディスク番号 『[143](#page-142-1)ページ 』 マスタ ブート レコードのリカバリ先ディスクを選択します。 **NT** シグネチャ**:** 『[141](#page-140-0)ページ 』

処理する MBR に含まれるディスクのシグネチャの処理方法を選択します。ディスクのシグネチャは、 Windows および Linux カーネルのバージョン 2.6 以降によって使用されます。

### リカバリ先(ボリューム)**:**

[ディスク番号**/**ボリューム**]** 『[143](#page-142-0)ページ 』

それぞれのソース ボリュームをリカバリ先ディスクのボリュームまたは未割り当て領域に連続してマップしま す。

#### サイズ:

(オプション)リカバリするボリュームのサイズ、場所、およびその他のプロパティを変更します。

#### <span id="page-142-1"></span>MBR の復元先

### 復元先のディスクを指定する手順は、次のとおりです。

- 1. MBR の復元先ディスクを選択します。
- <span id="page-142-0"></span>2. [**OK**]をクリックします。

#### ボリュームの復元先

### 復元先のボリュームを指定する手順は、次のとおりです。

- 1. 選択したボリュームを復元するボリュームまたは未割り当て領域を選択します。復元先 のボリューム/未割り当て領域には、少なくとも圧縮されていないイメージ データと同 じサイズが必要です。
- 2. [**OK**]をクリックします。

復元先のボリュームに保存されているすべてのデータは、バックアップ データで置き換えられるた め、復元先に存在するバックアップされていない必要なデータに注意してください。

## ブータブル メディアを使用する場合

Windows スタイルのブータブル メディアで表示されるディスクのドライブ文字が Windows で識別されるドライブと異なることがあります。たとえば、レスキュー ユーティリティで の D: ドライブが、Windows の E: ドライブに対応することがあります。

ご注意ください。安全のために、各ボリュームに一意の名前を割り当てておくことをお勧めします。

Linux スタイルのブータブル メディアでは、ローカル ディスクとボリュームがマウントさ れていない状態(sda1、sda2...)で表示されます。

## ボリュームのプロパティ

### サイズと位置の変更

ボリュームをベーシック MBR ディスクに復元する場合は、ボリュームまたはボリュームの 境界をマウスでドラッグするか、該当するフィールドに対応する値を入力すると、ボリュー ムのサイズや位置を変更できます。この機能を使用すると、復元されるボリューム間でハー ド ディスク領域を再配分することができます。この場合、縮小するボリュームを最初に復 元する必要があります。

ヒント**:** 複数の DVD またはテープに分割されたバックアップから復元する場合は、ボリュームのサ イズを変更できません。ボリュームのサイズを変更するには、バックアップのすべての部分をハード ディスク上の 1 つの場所にコピーします。

## プロパティ

#### 種類

ベーシック MBR ディスクには、最大 4 つまでのプライマリ ボリュームまたは最大 3 つ までのプライマリ ボリュームと複数の論理ドライブを含めることができます。デフォルト では、元のボリュームの種類が選択されます。この設定は、必要に応じて変更できます。

 [プライマリ**]** -プライマリ ボリュームに関する情報は、MBR パーティション テーブル に含まれています。ほとんどのオペレーティング システムは、最初のハード ディスク のプライマリ ボリュームからのみ起動が可能ですが、プライマリ ボリュームの数には 制限があります。

ベーシック MBR ディスクにシステム ボリュームを復元する場合は、[アクティブ] チ ェック ボックスをオンにします。アクティブなボリュームは、オペレーティング シス テムの読み込みに使用されます。オペレーティング システムがインストールされていな いボリュームに対して [アクティブ] を選択すると、コンピュータが起動できなりま す。論理ドライブまたはダイナミック ボリュームをアクティブに設定することはできま せん。

 [論理**]** -論理ボリュームに関する情報は、MBR ではなく拡張パーティション テーブル にあります。単一のディスク上の論理ボリュームの数に制限はありません。論理ボリュ ームをアクティブに設定することはできません。独自のボリュームとオペレーティング システムを含むシステム ボリュームを別のハード ディスクに復元する場合は、一般に データのみが必要になります。この場合は、ボリュームを論理ボリュームとして復元す ることで、データのみにアクセスします。

### ファイル システム

必要に応じて、ボリュームのファイル システムを変更します。デフォルトでは、元のボリ ュームのファイル システムが選択されます。Acronis Backup & Recovery 10 が実行できるフ ァイル システム変換には、FAT 16 → FAT 32 および Ext2 → Ext3 があります。その他の形式 をベースにしたファイル システムを使用するボリュームに対しては、このオプションは使 用できません。

古い、容量の少ない FAT16 ディスクから新しいディスクにボリュームを復元するとします。大容量のハード ディスクでは、FAT16 は効率的ではなく、設定できない場合もあります。これは、FAT16 が最大 4GB まで のボリュームしかサポートしておらず、ファイル システムを変更することなく、FAT16 ボリュームに対するこの 4GB の制限を超えるボリュームに復元することはできないためです。そこで、FAT16 から FAT32 にファイル システムを変更することが意味を持ちます。

古いオペレーティング システム(MS-DOS、Windows 95、Windows NT 3.x、4.x)は FAT32 をサポートしな いため、ボリュームを復元した後にファイル システムを変更しても動作しません。これらは、一般に FAT16 ボ リュームのみに復元できます。

#### 論理ドライブ文字(**Windows** のみ)

復元したボリュームにドライブ文字を割り当てます。ドロップダウン リストから目的のド ライブ文字を選択します。
- デフォルトの自動選択では、最初の未使用のドライブ文字がボリュームに割り当てられ ます。
- [いいえ]を選択すると、復元されたボリュームにはドライブ文字が割り当てられず、OS に対して非表 示になります。FAT および NTFS 以外で Windows からアクセスできないボリュームには、ドライブ文字 を割り当てないでください。

## ファイルの復元先

## 復元先を指定する手順は、次のとおりです。

- 1. バックアップ ファイルを復元する場所を選択します。
	- [元のロケーション]- ファイルとフォルダは、バックアップ内と同じパスに復元さ れます。たとえば、C:\Documents\Finance\Reports\ にあるすべてのファイルとフォル ダをバックアップした場合、ファイルは同じパスに復元されます。フォルダが存在 しない場合は、自動的に作成されます。
	- [新しい場所] ファイルは、ツリー内で指定した場所に復元されます。[フルパスを復元し ない]チェックボックスをオフにしない場合、ファイルとフォルダはフルパスを再作成せずに復元されま す。
- 2. [**OK**]をクリックします。

## <span id="page-144-0"></span>リカバリからの除外

リカバリから除外するファイルを設定します。

ファイル マスクの一覧を作成するには、[追加**]**、[編集**]**、[削除**]**、および [すべて削除**]** ボタンを使 用します。 名前がいずれかのマスクに一致するファイルはリカバリ中にスキップされます。

1 つ以上のワイルドカード文字(\* および ?)を ファイル マスク内で使用することができます。

- アスタリスク(\*)はファイル名内の 0 個以上の文字の代用として使用します。たとえ ば、ファイル マスク Doc\*.txt は Doc.txt、Document.txt などの文字と一致します。
- 疑問符(?)はファイル名内の厳密に 1 文字の代用として使用します。たとえば、ファイルマスク Doc?.txt は Doc1.txt、Docs.txt などのファイルと一致しますが、Doc.txt、Doc11.txt などのファイルと は一致しません。

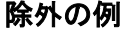

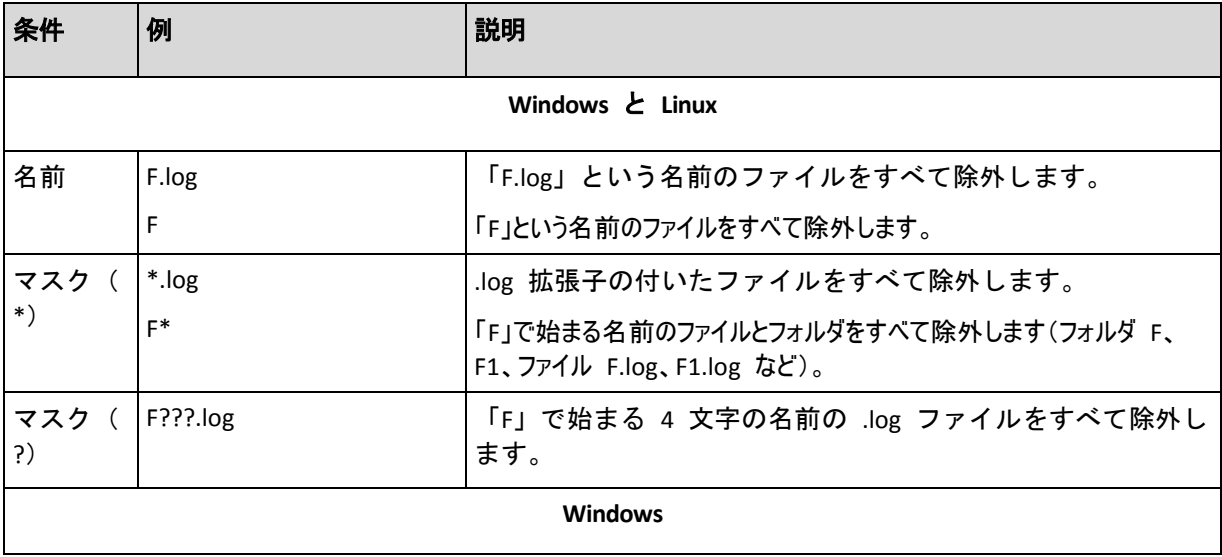

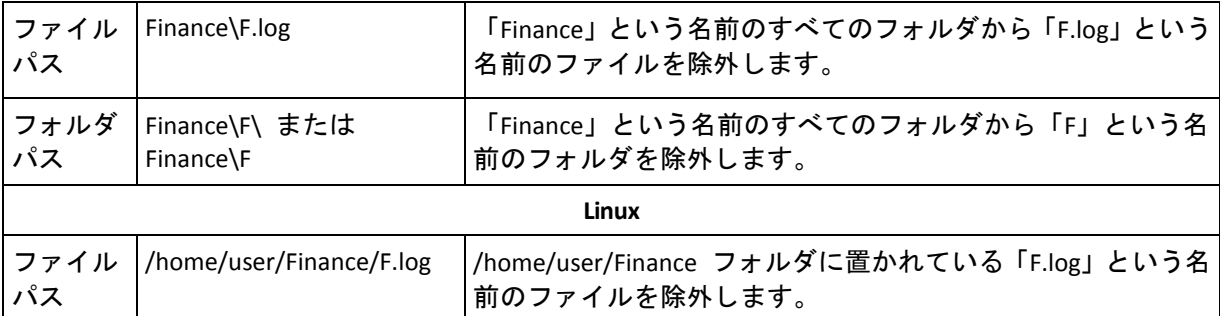

上記の設定は、明示的にリカバリ対象として選択されたファイルまたはフォルダには適用さ れません。 たとえば、MyFolder というフォルダとこのフォルダの外部にある MyFile.tmp というファイルをバックアップ対象に選択して、すべての .tmp ファイルをスキップするよ うに選択したとします。 この場合、リカバリ処理中に MyFolder フォルダ内のすべての .tmp ファイルはスキップされますが、MyFile.tmp ファイルはスキップされません。

# 上書き

このオプションは、リカバリ先フォルダに、バックアップ アーカイブにあるファイルと同 じファイル名が見つかった場合の処理を選択します。

- [既存のファイルを上書きする**]** バックアップにあるファイルをハード ディスクのフ ァイルより優先します。
- [既存のファイルが古い場合に上書きする**]** 最新のファイル修正をバックアップまたはディスクに かかわらず優先します。
- [既存のファイルを上書きしない**] -** ハード ディスク上のファイルをバックアップにあるファイルよりも 優先します。

ファイルの上書きを許可する場合でも、リカバリ処理から除外 『[145](#page-144-0)ページ 』することによ って、特定のファイルの上書きを防止できます。

# **6.3.7** 復元先のアクセス ログイン情報

## ログイン情報を指定する手順は、次のとおりです。

- 1. 次のいずれかを選択します。
	- [タスクのログイン情報を使用する]

[全般]セクションで指定されたタスク アカウントのログイン情報を使用して、復 元先にアクセスします。

[次のログイン情報を使用する]

ユーザーが指定するログイン情報を使用して、復元先にアクセスします。タスク ア カウントがその復元先に対するアクセス許可を持っていない場合は、このオプショ ンを使用します。

次の項目を指定します。

- [ユ**ーザー名**] Active Directory ユーザー アカウントの名前を入力する場合 は、ドメイン名(DOMAIN\ユーザー名またはユーザー名@ドメイン)も指定してく ださい。
- [パスワード] アカウントのパスワード。
- 2. [**OK**]をクリックします。

## **6.3.8** [復元の実行時期]

復元タスクを開始する時期を選択します。

- [今すぐ] 最後の[**OK**]をクリックすると、直ちに復元タスクが開始されます。
- [後で] 復元タスクは、指定した日時に開始されます。

タスクをスケジュールする必要がなく、後で手動で起動する場合は、[このタスクは手動で 開始されます**(**このタスクはスケジュールしないでください)。]チェックボックスをオンに します。

## **6.3.9** リカバリする **MD** デバイスの構築(**Linux**)

Linux でディスク バックアップから既存の MD デバイス(Linux ソフトウェア RAID デバイ スとも呼ばれます)へのリカバリを実行する際には、リカバリ時にこのデバイスが構築済み であることを確認してください。

デバイスが構築済みでない場合は、**mdadm** ユーティリティを使用して構築してください。 以下に 2 つの例 を示します。

例 **1:** 次のコマンドは、ボリューム /dev/sdb1 と /dev/sdc1 を組み合わせたデバイス /dev/md0 を構 築します。

mdadm --assemble /dev/md0 -ayes /dev/sdb1 /sdc1

例 **2:** 次のコマンドは、ディスク /dev/sdb と /dev/sdc を組み合わせたデバイス /dev/md0 を構築します。

mdadm --assemble /dev/md0 -ayes /dev/sdb /dev/sdc

リカバリでコンピュータの再起動が必要な場合(通常、リカバリするボリュームにブート パ -ティションが含まれている場合)は、次のガイドラインに従ってください。

- MD デバイスのすべての部分がボリュームの場合は(最初の例と同様に、典型的な実例で す)、各ボリュームの種類(パーティションの種類またはシステム ID と呼ばれます)が **Linux raid automount** であり、このパーティションの種類の 16 進コードが 0xFD であ ることを確認してください。 これにより、再起動後にデバイスが自動的に構築されるこ とが保証されます。 パーティションの種類を表示または変更するには、**fdisk** などのデ ィスク パーティション ユーティリティを使用します。
- それ以外の場合(2番目の例など)は、ブータブル メディアからリカバリを実行します。 この場合、再起動は必要ありません。 ブータブル メディアでは、必要に応じて MD デ バイスを手動または自動で作成します(「MD デバイスと論理ボリュームのリカバリ『[179](#page-178-0) ページ 』」を参照)。

## **6.3.10** 起動のトラブルシューティング

システムがバックアップ時に起動可能であれば、復元後にも起動できると予期されます。た だし、ボリュームのサイズ、場所、または復元先のドライブを変更する場合は特に、オペレ ーティング システムが保存して起動に使用する情報が復元する際には古くなっている可能 性があります。Acronis Backup & Recovery 10 は、復元後に Windows ローダーを自動的に更 新します。他のローダーも修復される場合がありますが、ローダーを再度アクティブ化する 必要がある場合もあります。特に Linux のボリュームを復元する場合は、Linux が正しく起 動して読み込むことができるように、修正を適用するか、または起動を変更する必要もあり ます。

次に、ユーザーによる追加の操作を必要とする一般的な状況について示します。

復元したオペレーティング システムを起動できない理由

コンピュータの **BIOS** によって別の **HDD** から起動するように構成されている

解決策: オペレーティング システムが存在する HDD から起動するように BIOS を 構成します。

 システムが異なるハードウェアに復元されたため、新しいハードウェアはバックアップ に含まれているほとんどの重要なドライバと互換性がない

**Windows** 用の解決策: もう一度ボリュームを復元します。復元を構成する際に、 Acronis Universal Restore を使用するように選択し、適切な HAL と大容量記憶装置の ドライバを指定します。

起動できないダイナミック ボリュームに **Windows** が復元された

解決策: ベーシック ボリューム、シンプル ボリューム、またはミラー ボリューム に Windows を復元します。

**MBR** が存在しないディスクにシステム ボリュームが復元された

MBR が存在しないディスクにシステム ボリュームを復元するように構成する場合 は、システム ボリュームと共に MBR を復元するかどうかを確認するメッセージが 表示されます。システムを起動可能にしない場合にのみ、復元しないことを選択し てください。

解決策: 対応するディスクの MBR と共にボリュームを再度復元します。

システムは、**Acronis OS Selector** を使用している

マスタ ブート レコード(MBR) はシステムの復元中に変更できるため、MBR を使用 する Acronis OS Selector が動作しなくなる場合があります。この場合は、次のように して Acronis OS Selector を再度有効化します。

解決策: Acronis Disk Director のブータブル メディアからコンピュータを起動し、[ツール]**→**[**OS Selector** の有効化]を選択します。

 システムは **GRUB(GRand Unified Bootloader**)を使用して、**(raw**、つまりセクタごとでは なく)通常のバックアップから復元された

GRUB ローダーの一部が、ディスクまたはボリュームの先頭のいくつかのセクタに存 在しています。残りは、いずれかのボリュームのファイル システム上に存在してい ます。システムの起動は、GRUB がディスクの先頭のいくつかのセクタ、および直接 アクセス可能なファイル システムに存在する場合にのみ自動的に復元できます。そ れ以外の場合は、ユーザーは手動でブート ローダーを再度アクティブ化する必要が あります。

解決策: ブート ローダーを再度アクティブ化します。構成ファイルの修正が必要になる場合があり ます。

 システムは **LILO(Linux Loader**)を使用して、**(raw**、つまりセクタごとではなく)通常のバ ックアップから復元された

LILO には、絶対セクタ番号に対する一連の参照が含まれているため、ソース ディス クと同じ絶対セクタ番号を持っているセクタにすべてのデータが復元される場合を 除いて、自動的に修復することはできません。

解決策: ブート ローダーを再度アクティブ化します。前の項目で説明した理由により、ローダー構 成ファイルの修正が必要になる場合があります。

■ システム ローダーが誤ったボリュームをポイントする

この現象は、システム ボリュームまたはブート ボリュームが元の場所に復元され ない場合に発生する可能性があります。

解決策:

boot.ini または boot\bcd ファイルを変更すると、Windows ローダーに対するこの問題を修正で きます。Acronis Backup & Recovery 10 は、この処理を自動的に実行するため、問題はほとんど 発生しません。

GRUB ローダーと LILO ローダーに関しては、GRUB 構成ファイルを修正する必要があります。 Linux ルート パーティションの数が変更された場合は、SWAP ボリュームに正しくアクセスできるよう に、/etc/fstab を変更することもお勧めします。

 **Linux** が **LVM** ボリュームのバックアップからベーシック **MBR** ディスクに復元された そのようなシステムのカーネルは、LVM ボリュームにルート ファイル システムを マウントしようとするため、システムを起動できません。

解決策: LVM を使用しないようにローダーの構成と /etc/fstab を変更し、再度ブート ローダー を起動します。

**GRUB** を再度アクティブ化して構成を変更する方法

一般に、適切な手順についてはブート ローダーのマニュアルを参照する必要があります。 また、対応する Knowledge Base の記事を Acronis Web サイトで参照することもできます。

システム ディスク(ボリューム)を同じハードウェアに復元した場合に GRUB を再度アクティブ化する方法の 例を次に示します。

- 1. Linux を起動するかブータブル メディアから起動し、[Ctrl]+[Alt]+[F2]を押します。
- 2. 復元するシステムをマウントします。

mkdir /mnt/system/ mount -t ext3 /dev/sda2 /mnt/system/ # root partition mount -t ext3 /dev/sda1 /mnt/system/boot/ # boot partition

3. **proc** および **dev** ファイル システムを、復元するシステムにマウントします。

mount -t proc none /mnt/system/proc/ mount -o bind /dev/ /mnt/system/dev/

4. 次のいずれかのコマンドを実行して、GRUB メニュー ファイルを保存します。 cp /mnt/system/boot/grub/menu.lst /mnt/system/boot/grub/menu.lst.backup

または

cp /mnt/system/boot/grub/grub.conf /mnt/system/boot/grub/grub.conf.backup

5. **/mnt/system/boot/grub/menu.lst** ファイル(Debian、Ubuntu、および SUSE Linux ディスト リビューション)または **/mnt/system/boot/grub/grub.conf** ファイル(Fedora および Red Hat Enterprise Linux ディストリビューション)を編集します。たとえば、次のように編集 します。

vi /mnt/system/boot/grub/menu.lst

6. **menu.lst** ファイル(または **grub.conf**)内で、復元するシステムに対応するメニュー項目を 見つけます。このメニュー項目は次のような形式になっています。

title Red Hat Enterprise Linux Server (2.6.24.4) root (hd0,0) kernel /vmlinuz-2.6.24.4 ro root=/dev/sda2 rhgb quiet initrd /initrd-2.6.24.4.img

これらの行は **title**、**root**、**kernel**、および **initrd** で始まっており、それぞれ次の内容を 表します。

- メニュー項目のタイトル。
- Linux カーネルが置かれているデバイス。通常、これはブート パーティションまたはルート パーティシ ョンで、この例では **root (hd0,0**) です。
- デバイス上にあるカーネルとルート パーティションのパス。この例では、カーネルのパスは **/vmlinuz-2.6.24.4** で、ルート パーティションは **/dev/sda2** です。ルート パーティションは、ラベル (**root=LABEL=/** な ど ) 、 識別子 (**root=UUID=**some\_uuid の形式 ) 、 またはデバイス名 (**root=/dev/sda2** など)で指定できます。
- デバイスの **initrd** サービスのパス。
- 7. ファイル **/mnt/system/etc/fstab** を編集して、復元の結果として変更されたデバイスの 名前を修正します。
- 8. 次のいずれかのコマンドを実行して、GRUB シェルを開始します。

chroot /mnt/system/ /sbin/grub

または chroot /mnt/system/ /usr/sbin/grub

9. GRUB が置かれているディスクを指定します。通常は、ブート パーティションまたはル ート パーティションです。

root (hd0,0)

- 10. GRUB をインストールします。たとえば、GRUB を最初のディスクのマスタ ブート レ コード(MBR)にインストールするには、次のコマンドを実行します。 setup (hd0)
- 11. GRUB シェルを終了します。 quit
- 12. マウントしたファイル システムのマウントを解除し、再起動します。

umount /mnt/system/dev/ umount /mnt/system/proc/ umount /mnt/system/boot/ umount /mnt/system/ reboot

13. ツールと、使用している Linux ディストリビューションのドキュメントを使用して、ブ ー ト ローダーを再設定します 。 たとえば 、 Debian および Ubuntu で は 、 **/boot/grub/menu.lst** ファイル内のコメント行を編集して、**update-grub** スクリプトを実 行する必要がある場合があります。これを行わないと、変更は有効になりません。

# **6.4** 格納域、アーカイブ、およびバックアップのベリファイ

ベリファイは、バックアップからデータ リカバリを行うことができるかどうかを確認する 処理です。

ファイル バックアップのベリファイでは、バックアップからダミーの復元先に対してすべてのファイルの復元を疑似 的に実行します。ディスクまたはボリュームのバックアップのベリファイでは、バックアップに保存されているすべて のデータ ブロックのチェックサムを計算します。両方の手順では、リソースを集中的に使用します。

アーカイブのベリファイでは、アーカイブのすべてのバックアップがベリファイされます。格納域(または場所)のベリ ファイでは、この格納域(場所) に保存されているすべてのアーカイブがベリファイされます。

ベリファイの成功は復元の成功の可能性が高いことを示しますが、復元処理に影響するすべての要因を確 認するわけではありません。オペレーティング システムをバックアップする場合、ブータブル環境から予備のハー ド ディスク ドライブへの復元テストによってのみ復元の成功が保証されます。少なくとも、ブータブル メディア を使用してバックアップを正常にベリファイできることを確認してください。

#### ベリファイ タスクを作成するさまざまな方法

ベリファイ タスクを作成する最も一般的な方法は、[ベリファイ]ページを使用することで す。この時点ですぐにベリファイできますが、アクセス許可がある任意のバックアップ、ア ーカイブ、またはロケーションに対してベリファイ スケジュールを設定することもできま す。

アーカイブまたはそのアーカイブに含まれる最新バックアップのベリファイは、バックアッ プ計画の一部としてスケジュールできます。詳細については、「バックアップ計画の作成 『[112](#page-111-0)ページ 』」をご参照ください。

[ベリファイ]ページには、[格納域] 『[77](#page-76-0)ページ 』ビューからアクセスできます。ベリ ファイするオブジェクト(アーカイブ、バックアップ、または格納域)を右クリックし、コン テキスト メニューから [ベリファイ] を選択します。ソースとしてオブジェクトがあらかじ め選択された状態で、「ベリファイ]ページが開きます。必要な作業は、ベリファイの実行 時期の指定、およびタスクの名前の指定(オプション)のみです。

ベリファイ タスクを作成する手順は、次のとおりです。

### [全般]

#### [タスク名]

(オプション)ベリファイ タスクの一意の名前を入力します。わかりやすい名前にす ると、容易に他のタスクと区別することができます。

#### [ログイン情報] 『[152](#page-151-0)ページ 』

(オプション)ベリファイ タスクは、タスクを作成したユーザーの代わりに実行され ます。タスクのログイン情報は、必要に応じて変更することができます。このオプ ションにアクセスするには、[詳細ビュー]チェックボックスをオンにします。

#### [ベリファイの対象]

#### [ベリファイ]

ベリファイするオブジェクトを選択します。

[アーカイブ]『[152](#page-151-1)ページ 』 - この場合、アーカイブを指定する必要があります。 [バックアップ] 『[153](#page-152-0)ページ 』 - 最初にアーカイブを指定し、次に、このアーカ イブから必要なバックアップを選択します。

[格納域]『[154](#page-153-0)ページ 』 - ベリファイ用にアーカイブする格納域(または他の場所) を選択します。

#### [アクセス ログイン情報] 『[154](#page-153-1)ページ 』

(オプション)タスク アカウントがソースに対する十分なアクセス権限を持っていな い場合は、ソースにアクセスするためのログイン情報を指定します。このオプショ ンにアクセスするには、[詳細ビュー]チェックボックスをオンにします。

## [ベリファイの実行時期]

[ベリファイ] 『[155](#page-154-0)ページ 』

ベリファイの実行時期と頻度を指定します。

必要なすべての手順を完了したら、[**OK**]をクリックしてベリファイ タスクを作成します。

# <span id="page-151-0"></span>**6.4.1** タスクのログイン情報

タスクを実行するアカウントのログイン情報を指定します。

#### ログイン情報を指定する手順は、次のとおりです。

- 1. 次のいずれかを選択します。
	- 現在のログイン情報を使用する

タスクは、タスクを起動するユーザーがログインしたときのログイン情報を使用し て実行されます。スケジュールを設定してタスクを実行する場合は、タスクの作成 を完了する際に現在のユーザーのパスワードを入力するよう求められます。

#### 次のログイン情報を使用する

タスクは、手動で開始されるか、スケジュールに従って実行されるかにかかわら ず、常にユーザーが指定するログイン情報を使用して実行されます。 次の項目を指定します。

- [ユーザー名] Active Directory ユーザー アカウントの名前を入力する場合 は、ドメイン名(DOMAIN\ユーザー名またはユーザー名@ドメイン)も指定してく ださい。
- [パスワード] アカウントのパスワード。
- 2. [**OK**]をクリックします。

Acronis Backup & Recovery 10 のログイン情報の詳細については、「所有者とログイン情報 『[23](#page-22-0)ページ 』」をご参照ください。

ユーザー権限に応じて使用可能になる操作の詳細については、「管理対象のコンピュータ上 のユーザー権限 『[23](#page-22-1)ページ 』」をご参照ください。

# <span id="page-151-1"></span>**6.4.2** アーカイブの選択

## アーカイブの選択

- 1. 場所のフル パスを [パス**]** フィールドに入力するか、フォルダ ツリーから目的のフォ ルダを選択します。
	- アーカイブが集中管理用格納域に保存されている場合、[集中管理**]** グループを展開 し、格納域をクリックします。
	- アーカイブが集中管理用格納域に保存されている場合、[個人用] グループを展開し、格納域を クリックします。
	- アーカイブがコンピュータ上のローカル フォルダに保存されている場合、[ローカル フォルダ] グ ループを展開し、目的のフォルダをクリックします。

複数枚の DVD などのリムーバブル メディアにアーカイブがある場合は、まず最後に作成した DVD を挿入し、以降はメッセージに従って 1 枚目のディスクから順に挿入してください。

**■ アーカイブがネットワーク共有に保存されている場合は、 [ネットワーク フォルダ]** グループを展開し、ネットワーク上の必要なコンピュータを選択して、共有フォル ダをクリックします。 ネットワーク共有がアクセス ログイン情報を必要とする場 合は、それらの情報が要求されます。

**Linux** ユーザーの場合**:** /mnt/share などのマウント ポイントにマウントされている CIFS(Common Internet File System)のネットワーク共有を指定するには、ネットワーク共有そのものではなく、 このマウント ポイントを選択します。

 アーカイブが **FTP** または **SFTP** サーバーに保存されている場合は、[パス**]** フィール ドにサーバー名またはアドレスを次のように入力します。

**ftp://ftp\_server:<**ポート番号**>** または **sftp://sftp\_server:<**ポート番号**>** ポート番号が指定されていない場合、ポート 21 が FTP 用に、ポート 22 が SFTP 用に使用さ れます。

アクセス ログイン情報を入力すると、サーバー上のフォルダが使用できるようになります。 サーバー 上の適切なフォルダをクリックします。

匿名アクセスがサーバーによって許可されている場合、匿名ユーザーとしてサーバーにアクセスするこ とができます。 匿名ユーザーとしてアクセスするには、ログイン情報を入力する代わりに、[匿名アク セスを使用する**]** をクリックします。

FTP 仕様の原文に記載されているように、FTP サーバーにアクセスするのに必要なログイン情報 は、ネットワーク上をテキスト形式で転送されます。 このことは、ユーザー名とパスワードが、 パケット スニファを使用した盗聴者によって傍受される可能性があることを意味します。

■ ローカル接続したテープ デバイスにアーカイブが保存されている場合は、「テープ ドライブ**]** グループを展開し、目的のデバイスをクリックします。

ブータブル メディアを使用して起動したコンピュータで実行する場合:

■ 管理対象の格納域を表示するには、以下の文字列を [パス] フィールドに入力しま す。

**bsp://node\_address/vault\_name/**

- 管理対象外の集中管理用格納域にアクセスするには、格納域のフォルダのフルパス を入力します。
- 2. ツリーの右側にある表からアーカイブを選択します。 この表には、選択した格納域また はフォルダに含まれているアーカイブの名前が表示されます。 アーカイブの保存場所の内容を確認しているとき、別のユーザーまたはスケジュール設 定された処理によって、アーカイブが追加、削除、または変更されることがあります。 [更新]を使用すると、アーカイブの一覧を更新できます。
- 3. [**OK]** をクリックします。

# <span id="page-152-0"></span>**6.4.3** バックアップの選択

## ベリファイするバックアップを指定する手順は、次のとおりです。

- 1. 上部のペインで、作成日時によってバックアップを選択します。 正しいバックアップを見つけることができるように、ウィンドウの下部に、選択したバ ックアップの内容が表示されます。
- 2. [**OK**]をクリックします。

## <span id="page-153-0"></span>**6.4.4** ロケーションの選択

## 場所を選択する手順は、次のとおりです。

場所のフル パスを[パス]フィールドに入力するか、フォルダ ツリーから目的の場所を選 択します。

- 集中管理用格納域を選択するには、「**集中管理**] グループを展開し、適切な格納域をクリ ックします。
- 個人用格納域を選択するには、[個人用] グループを展開し、適切な格納域をクリックします。
- ローカル フォルダ(CD/DVD ドライブ、またはローカル接続のテープ デバイス) を選択するには、「ロー カル フォルダ] グループを展開し、目的のフォルダをクリックします。
- ネットワーク共有を選択するには、[ネットワーク フォルダ] グループを展開し、目的のネットワー ク コンピュータを選択して、共有フォルダをクリックします。ネットワーク共有がアクセス ログイン情報を必 要とする場合は、それらの情報が要求されます。
- **FTP** サーバーまたは **SFTP** サーバーを選択するには、対応するグループを展開し、サーバー上の適切な フォルダをクリックします。

FTP 仕様の原文に記載されているように、FTP サーバーにアクセスするのに必要なログイン 情報は、ネットワーク上をテキスト形式で転送されます。 このことは、ユーザー名とパス ワードが、パケット スニファを使用した盗聴者によって傍受される可能性があることを意 味します。

## アーカイブ テーブルの使用

正しいロケーションを選択できるように、選択した各ロケーションに含まれているアーカイ ブの名前がテーブルに表示されます。アーカイブの保存場所の内容を確認しているとき、別 のユーザーまたはスケジュール設定された処理によって、アーカイブが追加、削除、または 変更されることがあります。[更新]を使用すると、アーカイブの一覧を更新できます。

# <span id="page-153-1"></span>**6.4.5** ソースのアクセス ログイン情報

バックアップ アーカイブの保存先にアクセスするために必要なログイン情報を指定しま す。

## ログイン情報を指定する手順は、次のとおりです。

- 1. 次のいずれかを選択します。
	- 「タスクのログイン情報を使用する]

[全般]セクションで指定されたタスク アカウントのログイン情報を使用して、そ の場所にアクセスします。

[次のログイン情報を使用する]

ユーザーが指定するログイン情報を使用して、その場所にアクセスします。タスク アカウントがその場所に対するアクセス許可を持っていない場合は、このオプショ ンを使用します。ネットワーク共有またはストレージ ノードの格納域に対しては、 特別なログイン情報を指定する必要がある場合があります。

次の項目を指定します。

 [ユーザー名] - Active Directory ユーザー アカウントの名前を入力する場合 は、ドメイン名(DOMAIN\ユーザー名またはユーザー名@ドメイン)も指定してく ださい。

- [パスワード] アカウントのパスワード。
- 2. [**OK**]をクリックします。

FTP 仕様の原文に記載されているように、FTP サーバーにアクセスするのに必要なログイン情報は、 ネットワーク上をテキスト形式で転送されます。 このことは、ユーザー名とパスワードが、パケッ ト スニファを使用した盗聴者によって傍受される可能性があることを意味します。

## <span id="page-154-0"></span>**6.4.6** ベリファイの実行時期

ベリファイは多くのリソースを使用する処理なので、管理対象のコンピュータのピーク時以 外にベリファイをスケジュールするのが効果的です。これに対し、データに破損がなく正常 に復元できるかどうかをすぐに知りたい場合は、タスクの作成後すぐにベリファイを開始す ることを検討してください。

#### 次のいずれかを選択します。

- [今すぐ] ベリファイ タスクの作成直後、つまり、「ベリファイ]ページで [OK] を クリックした直後にタスクを開始します。
- [後で] 指定した日時に 1 回だけベリファイ タスクを開始します。 次のように適切なパラメータを指定します。
	- 「日付と時刻] タスクを開始する日付と時刻です。
	- [このタスクは手動で開始されます(タスクをスケジュールしないでください)] 後 から手動でタスクを開始する場合は、このチェックボックスをオンにします。
- [スケジュールに従う] タスクをスケジュールします。スケジュール パラメータを構 成する方法の詳細については、「スケジューリング 『[84](#page-83-0)ページ 』」をご参照ください。

# **6.5** イメージのマウント

ディスク バックアップ(イメージ) からボリュームをマウントすると、物理ディスクと同様 にボリュームにアクセスできます。同じバックアップに含まれる複数のボリュームは、単一 のマウント操作によってマウントできます。マウント操作は、Windows または Linux を実 行している管理対象のコンピュータにコンソールが接続されている場合に実行できます。

読み取り/書き込みモードでボリュームをマウントすると、バックアップの内容の変更(ファイルまたはフォルダの保 存、移動、作成、削除)、および単一のファイルで構成されている実行可能ファイルの実行を行うことができ ます。

制限事項**:** Acronis Backup & Recovery 10 のストレージ ノードに保存されているボリュームのバックア ップをマウントすることはできません。

#### 使用例**:**

- 共有: マウントされたイメージをネットワーク上のユーザーが簡単に共有できます。
- **"**応急処置的な**"** データベース復元ソリューション: 最近障害が発生したコンピュータの SQL データベースを含むイメージをマウントします。これにより、障害が発生したコンピュータが復元されるまで の、データベースへのアクセスが可能になります。
- オフラインでのウィルス除去: コンピュータが攻撃された場合、管理者はコンピュータをシャットダウ ンし、ブータブル メディアで起動してイメージを作成します。次に、このイメージを読み取り/書き込みモー ドでマウントし、ウィルス対策プログラムでスキャンしてウィルスを除去してから、コンピュータを復元します。
- エラー チェック: ディスク エラーにより復元に失敗した場合、イメージを読み取り/書き込みモードで マウントします。次に、**chkdsk /r** コマンドを使用して、マウントしたディスクにエラーがないかどうかをチェッ クします。
- イメージをマウントするには、次の手順を実行します。

ソース

アーカイブ 『[156](#page-155-0)ページ 』

アーカイブの保存先のパスを指定し、ディスク バックアップを含むアーカイブを選 択します。

[バックアップ] 『[157](#page-156-0)ページ 』

バックアップを選択します。

[アクセス ログイン情報] 『[157](#page-156-1)ページ 』

(オプション)アーカイブの保存先のログイン情報を指定します。このオプションにア クセスするには、[詳細ビュー]チェックボックスをオンにします。

#### マウントの設定

[ボリューム] 『[158](#page-157-0)ページ 』

マウントするボリュームを選択し、すべてのボリュームに対するマウントの設定を 構成します。ドライブ文字を割り当てるか、マウント ポイントを入力し、読み取り/ 書き込みまたは読み取り専用のアクセス モードを選択します。

必要なすべての手順を完了したら、[**OK**]をクリックしてボリュームをマウントします。

# <span id="page-155-0"></span>**6.5.1** アーカイブの選択

## アーカイブの選択

- 1. 場所のフル パスを [パス**]** フィールドに入力するか、フォルダ ツリーから目的のフォ ルダを選択します。
	- アーカイブが集中管理用格納域に保存されている場合、[集中管理**]** グループを展開 し、格納域をクリックします。
	- アーカイブが集中管理用格納域に保存されている場合、[個人用**]** グループを展開し、格納域を クリックします。
	- アーカイブがコンピュータ上のローカル フォルダに保存されている場合、[ローカル フォルダ] グ ループを展開し、目的のフォルダをクリックします。

複数枚の DVD などのリムーバブル メディアにアーカイブがある場合は、まず最後に作成した DVD を挿入し、以降はメッセージに従って 1 枚目のディスクから順に挿入してください。

■ アーカイブがネットワーク共有に保存されている場合は、 [ネ**ットワーク フォルダ**] グループを展開し、ネットワーク上の必要なコンピュータを選択して、共有フォル ダをクリックします。 ネットワーク共有がアクセス ログイン情報を必要とする場 合は、それらの情報が要求されます。

**Linux** ユーザーの場合**:** /mnt/share などのマウント ポイントにマウントされている CIFS(Common Internet File System)のネットワーク共有を指定するには、ネットワーク共有そのものではなく、 このマウント ポイントを選択します。

 アーカイブが **FTP** または **SFTP** サーバーに保存されている場合は、[パス**]** フィール ドにサーバー名またはアドレスを次のように入力します。

**ftp://ftp\_server:<**ポート番号**>** または **sftp://sftp\_server:<**ポート番号**>**

ポート番号が指定されていない場合、ポート 21 が FTP 用に、ポート 22 が SFTP 用に使用さ れます。

アクセス ログイン情報を入力すると、サーバー上のフォルダが使用できるようになります。 サーバー 上の適切なフォルダをクリックします。

匿名アクセスがサーバーによって許可されている場合、匿名ユーザーとしてサーバーにアクセスするこ とができます。 匿名ユーザーとしてアクセスするには、ログイン情報を入力する代わりに、[匿名アク セスを使用する**]** をクリックします。

FTP 仕様の原文に記載されているように、FTP サーバーにアクセスするのに必要なログイン情報 は、ネットワーク上をテキスト形式で転送されます。 このことは、ユーザー名とパスワードが、 パケット スニファを使用した盗聴者によって傍受される可能性があることを意味します。

■ ローカル接続したテープ デバイスにアーカイブが保存されている場合は、[テープ ドライブ**]** グループを展開し、目的のデバイスをクリックします。

ブータブル メディアを使用して起動したコンピュータで実行する場合:

■ 管理対象の格納域を表示するには、以下の文字列を [パス] フィールドに入力しま す。

**bsp://node\_address/vault\_name/**

- 管理対象外の集中管理用格納域にアクセスするには、格納域のフォルダのフルパス を入力します。
- 2. ツリーの右側にある表からアーカイブを選択します。 この表には、選択した格納域また はフォルダに含まれているアーカイブの名前が表示されます。 アーカイブの保存場所の内容を確認しているとき、別のユーザーまたはスケジュール設 定された処理によって、アーカイブが追加、削除、または変更されることがあります。

[更新]を使用すると、アーカイブの一覧を更新できます。

<span id="page-156-0"></span>3. [**OK]** をクリックします。

## **6.5.2** バックアップの選択

### バックアップを選択する手順は、次のとおりです。

- 1. 作成日時によって、いずれかのバックアップを選択します。
- 2. 正しいバックアップを選択できるように、下部のテーブルには選択したバックアップに含まれているボリューム が表示されます。

ボリュームに関する情報を取得するには、ボリュームを右クリックし、[情報]をクリッ クします。

<span id="page-156-1"></span>3. [**OK**]をクリックします。

# **6.5.3** アクセス ログイン情報

#### ログイン情報を指定する手順は、次のとおりです。

- 1. 次のいずれかを選択します。
	- [現在のユーザーのログイン情報を使用する] 現在のユーザーのログイン情報を使用して、その場所にアクセスします。
	- [次のログイン情報を使用する]

ユーザーが指定するログイン情報を使用して、その場所にアクセスします。現在の ユーザー アカウントがその場所に対するアクセス許可を持っていない場合は、この オプションを使用します。ネットワーク共有またはストレージ ノードの格納域に対 しては、特別なログイン情報を指定する必要がある場合があります。

- 次の項目を指定します。
- [**ユーザー名**] Active Directory ユーザー アカウントの名前を入力する場合 は、ドメイン名(DOMAIN\ユーザー名またはユーザー名@ドメイン)も指定してく ださい。
- [パスワード] アカウントのパスワード。
- 2. [**OK**]をクリックします。

FTP 仕様の原文に記載されているように、FTP サーバーにアクセスするのに必要なログイン情報は、 ネットワーク上をテキスト形式で転送されます。 このことは、ユーザー名とパスワードが、パケッ ト スニファを使用した盗聴者によって傍受される可能性があることを意味します。

# <span id="page-157-0"></span>**6.5.4** ボリュームの選択

マウントするボリュームを選択し、選択した各ボリュームに対するマウント用のパラメータ を次のように構成します。

- 1. マウントを必要とする各ボリュームのチェックボックスをオンにします。
- 2. 選択したボリュームをクリックして、マウント用のパラメータを設定します。
	- [アクセス モード] ボリュームをマウントする際のモードを次の中から選択しま す。
		- 【読み取り専用】 変更内容をコミットせずにバックアップ内のファイルを参照 して開く場合に有効にします。
		- [読み取り/書き込み] このモードでは、バックアップの内容が変更されることを前提とし て、増分バックアップを作成して変更内容を取り込みます。
	- [ドライブ文字の割り当て](Windows) Acronis Backup & Recovery 10 は、マウント されたボリュームに未使用のドライブ文字を割り当てます。必要に応じて、ドロッ プダウン リストから別のドライブ文字を選択して割り当てます。
	- [マウント ポイント] (Linux) ボリュームをマウントするディレクトリを指定します。
- 3. 複数のボリュームをマウントする場合は、前の手順で説明した要領で、すべてのボリュ ームをクリックしてマウント用のパラメータを設定します。
- 4. [**OK**]をクリックします。

# **6.6** マウントされているイメージの管理

ボリュームをマウントすると、ファイル マネージャを使用してバックアップに含まれてい るファイルとフォルダを選択し、必要なファイルを任意の場所にコピーすることができま す。したがって、ボリュームのバックアップから少数のファイルとフォルダだけを取り出す 場合は、復元手順を実行する必要はありません。

## イメージの参照

マウントされているボリュームを参照すると、ボリュームの内容を表示したり変更したりす ることができます(読み取り/書き込みモードでマウントされている場合)。

マウントされているボリュームを参照するには、テーブルからボリュームを選択し、 [参照]をクリックします。 デフォルトのファイル マネージャのウィンドウが開き、マウントされているボリュームの内容を確認できます。

#### イメージのマウント解除

マウントされているボリュームの保守には、かなりのシステム リソースを必要とします。 必要な処理が完了した後は、ボリュームのマウントを解除することをお勧めします。手動で マウントを解除しなければ、ボリュームはオペレーティング システムが再起動するまでマ ウントされたままになります。

イメージのマウントを解除するには、テーブルからボリュームを選択し、 マウント解除1をクリックします。

マウントされているすべてのボリュームのマウントを解除するには、※ 「すべてマウント解除]をクリックし ます。

# **6.7** アーカイブとバックアップのエクスポート

エクスポート処理によって、指定した場所にアーカイブのコピーまたはアーカイブのそれ自 体で完結した部分コピーが作成されます。元のアーカイブはそのまま残されます。

エクスポート処理は次のものに適用できます。

- 単一のアーカイブ 正確なアーカイブ コピーが作成されます。
- 単一のバックアップ -1 つの完全バックアップから成るアーカイブが作成されます。増分バックアップま たは差分バックアップのエクスポートは、最も近い完全バックアップまでの、以前のバックアップの統合を使 用して実行されます。
- ユーザーが選択したバックアップ(同じアーカイブに属するもの) 作成されるアーカイブには、指 定したバックアップのみが含められます。必要に応じて統合が実行されるため、作成されるアーカイブに は、完全バックアップ、増分バックアップ、および差分バックアップが含まれる可能性があります。

#### 使用例

エクスポートを使用すると、特定のバックアップを増分バックアップと区別することができます。分けることにより、 迅速なリカバリ、リムーバブル メディアや取り外し可能なメディアへの書き込みなどの目的に使用できます。

例: 不安定な、または帯域幅の狭いネットワーク接続でリモートの場所にバックアップ データを作成する場 合(VPN アクセスの WAN 経由でバックアップするなど)、まず取り外し可能なメディアに初回の完全バック アップを保存します。 その後、リモートの場所にメディアを送信します。 すると、そのバックアップは、メディアか らターゲットのストレージにエクスポートされます。 以降の増分バックアップは、通常初回よりもサイズが小さい ので、ネットワーク経由で転送できます。

管理対象の格納域を取り外し可能なメディアにエクスポートすると、移動可能な管理対象外の格納域がで きます。これは、次のケースに使用できます。

- サイト外に自分の格納域、または最も重要なアーカイブのコピーを保持する
- 別の場所にある支社に、データのみでなく格納域をメディアごと移送する
- ネットワークの問題やストレージ ノードの障害に備えて、そのストレージ ノードにアクセスせずにリカバリす る
- ストレージ ノード自体をリカバリする

HDD ベースの格納域からテープ デバイスにエクスポートする方法は、単純なオンデマンド アーカイブと見なされます。

## 作成されるアーカイブの名前

デフォルトでは、エクスポートされたアーカイブは、元のアーカイブの名前を継承します。同じ場所に同じ名前 のアーカイブが複数存在することは推奨されないため、デフォルトのアーカイブ名の使用時は、次の操作が無 効になります。

- アーカイブの一部を同じ場所にエクスポートする操作
- 同じ名前のアーカイブが存在する場所にアーカイブまたはアーカイブの一部をエクスポートする操作
- アーカイブまたはアーカイブの一部を同じ場所に 2 回エクスポートする操作

前述のいずれの場合でも、エクスポート先のフォルダまたは格納域には一意のアーカイブ名 を指定します。同じアーカイブ名を使用してエクスポートをやり直す必要がある場合は、ま ず、以前のエクスポート操作で作成されたアーカイブを削除します。

## 作成されるアーカイブのオプション

エクスポートされたアーカイブは、暗号化とパスワードを含めて、元のアーカイブのオプションを継承します。パス ワード保護されたアーカイブをエクスポートするときには、パスワードの入力を求められます。元のアーカイブが 暗号化されている場合、そのパスワードを使用して、作成されるアーカイブの暗号化が行われます。

## ソースとエクスポート先の場所

コンソールが管理対象コンピュータに接続されているときは、そのコンピュータに配置されているエージェン トがアクセスできる任意の場所との間で、アーカイブまたはアーカイブの一部を相互にエクスポートすることがで きます。これには、個人用格納域、ローカル接続のテープ デバイス、リムーバブル メディアが含まれます。製 品バージョンが アドバンスト エディション の場合は、管理対象および管理対象外の集中管理用格納域も 含まれます。

コンソールが管理サーバーに接続されているときは、2 つのエクスポート方法を使用できます。

- 管理対象の格納域からのエクスポート。エクスポートは、格納域を管理しているストレ ージ ノードによって実行されます。エクスポート先には、ネットワーク共有またはスト レージ ノードのローカル フォルダを指定できます。
- 管理対象外の集中管理用格納域からのエクスポート。エクスポートは、指定した管理対象コンピュータ にインストールされているエージェントによって実行されます。エクスポート先には、管理対象の格納域を 含め、エージェントがアクセスできる任意の場所を指定できます。

ヒント**:** 重複除外された管理対象の格納域へのエクスポートを設定する場合は、エージェントに対す る Deduplication アドオンがインストールされているコンピュータを選択します。そのようにしない と、エクスポート タスクは失敗します。

## エクスポート タスクでの操作

エクスポート タスクは、設定を完了したすぐ後に開始されます。エクスポート タスクは、その他のタスクと同じ 方法で停止または削除することができます。

エクスポート タスクが完了したら、いつでもそのタスクを再実行できます。再実行する前に、以前のタスクの実 行によって作成されたアーカイブがエクスポート先の格納域にまだ存在している場合は、それを削除します。 そのようにしないと、タスクは失敗します。エクスポート タスクを編集して、エクスポート先アーカイブに別の名 前を指定することはできません(これは制限事項です)。

ヒント**:** 定期的に、アーカイブの削除タスクを実行してからエクスポート タスクを実行することで、 ステージング シナリオを手動で実施できます。

#### エクスポート タスクを作成するさまざまな方法

エクスポート タスクを作成する最も一般的な方法は、「エクスポート]ページを使用することです。このぺ ージでは、アクセス許可を持っている任意のバックアップまたはアーカイブをエクスポートできます。

「エクスポート]ページには、「格納域]ビューからアクセスできます。エクスポートするオブジェクト(アーカ イブまたはバックアップ)を右クリックし、コンテキスト メニューから [エクスポート]を選択します。ソースと してオブジェクトがあらかじめ選択された状態で、[エクスポート]ページが開きます。必要な作業は、エク スポート先の選択、およびタスクの名前の指定(オプション)のみです。

## アーカイブまたはバックアップをエクスポートする手順は、次のとおりです。

#### [全般]

#### [タスク名]

(オプション)タスクの一意の名前を入力します。わかりやすい名前にすると、容易に 他のタスクと区別することができます。

#### [タスクのログイン情報] 『[161](#page-160-0)ページ 』

(オプション)エクスポート タスクは、タスクを作成したユーザーの代わりに実行さ れます。タスクのログイン情報は、必要に応じて変更することができます。このオ プションにアクセスするには、[詳細ビュー]チェックボックスをオンにします。

#### [エクスポートの対象]

[エクスポート]

エクスポートするオブジェクトを選択します。

[アーカイブ] 『[138](#page-137-0)ページ 』 - この場合、アーカイブのみ指定する必要がありま す。

[バックアップ] 『[163](#page-162-0)ページ 』 - 最初にアーカイブを指定し、次に、このアーカ イブから必要なバックアップを選択します。

#### [アクセス ログイン情報] 『[163](#page-162-1)ページ 』

(オプション)タスク アカウントがソースに対する十分なアクセス権限を持っていな い場合は、ソースにアクセスするためのログイン情報を指定します。このオプショ ンにアクセスするには、[詳細ビュー]チェックボックスをオンにします。

#### [エクスポート先]

#### [アーカイブ] 『[164](#page-163-0)ページ 』

新しいアーカイブを作成する場所のパスを入力します。

新しいアーカイブにわかりやすい名前とコメントを指定します。

#### [アクセス ログイン情報] 『[165](#page-164-0)ページ 』

(オプション)タスクのログイン情報が、エクスポート先に対する十分なアクセス権限 を持っていない場合は、エクスポート先のログイン情報を指定します。このオプシ ョンにアクセスするには、[詳細ビュー]チェックボックスをオンにします。

すべての必要な処理を実行したら、[**OK**]をクリックして、エクスポート タスクを開始し ます。

## <span id="page-160-0"></span>**6.7.1** [タスクのログイン情報]

タスクを実行するアカウントのログイン情報を指定します。

Copyright © Acronis, Inc. 161

## ログイン情報を指定する手順は、次のとおりです。

- 1. 次のいずれかを選択します。
	- 現在のログイン情報を使用する

タスクは、タスクを起動するユーザーがログインしたときのログイン情報を使用し て実行されます。スケジュールを設定してタスクを実行する場合は、タスクの作成 を完了する際に現在のユーザーのパスワードを入力するよう求められます。

次のログイン情報を使用する

タスクは、手動で開始されるか、スケジュールに従って実行されるかにかかわら ず、常にユーザーが指定するログイン情報を使用して実行されます。

- 次の項目を指定します。
- [ユーザー名] Active Directory ユーザー アカウントの名前を入力する場合 は、ドメイン名(DOMAIN\ユーザー名またはユーザー名@ドメイン)も指定してく ださい。
- [パスワード] アカウントのパスワード。
- 2. [**OK**]をクリックします。

Acronis Backup & Recovery 10 のログイン情報の詳細については、「所有者とログイン情報 『[23](#page-22-0)ページ 』」をご参照ください。

ユーザー権限に応じて使用可能になる操作の詳細については、「管理対象のコンピュータ上 のユーザー権限 『[23](#page-22-1)ページ 』」をご参照ください。

# **6.7.2** アーカイブの選択

## アーカイブの選択

- 1. 場所のフル パスを [パス**]** フィールドに入力するか、フォルダ ツリーから目的のフォ ルダを選択します。
	- アーカイブが集中管理用格納域に保存されている場合、[集中管理**]** グループを展開 し、格納域をクリックします。
	- アーカイブが集中管理用格納域に保存されている場合、[個人用] グループを展開し、格納域を クリックします。
	- アーカイブがコンピュータ上のローカル フォルダに保存されている場合、[ローカル フォルダ] グ ループを展開し、目的のフォルダをクリックします。

複数枚の DVD などのリムーバブル メディアにアーカイブがある場合は、まず最後に作成した DVD を挿入し、以降はメッセージに従って 1 枚目のディスクから順に挿入してください。

■ アーカイブがネットワーク共有に保存されている場合は、 [ネ**ットワーク フォルダ**] グループを展開し、ネットワーク上の必要なコンピュータを選択して、共有フォル ダをクリックします。 ネットワーク共有がアクセス ログイン情報を必要とする場 合は、それらの情報が要求されます。

**Linux** ユーザーの場合**:** /mnt/share などのマウント ポイントにマウントされている CIFS(Common Internet File System)のネットワーク共有を指定するには、ネットワーク共有そのものではなく、 このマウント ポイントを選択します。

■ アーカイブが FTP または SFTP サーバーに保存されている場合は、[パス] フィール ドにサーバー名またはアドレスを次のように入力します。

**ftp://ftp\_server:<**ポート番号**>** または **sftp://sftp\_server:<**ポート番号**>**

ポート番号が指定されていない場合、ポート 21 が FTP 用に、ポート 22 が SFTP 用に使用さ れます。

アクセス ログイン情報を入力すると、サーバー上のフォルダが使用できるようになります。 サーバー 上の適切なフォルダをクリックします。

匿名アクセスがサーバーによって許可されている場合、匿名ユーザーとしてサーバーにアクセスするこ とができます。 匿名ユーザーとしてアクセスするには、ログイン情報を入力する代わりに、[匿名アク セスを使用する**]** をクリックします。

FTP 仕様の原文に記載されているように、FTP サーバーにアクセスするのに必要なログイン情報 は、ネットワーク上をテキスト形式で転送されます。 このことは、ユーザー名とパスワードが、 パケット スニファを使用した盗聴者によって傍受される可能性があることを意味します。

■ ローカル接続したテープ デバイスにアーカイブが保存されている場合は、[テープ ドライブ**]** グループを展開し、目的のデバイスをクリックします。

ブータブル メディアを使用して起動したコンピュータで実行する場合:

■ 管理対象の格納域を表示するには、以下の文字列を [パス] フィールドに入力しま す。

**bsp://node\_address/vault\_name/**

- 管理対象外の集中管理用格納域にアクセスするには、格納域のフォルダのフルパス を入力します。
- 2. ツリーの右側にある表からアーカイブを選択します。 この表には、選択した格納域また はフォルダに含まれているアーカイブの名前が表示されます。 アーカイブの保存場所の内容を確認しているとき、別のユーザーまたはスケジュール設 定された処理によって、アーカイブが追加、削除、または変更されることがあります。

[更新]を使用すると、アーカイブの一覧を更新できます。

<span id="page-162-0"></span>3. [**OK]** をクリックします。

## **6.7.3** バックアップの選択

### エクスポートするバックアップを指定する手順は、次のとおりです。

- 1. ウィンドウの上部で、チェックボックスを選択します。 正しいバックアップを確実に選択するため、バックアップをクリックし、選択したバッ クアップに含まれているボリュームが表示された下部のテーブルを調べます。 ボリュームに関する情報を取得するには、ボリュームを右クリックし、[情報]を選択します。
- <span id="page-162-1"></span>2. [**OK**]をクリックします。

## **6.7.4** ソースのアクセス ログイン情報

ソース アーカイブ(またはバックアップ) の保存先にアクセスするために必要なログイン情 報を指定します。

#### ログイン情報を指定する手順は、次のとおりです。

- 1. 次のいずれかを選択します。
	- [タスクのログイン情報を使用する] [全般]セクションで指定されたタスク アカウントのログイン情報を使用して、そ の場所にアクセスします。

## [次のログイン情報を使用する]

ユーザーが指定するログイン情報を使用して、その場所にアクセスします。タスク アカウントがその場所に対するアクセス許可を持っていない場合は、このオプショ ンを使用します。ネットワーク共有またはストレージ ノードの格納域に対しては、 特別なログイン情報を指定する必要がある場合があります。 次の項目を指定します。

- [ユーザー名] Active Directory ユーザー アカウントの名前を入力する場合 は、ドメイン名(DOMAIN\ユーザー名またはユーザー名@ドメイン)も指定してく ださい。
- [パスワード] アカウントのパスワード。
- 2. [**OK**]をクリックします。

FTP 仕様の原文に記載されているように、FTP サーバーにアクセスするのに必要なログイン情報は、 ネットワーク上をテキスト形式で転送されます。 このことは、ユーザー名とパスワードが、パケッ ト スニファを使用した盗聴者によって傍受される可能性があることを意味します。

# <span id="page-163-0"></span>**6.7.5** 場所の選択

エクスポートしたオブジェクトの保存先を指定します。バックアップを同じアーカイブにエ クスポートすることはできません。

## **1.** エクスポート先の選択

保存先の完全なパスを[パス]フィールドに入力するか、フォルダ ツリーから保存先を選択 します。

- 管理対象外の集中管理用格納域にデータをエクスポートするには、「**集中管理用格納域**] グループを展開し、目的の格納域をクリックします。
- 個人用格納域にデータをエクスポートするには、[個人用格納域] グループを展開し、目的の格納域 をクリックします。
- コンピュータ上のローカル フォルダにデータをエクスポートするには、[ローカル フォルダ] グループを 展開し、目的のフォルダをクリックします。
- ネットワーク共有にデータをエクスポートするには、 [ネットワーク フォルダ] グループを展開し、目 的のネットワーク コンピュータを選択して、共有フォルダをクリックします。ネットワーク共有がアクセス ログ イン情報を必要とする場合は、それらの情報が要求されます。

**Linux** ユーザー向けの注意: /mnt/share などのマウント ポイントにマウントされている CIFS(Common Internet File System)のネットワーク共有を指定するには、ネットワーク共有そのも のではなく、このマウント ポイントを選択します。

 **FTP** サーバーまたは **SFTP** サーバーにデータをエクスポートするには、[パス]フィール ドにサーバー名またはアドレスを次のように入力します。

**ftp://ftp\_server:port \_number** または **sftp://sftp\_server:port number** ポート番号が指定されていない場合、ポート 21 が FTP 用に、ポート 22 が SFTP 用に使用されま

す。

アクセス ログイン情報を入力すると、サーバー上のフォルダが使用できるようになります。サーバー上の適 切なフォルダをクリックします。

匿名アクセスがサーバーによって許可されている場合、匿名ユーザーとしてサーバーにアクセスすることが できます。匿名ユーザーとしてアクセスするには、ログイン情報を入力する代わりに、「匿名アクセスを 使用する]をクリックします。

FTP 仕様の原文によれば、FTP サーバーにアクセスするのに必要なログイン情報は、ネットワー ク上をテキスト形式で転送されます。このことは、ユーザー名とパスワードが、パケット スニフ ァを使用した盗聴者によって傍受される可能性があることを意味します。

■ ローカル接続したテープ デバイスにデータをエクスポートするには、「テープ ドライブ ]グループを展開し、目的のデバイスをクリックします。

# **2.** アーカイブ テーブルの使用

正しい保存先を選択できるように、ツリーで選択した各場所に含まれているアーカイブの名 前が右側のテーブルに表示されます。

アーカイブの保存場所の内容を確認しているとき、別のユーザーまたはスケジュール設定された処理によっ て、アーカイブが追加、削除、または変更されることがあります。[更新]を使用すると、アーカイブの一覧を 更新できます。

## **3.** 新しいアーカイブの名前付け

デフォルトでは、エクスポートされたアーカイブは、元のアーカイブの名前を継承します。 同じ場所に同じ名前のアーカイブが複数存在することは推奨されないため、デフォルトのア ーカイブ名の使用時は、次の操作が無効になります。

- アーカイブの一部を同じ場所にエクスポートする操作
- 同じ名前のアーカイブが存在する場所にアーカイブまたはアーカイブの一部をエクスポートする操作
- アーカイブまたはアーカイブの一部を同じ場所に 2 回エクスポートする操作

前述のいずれの場合でも、エクスポート先のフォルダまたは格納域には一意のアーカイブ名 を指定します。同じアーカイブ名を使用してエクスポートをやり直す必要がある場合は、ま ず、以前のエクスポート操作で作成されたアーカイブを削除します。

# <span id="page-164-0"></span>**6.7.6** 復元先のアクセス ログイン情報

作成されるアーカイブの保存先にアクセスするために必要なログイン情報を指定します。名 前が指定されたユーザーがアーカイブの所有者と見なされます。

## ログイン情報を指定する手順は、次のとおりです。

- 1. 次のいずれかを選択します。
	- [タスクのログイン情報を使用する]

[全般]セクションで指定されたタスク アカウントのログイン情報を使用して、そ の場所にアクセスします。

#### ■ [次のログイン情報を使用する]

ユーザーが指定するログイン情報を使用して、その場所にアクセスします。タスク アカウントがその場所に対するアクセス許可を持っていない場合は、このオプショ ンを使用します。ネットワーク共有またはストレージ ノードの格納域に対しては、 特別なログイン情報を指定する必要がある場合があります。 次の項目を指定します。

- [ユーザー名] Active Directory ユーザー アカウントの名前を入力する場合 は、ドメイン名(DOMAIN\ユーザー名またはユーザー名@ドメイン)も指定してく ださい。
- [パスワード] アカウントのパスワード。
- 2. [**OK**]をクリックします。

FTP 仕様の原文に記載されているように、FTP サーバーにアクセスするのに必要なログイン情報は、 ネットワーク上をテキスト形式で転送されます。 このことは、ユーザー名とパスワードが、パケッ ト スニファを使用した盗聴者によって傍受される可能性があることを意味します。

# **6.8 Acronis Secure Zone**

Acronis Secure Zone は、管理対象のコンピュータのディスク領域に作成された、バックアッ プ アーカイブを保存できる安全なパーティションです。このため、バックアップが置かれ ているディスク自体からディスクを復元することができます。

ゾーンには、Acronis ディスク管理ツールなどの特定の Windows アプリケーションを使用してアクセスできま す。

Acronis Secure Zone の利点と制限事項の詳細については、「Acronis 独自のテクノロジ」の「 Acronis Secure Zone 『[41](#page-40-0)ページ 』」をご参照ください。

# **6.8.1 Acronis Secure Zone** の作成

オペレーティング システムの実行中、またはブータブル メディアから起動して、Acronis Secure Zone を作成することができます。

## **Acronis Secure Zone** を作成する手順は、次のとおりです。

## [領域]

[ディスク] 『[167](#page-166-0)ページ 』

ゾーンを作成するハード ディスク(複数ある場合)を選択します。Acronis Secure Zone は、未割り当て領域(使用可能な場合)またはボリュームの空き領域を使用して作成さ れます。

[サイズ] 『[167](#page-166-1)ページ 』

ゾーンの正確なサイズを指定します。現在アクティブなオペレーティング システム が含まれるボリュームなどのロックされたボリュームを移動またはサイズ変更する には、再起動する必要があります。

#### [設定]

[パスワード] 『[167](#page-166-2)ページ 』

(オプション)パスワードを使用して Acronis Secure Zoneを権限のないアクセスから保 護します。ゾーンに関連するすべての操作で、パスワードの入力を求めるメッセー ジが表示されます。

必要な設定を構成したら、 [OK] をクリックします。 [結果の確認] 『[168](#page-167-0)ページ 』ウィ ンドウで、予定されるレイアウトを確認し、[OK]をクリックしてゾーンの作成を開始しま す。

## <span id="page-166-0"></span>**Acronis Secure Zone** ディスク

Acronis Secure Zone は、任意の固定ハード ディスク ドライブに配置することができます。 Acronis Secure Zone は、常にハード ディスクの末尾に作成されます。Acronis Secure Zone は 1 台のコンピュータに 1 つだけ作成できます。Acronis Secure Zone は、未割り当て領域(使 用可能な場合)またはボリュームの空き領域を使用して作成されます。

Acronis Secure Zone は、ダイナミック ディスク上または GPT パーティション スタイルを使用するデ ィスク上に作成することはできません。

## **Acronis Secure Zone** の領域を割り当てる手順は、次のとおりです。

- 1. ゾーンを作成するハード ディスク(複数ある場合)を選択します。デフォルトでは未割り 当て領域が選択されます。Acronis Secure Zone で使用可能な領域の合計が表示されます。
- 2. より多くの領域をゾーンに割り当てる必要がある場合は、空き領域を使用できるボリュ ームを選択することができます。選択内容に応じて、Acronis Secure Zone で使用可能な領 域の合計がもう一度表示されます。[**Acronis Secure Zone** のサイズ] 『[167](#page-166-1)ページ 』ウ ィンドウでゾーンの正確なサイズを設定することができます。
- 3. [**OK**]をクリックします。

## <span id="page-166-1"></span>**Acronis Secure Zone** のサイズ

Acronis Secure Zone のサイズを入力するか、スライダをドラッグしてサイズを選択します。 ハード ディスクにもよりますが、最小サイズは約 50MB になります。最大サイズは、ハー ド ディスクの未割り当て領域と、前の手順で選択したすべてのボリュームの空き領域の合 計に等しくなります。

ブート ボリュームまたはシステム ボリュームの領域を使用する必要がある場合は、次の点に注意してくださ い。

- システムの起動元のボリュームを移動またはサイズ変更するには、再起動する必要があ ります。
- システム ボリュームの空き領域をすべて使用すると、オペレーティング システムの動作が不安定になり、 起動できなくなる場合もあります。ブート ボリュームまたはシステム ボリュームを選択する場合は、ゾーン に最大サイズを設定しないでください。

#### <span id="page-166-2"></span>**Acronis Secure Zone** のパスワード

パスワードを設定すると、Acronis Secure Zone を権限のないアクセスから保護できます。デ ータのバックアップや復元、アーカイブのベリファイ、ゾーンのサイズ変更や削除などの、 ゾーンやゾーン中のアーカイブに関連しするすべての操作でパスワードが要求されます。

#### パスワードを設定する手順は、次のとおりです。

- 1. [パスワードを使用する]を選択します。
- 2. [パスワードの入力] フィールドに新しいパスワードを入力します。
- 3. 「パスワードの確認入力】フィールドにパスワードを再入力します。
- 4. [**OK**]をクリックします。

#### パスワードを無効にする手順は、次のとおりです。

- 1. [使用しない]を選択します。
- 2. [**OK**]をクリックします。

## <span id="page-167-0"></span>結果の確認

選択した設定に従って、[結果の確認]ウィンドウに予定されるパーティションのレイアウ トが表示されます。レイアウトに問題がない場合は、[**OK**]をクリックし、Acronis Secure Zone の作成を開始します。

## ユーザー設定の処理方法

ここでは、Acronis Secure Zone を作成する際に、複数のボリュームを持つディスクがどのよ うに変換されるかについて説明します。

- Acronis Secure Zone は、常にハード ディスクの末尾に作成されます。ボリュームの最終 的なレイアウトを計算する際には、最初に、末尾にある未割り当て領域が使用されま す。
- ディスクの末尾に十分な未割り当て領域がないがボリュームの間に未割り当て領域がある場合は、末 尾に未割り当て領域を追加するためにボリュームが移動されます。
- すべての未割り当て領域を集めてもまだ十分ではない場合は、選択したボリュームから空き領域が取得 され、それに合わせてボリュームのサイズが縮小されます。ロックされているボリュームのサイズを変更すると 再起動が必要になります。
- ただし、オペレーティング システムとアプリケーションが、一時ファイルを作成する場合など、動作できるよ うにするにはボリュームに空き領域が必要です。空き領域がボリュームの合計サイズの 25% 以下になる 場合は、ボリュームのサイズは縮小されません。ディスク上のすべてのボリュームの空き領域が 25% 以 下の場合にのみ、比率に応じてボリュームのサイズが引き続き縮小されます。

これらのことから、使用可能なゾーンを最大サイズに設定することはお勧めできません。ボ リューム上に空き領域がなくなると、オペレーティング システムやアプリケーションの動 作が不安定になり、起動できなくなることがあります。

# **6.8.2 Acronis Secure Zone** の管理

Acronis Secure Zone は、個人用格納域 『[195](#page-194-0)ページ 』と見なされます。ゾーンは、管理対象 のコンピュータに作成されると、「個人用格納域]の一覧に常に表示されます。集中管理さ れたバックアップ計画ででもローカルの計画と同じように、Acronis Secure Zone を使用でき ます。

Acronis Secure Zone を以前に使用したことがある場合は、機能が大幅に変更されていることに注意してくだ さい。ゾーンでは、自動クリーンアップ、つまり、古いアーカイブの削除は実行されなくなりました。自動クリーン アップ付きのバックアップ スキームを使用してゾーンにバックアップするか、格納域管理機能を使用して古いア ーカイブを手動で削除してください。

新しい Acronis Secure Zone の動作では、次の処理を行うことができます。

- ゾーンに配置されているアーカイブ、および各アーカイブに含まれるバックアップを表 示する。
- バックアップの内容を調べる。
- バックアップから物理ディスクにファイルをコピーするために、ボリューム バックアップをマウントする。
- アーカイブと、アーカイブのバックアップを安全に削除する。

格納域の操作の詳細については、「格納域 『[77](#page-76-0)ページ 』」をご参照ください。

## **Acronis Secure Zone** の拡大

**Acronis Secure Zone** を拡大する手順は、次のとおりです。

- 1. [**Acronis Secure Zone** の管理]ページで、[拡大]をクリックします。
- 2. Acronis Secure Zone を拡大するために使用する空き領域が含まれるボリュームを選択します。
- 3. 次の操作によってゾーンの新しいサイズを指定します。
	- スライダをドラッグし、現在の値と最大値の間の任意のサイズを選択します。最大 サイズは、ディスクの未割り当て領域と、選択したパーティションの空き領域の合 計に等しくなります。
	- 「Acronis Secure Zone のサイズコフィールドに正確な値を入力します。

ゾーンのサイズの拡大は、プログラムにより次のように行われます。

- 最初に、未割り当て領域が使用されます。必要に応じて、ボリュームは移動されま すが、サイズは変更されません。ロックされたボリュームが移動されると再起動が 必要になります。
- 十分な未割り当て領域がない場合は、選択したボリュームから空き領域が取得され、それに合わせ てボリュームのサイズが縮小されます。ロックされているパーティションのサイズを変更すると再起動が 必要になります。

システム ボリュームを最小サイズに縮小すると、コンピュータのオペレーティング システムが 起動しなくなることがあります。

4. [**OK**]をクリックします。

## **Acronis Secure Zone** の縮小

## **Acronis Secure Zone** を縮小する手順は、次のとおりです。

- 1. **[Acronis Secure Zone の管理] ページで、「縮小] をクリックします。**
- 2. 縮小したゾーンの空き領域を受け取るボリュームを選択します。
- 3. 次の操作によってゾーンの新しいサイズを指定します。
	- スライダをドラッグし、現在の値と最小値の間の任意のサイズを選択します。ハー ド ディスクにもよりますが、最小サイズは約 50MB になります。
	- [**Acronis Secure Zone** のサイズ]フィールドに正確な値を入力します。
- 4. [**OK**]をクリックします。

## **Acronis** セキュア ゾーンの削除

## **Acronis** セキュア ゾーンを削除する手順は、次のとおりです。

- 1. [**Acronis** セキュア ゾーンの操作**]** バー([アクションとツール**]** ペイン)で、[削除**]** を選択します。
- 2. [**Acronis** セキュア ゾーンの削除**]** ウィンドウで、セキュア ゾーンから解放される領域を追加する ボリュームを選択し、[**OK]** をクリックします。 複数のボリュームを選択した場合、領域は各パーティションのサイズに比例して分配さ れます。 ボリュームを選択しない場合は、空き領域は未割り当てになります。

[**OK]** をクリックすると、Acronis Backup & Recovery 10 によってゾーンの削除が開始されま す。

# **6.9 Acronis** スタートアップ リカバリ マネージャ

Acronis スタートアップ リカバリ マネージャはブータブル エージェント 『[193](#page-192-0)ページ 』の 改定版で、システム ディスク上に常駐し、起動時に [F11] キーを押すと起動するように設 定されています。これにより、ブータブル レスキュー ユーティリティを起動するための別 のメディアまたはネットワーク接続が不要になります。

# [アクティブ化する]

起動時の[Press F11 for Acronis Startup Recovery Manager...] というメッセージを有効にするか (GRUB ブート ローダーがない場合)、[Acronis スタートアップ リカバリ マネージャ] と いう項目を GRUB のメニューに追加します(GRUB がある場合)。システムが起動しない場合 は、[F11]キーを押すか、メニューから選択することによってブータブル レスキュー ユー ティリティを起動することができます。

Acronis スタートアップ リカバリ マネージャを起動するには、システム ディスク(または Linux の /boot パーティション)に、70 MB 以上の未使用領域が必要です。

GRUB ブート ローダーを使用し、それがマスタ ブート レコード (MBR) にインストールさ れている場合を除き、Acronis スタートアップ リカバリ マネージャを起動すると、MBR は 自らのブート コードで上書きされます。このため、インストールされている場合は、サー ドパーティ製ブート ローダーを再度アクティブ化する必要がある場合があります。

Linux では、GRUB 以外のブート ローダー(LILO など)を使用する場合、ASRM をアクティブ化する前に、 MBR ではなく Linux のルート(またはブート)パーティション ブート レコードにインストールすることを検討し ます。インストールしない場合は、アクティブ化後にブート ローダーを手動で再設定してください。

## [アクティブ化しない]

起動時の [Press F11 for Acronis Startup Recovery Manager...] というメッセージ(または GRUB のメニュー項目)を無効にします。Acronis スタートアップ リカバリ マネージャが有効にな っていない場合は、システムが起動しないときにシステムを復元するために次のいずれかを 実行する必要があります。

- 別のブータブル メディアからコンピュータを起動する。
- Acronis PXE サーバーまたは Microsoft リモート インストール サービス(RIS) からネットワーク ブートを 使用する。

詳細については、「ブータブル メディア 『[170](#page-169-0)ページ 』」をご参照ください。

# <span id="page-169-0"></span>**6.10** ブータブル メディア

## ブータブル メディア

ブータブル メディアは、物理メディア(CD、DVD、USB ドライブ、またはコンピュータの BIOS によってブート デバイスとしてサポートされるその他のメディア)です。ブータブル メディアを使用すると、オペレーティング システムを使用せずに、任意の PC 互換コンピ ュータから Linux ベースの環境または Windows プレインストール環境(WinPE)を起動し て、Acronis Backup & Recovery 10 エージェントを実行できます。ブータブル メディアは次 の状況で最も多く使用されます。

■ 起動できないオペレーティング システムの復元

- 破損したシステム内に残存するデータへのアクセスとバックアップ
- ベアメタル状態のディスクへのオペレーティング システムの配置
- ベアメタル状態のディスクへのベーシック ボリュームまたはダイナミック ボリュームの作成
- サポートされていないファイル システムを使用しているディスクのセクタ単位のバックアップ
- アクセス制限、アプリケーションの実行による連続的なロック、またはその他の原因のためにオンラインでバ ックアップできないデータのオフライン バックアップ

コンピュータは、物理メディアを使用するか、Acronis PXE サーバー、Windows 展開サービ ス(WDS)、またはリモート インストール サービス(RIS) からネットワーク ブートを使用し て、上記の環境で起動することができます。アップロードされたブータブル コンポーネン トを含むこれらのサーバーは、ブータブル メディアの一種と考えることもできます。同じ ウィザードを使用して、ブータブル メディアを作成したり、PXE サーバーまたは WDS/RIS を設定できます。

## **Linux** ベースのブータブル メディア

Linux ベースのメディアには、Linux カーネルを基にした Acronis Backup & Recovery 10 ブー タブル エージェントが含まれています。このエージェントは、ベアメタル状態のディスク や、破損していたりサポートされていないファイル システムを使用しているコンピュータ を含め、任意の PC 互換ハードウェアから起動でき、操作を実行することができます。この 操作は、管理コンソールを使用して、ローカルでまたはリモートから設定および制御できま す。

## **PE** ベースのブータブル メディア

PE ベースのブータブル メディアには、Windows プレインストール環境(WinPE)と呼ばれる 最小限の Windows システム、および Acronis Backup & Recovery 10 エージェントをプレイン ストール環境で実行できるように変更された、WinPE 用 Acronis プラグインが含まれていま す。

WinPE は、異種のハードウェアが混在する大規模な環境では、最も便利なブータブル ソリューションである ことが証明されています。

#### 利点**:**

- Windows プレインストール環境で Acronis Backup & Recovery 10 を使用すると、Linux ベ ースのブータブル メディアを使用するときに比べ、より多くの機能を利用できます。PC 互換ハードウェアを WinPE で起動すると、Acronis Backup & Recovery 10 エージェントだ けでなく、PE コマンドと PE スクリプトおよび PE に追加したその他のプラグインも 使用できます。
- PE ベースのブータブル メディアを使用すると、特定の RAID コントローラのサポートや RAID アレイの 特定のレベルのみのサポートなど、一部の Linux 関連のブータブル メディアの問題を解決できます。 Windows Vista または Windows Server 2008 のカーネルである PE 2.x に基づくメディアでは、必要 なデバイス ドライバを動的に読み込むことができます。

# <span id="page-170-0"></span>**6.10.1 Linux** ベースのブータブル メディア

## メディア ビルダを使用する際は、次の項目を指定する必要があります。

1. (オプション) Linux カーネル のパラメータ。複数のパラメータはスペースで区切りま す。

たとえば、メディアから起動するたびにブータブル エージェントのディスプレイ モー ドを選択できるようにするには、「**vga=ask**」と入力します。 パラメータの一覧については、「カーネルのパラメータ 『[172](#page-171-0)ページ 』」をご参照くだ さい。

- 2. メディアに配置する Acronis ブータブル コンポーネント。
	- メディアを作成するコンピュータに Acronis Backup & Recovery 10 Universal Restore が インストールされている場合は、Universal Restore を有効にすることができます。
- 3. (オプション)起動メニューのタイムアウト時間と、タイムアウトしたときに自動的起動 するコンポーネント。
	- 設定されていない場合、Acronis ローダーは、ユーザーが、オペレーティング シス テム(存在する場合)を起動するか、または Acronis コンポーネントを起動するかを選 択するまで待機します。
	- たとえば、ブータブル エージェントに対して 10 秒と設定すると、メニューが表示されてから 10 秒 後にブータブル エージェントが起動します。これにより、PXE サーバーまたは WDS/RIS から起動す るときに、無人のオンサイト操作を実行できます。
- 4. (オプション)リモート ログオン設定。
	- エージェントへの接続時にコンソール側で入力するユーザー名とパスワード。これ らのフィールドを空白のままにすると、プロンプト ウィンドウに任意の文字を入力 するだけで接続できます。
- 5. (オプション) ネットワーク設定 『[174](#page-173-0)ページ』。
	- コンピュータのネットワーク アダプタに割り当てる TCP/IP 設定です。
- 6. (オプション)ネットワーク ポート 『[175](#page-174-0)ページ 』。
	- ブータブル エージェントが受信接続をリッスンする TCP ポートです。
- 7. 作成するメディアの種類。次の操作を実行できます。
	- ハードウェア BIOS で CD、DVD、またはリムーバブル USB フラッシュ ドライブな どのその他のブータブル メディアからの起動が許可されている場合は、そのブータ ブル メディアの作成。
	- 後で空のディスクに書き込むための、ブータブル ディスクの ISO イメージの作成。
	- Acronis PXE サーバーへの選択したコンポーネントのアップロード。
	- WDS/RIS への選択したコンポーネントのアップロード。
- 8. (オプション)Acronis Universal Restore で使用する Windows システム ドライバ。このウ ィンドウは、Acronis Universal Restore アドオンがインストールされ、PXE および WDS/RIS 以外のメディアが選択されている場合にのみ表示されます。
- 9. メディア ISO ファイルへのパス、あるいは、PXE や WDS/RIS の名前または IP とログイン情報。

#### <span id="page-171-0"></span>カーネル パラメータ

このウィンドウでは、Linux カーネル パラメータを 1 つ以上指定できます。パラメータ は、ブータブル メディアの起動時に自動的に適用されます。

これらのパラメータは、一般的に、ブータブル メディアの操作中に問題が発生すると使用されます。通常は、 このフィールドは空のままにできます。

ブート メニューで F11 を押して、いずれかのパラメータを指定することも可能です。

#### パラメータ

複数のパラメータを指定する場合、パラメータをスペースで区切ります。

#### **acpi=off**

Advanced Configuration and Power Interface(ACPI)を無効にします。特定のハードウェア 構成で問題が発生した場合、このパラメータを使用します。

#### **noapic**

Advanced Programmable Interrupt Controller (APIC) を無効にします。特定のハードウェア 構成で問題が発生した場合、このパラメータを使用します。

#### **vga=ask**

ブータブル メディアのグラフィカル ユーザー インターフェイスによって使用されるビ デオ モードを要求するメッセージが表示されます。**vga** パラメータを指定しない場合、 ビデオ モードは自動的に検出されます。

#### **vga=**mode\_number

ブータブル メディアのグラフィカル ユーザー インターフェイスによって使用されるビ デオ モードを指定します。モード番号は、mode\_number に 16 進数で指定します。た とえば、**vga=0x318** のように指定します。

モード番号に対応する画面の解像度と色数は、コンピュータによって異なる場合があります。最初に **vga=ask** パラメータを使用して、mode\_number の値を選択することをお勧めします。

#### **quiet**

Linux カーネルが読み込まれる際のスタートアップ メッセージの表示を無効にして、カ ーネルが読み込まれた後に管理コンソールを開始します。

このパラメータは、ブータブル メディアの作成時に自動的に指定されますが、ブート メニューで削除する ことができます。

このパラメータを指定しない場合、コマンド プロンプトが表示される前に、すべてのスタートアップ メッセー ジが表示されます。コマンド プロンプトから管理コンソールを開始するには、**/bin/product** コマンドを実 行します。

#### **nousb**

USB (Universal Serial Bus) サブシステムの読み込みを無効にします。

#### **nousb2**

USB 2.0 のサポートを無効にします。このパラメータを指定しても、USB 1.1 デバイスは 動作します。このパラメータを指定すると、USB 2.0 モードでは動作しない一部の USB ドライブを USB 1.1 モードで使用できます。

#### **nodma**

すべての IDE ハード ディスク ドライブの Direct Memory Access(DMA)を無効にしま す。一部のハードウェアでカーネルがフリーズするのを防ぎます。

#### **nofw**

FireWire (IEEE1394) インターフェイスのサポートを無効にします。

#### **nopcmcia**

PCMCIA ハードウェアの検出を無効にします。

#### **nomouse**

マウスのサポートを無効にします。

#### module\_name**=off**

module\_name に指定した名前のモジュールを無効にします。たとえば、SATA モジュー ルの使用を無効にするには、**sata\_sis=off** と指定します。

#### **pci=bios**

ハードウェア デバイスに直接アクセスせず、PCI BIOS を強制的に使用します。コンピュ ータに非標準の PCI ホスト ブリッジが存在している場合は、このパラメータを使用し ます。

#### **pci=nobios**

PCI BIOS の使用を無効にします。ハードウェアへの直接アクセスのみを許可します。 BIOS が原因でブータブル メディアを起動できない場合など、このパラメータを使用し ます。

#### **pci=biosirq**

PCI BIOS の呼び出しを使用して、割り込みルーティング テーブルを取得します。カーネ ルが、割り込み要求(IRQ)を割り当てられなかったり、マザーボード上のセカンダリ PCI バスを検出できなかったりする場合、このパラメータを使用します。

これらの呼び出しは、一部のコンピュータで正しく動作しない可能性があります。しかし、この呼び出し以 外に割り込みルーティング テーブルを取得する方法はありません。

#### <span id="page-173-0"></span>ネットワークの設定

Acronis ブータブル メディアを作成するときに、ブータブル エージェントで使用するネッ トワーク接続をあらかじめ設定することができます。次のパラメータをあらかじめ設定する ことができます。

- IP アドレス
- サブネット マスク
- ゲートウェイ
- DNS サーバー
- WINS サーバー

コンピュータでブータブル エージェントが起動すると、コンピュータのネットワーク イン ターフェイス カード(NIC)に設定が適用されます。設定があらかじめ構成されていない場合 は、エージェントは DHCP 自動構成を使用します。コンピュータでブータブル エージェン トを実行しているときに、手動でネットワーク設定を構成することもできます。

#### 複数のネットワーク接続の事前設定

最大で 10 個のネットワーク インターフェイス カードの TCP/IP 設定をあらかじめ設定で きます。それぞれの NIC に適切な設定が割り当てられるようにするには、メディアをカス タマイズするサーバー上でメディアを作成します。ウィザード ウィンドウで既存の NIC を 選択すると、メディアに保存する NIC の設定が選択されます。既存の NIC それぞれの MAC アドレスもメディアに保存されます。

MAC アドレス以外の設定を変更したり、必要に応じて、存在しない NIC の設定を構成することもできま す。

サーバーでブータブル エージェントが起動すると、エージェントは使用可能な NIC の一覧を取得します。こ の一覧は、NIC が占有するスロット別に、プロセッサに最も近い側から順に並べ替えられます。

ブータブル エージェントは、既知の NIC それぞれに適切な設定を割り当て、MAC アドレスによって NIC を 識別します。既知の MAC アドレスで NIC を設定した後、残りの NIC には、上位の未割り当て NIC か ら順に、存在しない NIC に対して作成した設定が割り当てられます。

メディアを作成したコンピュータだけでなく、任意のコンピュータ用のブータブル メディアをカスタマイズできます。 これを行うには、そのコンピュータのスロットの順序(NIC1 はプロセッサに最も近いスロットを占有し、NIC2 はそ の次のスロットを占有するなど)に従って NIC を設定します。そのコンピュータでブータブル エージェントが起 動した際に、既知の MAC アドレスを持つ NIC が見つからない場合は、カスタマイズしたときと同じ順序で NIC が設定されます。

#### 例

ブータブル エージェントは、運用ネットワークを経由して管理コンソールと通信するためのネットワーク アダプタ の 1 つを使用できます。自動構成でこの接続用の設定を行うことができます。復元用の大きなデータは、 静的な TCP/IP 設定を使用するバックアップ専用のネットワークに接続された、2 番目の NIC を経由して 転送できます。

#### <span id="page-174-0"></span>ネットワーク ポート

ブータブル メディアを作成するときに、ブータブル エージェントが受信接続をリッスンす るネットワーク ポートをあらかじめ設定しておくことができます。次のいずれかを選択で きます。

- デフォルトのポート
- 現在使用中のポート
- 新しいポート(ポート番号を入力)

ポートがあらかじめ設定されていないときは、エージェントはデフォルトのポート番号 (9876)を使用します。このポートは、Acronis Backup & Recovery 10 管理コンソールもデフォ ルトとして使用します。一時的なポート設定を使用できます。コンソールをエージェントに 接続している間、URL 表記 <エージェントの IP>:<ポート> を使用して、特定のセッション のポートを指定します。

## **6.10.2** メディアから起動したコンピュータへの接続

ブータブル メディアからコンピュータが起動すると、コンピュータ端末にスタートアップ ウィンドウが表示され、DHCP から取得したか、あらかじめ構成された値に設定された IP アドレスが表示されます。

#### リモート接続

リモートからこのコンピュータに接続するには、コンソール メニューの[接続]**→**[リ モート コンピュータの管理**]**を選択し、コンピュータの IP アドレスの 1 つを指定しま す。ブータブル メディアを作成する際にユーザー名とパスワードを設定した場合は、そ のユーザー名とパスワードを指定します。

#### ローカル接続

Acronis Backup & Recovery 10 管理コンソールは、ブータブル メディアに必ず用意されて います。コンピュータ端末に物理的にアクセスできる場合は、誰でもこのコンソールを 実行して接続できます。ブータブル エージェントのスタートアップ ウィンドウで[管理 コンソールの実行】をクリックするだけで接続できます。

# **6.10.3** ブータブル メディア使用時の操作

ブータブル メディアを使用して起動したコンピュータでの操作は、オペレーティング シス テムでのバックアップと復元によく似ています。両者の違いは次のとおりです。

- 1. Windows スタイルのブータブル メディアで表示されるディスクのドライブ文字は、 Windows で識別されるドライブと異なる場合があります。たとえば、起動用ユーティリ ティにおける D: ドライブが、Windows では E: に対応することがあります。 注意!安全のために、各ボリュームに一意の名前を割り当てておくことをお勧めします。
- 2. Linux スタイルのブータブル メディアでは、ローカル ディスクとボリュームがマウン ト解除(sda1、sda2...)として表示されます。
- 3. Linux 形式のブータブル メディアでは、バックアップを NTFS 形式のボリュームに書き込むことはできませ ん。Windows 形式に切り替える必要があります。
- 4. ブータブル メディアの形式を Windows と Linux で切り替えるには、[ツール**]** > [ボリューム表 記の変更**]** を選択します。
- 5. メディア GUI には [ナビゲーション**]** ツリーはありません。ビューの間を移動するには、[ナビゲー ション**]** メニューを使用します。
- 6. タスクのスケジュールは設定できない。つまり、タスクはまったく作成されません。操作を繰り返す必要があ る場合は、操作手順を最初から設定します。
- 7. ログは、現在のセッションの期間内だけ有効です。ログ全体またはフィルタ処理されたログ エントリをファイ ルに保存できます。
- 8. [アーカイブ**]** ウィンドウのフォルダ ツリーには、集中管理用格納域は表示されません。 管理対象の格納域を表示するには、以下の文字列を [パス**]** フィールドに入力します。 **bsp://node\_address/vault\_name/** 管理対象外の集中管理格納域にアクセスするには、格納域のフォルダのフル パスを入力します。

アクセス ログイン情報を入力すると、格納域に配置されているアーカイブの一覧が表示されます。

## ディスプレイ モードの設定

メディアから起動されたコンピュータでは、ディスプレイ ビデオ モードはハードウェア構 成(モニターおよびグラフィック カードの仕様)に基づいて自動的に検出されます。何らか の原因で、正しくないビデオ モードが検出された場合は、次の操作を行います。

- 1. ブート メニューで [F11] を押します。
- 2. コマンド プロンプトに「**vga=ask**」というコマンドを追加し、起動を続行します。
- 3. サポートされているビデオ モードの一覧から、該当する数字(**318** など)を入力して適切なモードを 1 つ選択し、[Enter]を押します。

メディアから起動する度に、提示されたハードウェア構成からモードを選択する手順を繰り 返したくない場合は、[カーネル パラメータ]ウィンドウで適切なモード番号(**vga=0x318** な ど)を入力して、ブータブル メディアを再作成します(詳細については、「ブータブル メデ ィア ビルダ 『[171](#page-170-0)ページ 』」をご参照ください)。

## **iSCSI** デバイスと **NDAS** デバイスの構成

ここでは、ブータブル メディアから起動して操作する場合の、iSCSI(Internet Small Computer System Interface)デバイスと NDAS(Network Direct Attached Storage)デバイスの設定方法につ いて説明します。

これらのデバイスは、ネットワーク インターフェイスを通してコンピュータに接続され、ローカル接続のデバイスの ように表示されます。ネットワーク上では、iSCSI デバイスは IP アドレスによって識別され、NDAS デバイスは デバイス ID によって識別されます。

iSCSI デバイスは、iSCSI ターゲットとも呼ばれます。コンピュータと iSCSI ターゲットの間の対話機能を提供 するハードウェアまたはソフトウェア コンポーネントは、iSCSI イニシエータと呼ばれます。通常、iSCSI イニシエ ータの名前は、デバイスをホストするサーバーの管理者によって定義されます。

#### **iSCSI** デバイスを追加する手順は、次のとおりです。

- 1. ブータブル メディア(Linux ベースまたは PE ベース)で、管理コンソールを実行しま す。
- 2. [**iSCSI/NDAS** デバイスの構成](Linux ベースのメディア)または[**iSCSI** セットアップの実行 ](PE ベースのメディア)をクリックします。
- 3. iSCSI デバイスのホストの IP アドレスおよびポートと、iSCSI イニシエータの名前を指定します。
- 4. ホストで認証が必要な場合は、認証用のユーザー名とパスワードを指定します。
- 5. [**OK**]をクリックします。
- 6. 一覧から iSCSI デバイスを選択し、[接続] をクリックします。
- 7. 認証情報の入力を求められた場合、iSCSI デバイスにアクセスするためのユーザー名とパスワードを指定 します。

#### **NDAS** デバイスを追加する手順は、次のとおりです。

- 1. Linux ベースのブータブル メディアで、管理コンソールを実行します。
- 2. [iSCSI/NDAS デバイスの構成] をクリックします。
- 3. [NDAS デバイス]で、[デバイスの追加]をクリックします。
- 4. 20 文字のデバイス ID を指定します。
- 5. デバイスへのデータの書き込みを許可するには、5 文字の書き込みキーを指定します。このキーを指定 しなければ、デバイスは読取専用モードで使用できます。
- 6. [**OK**]をクリックします。

# **6.10.4 Linux** ベースのブータブル メディアで使用できるコマンドとユーティリティの一 覧

Linux ベースのブータブル メディアには、次のコマンドとコマンド ライン ユーティリティ が用意されています。これらは、コマンド シェルを実行する際に使用できます。 コマンド シェルを起動するには、ブータブル メディアの管理コンソールで Ctrl+Alt+F2 キーを押しま す。

### **Acronis** コマンド ライン ユーティリティ

- acronis
- asamba
- lash
- **restoreraids**
- trueimagecmd
- trueimagemnt

# **Linux** のコマンドとユーティリティ

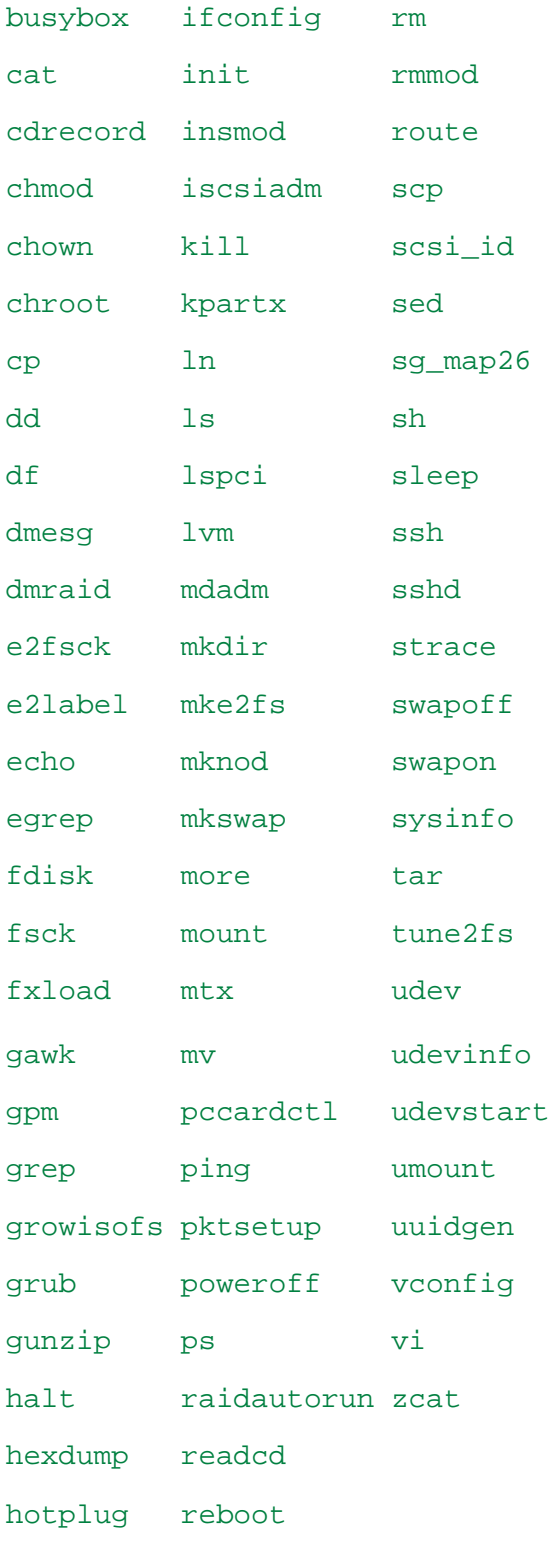

# <span id="page-178-0"></span>**6.10.5 MD** デバイスと論理ボリュームのリカバリ

MD デバイス (Linux ソフトウェア RAID) をリカバリしたり、LVM (論理ボリューム マネー ジャ)によって作成されたデバイスをリカバリしたりするには、リカバリを開始する前に、 対応するボリューム構造を作成する必要があります。

ボリューム構造は、以下のいずれかの方法で作成することができます。

- 管理コンソールまたはスクリプトを使用して Linux ベースのブータブル メディアに自 動的に作成 - 「自動によるボリューム構造の作成 『[179](#page-178-1)ページ 』」を参照してください。
- **mdadm** および **lvm** ユーティリティを使用して手動で作成 「手動によるボリューム構 造の作成 『[180](#page-179-0)ページ 』」を参照してください。

#### <span id="page-178-1"></span>自動によるボリューム構造の作成

ボリューム構造は /etc/Acronis ディレクトリに保存 『[36](#page-35-0)ページ 』され、このディレクトリ のボリュームはアーカイブに含まれると仮定します。

Linux ベースのブータブル メディアにボリューム構造を再作成するには、次に示す方法のいずれかを使用し ます。

注意**:** 次の手順を実行すると、コンピュータの現在のボリューム構造は、アーカイブに保存されたボ リューム構造に置き換えられます。 これにより、コンピュータのハード ディスクの一部またはすべ てに現在保存されているデータが消去されます。

ディスク構成が変更された場合**:** MD デバイスまたは論理ボリュームは、1 つ以上のディ スクに存在します。各ディスクのサイズは異なります。 バックアップとリカバリの間にデ ィスクを交換した場合、またはボリュームを別のコンピュータにリカバリする場合は、新し いディスク構成でのディスクのサイズが元のディスク以上の十分なサイズになるようにしま す。

#### 管理コンソールを使用してボリューム構造を作成する手順は、次のとおりです。

- 1. Linux ベースのブータブル メディアからコンピュータを起動します。
- 2. [**Acronis** ブータブル エージェント**]** をクリックします。 次に、[管理コンソールの実行**]** をク リックします。
- 3. 管理コンソールで、[リカバリする**]** をクリックします。 アーカイブの内容の下に、ボリューム構造に関する情報が Acronis Backup & Recovery 10 によって検出されたことを示すメッセージが表示されます。
- 4. メッセージが表示されている領域で [詳細**]** をクリックします。
- 5. ボリューム構造を確認し、[**RAID/LVM** の適用**]** をクリックして作成します。

#### スクリプトを使用してボリューム構造を作成する手順は、次のとおりです。

- 1. Linux ベースのブータブル メディアからコンピュータを起動します。
- 2. [**Acronis** ブータブル エージェント**]** をクリックします。 次に、[管理コンソールの実行**]** をク リックします。
- 3. ツール バーの [アクション**]** をクリックし、[シェルの開始**]** をクリックします。 または、Ctrl+Alt+F2 キーを押します。
- 4. **restoreraids.sh** スクリプトにアーカイブの完全ファイル名を指定して実行します。たとえば、次のように指 定します。

/bin/restoreraids.sh smb://server/backups/linux\_machine\_2010\_01\_02\_12\_00\_00\_123D.tib

- 5. Ctrl+Alt+F1 キーを押すか、**/bin/product** コマンドを実行して管理コンソールに戻りま す。
- 6. [リカバリする**]** をクリックし、アーカイブのパスとその他の必要なパラメータを指定して、[**OK]** をクリ ックします。

Acronis Backup & Recovery 10 でボリューム構造を作成できない(または Acronis Backup & Recovery 10 がアーカイブ内に存在しない)場合は、手動で構造を作成します。

#### <span id="page-179-0"></span>手動によるボリューム構造の作成

Linux ベースのブータブル メディアを使用して MD デバイスと論理ボリュームをリカバリ するときの一般的な手順と、そのリカバリの例を次に示します。 Linux でも同様の手順を使 用できます。

#### **MD** デバイスと論理ボリュームをリカバリする手順は、次のとおりです。

- 1. Linux ベースのブータブル メディアからコンピュータを起動します。
- 2. [**Acronis** ブータブル エージェント**]** をクリックします。 次に、[管理コンソールの実行**]** をク リックします。
- 3. ツール バーの [アクション**]** をクリックし、[シェルの開始**]** をクリックします。 または、Ctrl+Alt+F2 キーを押します。
- 4. 必要に応じて、**trueimagecmd** ユーティリティを使用して、アーカイブに保存されているボリュームの構造 を調べます。 また、**trueimagemnt** ユーティリティを使用して、これらのボリュームの 1 つまたは複数の ボリュームを、通常のボリュームと同様にマウントすることもできます(後述の「バックアップ ボリュームのマウ ント」を参照)。
- 5. **mdadm** ユーティリティ(MD デバイスの場合)、**lvm** ユーティリティ(論理ボリュームの場合)、またはその 両方を使用して、アーカイブ内の構造に従ってボリューム構造を作成します。

注意**:** 通常、Linux で使用可能な **pvcreate** や **vgcreate** などの LVM(論理ボリューム マネージ ャ)ユーティリティはブータブル メディア環境に含まれていないため、対応する **lvm pvcreate** や **lvm vgcreate** などのコマンドが含まれた **lvm** ユーティリティを使用する必要があります。

- 6. 以前に **trueimagemnt** ユーティリティを使用してバックアップをマウントしてある場合 は、もう一度このユーティリティを使用してバックアップのマウントを解除します(後述 の「バックアップ ボリュームのマウント」を参照)。
- 7. Ctrl+Alt+F1 キーを押すか、**/bin/product** コマンドを実行して管理コンソールに戻ります。 (この時点でコンピュータを再起動しないでください。 再起動すると、ボリューム構造 をもう一度作成しなければならなくなります。)
- 8. [リカバリする**]** をクリックし、アーカイブのパスとその他の必要なパラメータを指定 して、[**OK]** をクリックします。

注意**:** リモートから Acronis Backup & Recovery 10 ブータブル エージェントに接続している場合はコ マンド シェルを使用できないため、この手順は実行できません。

#### 例

以前に、次のディスク構成のコンピュータのディスク バックアップを実行したことがある とします。
- コンピュータに 2 台の 1 GB SCSI ハード ディスクと 2 台の 2 GB SCSI ハード ディス クがあり、それぞれ **/dev/sda**、**/dev/sdb**、**/dev/sdc**、および **/dev/sdd** にマウントされ ている。
- 最初と 2 番目の 1 組のハード ディスクは、共に RAID-1 構成の 2 台の MD デバイスとして設定 され、それぞれ **/dev/md0** と **/dev/md1** にマウントされている。
- 論理ボリュームは 2 台の MD デバイスに基づいており、/dev/my\_volgroup/my\_logvol にマウントさ れている。

この設定を次の図に示します。

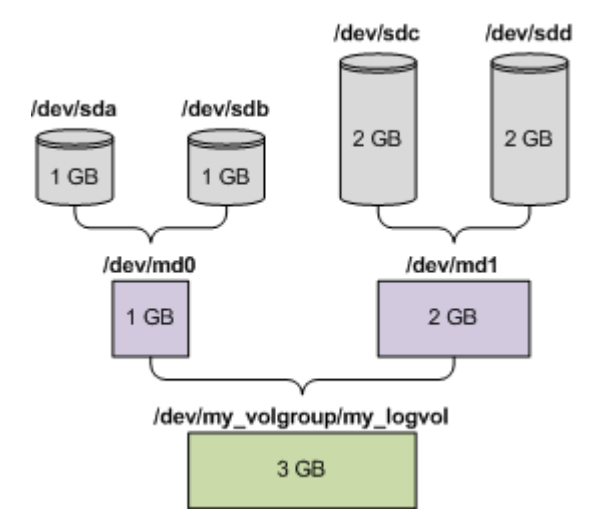

次の手順を実行して、このアーカイブからデータをリカバリします。

#### 手順 **1:** ボリューム構造の作成

- 1. Linux ベースのブータブル メディアからコンピュータを起動します。
- 2. 管理コンソールで、Ctrl+Alt+F2 キーを押します。
- 3. 次のコマンドを実行して、MD デバイスを作成します。 mdadm --create /dev/md0 --level=1 --raid-devices=2 /dev/sd [ab]
	- mdadm --create /dev/md1 --level=1 --raid-devices=2 /dev/sd [cd]
- 4. 次のコマンドを実行して、論理ボリューム グループを作成します。

注意**: pvcreate** コマンドを実行すると、**/dev/md0** および **/dev/md1** デバイス上のデータがすべ て消去されます。

```
lvm pvcreate /dev/md0 /dev/md1
lvm vgcreate my_volgroup /dev/md0 /dev/md1
lvm vgdisplay
```
**lvm vgdisplay** コマンドの出力には、次に示すような行が含まれています。

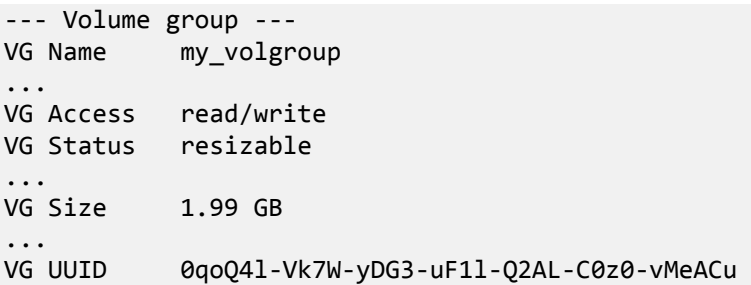

- 5. 次のコマンドを実行して論理ボリュームを作成します。**-L** パラメータには、**VG Size** に 示されたサイズを指定します。 lvm lvcreate -L1.99G --name my\_logvol my\_volgroup
- 6. 次のコマンドを実行して、ボリューム グループを有効にします。 lvm vgchange -a y my\_volgroup
- 7. Ctrl+Alt+F1 キーを押して、管理コンソールに戻ります。

## 手順 **2:** リカバリの開始

- 1. 管理コンソールで、[リカバリする**]** をクリックします。
- 2. [アーカイブ**]** で [変更**]** をクリックし、アーカイブの名前を指定します。
- 3. [バックアップ**]** で [変更**]** をクリックし、データのリカバリに使用するバックアップを選択します。
- 4. [データの種類**]** で [ボリューム**]** を選択します。
- 5. [リカバリする項目**]** で [**my\_volgroup-my\_logvol]** の横のチェックボックスをオンにします。
- 6. [リカバリ先**]** で [変更**]** をクリックし、手順 1 で作成した論理ボリュームを選択します。 ボタンを クリックし、ディスクの一覧を展開します。
- 7. [**OK]** をクリックしてリカバリを開始します。

ブータブル メディア環境で使用できるコマンドとユーティリティの一覧については、「Linux ベースのブータブル メディアで使用できるコマンドとユーティリティの一覧 『[177](#page-176-0)ペー ジ 』」を参照してください。 **trueimagecmd** ユーティリティと **trueimagemnt** ユーティリテ ィの詳細な説明については、Acronis Backup & Recovery 10 コマンド ライン リファレンスを 参照してください。

## バックアップ ボリュームのマウント

たとえば、リカバリを開始する前に、ボリューム内のいくつかのファイルを確認するため に、ディスク バックアップに保存されているボリュームのマウントが必要になることがあ ります。

## バックアップ ボリュームをマウントする手順は、次のとおりです。

1. **--list** コマンドを使用して、バックアップに保存されているボリュームの一覧を表示しま す。 たとえば、次のようになります。

trueimagecmd --list --filename:smb://server/backups/linux\_machine.tib

出力には、次に示すような行が含まれています。 Num Idx Partition Flags Start Size Type ---- --- --------- ----- ----- --------- ------ Disk 1: Table 0 Table Disk 2: Table 0 Table ...

Dynamic & GPT Volumes:

DYN1 4 my\_volgroup-my\_logvol 12533760 Ext2

次の手順では、**Idx** 列に示されるボリュームのインデックスが必要になります。

2. **--mount** コマンドを使用して、**-i** パラメータにボリュームのインデックスを指定しま す。 たとえば、次のようになります。

trueimagemnt --mount /mnt --filename smb://server/backups/linux\_machine.tib -i 4

このコマンドで、バックアップのインデックスが 4 の論理ボリューム DYN1 が、マウン ト ポイント /mnt にマウントされます。

### バックアップ ボリュームのマウントを解除する手順は、次のとおりです。

 **--unmount** コマンドを使用して、ボリュームのマウント ポイントをパラメータとして指 定します。 たとえば、次のようになります。 trueimagemnt --unmount /mnt

# **6.11** システム情報の収集

システム情報収集ツールは、管理コンソールが接続されているコンピュータの情報を収集 し、それをファイルに保存します。 このファイルは、Acronis テクニカル サポートにお問 い合わせになるときに、テクニカル サポートに提供することができます。

このオプションは、ブータブル メディア、およびエージェント for Windows、エージェント for Linux、または Acronis Backup & Recovery 10 管理サーバーがインストールされているコンピュータで使用できます。

#### システム情報を収集するには、次の手順に従います。

- 1. 管理コンソールで、[ヘルプ**]** > [**<**コンピュータ名**>** からシステム情報を収集する**]** を選 択します。
- 2. システム情報のファイルを保存する場所を指定します。

# **7** 用語集

# <span id="page-183-2"></span>**A**

#### Acronis Active Restore

システムの復元の開始直後にシステムをオンラインにする Acronis 独自のテクノロジ。シス テムはバックアップ 『[190](#page-189-0)ページ 』から起動して、コンピュータが使用可能になり、必要な サービスを提供できるようになります。要求された処理に必要なデータが最高の優先度で復 元され、それ以外のすべてのデータはバックグラウンドで復元されます。制限事項:

- バックアップは、ローカル ドライブ(ネットワーク ブート以外の BIOS 経由で使用可能 なデバイス)に置かれている必要があります。
- <span id="page-183-1"></span>■ Linux イメージでは動作しません。

## Acronis Secure Zone

管理対象のコンピュータ 『[196](#page-195-0)ページ 』内にあるバックアップ アーカイブ 『[186](#page-185-0)ページ 』 を保存するための安全なボリューム。利点:

- 同じディスクに保存したバックアップからディスクを復元することができる。
- ソフトウェアの誤動作、ウィルス攻撃、オペレータによるエラーからデータ保護するためのコスト効率のよい 便利な方法を提供する。
- データをバックアップまたは復元するための別のメディアやネットワーク接続が不要になる。このことは、モバ イル ユーザーにとって特に便利です。
- 二重化するバックアップの保存先の主要な場所として使用できる。

制限事項: Acronis Secure Zone は、ダイナミック ディスク 『[188](#page-187-0)ページ 』上または GPT パ ーティション スタイルを使用するディスク上に作成することはできません。

Acronis Secure Zone は、個人用格納域 『[196](#page-195-1)ページ 』と見なされます。

## <span id="page-183-0"></span>Acronis スタートアップ リカバリ マネージャ(ASRM)

ブータブル エージェント 『[193](#page-192-0)ページ 』の改訂版。システム ディスクに常駐し、起動時に [F11] キーを押すと起動するように設定されています。Acronis スタートアップ リカバリ マネージャを使用すると、ブータブル レスキュー ユーティリティを起動するためのブータ ブル メディアまたはネットワーク接続が不要になります。

Acronis スタートアップ リカバリ マネージャは、モバイル ユーザーにとって特に役に立ちます。障害が発生し た場合、ユーザーはコンピュータを再起動し、[Press F11 for Acronis Startup Recovery Manager…] という プロンプトに対して [F11] キーを押して、通常のブータブル メディアと同じ方法でデータ リカバリを実行しま す。

<span id="page-183-3"></span>制限事項: Windows ローダーと GRUB 以外のローダーは、再起動が必要です。

# **G**

## GFS (Grandfather-Father-Son; 祖父-父-息子)

バックアップ アーカイブ 『[190](#page-189-1)ページ 』のサイズと使用できる復元点 『[199](#page-198-0)ページ 』の数 の最適なバランスを保つことを目的としてよく使用されるバックアップ スキーム 『[191](#page-190-0)ペー ジ 』。GFS を使用すると、直近の数日間については日単位のバックアップから復元し、直近 の数週間については週単位のバックアップから復元し、そして過去の任意の時点については 月単位のバックアップから復元することができます。

詳細については、「GFS バックアップ スキーム 『[25](#page-24-0)ページ 』」をご参照ください。

# **U**

#### Universal Restore (Acronis Backup & Recovery 10 Universal Restore)

異なるハードウェアまたは仮想コンピュータ上での Windows の起動を支援する Acronis 独 自のテクノロジ。Universal Restore は、ストレージ コントローラ、マザーボード、チップセ ットなどのオペレーティング システムの起動にとって重要なデバイスの相違に対応できま す。

次の場合は Universal Restore を使用できません。

- Acronis スタートアップ リカバリ マネージャ 『[184](#page-183-0)ページ 』(F11 を使用) を使用して コンピュータを起動する場合
- 復元されるイメージが Acronis セキュア ゾーン 『[184](#page-183-1)ページ 』にある場合
- Acronis Active Restore 『[184](#page-183-2)ページ 』 を使用する場合

これは、これらの機能が主に同じコンピュータ上での簡単なデータ復元を目的としているた めです。

Universal Restore は Linux を復元する場合には使用できません。

# <span id="page-184-1"></span>**W**

## Windows プレインストール環境(WinPE)

次のいずれかのカーネルを基にした最小限の Windows システム。

- Windows XP Professional Service Pack 2(PE 1.5)
- Windows Server 2003 with Service Pack 1(PE 1.6)
- Windows Vista(PE 2.0)
- Windows Vista SP1 および Windows Server 2008(PE 2.1)

<span id="page-184-0"></span>WinPE は、一般的に、配置、テスト、診断、およびシステム修復のために OEM および企業 によって使用されます。コンピュータは、PXE、CD-ROM、USB フラッシュ ドライブ、また はハード ディスクを使用して WinPE を起動できます。WinPE 用 Acronis プラグイン 『[185](#page-184-0) ページ 』 を使用すると、Acronis Backup & Recovery 10 エージェント 『[186](#page-185-1)ページ 』をプレ インストール環境で実行できます。

## WinPE 用 Acronis プラグイン

Acronis Backup & Recovery 10 エージェント for Windows のプレインストール環境版。このプ ラグインは、ブータブル メディア ビルダを使用して WinPE 『[185](#page-184-1)ページ 』 イメージに追 加することができます。結果のブータブル メディア 『[193](#page-192-1)ページ 』を使用すると、任意の PC 互換コンピュータを起動して、オペレーティング システムを使用せずにほとんどの(あ る程度の制限がありますが)直接管理『[198](#page-197-0)ページ 』操作を実行することができます。GUI を 使用してローカルで、またはコンソール 『[187](#page-186-0)ページ 』を使用してリモートから操作を設定 および制御することができます。

## <span id="page-185-0"></span>アーカイブ

「バックアップ スキーム 『[190](#page-189-1)ページ 』」をご参照ください。

#### イメージ

<span id="page-185-1"></span>ディスク バックアップ 『[190](#page-189-0)ページ 』と同じです。

#### エージェント(Acronis Backup & Recovery 10 エージェント)

データのバックアップと復元を実行し、タスク管理やハード ディスクの操作などの他の管 理操作をコンピュータ 『[187](#page-186-1)ページ 』上で実行できるようにするアプリケーション。

バックアップできるデータの種類はエージェントの種類によって異なります。Acronis Backup & Recovery 10 に は、ディスクとファイルをバックアップするためのエージェント、および仮想化サーバー上に存在する仮想コンピュ ータをバックアップするためのエージェントが含まれています。

## <span id="page-185-3"></span>エージェント側のクリーンアップ

アーカイブ 『[186](#page-185-0)ページ 』を生成するバックアップ計画 『[192](#page-191-0)ページ 』に従って、エージ ェント 『[186](#page-185-1)ページ 』によって実行されるクリーンアップ 『[186](#page-185-2)ページ 』。エージェント 側のクリーンアップは管理対象外の格納域 『[196](#page-195-2)ページ 』で実行されます。

## <span id="page-185-4"></span>エージェント側のベリファイ

アーカイブ 『[186](#page-185-0)ページ 』を生成するバックアップ計画 『[192](#page-191-0)ページ 』に従って、エージ ェント 『[186](#page-185-1)ページ 』によって実行されるベリファイ 『[194](#page-193-0)ページ 』。エージェント側の ベリファイは管理対象外の格納域 『[196](#page-195-2)ページ 』で実行されます。

## <span id="page-185-5"></span>エクスポート

<span id="page-185-2"></span>アーカイブ 『[190](#page-189-1)ページ 』のコピーまたはアーカイブの自己完結部分のコピーを指定した場 所に作成する処理。エクスポート処理は、単一アーカイブ、単一バックアップ 『[190](#page-189-2)ペー ジ 』、または同一アーカイブの選択したバックアップに適用できます。コマンド ライン イ ンターフェイスを使用すれば、格納域 『[195](#page-194-0)ページ 』全体をエクスポートできます。

#### クリーンアップ

古いバックアップを除去するため、またはアーカイブが特定のサイズを超えないようにする ために、バックアップ アーカイブ 『[190](#page-189-1)ページ 』からバックアップ 『[190](#page-189-2)ページ 』を削除 すること。

クリーンアップには、アーカイブを生成するバックアップ計画 『[192](#page-191-0)ページ 』によって設定 された保持ルールをアーカイブに適用する処理が含まれます。この処理では、アーカイブが 最大サイズを超えているかどうか、およびバックアップが期限切れになっているかどうかを 確認します。 この結果、保持ルールに違反しているかどうかに応じてバックアップが削除 される場合があります。

<span id="page-186-0"></span>詳細については、「保持ルール 『[32](#page-31-0)ページ 』」をご参照ください。

#### コンソール(Acronis Backup & Recovery 10 管理コンソール)

Acronis エージェント『[186](#page-185-1)ページ 』および Acronis Backup & Recovery 10 管理サーバー『[195](#page-194-1) ページ 』にリモート アクセスまたはローカル アクセスするためのツール。

管理者は、コンソールを管理サーバーに接続して、バックアップ ポリシー 『[191](#page-190-1)ページ 』 を設定および管理したり、他の管理サーバー機能にアクセスしたりします。つまり、集中管 理 『[197](#page-196-0)ページ 』を実行します。管理者は、コンソールとエージェントの直接接続を使用し て直接管理 『[198](#page-197-0)ページ 』を実行します。

## <span id="page-186-1"></span>コンピュータ

オペレーティング システムのインストールによって一意に識別される物理コンピュータま たは仮想コンピュータ。複数のオペレーティング システムがインストールされたコンピュ 一タ(マルチブート システム)は、複数のコンピュータと見なされます。

#### <span id="page-186-3"></span>ストレージ ノード(Acronis Backup & Recovery 10 ストレージ ノード)

企業データの保護に必要となる各種リソースの使用を最適化するためのサーバー。これは、 管理対象の格納域 『[196](#page-195-3)ページ 』を作成することによって達成されます。管理者はストレー ジ ノードによって次のことを実現できます。

- ストレージ ノード側のクリーンアップ 『[187](#page-186-2)ページ 』およびストレージ ノード側のベ リファイ 『[188](#page-187-1)ページ 』を使用して、管理対象のコンピュータ 『[196](#page-195-0)ページ 』の不要 な CPU 負荷を低減する。
- 重複除外 『[198](#page-197-1)ページ 』を使用して、バックアップ トラフィックおよびアーカイブ 『[190](#page-189-1)ページ 』によって使用されるストレージ領域を大幅に削減する。
- ストレージ メディアが盗まれたり、悪意を持つ人物がアクセスした場合でも、暗号化さ れた格納域 『[195](#page-194-2)ページ 』を使用してバックアップ アーカイブへのアクセスを防止す る。

#### <span id="page-186-2"></span>ストレージ ノード側のクリーンアップ

管理対象の格納域 『[196](#page-195-3)ページ 』に保存されるアーカイブ 『[190](#page-189-1)ページ 』を生成するバッ クアップ計画 『[192](#page-191-0)ページ 』に従って、ストレージ ノード 『[187](#page-186-3)ページ 』によって実行さ れるクリーンアップ 『[186](#page-185-2)ページ 』。エージェント側のクリーンアップ 『[186](#page-185-3)ページ 』に 代わるものとして、ストレージ ノード側のクリーンアップでは運用サーバーに不要な CPU 負荷をかけません。

クリーンアップ スケジュールは、エージェント 『[186](#page-185-1)ページ 』が存在するコンピュータ 『[187](#page-186-1)ページ 』上に存在しており、そのコンピュータの時間とイベントを使用するため、ス ケジュールされた時刻になるかイベントが発生するたびに、エージェントがストレージ ノ ード側のクリーンアップを開始する必要があります。そのためには、エージェントがオンラ インになっている必要があります。

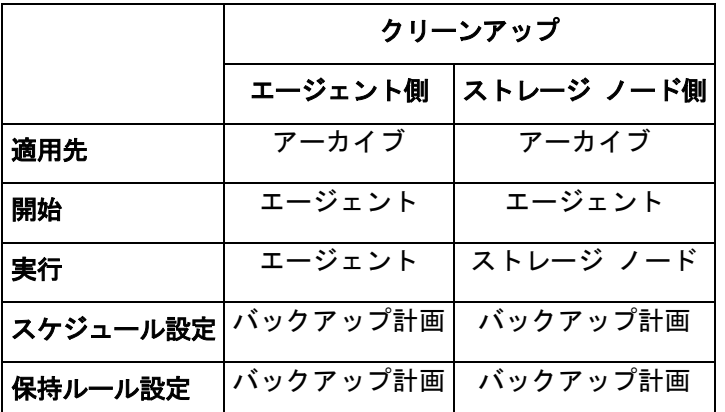

次の表に、Acronis Backup & Recovery 10 で使用されるクリーンアップの種類の概要を示します。

## <span id="page-187-1"></span>ストレージ ノード側のベリファイ

ストレージ ノード 『[187](#page-186-3)ページ 』によって実行されるベリファイ 『[194](#page-193-0)ページ 』。管理対 象のロケーション 『[196](#page-195-3)ページ 』に保存するアーカイブ 『[190](#page-189-1)ページ 』を生成するバック アップ計画『[192](#page-191-0)ページ 』に従って実行される。エージェント側のベリファイ『[186](#page-185-4)ページ 』 に代わるものとして、ストレージ ノード側のベリファイでは運用サーバーに不要な CPU 負荷をかけません。

# <span id="page-187-2"></span>ダイナミック グループ

管理サーバー 『[195](#page-194-1)ページ 』が、管理者の指定したメンバシップ条件に従って自動的にメン バを構成するコンピュータ 『[187](#page-186-1)ページ 』のグループ。Acronis Backup & Recovery 10 では次 のメンバシップ条件が提供されています。

- オペレーティング システム
- Active Directory の組織単位
- IP アドレス範囲

コンピュータは、コンピュータがグループの条件を満たす限りダイナミック グループ内に 残ります。次の場合は、すぐにコンピュータがグループから自動的に削除されます。

- コンピュータのプロパティが変更され、コンピュータが条件を満たさなくなったとき
- 管理者が条件を変更し、コンピュータがその条件を満たさなくなったとき

<span id="page-187-0"></span>管理サーバーからコンピュータを削除する以外に、ビルトイン グループからコンピュータ を手動で削除する方法はありません。

# ダイナミック ディスク

Windows 2000 以降から提供されている論理ディスク マネージャ(LDM) によって管理される ハード ディスク。LDM を使用すると、ストレージ デバイス上でより柔軟にボリュームを 割り当てることができるようになり、フォールト トレランスとパフォーマンスが向上し、 ボリューム サイズを大きくすることができます。

ダイナミック ディスクではマスタ ブート レコード(MBR) または GUID パーティション テーブル(GPT) パーティ ション スタイルを使用できます。MBR または GPT に加えて、各ダイナミック ディスクには LDM がダイナミッ ク ボリュームの設定を保存する隠しデータベースがあります。各ダイナミック ディスクにはディスク グループ内 に存在するすべてのダイナミック ボリュームに関する完全な情報が保持され、これによりストレージの信頼性 が向上します。このデータベースは、MBR ディスクの最後の 1MB を占有します。GPT ディスク上で、 Windows は Microsoft 予約パーティション(MSR) から領域を取得して、専用の LDM メタデータ パーテ ィションを作成します。

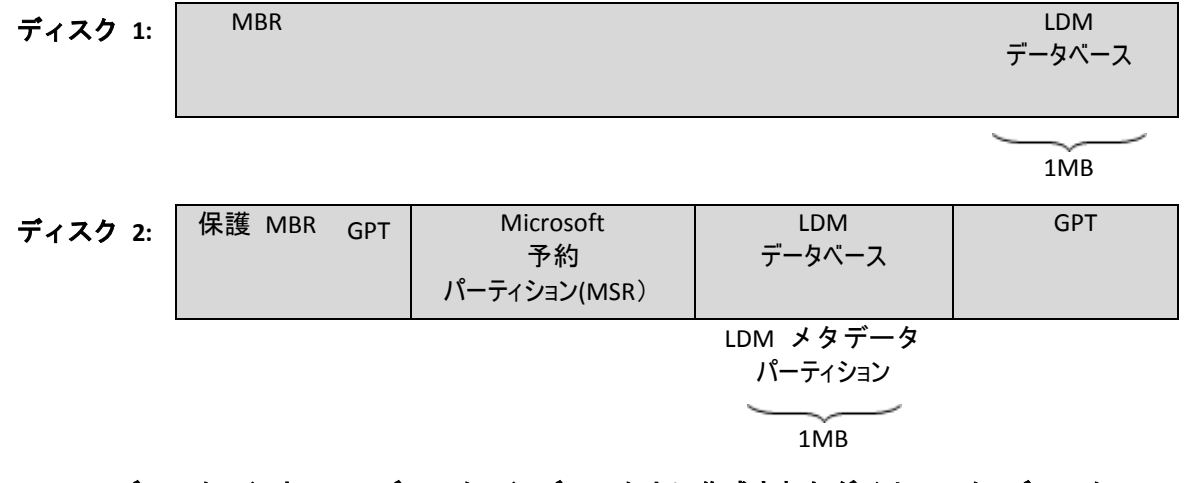

#### **MBR(**ディスク **1**)と **GPT (**ディスク **2**)ディスク上に作成されたダイナミック ディスク。

ダイナミック ディスクの詳細については、次の Microsoft サポート技術情報の記事をご参 照ください。

Disk Management (Windows XP Professional Resource Kit ) <http://technet.microsoft.com/en-us/library/bb457110.aspx>

816307 Windows Server 2003 ベースのコンピュータでのダイナミック ディスクの使用に関する推奨事例 <http://support.microsoft.com/kb/816307/ja>

## <span id="page-188-1"></span>ダイナミック ボリューム

ダイナミック ディスク『[188](#page-187-0)ページ 』またはより正確にはディスク グループ『[190](#page-189-3)ページ 』 上にあるボリューム。ダイナミック ボリュームは複数のディスクに分散することができま す。ダイナミック ボリュームは通常、次のような目的に応じて設定されます。

- ボリューム サイズを増やす(スパン ボリューム)
- アクセス時間を短縮する(ストライプ ボリューム)
- <span id="page-188-0"></span>■ 冗長性を導入することでフォールト トレランスを実現する(ミラーおよび RAID-5 ボリューム)

## タスク

Acronis Backup & Recovery 10 では、タスクは、特定の時刻になるか特定のイベントが発生し たときに管理対象のコンピュータ 『[196](#page-195-0)ページ 』上で実行される一連のアクションのセット です。アクションは xml スクリプト ファイルで記述されます。開始条件(スケジュール)は 保護されているレジストリ キー内に存在します。

## <span id="page-189-3"></span>ディスク グループ

一般的な設定データを LDM データベースに保存して一括管理できるようにする、複数のダ イナミック ディスク 『[188](#page-187-0)ページ 』。通常、同じコンピュータ 『[187](#page-186-1)ページ 』内で作成さ れたすべてのダイナミック ディスクは、同じディスク グループのメンバになります。

LDM または別のディスク管理ツールによって最初のダイナミック ディスクが作成されるとすぐに、ディスク グル ープ名がレジストリ キー HKEY\_LOCAL\_MACHINE\SYSTEM\CurrentControlSet\Services\dmio\Boot Info\Primary Disk Group\Name に設定されます。

次に作成またはインポートされるディスクは同じディスク グループに追加されます。少なくとも 1 つのメンバが 存在している限り、そのグループは存在します。最後のダイナミック ディスクが切断されるかベーシック ディス クに変換されると、そのグループは使用が中止されますが、その名前は上記のレジストリ キーに保持されま す。ダイナミック ディスクが作成または再接続されると、1 つ多い番号を付加した名前のディスク グループが 作成されます。

別のコンピュータに移動した場合、ディスク グループは「外部」と見なされ、既存のディスク グループにインポ ートするまで使用することはできません。インポートによって、ローカル ディスクと外部ディスクの両方の設定デ ータが更新され、1 つのエンティティになります。コンピュータ上にディスク グループが存在していない場合、外 部グループはそのままの状態(元の名前)でインポートされます。

ディスク グループの詳細については、次の Microsoft サポート技術情報の記事をご参照ください。

222189 Description of Disk Groups in Windows Disk Management <http://support.microsoft.com/kb/222189/ja/>

# <span id="page-189-0"></span>ディスク バックアップ(イメージ)

ディスクまたはボリュームのセクタ ベースのコピーをパッケージした形式のバックアップ 『[190](#page-189-2)ページ 』。通常は、データを含むセクタのみがコピーされます。Acronis Backup & Recovery 10 では、すべてのディスク セクタをそのままコピーするオプションが用意されて います。これにより、サポートされていないファイル システムのイメージ作成が可能にな ります。

## <span id="page-189-2"></span>バックアップ

<span id="page-189-1"></span>バックアップは、バックアップ処理『[192](#page-191-1)ページ 』を 1 回実行した結果です。物理的には、 特定の日時にバックアップされたデータのコピーを含むファイルまたはテープのレコードで す。Acronis Backup & Recovery 10 によって作成されたバックアップの拡張子は TIB です。バ ックアップをエクスポート 『[186](#page-185-5)ページ 』または統合 『[199](#page-198-1)ページ 』した結果である TIB フ ァイルもバックアップと呼びます。

## バックアップ アーカイブ(アーカイブ)

バックアップ計画 『[192](#page-191-0)ページ 』によって管理されているバックアップ 『[190](#page-189-2)ページ 』の セット。アーカイブには複数の完全バックアップ 『[195](#page-194-3)ページ 』に加えて、増分バックアッ プ 『[198](#page-197-2)ページ 』や差分バックアップ 『[197](#page-196-1)ページ 』も含めることができます。同じアー カイブに属するバックアップは、常に同じ場所に保存されます。複数のバックアップ計画で 同じソースを同じアーカイブにバックアップすることができますが、「1 つのバックアップ 計画に対して 1 つのアーカイブを使用する」ことが基本的なシナリオです。

アーカイブ内のバックアップは一般的にバックアップ計画によって管理されます。アーカイ ブの手動操作(ベリファイ 『[194](#page-193-0)ページ 』、内容の表示、バックアップのマウントと削除) は、Acronis Backup & Recovery 10 を使用して実行する必要があります。Windows エクスプロ ーラやサードパーティのファイル管理ソフトなどの Acronis 以外のツールを使用してアーカ イブを変更しないでください。

## <span id="page-190-2"></span>バックアップ オプション

バックアップの前後に実行するコマンド、バックアップ ストリームに割り当てるネットワ ークの最大帯域幅、データ圧縮レベルなどのバックアップ操作 『[192](#page-191-1)ページ 』の設定パラメ ータ。バックアップ オプションはバックアップ計画 『[192](#page-191-0)ページ 』の一部です。

## <span id="page-190-0"></span>バックアップ スキーム

バックアップ スケジュール、保持のルール(オプション)、およびクリーンアップ 『[186](#page-185-2) ページ 』 スケジュールが含まれているバックアップ計画 『[192](#page-191-0)ページ 』の一部です。たと えば、毎月の末日の午前 10 時に完全バックアップ 『[195](#page-194-3)ページ 』を実行し、日曜日の午後 10 時に増分バックアップ 『[198](#page-197-2)ページ 』を実行します。3 か月経過したバックアップは削 除されます。バックアップ操作が完了するたびに削除するバックアップが確認されます。

Acronis Backup & Recovery 10 では、GFS やハノイの塔のような、一般的な最適化バックアップ スキーム を使用したり、カスタム バックアップ スキームを作成したり、データを 1 度にバックアップしたりすることが可能 です。

## <span id="page-190-1"></span>バックアップ ポリシー(ポリシー)

管理サーバー 『[195](#page-194-1)ページ 』の管理者によって作成され、管理サーバーに保存されるバック アップ計画のテンプレート。バックアップ ポリシーには、バックアップ計画と同じルール が含まれていますが、バックアップするデータ項目の内容を明示的に指定していない場合が あります。代わりに、環境変数などの選択ルール 『[198](#page-197-3)ページ 』を使用することができま す。この選択の柔軟性により、バックアップ ポリシーを 1 箇所から複数のコンピュータに 適用することができます。データ項目が明示的に指定されている場合(/dev/sda または C:\Windows など)、ポリシーは、この正確なパスが見つかった各コンピュータ上でこの項目 をバックアップします。

ポリシーをコンピュータのグループに適用することによって、管理者は、1 回の操作で複数のバックアップ計画 を配置できます。

ポリシーを使用する際のワークフローは次のとおりです。

1. 管理者がバックアップ ポリシーを作成します。

- 2. 管理者がポリシーをコンピュータのグループまたは 1 台のコンピュータ 『[187](#page-186-1)ページ 』 に適用します。
- 3. 管理サーバーがポリシーをコンピュータに配置します。
- 4. 各コンピュータ上で、コンピュータにインストールされているエージェント 『[186](#page-185-1)ペー ジ』が、選択ルールを使用してデータ項目を検索します。たとえば、選択ルールが[す べてのボリューム]の場合は、コンピュータ全体がバックアップされます。
- 5. 各コンピュータ上で、コンピュータにインストールされているエージェントが、ポリシ ーで指定された他のルールを使用してバックアップ計画 『[192](#page-191-0)ページ 』を作成します。 このようなバックアップ計画は集中管理用計画 『[197](#page-196-2)ページ 』と呼ばれます。
- 6. 各コンピュータ上で、コンピュータにインストールされているエージェントが、計画を 実行する集中管理タスク 『[197](#page-196-3)ページ 』のセットを作成します。

<span id="page-191-0"></span>バックアップ計画(計画)

特定のコンピュータ上で特定のデータを保護する方法を指定したルールのセット。バックア ップ計画では次のものを指定します。

- バックアップするデータ
- バックアップ アーカイブ 『[190](#page-189-1)ページ 』の保存場所(バックアップ アーカイブの名前と 保存先)
- バックアップ スケジュールと保持ルール(オプション) を含むバックアップ スキーム 『[191](#page-190-0)ページ 』
- (オプション) アーカイブのベリファイ ルール 『[194](#page-193-1)ページ 』
- バックアップ オプション 『[191](#page-190-2)ページ 』

たとえば、バックアップ計画には次の情報を含めることができます。

- ボリューム C: のバックアップ(計画によって保護するデータ)。
- アーカイブに MySystemVolume という名前を付けて \\server\backups\ に保存する(**バックアップ** アーカイブ名と場所)。
- 月末の日の午前 10 時に月単位の完全バックアップを実行し、日曜日の午後 10 時に増分バックア ップを実行する。3 か月経過したバックアップを削除する**(**バックアップ スキーム)。
- バックアップを作成後すぐにベリファイする(**ベリファイ ルール**)。
- アーカイブをパスワードで保護する(オプション)。

物理的には、バックアップ計画は管理対象のコンピュータ 『[196](#page-195-0)ページ 』上で実行するため に設定されるタスク 『[189](#page-188-0)ページ 』の集まりです。

バックアップ計画はコンピュータ上で直接作成するか(ローカルの計画)、バックアップ ポ リシー 『[191](#page-190-1)ページ 』が配置されている場合は、コンピュータ上に表示することができます (集中管理用計画 『[197](#page-196-2)ページ 』)。

## <span id="page-191-1"></span>バックアップ操作

特定の日時のデータを復元するためにコンピュータ 『[187](#page-186-1)ページ 』のハード ディスク上に 存在するデータのコピーを作成する処理。

## ハノイの塔

バックアップ アーカイブ 『[190](#page-189-1)ページ 』のサイズと使用できる復元点 『[199](#page-198-0)ページ 』の数 の最適なバランスを保つことを目的としてよく使用されるバックアップ スキーム 『[191](#page-190-0)ペー ジ 』です。復元単位が 3 つのレベル(日単位、週単位、月単位)のみの GFS 『[184](#page-183-3)ページ 』 スキームとは異なり、ハノイの塔スキームは、バックアップの世代数が増えるにつれて、復 元点間の時間間隔が短くなります。これにより、バックアップ ストレージを非常に効率よ く使用することができます。

詳細については、「ハノイの塔バックアップ スキーム 『[29](#page-28-0)ページ 』」をご参照ください。

## ビルトイン グループ

管理サーバー 『[195](#page-194-1)ページ 』上に常に存在するコンピュータのグループ。

管理サーバーには、すべての物理コンピュータ 『[199](#page-198-2)ページ 』とすべての仮想コンピュータ 『[195](#page-194-4)ページ 』という 2 つのビルトイン グループがあり、それぞれの種類のすべてのコン ピュータが含まれています。

ビルトイン グループは削除することも、他のグループに移動することも、手動で変更することもできません。ビ ルトイン グループ内にカスタム グループを作成することはできません。管理サーバーからコンピュータを削除す る以外に、ビルトイン グループから物理コンピュータを削除する方法はありません。仮想コンピュータは、ホス ト サーバーを削除すると、結果的に削除されます。

バックアップ ポリシー 『[191](#page-190-1)ページ 』をビルトイン グループに適用することができます。

## <span id="page-192-0"></span>ブータブル エージェント

Acronis Backup & Recovery 10 エージェント 『[186](#page-185-1)ページ 』のほとんどの機能を含むブータブ ル レスキュー ユーティリティ。ブータブル エージェントは Linux カーネルが基になって います。コンピュータ『[187](#page-186-1)ページ 』は、ブータブル メディア『[193](#page-192-1)ページ 』または Acronis PXE サーバーを使用してブータブル エージェントを起動できます。GUI を使用してローカ ルで、またはコンソール 『[187](#page-186-0)ページ 』を使用してリモートから操作を設定および制御する ことができます。

## <span id="page-192-1"></span>ブータブル メディア

ブータブル エージェント 『[193](#page-192-0)ページ 』または WinPE 用 Acronis プラグイン 『[185](#page-184-0)ペー ジ 』がインストールされた Windows プレインストール環境(WinPE) 『[185](#page-184-1)ページ 』を含 む物理的なメディア(CD、DVD、USB フラッシュ ドライブ、またはコンピュータ 『[187](#page-186-1)ペー ジ 』の BIOS によってブート デバイスとしてサポートされるその他のメディア)。コンピ ュータは、Acronis PXE サーバーまたは Microsoft リモート インストール サービス(RIS) か らネットワーク ブートを使用して上記の環境で起動することもできます。ブータブル コン ポーネントがアップロードされたこれらのサーバーは、ブータブル メディアの一種と考え ることもできます。

ブータブル メディアは次の状況で最も多く使用されます。

- 起動できないオペレーティング システムの復元
- 破損したシステム内に残存するデータへのアクセスとバックアップ
- ベアメタル状態のディスクへのオペレーティング システムの配置
- ベアメタル状態のディスクへのベーシック ボリュームまたはダイナミック ボリューム 『[189](#page-188-1)ページ 』の作成
- サポートされていないファイル システムを使用しているディスクのセクタ単位のバックアップ
- アクセス制限、アプリケーションの実行による連続的なロック、またはその他の原因のためにオンラインでバ ックアップできないデータのオフライン バックアップ

## <span id="page-193-0"></span>ベリファイ

バックアップ 『[190](#page-189-2)ページ 』からデータを復元できるかどうかを確認する処理。

ファイル バックアップのベリファイでは、バックアップからダミーの復元先に対してすべてのファイルの復元を疑似 的に実行します。以前の製品バージョンでは、ファイル バックアップのヘッダーに含まれるメタデータに整合性 があれば、バックアップは有効と見なされていました。現在の方法は、時間がかかりますが信頼性が向上して います。ボリューム バックアップのベリファイでは、バックアップに保存されているすべてのデータ ブロックのチェッ クサムを計算します。この処理も多くのリソースを消費します。

ベリファイの成功は復元の成功の可能性が高いことを示しますが、復元処理に影響するすべての要因を確 認するわけではありません。オペレーティング システムをバックアップする場合、ブータブル メディアから予備の ハード ディスク ドライブへの復元テストによってのみ将来の復元の成功が保証されます。

## <span id="page-193-1"></span>ベリファイ ルール

バックアップ計画 『[192](#page-191-0)ページ 』の一部。ベリファイ 『[194](#page-193-0)ページ 』を実行する頻度と時 期、およびベリファイする対象がアーカイブ 『[190](#page-189-1)ページ 』全体か、アーカイブ内の前回の バックアップかを定義するルールです。

#### ポリシー

「バックアップ ポリシー 『[191](#page-190-1)ページ 』」をご参照ください。

## メディア ビルダ

<span id="page-193-4"></span>ブータブル メディア 『[193](#page-192-1)ページ 』を作成するための専用のツール。

## ローカル タスク

ローカルのバックアップ計画 『[194](#page-193-2)ページ 』に属するタスク 『[189](#page-188-0)ページ 』、または復元 タスクのようにどの計画にも属していないタスク。バックアップ計画に属しているローカル タスクは、計画を編集することによってのみ変更できます。他のローカル タスクは直接変 更できます。

## <span id="page-193-2"></span>ローカルのバックアップ計画

<span id="page-193-3"></span>直接管理 『[198](#page-197-0)ページ 』を使用して管理対象のコンピュータ 『[196](#page-195-0)ページ 』上に作成され たバックアップ計画 『[192](#page-191-0)ページ 』。

漢字

## 暗号化されたアーカイブ

AES(Advanced Encryption Standard)に従って暗号化されたバックアップ アーカイブ 『[190](#page-189-1)ペ ージ 』。アーカイブの暗号化オプションとパスワードをバックアップ オプション 『[191](#page-190-2)ペ ージ 』で設定すると、そのアーカイブに属する各バックアップは、エージェント 『[186](#page-185-1)ペー ジ 』によって暗号化されてから保存先に保存されます。

AES 暗号化アルゴリズムは、暗号ブロック連鎖(CBC)モードで動作し、ランダムに生成されるキーを使用しま す。キーの長さは 128、192、または 256 ビットからユーザーが指定できます。次に、暗号化キーは、パスワ ードの SHA-256 ハッシュをキーとして使用して、AES-256 で暗号化されます。パスワード自体はディスクまた はバックアップ ファイルに保存されませんが、パスワードのハッシュがベリファイには使用されます。この 2 段階 のセキュリティにより、バックアップ データは権限のないアクセスから保護されますが、失われたパスワードを復 元することはできません。

#### <span id="page-194-2"></span>暗号化された格納域

すべての読み書きが、ストレージ ノード 『[187](#page-186-3)ページ 』によって透過的に暗号化および暗 号化解除される管理対象の格納域 『[196](#page-195-3)ページ 』。暗号化キーはノードに保存された格納域 専用の暗号化キーを使用します。ストレージ メディアが盗まれたり権限のない人物によっ てアクセスされた場合でも、格納域の内容はストレージ ノードにアクセスしなければ、暗 号化解除することはできません。暗号化されたアーカイブ 『[194](#page-193-3)ページ 』の暗号化は、エー ジェント 『[186](#page-185-1)ページ 』によって実行されます。

## <span id="page-194-4"></span>仮想コンピュータ

Acronis Backup & Recovery 10 管理サーバーでは、エージェント 『[186](#page-185-1)ページ 』をコンピュー タにインストールせずに、そのコンピュータを仮想ホストからバックアップできる場合、コ ンピュータ 『[187](#page-186-1)ページ 』は仮想コンピュータと見なされます。仮想コンピュータ用の Acronis Backup & Recovery 10 エージェントがサーバーにインストールされていることを前提 として、仮想コンピュータは、コンピュータをホストする仮想サーバーの登録後に管理サー バー上に表示されます。

#### <span id="page-194-0"></span>格納域

バックアップ アーカイブ 『[190](#page-189-1)ページ 』を保存する場所。格納域はローカル ドライブ、ネ ットワーク上のドライブ、または外部 USB ドライブなどの取り外し可能なメディア上に作 成することができます。格納域のサイズまたは格納域内のバックアップの数を制限する設定 はありません。クリーンアップ 『[186](#page-185-2)ページ 』を使用して各アーカイブのサイズを制限でき ますが、格納域に保存するアーカイブの合計サイズはストレージのサイズによってのみ制限 されます。

#### <span id="page-194-3"></span>完全バックアップ

<span id="page-194-1"></span>バックアップ用に選択されたすべてのデータを含む、それ自体で完結したバックアップ 『[190](#page-189-2)ページ 』。完全バックアップからデータを復元する場合は、他のバックアップにアク セスする必要はありません。

## 管理サーバー(Acronis Backup & Recovery 10 管理サーバー)

企業ネットワーク内のデータ保護を管理する中央のサーバー。Acronis Backup & Recovery 10 管理サーバーは、次の機能を管理者に提供します。

- Acronis Backup & Recovery 10 インフラストラクチャへの単一のエントリ ポイント
- バックアップ ポリシー 『[191](#page-190-1)ページ 』とグループを使用して多数のコンピュータ 『[187](#page-186-1) ページ 』上のデータを簡単に保護する方法
- 全社規模の監視機能
- 全社のバックアップ アーカイブ 『[190](#page-189-1)ページ 』を保存するための集中管理用格納域 『[197](#page-196-4)ページ 』を作成する機能
- ストレージ ノード 『[187](#page-186-3)ページ 』を管理する機能

ネットワーク上に複数の管理サーバーがある場合、それらのサーバーは独立して動作し、異 なるコンピュータを管理し、異なる集中管理用格納域を使用してアーカイブを保存します。

#### <span id="page-195-0"></span>管理対象のコンピュータ

少なくとも 1 つの Acronis Backup & Recovery 10 エージェント 『[186](#page-185-1)ページ 』がインストー ルされている物理コンピュータまたは仮想コンピュータ 『[187](#page-186-1)ページ 』。

#### <span id="page-195-3"></span>管理対象の格納域

ストレージ ノード 『[187](#page-186-3)ページ 』によって管理される集中管理用格納域 『[197](#page-196-4)ページ 』。 管理対象の格納域内のアーカイブ 『[190](#page-189-1)ページ 』は、次のようにしてアクセスできます。

bsp://node\_address/vault\_name/archive\_name/

物理的には、管理対象の格納域は、ネットワーク共有、SAN、NAS、ストレージ ノードのロ ーカルのハード ディスク ドライブ、またはストレージ ノードにローカル接続されたテー プ ライブラリに置くことができます。ストレージ ノードは、管理対象の格納域に保存され た各アーカイブに対して、ストレージ ノード側のクリーンアップ 『[187](#page-186-2)ページ 』およびス トレージ ノード側のベリファイ 『[188](#page-187-1)ページ 』を実行します。管理者は、ストレージ ノー ドが実行するその他の処理(重複除外 『[198](#page-197-1)ページ 』、暗号化)を指定することができます。

管理対象の格納域は自己完結型です。つまり、ストレージ ノードが格納域を管理するために必要なすべ てのメタデータが含まれています。ストレージ ノードが失われたりデータベースが破損した場合は、新しいスト レージ ノードがメタデータを取得してデータベースを再作成します。格納域が別のストレージ ノードに接続さ れる場合、同じ手順が実行されます。

#### <span id="page-195-2"></span>管理対象外の格納域

管理対象の格納域 『[196](#page-195-3)ページ 』ではないすべての格納域 『[195](#page-194-0)ページ 』。

#### 計画

<span id="page-195-1"></span>「バックアップ計画 『[192](#page-191-0)ページ 』」をご参照ください。

### 個人用格納域

直接管理 『[198](#page-197-0)ページ 』を使用して作成された、ローカルまたはネットワーク上の格納域 『[195](#page-194-0)ページ』。個人用格納域が作成されると、そのショートカットが「ナビゲーション] ペインの[個人用格納域]の下に表示されます。複数のコンピュータで、ネットワーク共有 などの物理的に同じ場所を個人用格納域として使用できます。

## <span id="page-196-1"></span>差分バックアップ

差分バックアップは、前回の完全バックアップ 『[195](#page-194-3)ページ 』に対するデータの変更点を保 存します。差分バックアップからデータを復元するには、対応する完全バックアップにアク セスする必要があります。

#### <span id="page-196-0"></span>集中管理

Acronis Backup & Recovery 10 管理サーバー 『[195](#page-194-1)ページ 』と呼ばれる集中管理ユニットを使 用した Acronis Backup & Recovery 10 インフラストラクチャの管理。集中管理操作には次の ものが含まれます。

- バックアップ ポリシー 『[191](#page-190-1)ページ 』の作成、適用、および管理
- コンピュータ 『[187](#page-186-1)ページ 』の静的 『[198](#page-197-4)ページ 』グループおよびダイナミック グル ープ 『[188](#page-187-2)ページ 』の作成および管理
- コンピュータ上に存在するタスク 『[189](#page-188-0)ページ 』の管理
- アーカイブを保存するための集中管理用格納域 『[197](#page-196-4)ページ 』の作成および管理
- ストレージ ノード 『[187](#page-186-3)ページ 』の管理
- <span id="page-196-3"></span>■ Acronis Backup & Recovery 10 コンポーネントの活動の監視、集中管理のログの表示など

#### 集中管理タスク

集中管理用バックアップ計画 『[197](#page-196-2)ページ 』に属するタスク 『[189](#page-188-0)ページ 』。このような タスクは、管理サーバー 『[195](#page-194-1)ページ 』からバックアップ ポリシー 『[191](#page-190-1)ページ 』を配置 すると管理対象のコンピュータ 『[196](#page-195-0)ページ 』に表示され、バックアップ ポリシーを編集 することによってのみ変更できます。

#### <span id="page-196-2"></span>集中管理用バックアップ計画

管理サーバー 『[195](#page-194-1)ページ 』からバックアップ ポリシー 『[191](#page-190-1)ページ 』を配置すると管理 対象のコンピュータ 『[196](#page-195-0)ページ 』上に表示されるバックアップ計画 『[192](#page-191-0)ページ 』。こ の計画は、バックアップ ポリシーを編集することによってのみ変更できます。

#### <span id="page-196-4"></span>集中管理用格納域

管理サーバー 『[195](#page-194-1)ページ 』の管理者によって割り当てられ、バックアップ アーカイブ 『[190](#page-189-1)ページ 』のストレージとして使用されるネットワーク上の場所。集中管理用格納域 は、ストレージ ノード 『[187](#page-186-3)ページ 』によって管理することも管理対象外にすることもで きます。集中管理用格納域に保存されるアーカイブの合計数とサイズは、ストレージのサイ ズによってのみ制限されます。

管理サーバーの管理者が集中管理用格納域を作成するとすぐに、サーバーに登録されている コンピュータ 『[199](#page-198-3)ページ 』すべてに格納域名と格納域のパスが配布されます。格納域のシ

ョートカットが集中管理用格納域の一覧に記載されているコンピュータ上に表示されます。 ローカルの計画を含むコンピュータに存在するすべてのバックアップ計画 『[192](#page-191-0)ページ 』で 集中管理用格納域を使用することができます。

管理サーバーに登録されていないコンピュータ上では、集中管理用格納域にバックアップする権限を持つユ ーザーが格納域のフル パスを指定することで、バックアップを実行できます。格納域が管理対象である場合 は、格納域に保存される他のアーカイブと同様に、ユーザーのアーカイブがストレージ ノードによって管理され ます。

#### <span id="page-197-1"></span>重複除外

重複して出現する同一情報は一度だけ保存する方法。

Acronis Backup & Recovery 10 では、ストレージ ノード 『[187](#page-186-3)ページ 』に保存されているバ ックアップ アーカイブ 『[190](#page-189-1)ページ 』に重複除外テクノロジを適用することができます。 これにより、アーカイブによって使用されるストレージ領域、バックアップ トラフィッ ク、およびバックアップ中のネットワークの使用量が最小限に抑えられます。

#### 重複除外された格納域

<span id="page-197-4"></span>重複除外 『[198](#page-197-1)ページ 』が有効になっている管理対象の格納域 『[196](#page-195-3)ページ 』。

#### 静的グループ

管理サーバー 『[195](#page-194-1)ページ 』の管理者が、手動でグループにコンピュータを追加することに よって構成するコンピュータのグループ。コンピュータは、管理者がグループまたは管理サ ーバーからコンピュータを削除するまで静的グループ内に残ります。

#### <span id="page-197-3"></span>選択ルール

バックアップ ポリシー 『[191](#page-190-1)ページ 』の一部。 管理サーバー 『[195](#page-194-1)ページ 』の管理者が、 コンピュータ内でバックアップするデータを選択できるようにします。

#### <span id="page-197-2"></span>増分バックアップ

前回のバックアップに対するデータの変更点を保存するバックアップ 『[190](#page-189-2)ページ 』。増分 バックアップからデータを復元するには、同じアーカイブ 『[190](#page-189-1)ページ 』の他のバックアッ プにアクセスする必要があります。

#### <span id="page-197-0"></span>直接管理

コンソール 『[187](#page-186-0)ページ 』とエージェント 『[186](#page-185-1)ページ 』の直接接続を使用して管理対象 のコンピュータ 『[196](#page-195-0)ページ 』上で実行される管理操作。これに対し、操作が管理サーバー 『[195](#page-194-1)ページ 』上で設定され、サーバーによって管理対象のコンピュータに伝達される場合 が集中管理 『[197](#page-196-0)ページ 』です。

直接管理操作には次のものが含まれます。

- ローカルのバックアップ計画 『[194](#page-193-2)ページ 』の作成および管理
- 復元タスクなどのローカル タスク 『[194](#page-193-4)ページ 』の作成および管理
- 個人用格納域 『[196](#page-195-1)ページ 』とそこに保存されるアーカイブの作成および管理
- コンピュータ上に存在する集中管理タスク 『[197](#page-196-3)ページ 』の状態、進行状況、およびプ ロパティの表示
- エージェントの処理ログの表示および管理
- ディスクのクローン作成、ボリュームの作成、ボリュームの変換などのディスク管理操作

ブータブル メディア 『[193](#page-192-1)ページ 』を使用した操作も、直接管理の一種です。一部の直接 管理操作は、管理サーバーの GUI を使用して実行することもできますが、 これには選択し たコンピュータへの明示的または暗黙的な直接接続が前提になります。

#### <span id="page-198-4"></span>登録

管理対象のコンピュータ 『[196](#page-195-0)ページ 』を管理サーバー 『[195](#page-194-1)ページ 』に追加する処理。

登録は、コンピュータ上に存在するエージェント 『[186](#page-185-1)ページ 』とサーバーの間に信頼関係 を設定します。登録中に、コンソールは管理サーバーのクライアント証明書を取得してエー ジェントに渡し、エージェントはそれを使用して接続を試みるクライアントを認証します。 これにより、信頼されるプリンシパル(管理サーバー)になりすましてネットワーク攻撃者が 偽造した接続を確立することを防止できます。

#### <span id="page-198-3"></span>登録済みのコンピュータ

管理サーバー 『[195](#page-194-1)ページ 』によって管理されるコンピュータ 『[187](#page-186-1)ページ 』。コンピュ ータは、一度に 1 つの管理サーバーに対してのみ登録できます。コンピュータは登録『[199](#page-198-4) ページ 』処理を行うと、登録済みになります。

#### <span id="page-198-1"></span>統合

同じアーカイブ 『[190](#page-189-1)ページ 』に属する複数のバックアップ 『[190](#page-189-2)ページ 』を 1 つのバッ クアップに結合すること。

統合は、手動によってまたはクリーンアップ 『[186](#page-185-2)ページ 』中にバックアップを削除すると きに必要になる場合があります。たとえば、保持ルールのために、完全バックアップ 『[195](#page-194-3) ページ 』が期限切れになり削除する必要があっても、この完全バックアップの次の増分 『[198](#page-197-2)ページ 』バックアップは保持しなければならない場合があります。この場合、これら のバックアップは 1 つの完全バックアップに結合され、そのバックアップに増分バックア ップの日付が付けられます。統合には多くの時間とシステム リソースが必要になることが あるため、保持ルールでは、依存関係のあるバックアップを削除しないオプションが提供さ れています。この例では、増分バックアップが期限切れになるまで完全バックアップも保持 されます。両方のバックアップが期限切れになった時点で、両方とも削除されます。

#### <span id="page-198-0"></span>復元点

<span id="page-198-2"></span>バックアップされたデータを復元することができる日時。

#### 物理コンピュータ

Acronis Backup & Recovery 10 管理サーバーでは、物理コンピュータは登録済みのコンピュー タ 『[199](#page-198-3)ページ 』と同じです。Acronis Backup & Recovery 10 エージェントがコンピュータ上 にインストールされ、コンピュータが管理サーバーに登録されている場合、仮想コンピュー タは物理コンピュータと見なされます。